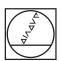

# **HEIDENHAIN**

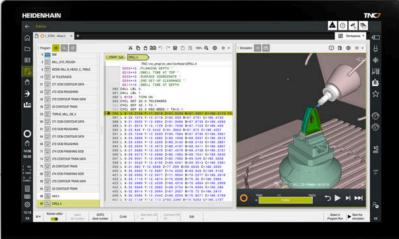

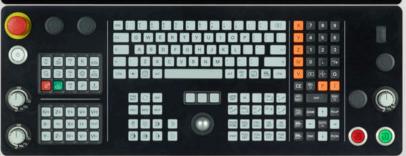

# TNC7

User's Manual Measuring Cycles for Workpieces and Tools

NC Software 81762x-18

English (en) 10/2023

# **Table of contents**

| 1  | New and Modified Functions                  | 19  |
|----|---------------------------------------------|-----|
| 2  | About the User's Manual                     | 37  |
| 3  | About the Product                           | 47  |
| 4  | First Steps                                 | 67  |
| 5  | NC and Programming Fundamentals             | 77  |
| 6  | Variable Programming                        | 97  |
| 7  | Touch Probes                                | 103 |
| 8  | Touch-Probe Cycles for Workpieces           | 129 |
| 9  | Touch-Probe Cycles for Tools                | 393 |
| 10 | Touch-Probe Cycles for Kinematics Measuring | 417 |

| 1 | New | and Mo | odified Functions                                        | 19 |
|---|-----|--------|----------------------------------------------------------|----|
|   | 1.1 | New fu | nctions                                                  | 20 |
|   |     | 1.1.1  | User's Manual as integrated product aid: <b>TNCguide</b> | 20 |
|   |     | 1.1.2  | Operation                                                | 20 |
|   |     | 1.1.2  | •                                                        | 20 |
|   |     | 1.1.3  | Status displays                                          |    |
|   |     |        | Manual operation                                         | 20 |
|   |     | 1.1.5  | Tools                                                    | 21 |
|   |     | 1.1.6  | Milling Cycles                                           | 21 |
|   |     | 1.1.7  | Coordinate transformation                                | 22 |
|   |     | 1.1.8  | Files                                                    | 22 |
|   |     | 1.1.9  | Collision monitoring                                     | 22 |
|   |     | 1.1.10 | Variable programming                                     | 22 |
|   |     | 1.1.11 | Graphical programming                                    | 23 |
|   |     | 1.1.12 | ISO                                                      | 23 |
|   |     | 1.1.13 | User aids                                                | 23 |
|   |     | 1.1.14 | The Simulation workspace                                 | 23 |
|   |     | 1.1.15 | Touch Probe Functions in the Manual Operating Mode       | 23 |
|   |     | 1.1.16 | Program run                                              | 23 |
|   |     | 1.1.17 | Tables                                                   | 24 |
|   |     | 1.1.18 | Override Controller                                      | 24 |
|   |     | 1.1.19 | Integrated functional safety (FS)                        | 24 |
|   |     | 1.1.20 | HFROS operating system                                   | 25 |

| 1.2 | Modifie | ed or extended functions                                  | 25 |
|-----|---------|-----------------------------------------------------------|----|
|     | 1.2.1   | Operation                                                 | 25 |
|     | 1.2.2   | Status displays                                           | 25 |
|     | 1.2.3   | Manual operation                                          | 26 |
|     | 1.2.4   | Programming fundamentals                                  | 26 |
|     | 1.2.5   | Tools                                                     | 27 |
|     | 1.2.6   | Programming techniques                                    | 27 |
|     | 1.2.7   | Contour and Point Definitions                             | 27 |
|     | 1.2.8   | Milling Cycles                                            | 28 |
|     | 1.2.9   | Mill-Turning Cycles (#50 / #4-03-1)                       | 28 |
|     | 1.2.10  | Files                                                     | 29 |
|     | 1.2.11  | Monitoring                                                | 29 |
|     | 1.2.12  | Miscellaneous functions                                   | 30 |
|     | 1.2.13  | Variable programming                                      | 30 |
|     | 1.2.14  | Graphical programming                                     | 30 |
|     | 1.2.15  | CAD Viewer                                                | 30 |
|     | 1.2.16  | ISO                                                       | 31 |
|     | 1.2.17  | User aids                                                 | 31 |
|     | 1.2.18  | The <b>Simulation</b> workspace                           | 31 |
|     | 1.2.19  | Touch Probe Functions in the <b>Manual</b> Operating Mode | 32 |
|     | 1.2.20  | Touch-Probe Cycles for Workpieces                         | 32 |
|     | 1.2.21  | Touch-Probe Cycles for Tools                              | 33 |
|     | 1.2.22  | Touch-Probe Cycles for Kinematics Measuring               | 33 |
|     | 1.2.23  | Program Run                                               | 33 |
|     | 1.2.24  | Tables                                                    | 34 |
|     | 1.2.25  | The <b>The Settings</b> Application                       | 35 |
|     | 1.2.26  | User Administration                                       | 35 |
|     | 1.2.27  | Machine parameters                                        | 35 |

| 2 | Abou | ut the User's Manual                              | 37       |
|---|------|---------------------------------------------------|----------|
|   | 2.1  | Target group: Users                               | 38       |
|   | 2.2  | Available user documentation                      | 39       |
|   | 2.3  | Types of notes used                               | 40       |
|   | 2.4  | Notes on using NC programs                        | 41       |
|   | 2.5  | User's Manual as integrated product aid: TNCguide | 42       |
|   |      |                                                   | 45<br>46 |
|   | 2.6  | Contacting the editorial staff                    | 46       |

| 3 | Abou | out the Product                        |    |  |
|---|------|----------------------------------------|----|--|
|   |      |                                        |    |  |
|   | 3.1  | The TNC7                               | 48 |  |
|   |      | 3.1.1 Proper and intended use          | 49 |  |
|   |      | 3.1.2 Intended place of operation      | 49 |  |
|   | 3.2  | Safety precautions                     | 50 |  |
|   |      |                                        |    |  |
|   | 3.3  | Software                               | 52 |  |
|   |      | 3.3.1 Software options                 | 54 |  |
|   |      | 3.3.2 Information on licensing and use | 62 |  |
|   | 3.4  | Areas of the control's user interface  | 63 |  |
|   |      |                                        |    |  |
|   | 3.5  | Overview of the operating modes        | 64 |  |

| 4 | First | Steps  |                                                          | 67 |
|---|-------|--------|----------------------------------------------------------|----|
|   |       | _      |                                                          |    |
|   | 4.1   | Progra | mming and simulating a workpiece                         | 68 |
|   |       | 4.1.1  | Example task                                             | 68 |
|   |       | 4.1.2  | Selecting the Editor operating mode                      | 69 |
|   |       | 4.1.3  | Configuring the control's user interface for programming | 69 |
|   |       | 4.1.4  | Creating a new NC program                                | 70 |
|   |       | 4.1.5  | Programming a machining cycle                            | 70 |
|   |       | 416    | Simulating an NC program                                 | 76 |

| 5 | NC a | and Prog | ramming Fundamentals                         | 77 |
|---|------|----------|----------------------------------------------|----|
|   | F 1  | Manleine | n with avalog                                | 70 |
|   | 5.1  | working  | g with cycles                                | 78 |
|   |      | 5.1.1    | General information on cycles                | 78 |
|   |      | 5.1.2    | General information about touch probe cycles | 86 |
|   |      | 5.1.3    | Machine-specific cycles                      | 92 |
|   |      | 5.1.4    | Available cycle groups                       | 93 |

| 6 | Vari | /ariable Programming |                                   | 97  |
|---|------|----------------------|-----------------------------------|-----|
|   | 6.1  | Prograr              | n defaults for cycles             | 98  |
|   |      | _                    | Overview                          | 98  |
|   |      | 6.1.2                | Entering GLOBAL DEF definitions   | 98  |
|   |      | 6.1.3                | Using GLOBAL DEF information      | 99  |
|   |      | 6.1.4                | Global data valid everywhere      | 100 |
|   |      | 6.1.5                | Global data for probing functions | 101 |

| 7 | Touc | Touch Probes |                                         |     |  |
|---|------|--------------|-----------------------------------------|-----|--|
|   |      |              |                                         |     |  |
|   | 7.1  | Calibrat     | ting a workpiece touch probe            | 104 |  |
|   |      | 7.1.1        | Overview                                | 104 |  |
|   |      | 7.1.2        | Fundamentals                            | 104 |  |
|   |      | 7.1.3        | Cycle 460 CALIBRATION OF TS ON A SPHERE | 106 |  |
|   |      | 7.1.4        | Cycle 461 TS CALIBRATION OF TOOL LENGTH | 114 |  |
|   |      | 7.1.5        | Cycle 462 CALIBRATION OF A TS IN A RING | 116 |  |
|   |      | 7.1.6        | Cycle 463 TS CALIBRATION ON STUD        | 119 |  |
|   |      |              |                                         |     |  |
|   | 7.2  | Calibra      | ting a tool touch probe                 | 121 |  |
|   |      | 7.2.1        | Overview                                | 121 |  |
|   |      | 7.2.2        | Fundamentals                            | 122 |  |
|   |      | 7.2.3        | Cycle 480 CALIBRATE TT                  | 122 |  |
|   |      | 7.2.4        | Cycle 484 CALIBRATE IR TT               | 125 |  |

| 8 | Tou | ch-Probe | e Cycles for Workpieces                                          | 129 |
|---|-----|----------|------------------------------------------------------------------|-----|
|   | 8.1 | Overvie  | W                                                                | 130 |
|   | 8.2 | Fundan   | nentals of touch probe cycles 14xx                               | 135 |
|   |     | 8.2.1    | Application                                                      | 135 |
|   |     | 8.2.2    | Evaluation                                                       | 135 |
|   |     | 8.2.3    | Protocol                                                         | 136 |
|   |     | 8.2.4    | Notes                                                            | 136 |
|   |     | 8.2.5    | Semi-automatic mode                                              | 137 |
|   |     | 8.2.6    | Evaluation of tolerances                                         | 143 |
|   |     | 8.2.7    | Transferring the actual position                                 | 145 |
|   | 8.3 | Determ   | ining workpiece misalignment                                     | 146 |
|   |     | 8.3.1    | Fundamentals of touch probe cycles 400 to 405                    | 146 |
|   |     | 8.3.2    | Cycle 400 BASIC ROTATION                                         | 147 |
|   |     | 8.3.3    | Cycle 401 ROT OF 2 HOLES                                         | 151 |
|   |     | 8.3.4    | Cycle 402 ROT OF 2 STUDS                                         | 156 |
|   |     | 8.3.5    | Cycle 403 ROT IN ROTARY AXIS                                     | 161 |
|   |     | 8.3.6    | Cycle 404 SET BASIC ROTATION                                     | 166 |
|   |     | 8.3.7    | Cycle 405 ROT IN C AXIS                                          | 167 |
|   |     | 8.3.8    | Cycle 1410 PROBING ON EDGE                                       | 172 |
|   |     | 8.3.9    | Cycle 1411 PROBING TWO CIRCLES                                   | 179 |
|   |     | 8.3.10   | Cycle 1412 INCLINED EDGE PROBING                                 | 187 |
|   |     | 8.3.11   | Cycle 1416 INTERSECTION PROBING                                  | 195 |
|   |     | 8.3.12   | Cycle 1420 PROBING IN PLANE                                      | 204 |
|   |     | 8.3.13   | Example: Determining a basic rotation from two holes             | 211 |
|   |     | 8.3.14   | Example: Determining a basic rotation from a plane and two holes | 212 |
|   |     | 8.3.15   | Example: Aligning the rotary table from two holes                | 214 |

| 8.4 | l Determ  | nining the preset                                                                   | . 215 |
|-----|-----------|-------------------------------------------------------------------------------------|-------|
|     | 8.4.1     | Fundamentals of touch probe cycles 408 to 419 for preset setting                    | 215   |
|     | 8.4.2     | Cycle 408 SLOT CENTER PRESET                                                        | . 217 |
|     | 8.4.3     | Cycle 409 RIDGE CENTER PRESET                                                       | . 222 |
|     | 8.4.4     | Cycle 410 PRESET INSIDE RECTAN                                                      | . 227 |
|     | 8.4.5     | Cycle 411 PRESET OUTS. RECTAN                                                       | . 232 |
|     | 8.4.6     | Cycle 412 PRESET INSIDE CIRCLE                                                      | . 238 |
|     | 8.4.7     | Cycle 413 PRESET OUTS. CIRCLE                                                       | . 244 |
|     | 8.4.8     | Cycle 414 PRESET OUTS. CORNER                                                       | 250   |
|     | 8.4.9     | Cycle 415 PRESET INSIDE CORNER                                                      | . 257 |
|     | 8.4.10    | Cycle 416 PRESET CIRCLE CENTER                                                      | . 264 |
|     | 8.4.11    | Cycle 417 PRESET IN TS AXIS                                                         | . 270 |
|     | 8.4.12    | Cycle 418 PRESET FROM 4 HOLES                                                       | . 274 |
|     | 8.4.13    | Cycle 419 PRESET IN ONE AXIS                                                        | . 279 |
|     | 8.4.14    | Cycle 1400 POSITION PROBING                                                         | . 282 |
|     | 8.4.15    | Cycle 1401 CIRCLE PROBING                                                           | . 287 |
|     | 8.4.16    | Cycle 1402 SPHERE PROBING                                                           | . 292 |
|     | 8.4.17    | Cycle 1404 PROBE SLOT/RIDGE                                                         | . 296 |
|     | 8.4.18    | Cycle 1430 PROBE POSITION OF UNDERCUT                                               | . 301 |
|     | 8.4.19    | Cycle 1434 PROBE SLOT/RIDGE UNDERCUT                                                | . 306 |
|     | 8.4.20    | Example: Presetting at center of a circular segment and on top surface of workpiece | . 312 |
|     | 8.4.21    | Example: Presetting on top surface of workpiece and at center of a bolt hole circle | . 313 |
| 8.5 | 5 Checki  | ng the workpiece                                                                    | 315   |
|     | 8.5.1     | Fundamentals of touch probe cycles 0, 1 and 420 to 431                              | . 315 |
|     | 8.5.2     | Cycle 0 REF. PLANE                                                                  |       |
|     | 8.5.3     | Cycle 1 POLAR PRESET                                                                |       |
|     | 8.5.4     | Cycle 420 MEASURE ANGLE                                                             |       |
|     | 8.5.5     | Cycle 421 MEASURE HOLE                                                              |       |
|     | 8.5.6     | Cycle 422 MEAS. CIRCLE OUTSIDE                                                      | . 332 |
|     | 8.5.7     | Cycle 423 MEAS. RECTAN. INSIDE                                                      |       |
|     | 8.5.8     | Cycle 424 MEAS. RECTAN. OUTS                                                        | . 343 |
|     | 8.5.9     | Cycle 425 MEASURE INSIDE WIDTH                                                      | 347   |
|     | 8.5.10    | Cycle 426 MEASURE RIDGE WIDTH                                                       | . 351 |
|     | 8.5.11    | Cycle 427 MEASURE COORDINATE                                                        | . 355 |
|     | 8.5.12    | Cycle 430 MEAS. BOLT HOLE CIRC                                                      | . 360 |
|     | 8.5.13    | Cycle 431 MEASURE PLANE                                                             | . 365 |
|     | 8.5.14    | Example: Measuring and reworking a rectangular stud                                 | . 370 |
|     | 8.5.15    | Example: Probing a rectangular pocket and recording the results                     | 372   |
| 8.6 | 5 Probing | g a position in the plane or in space                                               | 373   |
|     | 8.6.1     | Cycle 3 MEASURING                                                                   | . 373 |
|     | 8.6.2     | Cycle 4 MEASURING IN 3-D                                                            |       |
|     | 8.6.3     | Cycle 444 PROBING IN 3-D                                                            |       |

#### **Table of contents**

| 8.7 | 8.7 Influencing cycle runs |                              |     |  |
|-----|----------------------------|------------------------------|-----|--|
|     |                            | Cycle 441 FAST PROBING       | 384 |  |
|     | 8.7.2                      | Cycle 1493 EXTRUSION PROBING | 388 |  |

| Touc | ch-Probe   | Cycles for Tools                                                                                   | 393                                                                                                    |
|------|------------|----------------------------------------------------------------------------------------------------|----------------------------------------------------------------------------------------------------|
|      |            |                                                                                                    |                                                                                                    |
| 9.1  | Overvie    | W                                                                                                  | 394                                                                                                    |
| 9.2  | Fundam     | nentals                                                                                            | 394                                                                                                    |
|      | 9.2.1      | Application                                                                                        | 394                                                                                                    |
|      | 9.2.2      | Measuring a tool of length 0                                                                       | 395                                                                                                    |
|      | 9.2.3      | Setting machine parameters                                                                         | 396                                                                                                    |
|      | 9.2.4      | Entries in the tool table for milling and turning tools                                            | 398                                                                                                    |
| 9.3  | Measur     | ement of milling cutters                                                                           | 400                                                                                                    |
|      | 9.3.1      | Cycle 481 CAL. TOOL LENGTH                                                                         | 400                                                                                                    |
|      | 9.3.2      | Cycle 482 CAL. TOOL RADIUS                                                                         | 403                                                                                                    |
|      | 9.3.3      | Cycle 483 MEASURE TOOL                                                                             | 407                                                                                                    |
|      |            |                                                                                                    |                                                                                                    |
| 9.4  | Lathe to   | ool measurement (#50 / #4-03-1) or (#158 / #4-03-2)                                                | 412                                                                                                    |
|      | 9.4.1      | Cycle 485 MEASURE LATHE TOOL (#50 / #4-03-1) or (#158 / #4-03-2)                                   | 412                                                                                                    |
|      | 9.1<br>9.2 | 9.1 Overvie  9.2 Fundam  9.2.1  9.2.2  9.2.3  9.2.4  9.3 Measur  9.3.1  9.3.2  9.3.3  9.4 Lathe to | 9.1 Overview  9.2 Fundamentals  9.2.1 Application  9.2.2 Measuring a tool of length 0  9.2.3 Setting machine parameters  9.2.4 Entries in the tool table for milling and turning tools.  9.3 Measurement of milling cutters  9.3.1 Cycle 481 CAL. TOOL LENGTH  9.3.2 Cycle 482 CAL. TOOL RADIUS  9.3.3 Cycle 483 MEASURE TOOL  9.4 Lathe tool measurement (#50 / #4-03-1) or (#158 / #4-03-2) |

| 4.5 | _    |          |                                                     |     |
|-----|------|----------|-----------------------------------------------------|-----|
| 10  | Touc | h-Probe  | Cycles for Kinematics Measuring                     | 417 |
|     |      |          |                                                     |     |
|     | 10.1 | Overvie  | W                                                   | 418 |
|     |      |          |                                                     |     |
|     | 10.2 | Fundam   | entals (#48 / #2-01-1)                              | 419 |
|     |      | 10.2.1   | Fundamentals                                        | 419 |
|     |      | 10.2.2   | Requirements                                        | 420 |
|     |      | 10.2.3   | Notes                                               | 421 |
|     |      |          |                                                     |     |
|     | 10.3 | Storing, | measuring and optimizing kinematics (#48 / #2-01-1) | 422 |
|     |      | 10.3.1   | Cycle 450 SAVE KINEMATICS (#48 / #2-01-1)           | 422 |
|     |      | 10.3.2   | Cycle 451 MEASURE KINEMATICS (#48 / #2-01-1)        | 425 |
|     |      | 10.3.3   | Cycle 452 PRESET COMPENSATION (#48 / #2-01-1)       | 441 |
|     |      | 1034     | Cycle 453 KINEMATICS GRID (#48 / #2-01-1)           | 453 |

New and Modified Functions

#### **Available additional documentation**

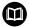

#### Overview of new and modified software functions

Further information about the previous software versions is presented in the **Overview of New and Modified Software Functions** documentation. Please contact HEIDENHAIN if you need this documentation.

ID: 1373081-xx

#### 1.1 New functions

#### 1.1.1 User's Manual as integrated product aid: TNCguide

| Topic    | Description                                                                                                    |
|----------|----------------------------------------------------------------------------------------------------|
| TNCguide | You can open <b>TNCguide</b> for the current context. Context-sensitive help means that the relevant information is displayed directly (e.g., for the selected item or the current NC function). |
|          | Using the <b>Help</b> icon, you can select an item for which to display information. When you press the <b>HELP</b> key, the control will display information on the selected NC function.       |
|          | Further information: "Context-sensitive help", Page 45                                                                                                    |

#### 1.1.2 Operation

| Topic                             | Description                                                                                                    |
|-----------------------------------|----------------------------------------------------------------------------------------------------|
| Hardware requirements             | To install or update software version 18, a control with a hard disk size of at least 30 GB is required.                                                         |
| Announcement:  SIK2 plug-in board | Software version 18 SP1 introduces the <b>SIK2</b> plug-in board. For controls with <b>SIK2</b> , the software options are identified by new four-digit numbers. |
|                                   | As long as both <b>SIK1</b> and <b>SIK2</b> are available, both software option numbers will be indicated in the User's Manual, for example (#18 / #3-03-1).     |
|                                   | Further information: "Software options", Page 54                                                                                                    |

### 1.1.3 Status displays

| Topic                       | Description                                                                                                    |
|-----------------------------|----------------------------------------------------------------------------------------------------|
| The <b>Status</b> workspace | Using the <b>Configure the layout</b> icon in the <b>Status</b> workspace, you can add or remove columns and arrange the areas in columns. |

#### 1.1.4 Manual operation

| Topic                                  | Description                                                                                                    |
|----------------------------------------|----------------------------------------------------------------------------------------------------|
| Unbalance functions<br>(#50 / #4-03-1) | The control provides manual cycles that allow you to determine the unbalance in the current fixture. The control suggests the mass and position of the compensation weight. |

# **Programming fundamentals**

| Topic                            | Description                                                                                                    |
|----------------------------------|----------------------------------------------------------------------------------------------------|
| The <b>Text editor</b> workspace | The <b>Text editor</b> workspace is available in the <b>Editor</b> operating mode. In the <b>Text editor</b> you can create and edit data of the following types:  Text files, such as *.txt  Format files, such as *.a |
| Settings in the <b>Program</b>   | You can deactivate the auto-complete function in Text editor mode.                                                                                                    |
| workspace                        | You can select whether the control is to display help graphics as pop-up windows or in the <b>Help</b> workspace only.                                                                                                  |
|                                  | You can select whether the control is to add an informational comment to an NC sequence, such as the name of the NC sequence.                                                                                           |
|                                  | You can select whether the control will dim unavailable NC functions in the <b>Insert NC function</b> window or hide them (e.g., for software options that are not enabled).                                            |
|                                  | You can select whether the control will enclose path information in quotation marks by default for the following NC functions:  CALL PGM (ISO: %)  Cycle 12 PGM CALL (ISO: G39)  FN 16: F-PRINT (ISO: D16)              |
|                                  | FN 26: TABOPEN (ISO: D26)                                                                                                    |
|                                  | If a touchscreen is used, the control will display a context-sensitive virtual keyboard. A selection menu allows you to select the position of the virtual keyboard in the workspace or to hide the virtual keyboard.   |
| Display of the NC program        | In the machine parameter <b>lineBreak</b> (no. 105404), you define whether the control will display multi-line NC functions without or with line breaks.                                                                |

#### 1.1.5 Tools

| Topic                       | Description                                                                                                    |
|-----------------------------|----------------------------------------------------------------------------------------------------|
| Tool type                   | The tool type <b>Side milling cutter</b> ( <b>MILL_SIDE</b> ) has been added.                                                                                                    |
| Tool model (#140 / #5-03-2) | You can add 3D models for drilling or milling tools as well as workpiece touch probes. The control can display tool models in simulation and take them into account in calculations, for example when performing Dynamic Collision Monitoring (DCM (#40 / #5-03-1)). |

# 1.1.6 Milling Cycles

| Торіс                                                                                    | Description                                                                                                    |
|------------------------------------------------------------------------------------------|----------------------------------------------------------------------------------------------------|
| Cycle <b>1274 OCM CIRCU-</b><br><b>LAR SLOT</b> (ISO: <b>G1274</b> )<br>(#167 / #1-02-1) | This cycle allows you to define a circular slot that is then used as a pocket or boundary for face milling in conjunction with other OCM cycles. |

#### 1.1.7 Coordinate transformation

| Topic       | Description                                                                                           |
|-------------|----------------------------------------------------------------------------------------------------|
| TRANS RESET | Use the NC function <b>TRANS RESET</b> to reset all simple coordinate transformations simultaneously. |

#### 1.1.8 Files

| Topic                           | Description                                                                                                    |
|---------------------------------|----------------------------------------------------------------------------------------------------|
| The <b>Files</b> operating mode | With the settings of the <b>Files</b> operating mode, you can define whether the control will display hidden and dependent files, such as the toolusage file *.t.dep. |

# 1.1.9 Collision monitoring

| Topic                                     | Description                                                                                                    |
|-------------------------------------------|----------------------------------------------------------------------------------------------------|
| Combining fixtures                        | The <b>New Fixture</b> window allows combining several fixtures and saving them as a new fixture. This enables realizing and monitoring complex clamping situations.        |
| <b>FUNCTION DCM DIST</b> (#140 / #5-03-2) | With the <b>FUNCTION DCM DIST</b> NC function, you can reduce the minimum distance between the tool and the fixture for Dynamic Collision Monitoring (DCM (#40 / #5-03-1)). |

### 1.1.10 Variable programming

| Topic                     | Description                                                                                                    |
|---------------------------|----------------------------------------------------------------------------------------------------|
| FN 18: SYSREAD (ISO: D18) | The FN 18: SYSREAD (ISO: D18) functions have been extended:                                                                              |
|                           | ■ FN 18: SYSREAD (D18) ID10 NR10: Counts the number of executions of the current program section                                         |
|                           | ■ FN 18: SYSREAD (D18) ID245 NR1: Current nominal position of an axis (IDX) in the REF system                                            |
|                           | ■ FN 18: SYSREAD (D18) ID370 NR7: Reaction of the control if a probing point is not reached during a programmable touch-probe cycle 14xx |
|                           | <ul> <li>FN 18: SYSREAD (D18) ID610: Values of various machine<br/>parameters for M120</li> </ul>                                        |
|                           | NR53: Radial jerk at normal feed rate                                                                                                    |
|                           | NR54: Radial jerk at high feed rate                                                                                                    |
|                           | ■ FN 18: SYSREAD (D18) ID630: SIK information of the control                                                                             |
|                           | NR3: SIK generation SIK1 or SIK2                                                                                                    |
|                           | NR4: Specifies whether and how often a software option (IDX) has been enabled on controls with SIK2                                      |
|                           | ■ FN 18: SYSREAD (D18) ID990 NR28: Current tool spindle angle                                                                            |
|                           | ■ FN 18: SYSREAD (D18) ID10950 NR6: Selected file in the TSHAPE column of the tool table for the current tool (#140 / #5-03-2)           |

### 1.1.11 Graphical programming

| Topic                                         | Description                                                                                                    |
|-----------------------------------------------|----------------------------------------------------------------------------------------------------|
| Importing contours into graphical programming | It is possible to import NC blocks that contain NC functions for coordinate transformation into the graphical programming environment. |

#### 1.1.12 ISO

| Topic                                | Description                                                                                                    |
|--------------------------------------|----------------------------------------------------------------------------------------------------|
| The <b>Insert NC function</b> window | The <b>Insert NC function</b> window allows you add ISO syntax, too.                                                          |
|                                      | Using the NC function keys, you can insert the corresponding ISO syntax (e.g., by pressing the <b>L</b> key for <b>G01</b> ). |

#### 1.1.13 User aids

| Topic        | Description                                                   |
|--------------|---------------------------------------------------------------|
| Context menu | The <b>Insert NC function</b> window features a context menu. |

### 1.1.14 The Simulation workspace

| Topic                                 | Description                                                                                                    |
|---------------------------------------|----------------------------------------------------------------------------------------------------|
| The <b>Simulation settings</b> window | The <b>Optimized saving of STL</b> (#152 / #1-04-1) toggle switch allows you to output a simplified STL file. These STL files have been adapted to the <b>BLK FORM FILE</b> function; for example, they contain a maximum of 20,000 triangles. |

### 1.1.15 Touch Probe Functions in the Manual Operating Mode

| Topic                               | Description                                                                                                    |
|-------------------------------------|----------------------------------------------------------------------------------------------------|
| The <b>Change the preset</b> window | In the <b>Change the preset</b> window, you can discard the previous probing position and activate a new preset with the <b>Apply changes and delete existing probe objects</b> button. |

### 1.1.16 Program run

| Topic              | Description                                                                                                    |
|--------------------|----------------------------------------------------------------------------------------------------|
| Retracting the tap | If the NC program stops during tapping, the control will display the <b>Tool Retract</b> button.                |
|                    | When you select that button and press the <b>NC Start</b> key, the control will automatically retract the tool. |

#### 1.1.17 Tables

| Topic                         | Description                                                                                                    |
|-------------------------------|----------------------------------------------------------------------------------------------------|
| The <b>Form</b> workspace     | Using the <b>Configure the layout</b> icon in the <b>Form</b> workspace, you can add or remove columns and arrange the areas in columns.                                                                                                    |
| Tool table                    | You can use the <b>TSHAPE</b> column of the tool table to select a 3D file as the tool model (#140 / #5-03-2). This allows the control to display complex tools in simulation and take them into account for Dynamic Collision Monitoring (DCM (#40 / #5-03-1)).                                                        |
| Freely definable tables       | The <b>Edit table characteristics</b> icon allows you to, for example, insert new columns into freely definable tables.                                                                                                    |
| Machine manufacturer settings | The machine manufacturer uses the machine parameter <b>CfgTableCell-Lock</b> (no. 135600) to define whether and in which cases individual table cells are locked or write-protected. On some machines, you cannot change the tool type once a tool has been inserted into the machine.                                  |
|                               | Using the optional machine parameter <b>CfgTableCellCheck</b> (no. 141300), the machine manufacturer can define rules for table columns. This machine parameter allows to define columns as required fields or to reset them automatically to a default value. If a rule is violated, the control displays a note icon. |

#### 1.1.18 Override Controller

| Topic               | Description                                                                               |
|---------------------|-------------------------------------------------------------------------------------------|
| Override controller | With the hardware extension Override Controller OC 310, the control allows the following: |
|                     | Use the dial to manipulate the feed rate and/or rapid traverse                            |
|                     | Start NC programs with the integrated NC Start button                                     |
|                     | <ul> <li>Receive tactile responses through vibrations</li> </ul>                          |
|                     | <ul><li>Use breakpoints to define conditional stops</li></ul>                             |
|                     | <ul><li>Resume the NC program by increasing the override</li></ul>                        |

### 1.1.19 Integrated functional safety (FS)

| Topic                                                | Description                                                                                                    |
|------------------------------------------------------|----------------------------------------------------------------------------------------------------|
| <b>SLP</b> safety function (safely limited position) | In machine parameter <b>safeAbsPosition</b> (no. 403130), the machine manufacturer defines whether the <b>SLP</b> safety function is activated for an axis.                               |
|                                                      | If the <b>SLP</b> safety function is inactive, the axis is monitored by functional safety (FS) without a check after startup. The axis is identified by means of a gray warning triangle. |

# 1.1.20 HEROS operating system

| Topic      | Description                                                                                                    |
|------------|----------------------------------------------------------------------------------------------------|
| HEROS menu | In the HEROS settings, you can adjust the screen brightness of the control.                                                                                                    |
|            | In the <b>Screenshot settings</b> window, you can define under which path and file name the control saves screenshots. The file name can contain a placeholder (e.g., %N for sequential numbering). |
|            | The HEROS tool <b>Diffuse</b> has been added. You can compare and merge text files.                                                                                                    |
|            | This tool is provided as an addition to the <b>program comparison</b> function for NC programs.                                                                                                    |

### 1.2 Modified or extended functions

### 1.2.1 Operation

| Topic                       | Description                                                                                                    |
|-----------------------------|----------------------------------------------------------------------------------------------------|
| Dark Mode                   | In the machine parameter <b>darkModeEnable</b> (no. 135501), the machine manufacturer defines whether <b>Dark Mode</b> is available for selection. |
| Title bar of the workspaces | The control groups the icons of the title bar depending on the size of the workspace in a selection menu.                                          |

### 1.2.2 Status displays

| Topic                          | Description                                                                                                    |
|--------------------------------|----------------------------------------------------------------------------------------------------|
| The <b>Positions</b> workspace | If the handwheel is active, the control shows a symbol next to the selected axis in the <b>Positions</b> workspace. The symbol indicates whether you can move the axis with the handwheel.                          |
|                                | When you move the axes while <b>M136</b> is active, the control will display the feed rate in mm/rev in the <b>Positions</b> workspace and on the <b>POS</b> tab of the <b>Status</b> workspace.                    |
|                                | When a pallet preset is active, the control displays an icon with the number of the active pallet preset in the <b>Positions</b> workspace.                                                                         |
| Status overview on the TNC bar | You can select the position display mode in the status overview on the TNC bar independently of the <b>Positions</b> workspace (e.g., <b>Actual pos.</b> (ACT)).                                                    |
| The <b>Status</b> workspace    | On the <b>FN 16</b> tab of the <b>Status</b> workspace, you can select the <b>Clear</b> button to clear the <b>Output</b> area.                                                                                     |
|                                | The <b>QPARA</b> tab can show 22 instead of 10 variables for each area.                                                                                                    |
|                                | On the <b>MON</b> tab of the <b>Status</b> workspace, the histogram shows the entire signal range, using the colors of the relative display (#155 / #5-02-1).                                                       |
|                                | If the optional columns <b>WPL-DX-DIAM</b> and <b>WPL-DZL</b> of the turning-tool table exist, the control shows the values of these columns on the <b>Tool</b> tab of the <b>Status</b> workspace (#50 / #4-03-1). |

# 1.2.3 Manual operation

| Topic     | Description                                                                        |
|-----------|------------------------------------------------------------------------------------|
| Handwheel | If you select <b>Manual</b> operating mode, the control deactivates the handwheel. |

# 1.2.4 Programming fundamentals

| Topic                            | Description                                                                                                    |
|----------------------------------|----------------------------------------------------------------------------------------------------|
| The <b>Editor</b> operating mode | You can change the tab order in the <b>Editor</b> operating mode.                                                                                                    |
| The <b>Program</b> workspace     | On the title bar of the <b>Program</b> workspace, the control shows icons for the <b>Cut</b> , <b>Copy</b> and <b>Paste</b> functions.                                                                                                    |
|                                  | While editing an NC block, you can undo individual changes made to syntax elements by selecting <b>Undo</b> .                                                                                                    |
| The Insert NC function window    | During searches, the control also displays search results in the <b>Insert NC function</b> window that contain the search term, and replacement functions as well as related or equivalent functions.                                       |
| Help graphic                     | When you are editing an NC block, the control shows for some NC functions a help graphic in a pop-up window that illustrates the current syntax element.                                                                                    |
|                                  | From this pop-up window, you can open the <b>Help</b> workspace or TNCguide.                                                                                                    |
| Text editor mode                 | When you enter any character in Text editor mode, the control will insert a new line.                                                                                                    |
|                                  | When you program a cycle using the active auto-complete function, you can select the <b>Only downwardly-compatible cycle parameters</b> or <b>With optional cycle parameters</b> option. Optional cycle parameters can also be added later. |
|                                  | In the selection menu of the Text editor mode, the control displays possible values in addition to the available syntax element (e.g., for the letter <b>M</b> ).                                                                           |
|                                  | The control displays a help graphic in Text editor mode, too.                                                                                                    |
|                                  | In Text editor mode, you can insert line breaks.                                                                                                    |

#### 1.2.5 Tools

| Topic                                                                                                    | Description                                                                                                    |
|----------------------------------------------------------------------------------------------------|----------------------------------------------------------------------------------------------------|
| Tool data                                                                                                    | The <b>thread-turning tool</b> turning tool type includes the parameter <b>SPB-Insert</b> (#50 / #4-03-1).                                                                                     |
| enable this checkbox, the control will add the next free inde When you create an indexed tool, the control will copy the to from the previous table row. The previous table row may be tool or an existing indexed tool. | In the <b>Insert tool</b> window, the <b>Index</b> checkbox was added. When you enable this checkbox, the control will add the next free index number.                                         |
|                                                                                                    | When you create an indexed tool, the control will copy the tool data from the previous table row. The previous table row may be the main tool or an existing indexed tool.                     |
|                                                                                                    | If you delete a main tool, the control will delete all associated indexed tools as well.                                                                                                    |
| Tool-usage test                                                                                                    | The control displays the <b>Refresh</b> icon in the <b>Tool usage</b> and <b>Tool check</b> areas of the <b>Tool check</b> column. You can create a tool-usage file and run a tool-usage test. |

### 1.2.6 Programming techniques

| Topic        | Description                                                       |
|--------------|-------------------------------------------------------------------|
| NC sequences | You can activate or deactivate write protection for NC sequences. |

#### 1.2.7 Contour and Point Definitions

| Topic                                                                                    | Description                                                                                                    |
|------------------------------------------------------------------------------------------|----------------------------------------------------------------------------------------------------|
| SEL CONTOUR                                                                              | You can also define subcontours as <b>LBL</b> subprograms within the complex <b>SEL CONTOUR</b> contour formula.                                                                                    |
| PATTERN DEF                                                                              | The <b>Insert NC function</b> window shows every pattern definition of the <b>PATTERN DEF</b> function separately.                                                                                  |
| Cycle 220 POLAR PATTERN<br>(ISO: G220) and<br>Cycle 221 CARTESIAN<br>PATTERN (ISO: G221) | The machine manufacturer can hide the cycles <b>220 POLAR PATTERN</b> (ISO: <b>G220</b> ) and <b>221 CARTESIAN PATTERN</b> (ISO: <b>G221</b> ). We recommend using the <b>PATTERN DEF</b> function. |

# 1.2.8 Milling Cycles

| Topic                                                                  | Description                                                                                                    |
|------------------------------------------------------------------------|----------------------------------------------------------------------------------------------------|
| Cycle <b>225 ENGRAVING</b> (ISO: <b>G225</b> )                         | The input value <b>1</b> has been added to parameter <b>Q515 FONT</b> in Cycle <b>225 ENGRAVING</b> (ISO: <b>G225</b> ). Use this input value to select the <b>LiberationSans-Regular</b> font. |
| Cycle 208 BORE MILLING (ISO: G208) and                                 | You can enter symmetric tolerances for nominal dimensions, such as <b>10+-0.5</b> .                                                                                                    |
| Cycles <b>127x</b> OCM standard figure cycles (#167 / #1-02-1)         |                                                                                                    |
| Cycle <b>287 GEAR SKIVING</b> (ISO: <b>G287</b> ) (#157 / #4-05-1)     | Cycle <b>287 GEAR SKIVING</b> (ISO: <b>G287</b> ) (#157 / #4-05-1) has been extended:                                                                                                    |
|                                                                        | When you program the optional parameter Q466 OVERRUN PATH,<br>the control will optimize the approach and idle travel paths auto-<br>matically. This will reduce machining times.                |
|                                                                        | Two columns have been added to the prototype of the technology<br>table:                                                                                                    |
|                                                                        | dK: Angular offset of the workpiece in order to machine one side<br>of the tooth flank only. This can be used to increase the surface<br>quality.                                               |
|                                                                        | ■ <b>PGM</b> : Profile program for a custom tooth flank line, for example to realize crowning of the tooth flank.                                                                               |
|                                                                        | After each step, the control displays the number of the current cut<br>and the number of remaining cuts in a pop-up window.                                                                     |
| Cycle <b>286 GEAR HOBBING</b> (ISO: <b>G286</b> ) (#157 / #4-05-1) and | The machine manufacturer can configure a deviating automatic LIFTOFF for Cycles 286 GEAR HOBBING (ISO: G286) (#157 / #4-05-1) and 287 GEAR SKIVING (ISO: G287) (#157 / #4-05-1).                |
| Cycle <b>287 GEAR SKIVING</b> (ISO: <b>G287</b> ) (#157 / #4-05-1)     |                                                                                                    |

### 1.2.9 Mill-Turning Cycles (#50 / #4-03-1)

| Topic                                                           | Description                                                                                                    |
|-----------------------------------------------------------------|----------------------------------------------------------------------------------------------------|
| Cycle <b>800 ADJUST XZ</b><br><b>SYSTEM</b> (ISO: <b>G800</b> ) | Cycle <b>800 ADJUST XZ SYSTEM</b> (ISO: <b>G800</b> ) (#50 / #4-03-1) has been extended:                         |
| (#50 / #4-03-1)                                                 | The input range of the parameter Q497 PRECESSION ANGLE has<br>been extended from four to five decimal places.    |
|                                                                 | The input range of the parameter Q531 ANGLE OF INCIDENCE has<br>been extended from three to five decimal places. |

#### 1.2.10 Files

| Topic                         | Description                                                                                                    |
|-------------------------------|----------------------------------------------------------------------------------------------------|
| File functions                | If file functions are available for a selected folder or file, the control will display three dots below the icon.                                                                         |
|                               | If you copy a file and then paste it to the same folder, the control adds the suffix <b>_1</b> to the file name. The control increments the number sequentially for each consecutive copy. |
| File preview                  | The control indicates by means of symbols in the file preview whether the entire file or only a part of it is displayed.                                                                   |
| The <b>Document</b> workspace | The <b>Document</b> workspace includes a file information bar where the file path is shown.                                                                                                |
|                               | For PDF files, additional functions, such as searching or scaling, are available in the <b>Document</b> workspace.                                                                         |
|                               | In the <b>Internet</b> window, you can mark URLs as bookmarks.                                                                                                    |
| Quick selection workspaces    | The <b>Quick selection</b> workspace in the <b>Editor</b> operating mode is subdivided into the following areas:                                                                           |
|                               | <ul><li>NC programs</li></ul>                                                                                                    |
|                               | <ul><li>New graphical programming</li></ul>                                                                                                    |
|                               | New text file                                                                                                    |
|                               | Jobs                                                                                                    |
|                               | The <b>Create new table</b> function of the <b>Quick selection new table</b> workspace was revised. Now, you can, for example, search for table types and add favorites.                   |

### 1.2.11 Monitoring

| Topic                                    | Description                                                                                                    |
|------------------------------------------|----------------------------------------------------------------------------------------------------|
| Component monitoring<br>(#155 / #5-02-1) | If a component has not been configured or cannot be monitored, the control displays the corresponding machining operation in gray in the heatmap.                                                                |
| Process monitoring                       | The predefined HEIDENHAIN monitoring tasks have been updated and extended, for example by signals and processes.                                                                                                 |
|                                          | The machine manufacturer can configure additional monitoring tasks.                                                                                                    |
|                                          | It is no longer necessary to select reference machining explicitly. You can classify recordings as good or bad parts. The control will automatically use the first ten "good" recordings as reference machining. |
|                                          | Recordings of machining operations can be exported manually or automatically to a log file.                                                                                                    |
|                                          | Recordings and settings of prior software versions are not compatible with software version 18.                                                                                                    |

### 1.2.12 Miscellaneous functions

| Topic                                   | Description                                                                                                    |
|-----------------------------------------|----------------------------------------------------------------------------------------------------|
| Miscellaneous functions for the spindle | In turning mode, miscellaneous functions for the turning spindle must be programmed using different numbers (e.g., <b>M303</b> instead of <b>M3</b> (#50 / #4-03-1)). The machine manufacturer defines the numbers to be used.        |
|                                         | Using the optional machine parameter <b>CfgSpindleDisplay</b> (no. 139700), the machine manufacturer defines the miscellaneous function numbers to be displayed in the status display.                                                |
| The <b>Manual operation</b> application | The machine manufacturer uses the optional machine parameter <b>forbidManual</b> (no. 103917) to define which miscellaneous functions are allowed in the <b>Manual operation</b> application and are available in the selection menu. |

### 1.2.13 Variable programming

| Topic    | Description                                                                                                    |
|----------|----------------------------------------------------------------------------------------------------|
| Formulas | If you press the spacebar while using the <b>Formula</b> , <b>String formula</b> and <b>Contour formula</b> NC functions, the control displays all currently usable syntax elements in the action bar. |
|          | Press the -/+ key to change the algebraic sign in formulas.                                                                                                    |

### 1.2.14 Graphical programming

| Topic                              | Description                                                                                |
|------------------------------------|--------------------------------------------------------------------------------------------|
| The <b>Contour settings</b> window | The control will save the settings made in the <b>Contour settings</b> window permanently. |
|                                    | Only the <b>Plane</b> and <b>Diameter programming</b> settings are not saved.              |

#### 1.2.15 CAD Viewer

| Topic                      | Description                                                                                                    |
|----------------------------|----------------------------------------------------------------------------------------------------|
| CAD Import (#42 / #1-03-1) | When you select contours and positions in <b>CAD Viewer</b> , you can rotate the workpiece using touch gestures. While you are using touch gestures, the control will not display any element information.            |
|                            | CAD Import (#42 / #1-03-1) subdivides contours that are not located in the working plane, into individual sections. <b>CAD Viewer</b> creates straight lines <b>L</b> and circular arcs that are as long as possible. |
|                            | The resulting NC programs are often much shorter and clearer than NC programs generated by CAM. Thus, the contours are better suited for cycles, such as the OCM cycles (#167 / #1-02-1).                             |
|                            | CAD Import outputs the radii of the circular arcs as comments. At the end of the generated NC blocks, CAD Import displays the smallest radius to help you select the most suitable tool.                              |
|                            | In the <b>Find circle centers by diameter range</b> window, you can filter the data by position depth values                                                                                                    |

#### 1.2.16 ISO

| Topic           | Description                                                                       |
|-----------------|-----------------------------------------------------------------------------------|
| ISO programming | In connection with ISO programming, the control provides the following functions: |
|                 | <ul><li>Auto-complete</li></ul>                                                   |
|                 | <ul><li>Color highlighting of syntax elements</li></ul>                           |
|                 | Structure                                                                         |

### 1.2.17 User aids

| Topic                                  | Description                                                                                                    |
|----------------------------------------|----------------------------------------------------------------------------------------------------|
| Comments and structuring items         | You can insert line breaks within comments or structuring items.                                                                                                    |
| The <b>Structure</b> column            | You can use the context menu to mark structuring items in the <b>Structure</b> column. The control will also mark all corresponding NC blocks.                                                   |
| Search column in the Program workspace | If you use <b>Search and replace</b> while NC programs are open, the control will close them.                                                                                                    |
|                                        | The limit of the <b>Replace all</b> function was extended from 10,000 to 100,000.                                                                                                    |
| Calculator                             | You can use the calculator to convert mm values to inch values and vice versa.                                                                                                    |
|                                        | The calculator features separate buttons for the arcsin, arccos and arctan trigonometric functions.                                                                                              |
| Message menu                           | In the message menu, you can use the <b>Setting for autosave</b> button to specify up to five error numbers. The control will automatically create a service file if one of these errors occurs. |
|                                        | Using a toggle switch, you can define whether the control will save data from process monitoring (#168 / #5-01-1) for the current NC program in the service file.                                |

### 1.2.18 The Simulation workspace

| Topic                                 | Description                                                                                                    |
|---------------------------------------|----------------------------------------------------------------------------------------------------|
| The <b>Simulation settings</b> window | In the <b>Editor</b> operating mode, the <b>Simulation</b> workspace can be open for only one NC program at a time. If you want to open the workspace on a different tab, the control prompts you for confirmation. The query depends on the simulation settings and the status of the active simulation. |
| Preset                                | Before acknowledging a power interruption, you can select a preset for the <b>Simulation</b> workspace.                                                                                                    |
| Advanced checks                       | Within the <b>Advanced checks</b> function, you can activate the following checks individually:                                                                                                    |
|                                       | <ul> <li>Material removal at rapid traverse</li> </ul>                                                                                                    |
|                                       | <ul> <li>Collisions between the tool carrier or tool shank and the workpiece</li> </ul>                                                                                                    |
|                                       | <ul><li>Collisions between the tool and the fixture</li></ul>                                                                                                    |

### 1.2.19 Touch Probe Functions in the Manual Operating Mode

| Торіс                                             | Description                                                                                                    |
|---------------------------------------------------|----------------------------------------------------------------------------------------------------|
| Probe process                                     | When you select a manual touch-probe function, the control automatically suggests the probing direction last used for this function.                                                                                                    |
|                                                   | After probing, the control will always display the axis probed in the <b>Measuring</b> area.                                                                                                    |
|                                                   | If a probing point could not be reached, you can continue probing by pressing the <b>NC Start</b> key.                                                                                                    |
| Automatic probing method                          | When you select automatic probing within a touch-probe function, the control will use the sum of the value in the <b>SET_UP</b> column and the stylus tip radius as the set-up clearance. The set-up clearance cannot be less than the value in the <b>SET_UP</b> column of the touch-probe table. |
| Plane over cylinder (PLC)<br>touch-probe function | For the <b>Plane over cylinder (PLC)</b> touch-probe function, the second measurement is by default in the inverse direction of the first measurement. Thus, pre-positioning in the probing plane is not necessary because the control will use the current angle as the start angle.              |
| Calibrating the touch probe                       | If you have used a calibration sphere to calibrate the radius of a touch probe, the control will automatically select the 3D Calibration function (#92 / #2-02-1).                                                                                                    |
| The <b>Change the preset</b> window               | In the <b>Change the preset</b> window, you can enter a different preset.                                                                                                    |

### 1.2.20 Touch-Probe Cycles for Workpieces

| Topic                                                      | Description                                                                                                    |
|------------------------------------------------------------|----------------------------------------------------------------------------------------------------|
| Touch-probe cycles <b>14xx</b> for determining a workpiece | You can enter symmetric tolerances for nominal dimensions, such as <b>10+-0.5</b> .                                                                                                    |
| misalignment and for acquiring the preset                  | <b>Further information:</b> "Fundamentals of touch probe cycles 14xx", Page 135                                                                                                    |
| Cycle <b>441 FAST PROBING</b> (ISO: <b>G441</b> )          | Cycle <b>441 FAST PROBING</b> (ISO: <b>G441</b> ) now features the parameter <b>Q371 TOUCH POINT REACTION</b> . This parameter defines the reaction of the control in cases where the stylus is not deflected.                                                     |
|                                                            | Using the parameter <b>Q400 INTERRUPTION</b> in Cycle <b>441 FAST PROBING</b> (ISO: <b>G441</b> ), you can define whether the control will interrupt program run and display a measuring log. The parameter is effective in conjunction with the following cycles: |
|                                                            | <ul><li>Cycle 444 PROBING IN 3-D (ISO: G444)</li></ul>                                                                                                    |
|                                                            | <ul><li>Touch-probe cycles 45x for kinematics measuring</li></ul>                                                                                                    |
|                                                            | ■ Touch-probe cycles <b>46x</b> for calibrating the workpiece touch probe                                                                                                    |
|                                                            | Touch-probe cycles 14xx for determining a workpiece misalignment<br>and for acquiring the preset                                                                                                    |
|                                                            | Further information: "Cycle 441 FAST PROBING", Page 384                                                                                                    |

# 1.2.21 Touch-Probe Cycles for Tools

| Topic                       | Description                                                                                                    |
|-----------------------------|----------------------------------------------------------------------------------------------------|
| Tool measurement cycles 48x | Using the optional machine parameter <b>maxToolLengthTT</b> (no. 122607), the machine manufacturer defines a maximum tool length for tool touch probe cycles.                                                                                                    |
|                             | If a tool has been defined in the tool table with a length of $\mathbf{L} = 0$ , the control will use the value of the machine parameter as the starting point for a rough length measurement. Then, a fine measurement will be performed.                                               |
|                             | Further information: "Measuring a tool of length 0", Page 395                                                                                                    |
|                             | Using the optional machine parameter <b>calPosType</b> (no. 122606), the machine manufacturer defines whether the position of parallel axes and changes in the kinematics should be considered for calibration and measuring. A change in kinematics might for example be a head change. |
|                             | Further information: "Setting machine parameters", Page 396                                                                                                    |

### 1.2.22 Touch-Probe Cycles for Kinematics Measuring

| Topic                                                                                                    | Description                                                                                                    |
|----------------------------------------------------------------------------------------------------|----------------------------------------------------------------------------------------------------|
| Cycle <b>451 MEASURE</b> KINEMATICS (ISO: <b>G451</b> ) (#48 / #2-01-1) and <b>452 PRESET COMPENSATION</b> | Cycles <b>451 MEASURE KINEMATICS</b> (ISO: <b>G451</b> ) (#48 / #2-01-1) and <b>452 PRESET COMPENSATION</b> (ISO: <b>452</b> ) (#48 / #2-01-1) save the measured position errors of the rotary axes in the QS parameters <b>QS144</b> to <b>QS146</b> . |
| (ISO: <b>452</b> ) (#48 / #2-01-1)                                                                         | Further information: "Cycle 451 MEASURE KINEMATICS (#48 / #2-01-1)", Page 425                                                                                                    |
|                                                                                                    | Further information: "Cycle 452 PRESET COMPENSATION (#48 / #2-01-1)", Page 441                                                                                                    |

### 1.2.23 Program Run

| Topic                | Description                                                                                                    |
|----------------------|----------------------------------------------------------------------------------------------------|
| Feed-rate limitation | The button for feed-rate limitation and the associated functions (previously <b>FMAX</b> ) were renamed to <b>F LIMIT</b> .                                                                     |
| Execution cursor     | The execution cursor is always displayed in the foreground. The execution cursor may cover or hide other icons.                                                                                 |
| Presets              | When running an NC program in <b>Single Block</b> mode, you can edit the preset table. Before editing, the control displays a prompt where you must confirm that you want to abort program run. |

#### 1.2.24 Tables

| Topic                      | Description                                                                                                    |
|----------------------------|----------------------------------------------------------------------------------------------------|
| Creating a new table       | When you create a new table in the file manager, the table does not contain information on the required columns yet. When you open the table for the first time, the <b>Incomplete table layout</b> window will open in the <b>Tables</b> operating mode. |
|                            | In the <b>Incomplete table layout</b> window, a selection menu allows you to select a table template. The control shows which table columns are added or removed, if applicable.                                                                          |
| Editing a table            | To edit the contents of a table, you can also double-tap or double-click the table cell. The control displays the <b>Editing disabled. Enable?</b> window. You can enable the values for editing or abort the process.                                    |
|                            | If you copy or cut a table row in the <b>Tables</b> operating mode, the control provides the <b>Overwrite</b> or <b>Append</b> function for pasting.                                                                                                    |
|                            | If you select the contents of a cell in a selection window, the control displays the <b>Delete entry</b> button.                                                                                                    |
| The <b>Table</b> workspace | The <b>Change column width</b> function remains active if you select a different column.                                                                                                    |
| The <b>Form</b> workspace  | In the <b>Form</b> workspace for tables, the control displays help graphics that show the effect of the selected grinding tool parameters.                                                                                                    |
| Accessing table values     | In the <b>TABDATA WRITE</b> , <b>TABDATA ADD</b> and <b>FN 27: TABWRITE</b> (ISO: <b>D27</b> ) NC functions, you can enter values directly.                                                                                                    |
| Tool management            | You cannot delete any tools that have been entered into the pocket table. The button is dimmed.                                                                                                    |
|                            | The selection window for 3D files includes a search function.                                                                                                    |
|                            | If you insert a new table row in tool management using the <b>Insert tool</b> button, the control will suggest the next free row number.                                                                                                    |
|                            | The control displays icons for the ${\bf TO}$ orientations of the dressing tools (#156 / #4-04-1).                                                                                                    |
|                            | In some operating modes and applications, you can use the <b>Tools</b> button to switch to <b>Tool management</b> .                                                                                                    |

# 1.2.25 The The Settings Application

| Topic                                         | Description                                                                                                    |  |  |  |
|-----------------------------------------------|----------------------------------------------------------------------------------------------------|--|--|--|
| <b>OPC UA NC Server</b> (#56-61 / #3-02-1*)   | Within the <b>OPC UA</b> menu item, a button is available to manually start or restart the <b>OPC UA NC Server</b> .                                                                                                    |  |  |  |
|                                               | The <b>OPC UA NC Server</b> allows you to create service files.                                                                                                    |  |  |  |
|                                               | You can validate 3D models for tools or tool carriers (#140 / #5-03-2).                                                                                                    |  |  |  |
|                                               | The OPC UA NC Server supports the Aes128Sha256RsaOaep and Aes256Sha256RsaPss security policies.                                                                                                    |  |  |  |
| PKI Admin                                     | If an attempt to connect to the <b>OPC UA NC Server</b> (#56-61 / #3-02-1*) fails, the control will store the client certificate on the <b>Rejected</b> tab. You can transfer the certificate directly to the <b>Trusted</b> tab without the need to transfer the certificates manually to the control. |  |  |  |
|                                               | You can open <b>PKI Admin</b> from the <b>OPC UA</b> menu item.                                                                                                    |  |  |  |
|                                               | PKI Admin now includes the Advanced settings tab.                                                                                                    |  |  |  |
|                                               | You can define whether the server certificate should contain static IP addresses and allow connections without an associated CRL file.                                                                                                    |  |  |  |
| Secure connections                            | The control uses an icon to indicate whether a connection configuration is secure or non-secure.                                                                                                    |  |  |  |
|                                               | In future software versions, the control will no longer support LSV2 protocols.                                                                                                    |  |  |  |
| Configuration of the control's user interface | The following buttons have been added to the <b>Configurations</b> menu item:                                                                                                    |  |  |  |
|                                               | Save current settings                                                                                                    |  |  |  |
|                                               | Restore last configuration                                                                                                    |  |  |  |

#### 1.2.26 User Administration

| Topic                          | Description                                                                                                    |
|--------------------------------|----------------------------------------------------------------------------------------------------|
| Login as a function user       | Your IT administrator can set up a function user to facilitate connectivity to the Windows domain.                      |
| Connecting to a Windows domain | If you have connected the control to the Windows domain, you can export the required configurations for other controls. |

# 1.2.27 Machine parameters

| Topic                             | Description                                                                                                    |  |  |
|-----------------------------------|----------------------------------------------------------------------------------------------------|--|--|
| Display of the machine parameters | In the <b>List</b> workspace, you can toggle between a structure and a table view of the configuration editor. |  |  |
| StretchFilter                     | Machine parameter <b>CfgStretchFilter</b> (no. 201100) has been removed.                                       |  |  |

About the User's Manual

# 2.1 Target group: Users

A user is anyone who uses the control to perform at least one of the following tasks:

- Operating the machine
  - Setting up tools
  - Setting up workpieces
  - Machining workpieces
  - Eliminating possible errors during program run
- Creating and testing NC programs
  - Creating NC programs at the control or externally using a CAM system
  - Using the Simulation mode to test the NC programs
  - Eliminating possible errors during program test

The depth of information in the User's Manual results in the following qualification requirements on the user:

- Basic technical understanding (e.g., spatial imagination and the ability to read technical drawings)
- Basic knowledge in the field of metal cutting (e.g., understanding the meaning of material-specific parameters)
- Safety instructions (e.g., understanding possible dangers and how to avoid them)
- Training on the machine (e.g., compreheding axis directions and the machine configuration)

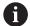

HEIDENHAIN offers separate information products for other target groups:

- Leaflets and overview of the product portfolio for potential buyers
- Service Manual for service technicians
- Technical Manual for machine manufacturers

Additionally, HEIDENHAIN provides users and lateral entrants with a wide range of training opportunities in the field of NC programming.

#### **HEIDENHAIN** training portal

In line with the target group, this User's Manual only contains information on the operation and use of the control. The information products for other target groups contain information on further product life phases.

## 2.2 Available user documentation

#### **User's Manual**

HEIDENHAIN refers to this information product as User's Manual, regardless of the output or transport medium. Well-known designations with the same meaning include operator's manual and operating instructions.

The User's Manual for the control is available in the variants below:

- As a printed version, sub-divided into the modules below:
  - The Setup and Program Run User's Manual contains all information needed for setting up the machine and for running NC programs. ID: 1358774-xx
  - The Programming and Testing User's Manual contains all information needed for creating and testing NC programs. Touch probe and machining cycles are not included.
    - ID for Klartext programming: 1358773-xx
  - The **Machining Cycles** User's Manual contains all functions of the machining cycles.
    - ID: 1358775-xx
  - The **Measuring Cycles for Workpieces and Tools** User's Manual contains all functions of the touch probe cycles.
    - ID: 1358777-xx
- As PDF files, sub-divided according to the printed versions or as a Complete edition User's Manual, containing all modules
   ID: 1369999-xx

#### **TNCguide**

As an HTML file used as the **TNCguide** product aid integrated directly into the control.

#### **TNCquide**

The User's Manual supports you in the safe handling of the control according to its intended use.

Further information: "Proper and intended use", Page 49

## Further information products for users

The following information products are available to you:

Overview of new and modified software functions informs you about the innovations of specific software versions.

#### **TNCguide**

■ **HEIDENHAIN brochures** inform you about products and services by HEIDENHAIN (e.g., software options of the control).

#### **HEIDENHAIN** brochures

■ The **NC solutions** database offers solutions for frequently occurring tasks. **HEIDENHAIN NC solutions** 

# 2.3 Types of notes used

#### Safety precautions

Comply with all safety precautions indicated in this document and in your machine manufacturer's documentation!

Precautionary statements warn of hazards in handling software and devices and provide information on their prevention. They are classified by hazard severity and divided into the following groups:

## **▲** DANGER

**Danger** indicates hazards for persons. If you do not follow the avoidance instructions, the hazard **will result in death or severe injury.** 

## **AWARNING**

**Warning** indicates hazards for persons. If you do not follow the avoidance instructions, the hazard **could result in death or serious injury**.

## **A**CAUTION

**Caution** indicates hazards for persons. If you do not follow the avoidance instructions, the hazard **could result in minor or moderate injury.** 

### **NOTICE**

**Notice** indicates danger to material or data. If you do not follow the avoidance instructions, the hazard **could result in property damage**.

#### Sequence of information in precautionary statements

All precautionary statements comprise the following four sections:

- Signal word indicating the hazard severity
- Type and source of hazard
- Consequences of ignoring the hazard, e.g.: "There is danger of collision during subsequent machining operations"
- Escape Hazard prevention measures

#### Informational notes

Observe the informational notes provided in these instructions to ensure reliable and efficient operation of the software.

In these instructions, you will find the following informational notes:

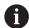

The information symbol indicates a tip.

A tip provides important additional or supplementary information.

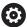

This symbol prompts you to follow the safety precautions of your machine manufacturer. This symbol also indicates machine-dependent functions. Possible hazards for the operator and the machine are described in the machine manual.

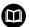

The book symbol indicates a **cross reference**.

A cross reference leads to external documentation for example the documentation of your machine manufacturer or other supplier.

# 2.4 Notes on using NC programs

NC programs contained in this User's Manual are suggestions for solutions. The NC programs or individual NC blocks must be adapted before being used on a machine.

Change the following contents as needed:

- Tools
- Cutting parameters
- Feed rates
- Clearance height or safe position
- Machine-specific positions, positions (e.g., with **M91**)
- Paths of program calls

Some NC programs depend on the machine kinematics. Adapt these NC programs to your machine kinematics before the first test run.

In addition, test the NC programs using the simulation before the actual program run.

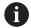

With a program test you determine whether the NC program can be used with the available software options, the active machine kinematics and the current machine configuration.

# 2.5 User's Manual as integrated product aid: TNCguide

## **Application**

The integrated product aid **TNCguide** offers the full content of all User's Manuals.

Further information: "Available user documentation", Page 39

The User's Manual supports you in the safe handling of the control according to its intended use.

Further information: "Proper and intended use", Page 49

#### **Related topics**

■ The **Help** workspace

Further information: User's Manual for Programming and Testing

## Requirement

In the factory default setting, the control offers the integrated product aid **TNCguide** in German and English language versions.

If the control cannot find a **TNCguide** language version matching the selected dialog language, it opens **TNCguide** in English.

If the control cannot find a **TNCguide** language version, it opens an information page with instructions. With the link available there and the steps provided, you can supplement the files missing in the control.

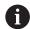

You can also open the information page manually by selecting the **index.html** file (for example, at **TNC:\tncguide\en\readme**). The path depends on the desired languageversion (e.g., **en** for English).

With the steps provided you can also update the **TNCguide** version. Updating may be required (e.g., after a software update).

## **Description of function**

The integrated product aid **TNCguide** can be selected within the **Help** application or in the **Help** workspace.

Further information: "The Help application", Page 43

Further information: User's Manual for Programming and Testing

Operation of **TNCguide** is identical in both cases.

Further information: "Icons", Page 44

## The Help application

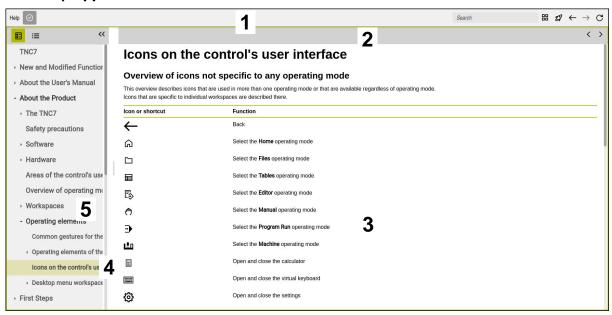

Open TNCguide in the Help workspace

**TNCguide** includes the following areas:

1 Title bar of the **Help** workspace

Further information: "The Help workspace", Page 44

2 Title bar of the integrated product aid **TNCguide** 

Further information: "TNCguide ", Page 44

- 3 Content column of **TNCguide**
- Separator between the columns of **TNCguide** Adjust the column width by means of the separator.

HEIDENHAIN | TNC7 | User's Manual for Measuring Cycles for Workpieces and Tools | 10/2023

5 Navigation column of **TNCguide** 

## **Icons**

## The Help workspace

The **Help** workspace within the **Help** application includes the following icons:

| Icon                | Meaning                                                                                                    |
|---------------------|----------------------------------------------------------------------------------------------------|
| <ul><li>⊘</li></ul> | Open or close the <b>Search results</b> column                                                                                         |
|                     | Further information: "Search in TNCguide", Page 45                                                                                     |
| 88                  | Open Home page                                                                                                    |
|                     | The start page displays all available documentation. Select the desired documentation using navigation tiles (e.g., <b>TNCguide</b> ). |
|                     | If only one piece of documentation is available, the control opens the content directly.                                               |
|                     | When a documentation is open, you can use the search function.                                                                         |
| <u> </u>            | Open Tutorials                                                                                                    |
|                     | Navigate                                                                                                    |
| ` /                 | Navigate between the contents opened recently                                                                                          |
| C                   | Refresh                                                                                                    |

# TNCguide

The integrated **TNCguide** product aid includes the following icons:

| Icon | Meaning                                                                 |
|------|-------------------------------------------------------------------------|
|      | Open Structure                                                          |
| 2    | The structure consists of the content headings.                         |
|      | The structure serves for main navigation within the documentation.      |
| :=   | Open Index                                                              |
| -    | The index consists of important keywords.                               |
|      | The index serves as an alternative navigation within the documentation. |
| < >  | Navigate                                                                |
| ` /  | Display previous or next page within the documentation                  |
| « »  | Open or close                                                           |
| ~ // | Display or hide the navigation                                          |
| [Fs  | Сору                                                                    |
|      | Copy NC examples to the clipboard                                       |
|      | <b>Further information:</b> "Copying NC examples to clipboard", Page 46 |

## **Context-sensitive help**

You can open **TNCguide** for the current context. Context-sensitive help means that the relevant information is displayed directly (e.g., for the selected item or the current NC function).

To call context-sensitive help, the following elements are available:

| Icon or key | Meaning                                                                                                    |
|-------------|----------------------------------------------------------------------------------------------------|
| <u> </u>    | <b>Help</b> icon                                                                                                    |
|             | If you select the icon and then one of the items in the user interface, the control will open the associated information in <b>TNCguide</b> . |
| HELP        | HELP key                                                                                                    |
|             | If you press the <b>HELP</b> key while editing an NC block, the control will display the associated information in <b>TNCguide</b> .          |

If you call TNCguide in a certain context, the control opens the contents in a pop-up window. If you select the **Show more** button, the control will open **TNCguide** in the **Help** application.

Further information: "The Help application", Page 43

If the **Help** workspace is already open, the control displays **TNCguide** there and will not open a pop-up window.

Further information: User's Manual for Programming and Testing

# 2.5.1 Search in TNCguide

Using the search function, you can search for the entered search terms within the open documentation.

Use the search function as follows:

Enter a character string

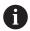

The entry field is located in the title bar, to the left of the Home symbol that you use for navigating to the start page.

The search starts automatically after you enter a character.

If you wish to delete the entry, use the X symbol within the entry field.

- > The control opens the column containing the search results.
- > The control marks references also within open content pages.
- ▶ Select the reference
- > The control opens the selected content.
- > The control continues displaying the results of the last search.
- Select an alternative reference if necessary
- ► Enter a new character string if required

# 2.5.2 Copying NC examples to clipboard

Use the copy function to copy NC examples from the documentation to the NC editor.

To use the copy function:

- ► Navigate to the desired NC example
- Expand Notes on using NC programs
- Read and follow Notes on using NC programs

Further information: "Notes on using NC programs", Page 41

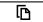

Copy NC example to clipboard

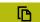

- > The button switches colors while copying.
- The clipboard contains the entire content of the copied NC example.
- ▶ Insert the NC example into the NC program
- Adapt the inserted content according to the Notes on using NC programs
- Use the Simulation mode to test the NC program
   Further information: User's Manual for Programming and Testing

# 2.6 Contacting the editorial staff

### Have you found any errors or would you like to suggest changes?

We are continuously striving to improve our documentation for you. Please help us by sending your suggestions to the following e-mail address:

tnc-userdoc@heidenhain.de

3

**About the Product** 

## 3.1 The TNC7

Every HEIDENHAIN control supports you with dialog-guided programming and finely detailed simulation. The TNC7 additionally offers you graphical or form-based programming so that you can attain the desired results with speed and reliability. Software options and optional hardware extensions can be used for flexibly increasing the range of functions and ease of use.

Functionality enhancements make it possible to go beyond milling and drilling in order to perform turning and grinding operations, for example,

Further information: User's Manual for Programming and Testing

Operation is made easier, for example, by using touch probes, handwheels or a 3D mouse.

Further information: User's Manual for Setup and Program Run

#### **Definitions**

| Abbreviation | Definition                                                                                                    |
|--------------|----------------------------------------------------------------------------------------------------|
| TNC          | <b>TNC</b> is derived from the acronym <b>CNC</b> (computerized numerical control). The <b>T</b> (tip or touch) stands for the capability of entering NC programs directly at the control or to program them graphically using gestures. |
| 7            | The product number indicates the control generation. The range of functions depends on the enabled software options.                                                                                                    |

## 3.1.1 Proper and intended use

The information about proper and intended use supports you in safely handling a product such as a machine tool.

The control is a machine component but not a complete machine. This User's Manual describes the use of the control. Before using the machine including the control, take the OEM documentation to inform yourself about the safety-related aspects, the necessary safety equipment as well as the requirements on the qualified personnel.

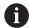

HEIDENHAIN sells controls designed for milling and turning machines as well as for machining centers with up to 24 axes. If you as a user face a different constellation, then contact the owner immediately.

HEIDENHAIN contributes additionally to enhancing your safety and that of your products, notably by taking into consideration the customer feedback. This results, for example, in function adaptations of the controls and safety precautions in the information products.

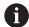

Contribute actively to increasing the safety by reporting any missing or misleading information.

Further information: "Contacting the editorial staff", Page 46

## 3.1.2 Intended place of operation

In accordance with the DIN EN 50370-1 standard for electromagnetic compatibility (EMC), the control is approved for use in industrial environments.

#### **Definitions**

| Guideline       | Definition                                                 |
|-----------------|------------------------------------------------------------|
| DIN EN          | This standard deals, among other things, with interference |
| 50370-1:2006-02 | emissions and immunity to interference of machine tools.   |

# 3.2 Safety precautions

Comply with all safety precautions indicated in this document and in your machine manufacturer's documentation!

The following safety precautions refer exclusively to the control as an individual component but not to the specific complete product, i.e. the machine tool.

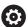

Refer to your machine manual.

Before using the machine including the control, take the OEM documentation to inform yourself about the safety-related aspects, the necessary safety equipment as well as the requirements on the qualified personnel.

The following overview contains exclusively the generally valid safety precautions. Pay attention to additional safety precautions that may vary with the configuration and are given in the following chapters.

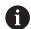

For ensuring maximum safety, all safety precautions are repeated at the relevant places within the chapters.

## **A** DANGER

#### Caution: hazard to the user!

Unsecured connections, defective cables, and improper use are always sources of electrical dangers. The hazard starts when the machine is powered up!

- Devices should be connected or removed only by authorized service technicians
- Only switch on the machine via a connected handwheel or a secured connection

## A DANGER

#### Caution: hazard to the user!

Machines and machine components always pose mechanical hazards. Electric, magnetic, or electromagnetic fields are particularly hazardous for persons with cardiac pacemakers or implants. The hazard starts when the machine is powered up!

- Read and follow the machine manual
- Read and follow the safety precautions and safety symbols
- Use the safety devices

## **AWARNING**

#### Caution: hazard to the user!

Manipulated data records or software can lead to an unexpected behavior of the machine. Malicious software (viruses, Trojans, malware, or worms) can cause changes to data records and software.

- Check any removable memory media for malicious software before using them
- Start the internal web browser only from within the sandbox

## **NOTICE**

#### Danger of collision!

The control does not automatically check whether collisions can occur between the tool and the workpiece. Incorrect pre-positioning or insufficient spacing between components can lead to a risk of collision when referencing the axes.

- ▶ Pay attention to the information on the screen
- ▶ If necessary, move to a safe position before referencing the axes
- Watch out for possible collisions

### **NOTICE**

### Danger of collision!

The control uses the defined tool length from the tool table for compensating for the tool length. Incorrect tool lengths will result in an incorrect tool length compensation. The control does not perform tool length compensation or a collision check for tools with a length of **0** and after a **TOOL CALL 0**. There is a risk of collision during subsequent tool positioning movements!

- ► Always define the actual tool length of a tool (not just the difference)
- ▶ Use **TOOL CALL 0** only to empty the spindle

### **NOTICE**

## Danger of collision!

NC programs that were created on older controls can lead to unexpected axis movements or error messages on current control models. Danger of collision during machining!

- ▶ Check the NC program or program section using the graphic simulation
- ► Carefully test the NC program or program section in the **Program run, single block** operating mode

## **NOTICE**

#### Caution: Data may be lost!

If you do not properly remove a connected USB device during a data transfer, then data may be damaged or deleted!

- Use the USB port only for transferring or backing up data do not use it for editing and executing NC programs
- ▶ Use the **Eject** soft key to remove a USB device when data the transfer is complete

## **NOTICE**

## Caution: Data may be lost!

The control must be shut down so that running processes can be concluded and data can be saved. Immediate switch-off of the control by turning off the main switch can lead to data loss regardless of the control's status!

- Always shut down the control
- Only operate the main switch after being prompted on the screen

## **NOTICE**

#### Danger of collision!

If you select an NC block in program run using the **GOTO** function and then execute the NC program, the control ignores all previously programmed NC functions (e.g., transformations). This means that there is a risk of collision during subsequent traversing movements!

- Use GOTO only when programming and testing NC programs
- Only use Block scan when executing NC programs

### 3.3 Software

This User's Manual describes the functions for setting up the machine as well as for programming and and running your NC programs. These functions are available for a control featuring the full range of functions.

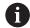

The actual range of functions depends, among other things, on the enabled software options.

Further information: "Software options", Page 54

The table shows the NC software numbers described in this User's Manual.

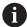

HEIDENHAIN has simplified the version schema, starting with NC software version 16:

- The publication period determines the version number.
- All control models of a publication period have the same version number.
- The version number of the programming stations corresponds to the version number of the NC software.

| NC software number | Product                  |
|--------------------|--------------------------|
| 817620-18          | TNC7                     |
| 817621-18          | TNC7 E                   |
| 817625-18          | TNC7 Programming Station |

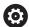

Refer to your machine manual.

This User's Manual describes the basic functions of the control. The machine manufacturer can adapt, enhance or restrict the control functions to the machine.

Check, on the basis of the machine tool manual, whether the machine manufacturer has adapted the functions of the control.

If later customization of the machine configuration by the machine manufacturer is intended, the machine operator might incur additional costs.

# Definition

| Abbreviation | Definition                                                                                                    |
|--------------|----------------------------------------------------------------------------------------------------|
| Е            | The suffix E indicates the export version of the control. In this version, Advanced Function Set 2 (software option 9) is restricted to 4-axis interpolation. |

## 3.3.1 Software options

Software options define the range of functions of the control. The optional functions are either machine- or application-specific. The software options give you the possibility of adapting the control to your individual needs.

You can check which software options are enabled on your machine.

Further information: User's Manual for Setup and Program Run

The TNC7 features various software options that the machine manufacturer may enable separately, even at a later point in time. The following overview includes only those software options that are relevant for you.

The software options are saved on the **SIK** (System Identification Key) plug-in board. The TNC7 can be equipped with a **SIK1** or **SIK2** plug-in board. Depending on which one is used, the numbers of the software options differ.

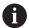

The option numbers in parentheses given in the User's Manual show you that a function is not included in the standard range of available functions.

The parentheses enclose the **SIK1** and **SIK2** option numbers, separated by a slash, for example: (#18 / #3-03-1).

The Technical Manual informs about additional software options that are relevant to the machine manufacturer

#### SIK2 definitions

**SIK2** option numbers are structured by <class>-<option>-<version>:

Class The function is effective for the following areas:

- 1: Programming, simulation, and process setup
- 2: Part quality and productivity
- 3: Interfaces
- 4: Technology functions and quality assessment
- 5: Process stability and monitoring
- 6: Machine configuration
- 7: Developer tools

| Option  | Sequential number within each class                                                            |
|---------|------------------------------------------------------------------------------------------------|
| Version | New versions of software options are released if, for example, its features have been changed. |

You can order some software options with **SIK2** more than once in order to obtain multiple variants of the same function (e.g., if you need to enable multiple control loops for the axes). In the User's Manual, these software option numbers are identified by an asterisk (\*).

The control indicates in the **SIK** menu item of the **Settings** application whether a software option has been enabled, and if so, how often.

Further information: User's Manual for Setup and Program Run

### Overview

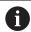

Keep in mind that particular software options also require hardware extensions.

Further information: User's Manual for Setup and Program Run

| Software option                               | Definition and application                                                                                                    |
|-----------------------------------------------|----------------------------------------------------------------------------------------------------|
| <b>Control Loop Qty.</b><br>(#0-7 / #6-01-1*) | Additional control loop                                                                                                    |
|                                               | A control loop is required for each axis or spindle moved to a programmed nominal value by the control.                       |
|                                               | Additional control loops are required, for example, for detachable and motor-driven tilting tables.                           |
|                                               | If your control features a <b>SIK2</b> , you can order this software option multiple times and enable up to 24 control loops. |
| Adv. Function Set 1                           | Advanced functions (set 1)                                                                                                    |
| (#8 / #1-01-1)                                | On machines with rotary axes this software option enables the machining of multiple workpiece sides in a single setup.        |
|                                               | The software option includes the following functions:                                                                         |
|                                               | <ul><li>Tilting the working plane (e.g., with PLANE SPATIAL)</li></ul>                                                        |
|                                               | Further information: User's Manual for Programming and Testing                                                                |
|                                               | <ul> <li>Programming of contours on a developed cylindrical surface (e.g., with<br/>Cycle 27 CYLINDER SURFACE)</li> </ul>     |
|                                               | Further information: User's Manual for Machining Cycles                                                                       |
|                                               | Programming the rotary axis feed rate in mm/min with M116                                                                     |
|                                               | Further information: User's Manual for Programming and Testing                                                                |
|                                               | <ul><li>3-axis circular interpolation with a tilted working plane</li></ul>                                                   |
|                                               | The advanced functions (set 1) reduce the setup effort and increase the workpiece accuracy.                                   |
| Adv. Function Set 2                           | Advanced functions (set 2)                                                                                                    |
| (#9 / #4-01-1)                                | On machines with rotary axes this software option enables the simultaneous 5 axis machining of workpieces.                    |
|                                               | The software option includes the following functions:                                                                         |
|                                               | ■ <b>TCPM</b> (tool center point management): Automatic tracking of linear axes during rotary axis positioning                |
|                                               | Further information: User's Manual for Programming and Testing                                                                |
|                                               | <ul> <li>Running of NC programs with vectors, including optional 3D tool<br/>compensation</li> </ul>                          |
|                                               | Further information: User's Manual for Programming and Testing                                                                |
|                                               | Manual moving of axes in the active tool coordinate system T-CS                                                               |
|                                               | <ul><li>Linear interpolation in more than four axes (max. four axes in case of an export version)</li></ul>                   |
|                                               | The advanced functions (set 2) can be used to produce free-form surfaces.                                                     |
| HEIDENHAIN DNC                                | HEIDENHAIN DNC                                                                                                    |
| (#18 / #3-03-1)                               | This software option enables external Windows applications to access data of the control via the TCP/IP protocol.             |
|                                               | Potential fields of application include:                                                                                      |
|                                               | Connection to higher-level ERP or MES systems                                                                                 |
|                                               | Capture of machine and operating data                                                                                         |
|                                               | HEIDENHAIN DNC is required in conjunction with external Windows applications.                                                 |

| Software option                         | Definition and application                                                                                                    |
|-----------------------------------------|----------------------------------------------------------------------------------------------------|
| Collision Monitoring<br>(#40 / #5-03-1) | Dynamic Collision Monitoring (DCM)                                                                                                    |
|                                         | The machine manufacturer can use this software option to define machine components as collision objects. The control monitors the defined collision objects during all machine movements.                                                                                                    |
|                                         | The software option includes the following functions:                                                                                                    |
|                                         | <ul> <li>Automatic interruption of program run whenever a collision is imminent</li> </ul>                                                                                                    |
|                                         | <ul><li>Warnings in case of manual axis movements</li></ul>                                                                                                    |
|                                         | <ul><li>Collision monitoring in Test Run mode</li></ul>                                                                                                    |
|                                         | With DCM you can prevent collisions and thus avoid additional costs resulting from material damage or machine downtime.                                                                                                    |
|                                         | Further information: User's Manual for Setup and Program Run                                                                                                    |
| CAD Import                              | CAD Import                                                                                                    |
| (#42 / #1-03-1)                         | This software option is used to select positions and contours from CAD files and to transfer them into an NC program.                                                                                                    |
|                                         | With the CAD Import option you reduce the programming effort and prevent typical errors such as the incorrect entry of values. In addition, CAD Import contributes to paperless manufacturing.                                                                                                    |
|                                         | Further information: User's Manual for Setup and Program Run                                                                                                    |
| Global PGM Settings                     | Global Program Settings (GPS)                                                                                                    |
| (#44 / #1-06-1)                         | This software option can be used for superimposed coordinate transformations and handwheel movements during program run without adapting the NC program.                                                                                                    |
|                                         | With GPS you can adapt externally created NC programs to the machine and increase flexibility during program run.                                                                                                    |
|                                         | Further information: User's Manual for Setup and Program Run                                                                                                    |
| Adaptive Feed Contr.                    | Adaptive Feed Control (AFC)                                                                                                    |
| (#45 / #2-31-1)                         | This software option enables an automatic feed control that depends on the current spindle load. The control increases the feed rate as the load decreases and reduces the feed rate as the load increases.                                                                                                    |
|                                         | With AFC you can shorten machining times without adapting the NC program, while at the same time preventing machine damage from overload.                                                                                                    |
|                                         | Further information: User's Manual for Setup and Program Run                                                                                                    |
| KinematicsOpt                           | KinematicsOpt                                                                                                    |
| (#48 / #2-01-1)                         | This software option uses automatic probing processes to check and optimize the active kinematics.                                                                                                    |
|                                         | With KinematicsOpt the control can correct position errors on rotary axes and thus increase the accuracy of machining operations in the tilted working plane and of simultaneous machining operations. In part, the control can compensate for temperature-induced deviations through repeated measurements and corrections. |
|                                         | <b>Further information:</b> "Touch-Probe Cycles for Kinematics Measuring", Page 417                                                                                                    |

| Software option                    | Definition and application                                                                                                    |
|------------------------------------|----------------------------------------------------------------------------------------------------|
| Turning                            | Mill-turning                                                                                                    |
| (#50 / #4-03-1)                    | This software option offers a comprehensive milling-specific function package for milling machines with rotary tables.                                                                                                    |
|                                    | The software option includes the following functions:                                                                                                    |
|                                    | <ul><li>Turning-specific tools</li></ul>                                                                                                    |
|                                    | <ul><li>Turning-specific cycles and contour elements such as undercuts</li></ul>                                                                                                    |
|                                    | <ul> <li>Automatic tool-tip radius compensation</li> </ul>                                                                                                    |
|                                    | Mill-turning enables mill-turning machining operations on only one machine, thus reducing, for example, the setup work effort considerably.                                                                                                    |
|                                    | Further information: User's Manual for Programming and Testing                                                                                                    |
| KinematicsComp                     | KinematicsComp                                                                                                    |
| (#52 / #2-04-1)                    | This software option uses automatic probing processes to check and optimize the active kinematics.                                                                                                    |
|                                    | With KinematicsComp, the control can correct position and component errors in three dimensions. This means it can spatially compensate the errors of rotary and linear axes. Compared to KinematicsOpt (#48 / #2-01-1), the compensations are even far more comprehensive. |
|                                    | Further information: "Cycle 453 KINEMATICS GRID (#48 / #2-01-1)", Page 453                                                                                                    |
| OPC UA NC Server                   | OPC UA NC Server                                                                                                    |
| <b>Qty.</b><br>(#56-61 / #3-02-1*) | These software options include OPC UA, a standardized interface for remote access to the control's data and functions.                                                                                                    |
|                                    | Potential fields of application include:                                                                                                    |
|                                    | <ul><li>Connection to higher-level ERP or MES systems</li></ul>                                                                                                    |
|                                    | <ul><li>Capture of machine and operating data</li></ul>                                                                                                    |
|                                    | Each software option enables one client connection. If more than one parallel connection is required, you need to enable multiple of these software options.                                                                                                    |
|                                    | If your control features a <b>SIK2</b> , you can order this software option multiple times and enable up to six connections.                                                                                                    |
|                                    | Further information: User's Manual for Setup and Program Run                                                                                                    |
| 4 Additional Axes                  | Four additional control loops                                                                                                    |
| (#77 / #6-01-1*)                   | Further information: "Control Loop Qty. (#0-7 / #6-01-1*)", Page 55                                                                                                    |
| 8 Additional Axes                  | Eight additional control loops                                                                                                    |
| (#78 / #6-01-1*)                   | Further information: "Control Loop Qty. (#0-7 / #6-01-1*)", Page 55                                                                                                    |
| 3D-ToolComp                        | <b>3D-ToolComp</b> only in connection with Advanced Function Set 2 (#9 / #4-01-1)                                                                                                    |
| (#92 / #2-02-1)                    | With this software option, shape deviations on ball cutters and workpiece                                                                                                    |
|                                    | probes can be automatically compensated for using a correction value table.                                                                                                    |
|                                    | 3D-ToolComp enables increasing the workpiece accuracy in conjunction with free-form surfaces, for example.                                                                                                    |
|                                    | Further information: User's Manual for Programming and Testing                                                                                                    |

| Software option                    | Definition and application                                                                                                    |
|------------------------------------|----------------------------------------------------------------------------------------------------|
| Ext. Tool Manage-                  | Extended tool management                                                                                                    |
| ment<br>(#93 / #2-03-1)            | This software option extends tool management by the two tables <b>Tooling list</b> and <b>T usage order</b> .                                                                         |
|                                    | The tables show the following contents:                                                                                                    |
|                                    | The Tooling list shows the tool requirements of the NC program or pallet to<br>be run                                                                                                 |
|                                    | ■ The <b>T usage order</b> shows the tool order of the NC program or pallet to be run                                                                                                 |
|                                    | Further information: User's Manual for Setup and Program Run                                                                                                    |
|                                    | Extended tool management enables you to detect the tool requirements in time and thus prevent interruptions during program run.                                                       |
| Adv.Spindle Interpol.              | Interpolating spindle                                                                                                    |
| (#96 / #7-04-1)                    | This software option enables interpolation turning, as the control couples the tool spindle with the linear axes.                                                                     |
|                                    | The software option includes the following cycles:                                                                                                    |
|                                    | Cycle 291 COUPLG.TURNG.INTERP. for simple turning operations without contour subprograms                                                                                              |
|                                    | Cycle 292 CONTOUR.TURNG.INTRP. for finishing rotationally symmetrical contours                                                                                                    |
|                                    | The interpolating spindle enables you to execute a turning operation also on machines without rotary table.                                                                           |
|                                    | Further information: User's Manual for Machining Cycles                                                                                                    |
| Spindle Synchronism                | Spindle synchronism                                                                                                    |
| (#131 / #7-02-1)                   | This software option synchronizes two or more spindles and thus enables, for example, the manufacture of gears by hobbing.                                                            |
|                                    | The software option includes the following functions:                                                                                                    |
|                                    | <ul> <li>Spindle synchronism for special machining operations (e.g., polygonal<br/>turning)</li> </ul>                                                                                |
|                                    | <ul> <li>Cycle 880 GEAR HOBBING only in connection with mill-turning<br/>(#50 / #4-03-1)</li> </ul>                                                                                   |
|                                    | Further information: User's Manual for Machining Cycles                                                                                                    |
| Remote Desktop                     | Remote Desktop Manager                                                                                                    |
| <b>Manager</b><br>(#133 / #3-01-1) | This software option is used to display and operate externally linked computer units.                                                                                                 |
|                                    | With Remote Desktop Manager you reduce the distances covered between several workplaces and as a result increase the efficiency.                                                      |
|                                    | Further information: User's Manual for Setup and Program Run                                                                                                    |
| Collision Monitoring               | Dynamic Collision Monitoring DCM version 2                                                                                                    |
| (#140 / #5-03-2)                   | This software option includes all functions of the Dynamic Collision Monitoring DCM (#40 / #5-03-1) software option.                                                                  |
|                                    | In addition, this software option provides the following features:                                                                                                    |
|                                    | Collision monitoring of fixtures                                                                                                    |
|                                    | Define reduced minimum distance between fixture and tool                                                                                                    |
|                                    | Further information: User's Manual for Setup and Program Run                                                                                                    |
| Cross Talk Comp.                   | Compensation of axis couplings (CTC)                                                                                                    |
| (#141 / #2-20-1)                   | Using this software option, the machine manufacturer can, for example, compensate for acceleration-induced deviations at the tool and thus increase accuracy and dynamic performance. |

| Software option                | Definition and application                                                                                                    |  |  |
|--------------------------------|----------------------------------------------------------------------------------------------------|--|--|
| Position Adapt.                | Position Adaptive Control (PAC)                                                                                                    |  |  |
| <b>Contr.</b> (#142 / #2-21-1) | Using this software option, the machine manufacturer can, for example, compensate for position-induced deviations at the tool and thus increase accuracy and dynamic performance.                                        |  |  |
| Load Adapt. Contr.             | Load Adaptive Control (LAC)                                                                                                    |  |  |
| (#143 / #2-22-1)               | Using this software option, the machine manufacturer can, for example, compensate for load-induced deviations at the tool and thus increase accuracy and dynamic performance.                                            |  |  |
| Motion Adapt. Contr.           | Motion Adaptive Control (MAC)                                                                                                    |  |  |
| (#144 / #2-23-1)               | Using this software option, the machine manufacturer can, for example, change speed-dependent machine settings and thus increase the dynamic performance.                                                                |  |  |
| Active Chatter Contr.          | Active Chatter Control (ACC)                                                                                                    |  |  |
| (#145 / #2-30-1)               | With this software option the chatter tendency of a machine used for heavy machining can be reduced.                                                                                                    |  |  |
|                                | The control can use ACC to improve the surface quality of the workpiece, increase the tool life and reduce the machine load. Depending on the type of machine, the metal-removal rate can be increased by more than 25%. |  |  |
|                                | Further information: User's Manual for Setup and Program Run                                                                                                    |  |  |
| Machine Vibr. Contr.           | Vibration damping for machines (MVC)                                                                                                    |  |  |
| (#146 / #2-24-1)               | Damping of machine oscillations for improving the workpiece surface quality through the following functions:                                                                                                    |  |  |
|                                | <ul><li>AVD Active Vibration Damping</li><li>FSC Frequency Shaping Control</li></ul>                                                                                                    |  |  |
| CAD Model Optimizer            | Optimization of CAD models                                                                                                    |  |  |
| (#152 / #1-04-1)               | This software option can be used, for example, to repair faulty files of fixtures and tool holders or to position STL files generated from the simulation for a different machining operation.                           |  |  |
|                                | Further information: User's Manual for Setup and Program Run                                                                                                    |  |  |
| Batch Process Mngr.            | Batch Process Manager (BPM)                                                                                                    |  |  |
| (#154 / #2-05-1)               | This software option makes it easy to plan and execute multiple production jobs.                                                                                                    |  |  |
|                                | By extending and combining the pallet management and extended tool management functions (#93 / #2-03-1), the BPM offers the following additional data, for example:                                                      |  |  |
|                                | <ul><li>Machining time</li></ul>                                                                                                    |  |  |
|                                | <ul><li>Availability of necessary tools</li></ul>                                                                                                    |  |  |
|                                | <ul><li>Manual interventions to be made</li></ul>                                                                                                    |  |  |
|                                | <ul><li>Program test results of assigned NC programs</li></ul>                                                                                                    |  |  |
|                                | Further information: User's Manual for Programming and Testing                                                                                                    |  |  |
| Component Monitor-             | Component monitoring                                                                                                    |  |  |
| <b>ing</b> (#155 / #5-02-1)    | This software option enables the automatic monitoring of machine components configured by the machine manufacturer.                                                                                                    |  |  |
|                                | Component monitoring assists the control in preventing machine damage due to overload by way of hazard warnings and error messages.                                                                                      |  |  |

| Software option                           | Definition and application                                                                                                    |  |  |
|-------------------------------------------|----------------------------------------------------------------------------------------------------|--|--|
| Grinding                                  | Jig grinding                                                                                                    |  |  |
| (#156 / #4-04-1)                          | This software option offers a comprehensive grinding-specific function package for milling machines.                                                                                                    |  |  |
|                                           | The software option includes the following functions:                                                                                                    |  |  |
|                                           | <ul><li>Grinding-specific tools including dressing tools</li></ul>                                                                                                    |  |  |
|                                           | <ul><li>Cycles for reciprocating stroke and dressing</li></ul>                                                                                                    |  |  |
|                                           | Jig-turning enables complete machining operations on just one machine, thus considerably reducing setup work, for example.                                                                                                    |  |  |
|                                           | Further information: User's Manual for Programming and Testing                                                                                                    |  |  |
| <b>Gear Cutting</b> (#157 / #4-05-1)      | Gear manufacturing                                                                                                    |  |  |
|                                           | This software option enables the manufacture of cylindrical gears or helical gears of any angle.                                                                                                    |  |  |
|                                           | The software option includes the following cycles:                                                                                                    |  |  |
|                                           | Cycle 285 DEFINE GEAR to define the gear geometry                                                                                                    |  |  |
|                                           | ■ Cycle 286 GEAR HOBBING                                                                                                    |  |  |
|                                           | Cycle 287 GEAR SKIVING                                                                                                    |  |  |
|                                           | Gear manufacturing expands the scope of functionality of milling machines with rotary tables even without mill-turning (#50 / #4-03-1).                                                                                                    |  |  |
|                                           | Further information: User's Manual for Machining Cycles                                                                                                    |  |  |
| Turning v2                                | Mill-turning version 2                                                                                                    |  |  |
| (#158 / #4-03-2)                          | This software option includes all functions of the Mill-turning (#50 / #4-03-1) software option.                                                                                                    |  |  |
|                                           | In addition, this software option offers the following advanced turning functions:                                                                                                    |  |  |
|                                           | Cycle 882 SIMULTANEOUS ROUGHING FOR TURNING                                                                                                    |  |  |
|                                           | Cycle 883 TURNING SIMULTANEOUS FINISHING                                                                                                    |  |  |
|                                           | The advanced turning functions not only enable you to manufacture undercut workpieces but also to use a larger area of the indexable insert during the machining operation.                                                                                                    |  |  |
|                                           | Further information: User's Manual for Machining Cycles                                                                                                    |  |  |
| <b>Model Aided Setup</b> (#159 / #1-07-1) | Graphically supported setup                                                                                                    |  |  |
|                                           | This software option is used to determine the position and misalignment of a workpiece with only one touch-probe function. You can probe complex workpieces with, for example, free-form surfaces or undercuts, which is not possible with all of the other touch-probe functions. |  |  |
|                                           | The control supports you additionally by showing the setup situation and possible touch points in the <b>Simulation</b> workspace by means of a 3D model.                                                                                                    |  |  |
|                                           | Further information: User's Manual for Setup and Program Run                                                                                                    |  |  |

| ptimized contour machining (OCM) his software option enables trochoidal milling of closed or open pockets and lands of any shape. During trochoidal milling, the full cutting edge is used nder constant cutting conditions. he software option includes the following cycles:  Cycle 271 OCM CONTOUR DATA |  |  |
|----------------------------------------------------------------------------------------------------|--|--|
| lands of any shape. During trochoidal milling, the full cutting edge is used order constant cutting conditions.  he software option includes the following cycles:  Cycle 271 OCM CONTOUR DATA                                                                                                    |  |  |
| Cycle 271 OCM CONTOUR DATA                                                                                                    |  |  |
| •                                                                                                    |  |  |
|                                                                                                    |  |  |
| Cycle 272 OCM ROUGHING                                                                                                    |  |  |
| Cycle 273 OCM FINISHING FLOOR and Cycle 274 OCM FINISHING SIDE                                                                                                    |  |  |
| Cycle 277 OCM CHAMFERING                                                                                                    |  |  |
| In addition, the control offers <b>OCM STANDARD FIGURES</b> for frequently needed contours                                                                                                    |  |  |
| ith OCM you can shorten machining times while at the same time reducing ool wear.                                                                                                    |  |  |
| urther information: User's Manual for Machining Cycles                                                                                                    |  |  |
| rocess monitoring                                                                                                    |  |  |
| Reference-based monitoring of the machining process                                                                                                    |  |  |
| he control uses this software option to monitor defined machining sections uring program run. The control compares changes in conjunction with the poll spindle or the tool with the values of a reference machining operation.                                                                            |  |  |
| u<br>r<br>c                                                                                                    |  |  |

## 3.3.2 Information on licensing and use

#### **Open-source software**

The control software contains open-source software whose use is subject to explicit licensing terms. These special terms of use have priority.

To get to the licensing terms on the control:

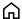

- ▶ Select the **Home** operating mode
- ► Select the **Settings** application
- ▶ Select the **Operating system** tab
- (S)
- ► Double-tap or double-click **About HeROS**
- > The control opens the **HEROS Licence Viewer** window.

#### **OPC UA**

The control software contains binary libraries, to which the terms of use agreed between HEIDENHAIN and Softing Industrial Automation GmbH additionally and preferentially apply.

The control's behavior can be influenced by means of the OPC UA NC Server (#56-61 / #3-02-1\*) and HEIDENHAIN DNC (#18 / #3-03-1). Before using these interfaces for productive purposes, system tests must be performed to exclude the occurrence of any malfunctions or performance failures of the control. The manufacturer of the software product that uses these communication interfaces is responsible for performing these tests.

Further information: User's Manual for Setup and Program Run

# 3.4 Areas of the control's user interface

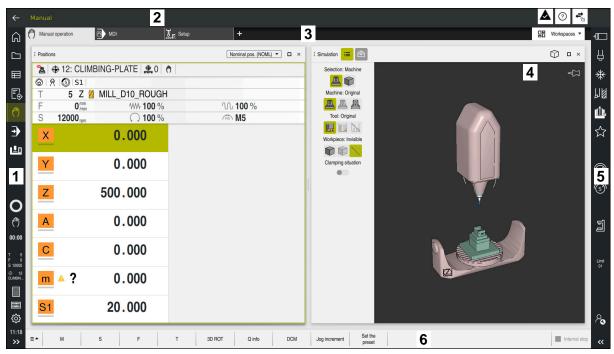

User interface of the control in the **Manual operation** application

The control's user interface shows the following areas:

- 1 TNC bar
  - Back

Use this function to go backwards in the application history since booting the control.

Operating modes

Further information: "Overview of the operating modes", Page 64

Status overview

Further information: User's Manual for Setup and Program Run

Calculator

Further information: User's Manual for Programming and Testing

- Screen keyboard
- Settings

The Settings menu enables you to change the control interface:

Left-hand mode

The control swaps the positions of the TNC bar and the machine manufacturer bar.

Dark Mode

In the machine parameter **darkModeEnable** (no. 135501), the machine manufacturer defines whether **Dark Mode** is available for selection.

- Font size
- Date and time

- 2 Information bar
  - Active operating mode
  - Message menu
  - **Help** icon for context-sensitive help

Further information: "Context-sensitive help", Page 45

Further information: User's Manual for Setup and Program Run

- Symbols
- 3 Application bar
  - Tabs of opened applications

The maximum number of simultaneously opened applications is limited to ten tabs. If you try to open an eleventh tab, the control shows a message.

- Selection menu for workspaces
   With the selection menu you define which workspaces are open in the active application.
- 4 Workspaces
- 5 Machine manufacturer bar

The machine manufacturer configures the machine manufacturer bar.

- 6 Function bar
  - Selection menu for buttons
     With the selection menu you define which buttons the control displays in the function bar.
  - ButtonWith the buttons you activate individual functions of the control.

# 3.5 Overview of the operating modes

The control provides the following operating modes:

| Icon | Operating modes                                                                                                    | Further information                                  |
|------|----------------------------------------------------------------------------------------------------|------------------------------------------------------|
| Ġ    | The <b>Home</b> operating mode contains the following applications:                                                                                                    |                                                      |
|      | The Start/Login application                                                                                                    |                                                      |
|      | During the startup process, the control is in the <b>Start/Login</b> application.                                                                                       |                                                      |
|      | The Settings application                                                                                                    | See the User's Manual for Setup and Program Run      |
|      | ■ The <b>Help</b> application                                                                                                    | See the User's Manual for<br>Programming and Testing |
|      | <ul> <li>Applications for machine parameters</li> </ul>                                                                                                    | See the User's Manual for Setup and Program Run      |
|      | In the <b>Files</b> operating mode the control displays drives, folders and files. You can, for example, create or delete folders or files and can also connect drives. | See the User's Manual for<br>Programming and Testing |
|      | In the <b>Tables</b> operating mode you can open various tables and edit them as necessary.                                                                             |                                                      |

| Operating modes                                                                                                    | Further information                                                                                                    |  |
|----------------------------------------------------------------------------------------------------|----------------------------------------------------------------------------------------------------|--|
| In the <b>Editor</b> operating mode you can do the following:                                                                                                    | See the User's Manual for<br>Programming and Testing                                                                                                    |  |
| <ul><li>Create, edit and simulate NC programs</li></ul>                                                                                                    |                                                                                                    |  |
| <ul><li>Create and edit contours</li></ul>                                                                                                    |                                                                                                    |  |
| <ul><li>Create and edit pallet tables</li></ul>                                                                                                    |                                                                                                    |  |
| The <b>Manual</b> operating mode contains the following applications:                                                                                                    |                                                                                                    |  |
| The Manual operation application                                                                                                    | See the User's Manual for Setup and Program Run                                                                                                    |  |
| ■ The <b>MDI</b> Application                                                                                                    | See the User's Manual for Setup and Program Run                                                                                                    |  |
| ■ The <b>Setup</b> application                                                                                                    | See the User's Manual for Setup and Program Run                                                                                                    |  |
| ■ The Move to ref. point application                                                                                                    | See the User's Manual for Setup and Program Run                                                                                                    |  |
| The Retract application                                                                                                    | See the User's Manual for Setup                                                                                                    |  |
| You can move the tool away from the workpiece, for example after a power failure.                                                                                                    | and Program Run                                                                                                    |  |
| In the <b>Program Run</b> operating mode you produce workpieces by having the control execute NC programs either one block at a time or in full sequence.                                               | See the User's Manual for Setup<br>and Program Run                                                                                                    |  |
| You also execute pallet tables in this operating mode.                                                                                                    |                                                                                                    |  |
| If the machine manufacturer has defined an embed-<br>ded workspace, then you can open full-screen mode<br>with this operating mode. The machine manufacturer<br>defines the name of the operating mode. | See the User's Manual for Setup<br>and Program Run                                                                                                    |  |
| Refer to your machine manual.                                                                                                    |                                                                                                    |  |
| In the <b>Machine</b> operating mode the machine manufacturer defines his own functions, such as diagnostic functions for spindle and axes, or other applications.  Refer to your machine manual.       |                                                                                                    |  |
|                                                                                                    | In the Editor operating mode you can do the following:  Create, edit and simulate NC programs  Create and edit contours  Create and edit pallet tables  The Manual operating mode contains the following applications:  The Manual operation application  The Move to ref. point application  The Retract application  The Program Run operating mode you produce workpieces by having the control execute NC programs either one block at a time or in full sequence.  You also execute pallet tables in this operating mode.  If the machine manufacturer has defined an embedded workspace, then you can open full-screen mode with this operating mode. The machine manufacturer defines the name of the operating mode.  Refer to your machine manual.  In the Machine operating mode the machine manufacturer defines his own functions, such as diagnostic functions for spindle and axes, or other applications. |  |

**First Steps** 

# 4.1 Programming and simulating a workpiece

## 4.1.1 Example task

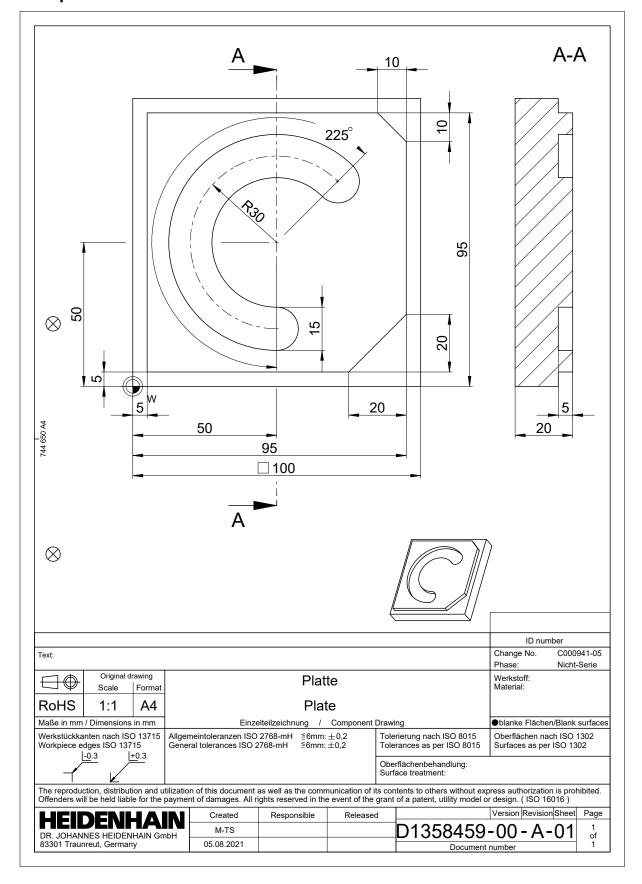

## 4.1.2 Selecting the Editor operating mode

NC programs are always programmed in the **Editor** operating mode.

#### Requirement

It must be possible to select the icon of the operating mode.
In order to be able to select the **Editor** operating mode, the control must have already progressed enough during booting that the operating mode icon is no longer dimmed.

### Selecting the Editor operating mode

To select the **Editor** operating mode:

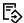

- ► Select the **Editor** operating mode
- > The control displays the **Editor** operating mode and the most recently opened NC program.

## 4.1.3 Configuring the control's user interface for programming

The **Editor** operating mode gives you several possibilities for writing an NC program.

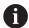

The first steps describe the procedure when you are in the **Klartext editor** mode with the **Form** column open.

#### Opening the Form column

You can open the Form column only if an NC program is open.

To open the **Form** column:

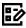

- ▶ Select Form
- > The control opens the **Form** column

## 4.1.4 Creating a new NC program

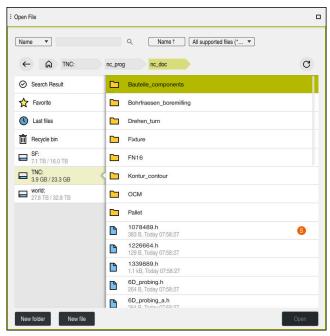

The Open File workspace in the Editor operating mode

To create an NC program in the **Editor** operating mode:

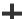

- Select Add
- The control displays the Quick selection and Open File workspaces.
- Select the desired drive in the Open File workspace

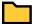

Select a folder

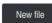

Select New file

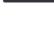

► Enter a file name (e.g., )

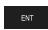

Confirm with the ENT key

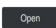

- Select Open
- The control opens a new NC program and the Insert NC function window for definition of the workpiece blank.

## More detailed information

- The **Open File** workspace
  - Further information: User's Manual for Setup and Program Run
- The **Editor** operating mode
  - Further information: User's Manual for Programming and Testing

## 4.1.5 Programming a machining cycle

The following texts show you how to mill the circular slot of the example task at a depth of 5 mm. You have already defined the workpiece blank and created the outside contour.

Further information: "Example task ", Page 68

After you have inserted a cycle, you can define the associated values in the cycle parameters. You can program the cycle directly in the **Form** column.

### Calling a tool

To call a tool:

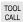

- ► Select **TOOL CALL**
- ▶ Select **Number** in the form
- ► Enter the tool number (e.g., 6)
- Select the tool axis Z
- ► Select the spindle speed **S**
- ► Enter the spindle speed (e.g., **6500**)
- Confirm
- Select Confirm
- > The control concludes the NC block.

#### 16 TOOL CALL 6 Z S6500

#### Moving the tool to a safe position

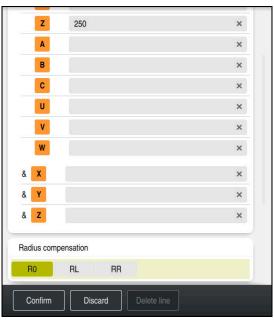

The Form column with the syntax elements of a straight line

To move the tool to a safe position:

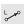

Select the path function L

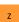

- ► Select **Z**
- ► Enter a value (e.g., **250**)
- Select tool radius compensation R0
- The control applies R0, which means there is no tool radius compensation.
- ► Select the **FMAX** feed rate
- > The control adopts **FMAX** for rapid traverse.
- If needed, enter a miscellaneous function M, such as M3 (turn spindle on)

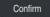

- Select Confirm
- > The control concludes the NC block.

## 17 L Z+250 R0 FMAX M3

## Pre-positioning in the working plane

To pre-position in the working plane:

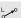

► Select the path function **L** 

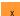

► Select **X** 

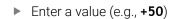

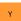

▶ Select Y

► Enter a value (e.g., **+50**)

► Select the **FMAX** feed rate

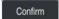

▶ Select Confirm

> The control concludes the NC block.

## 18 L X+50 Y+50 FMAX

## Defining a cycle

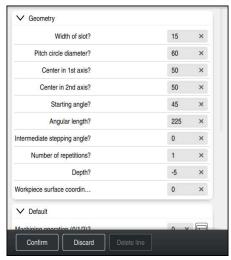

The Form column with possibilities for entering cycle information

### To define the circular slot:

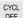

- ► Select the **CYCL DEF** key
- > The control opens the **Insert NC function** window.

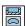

► Select Cycle **254 CIRCULAR SLOT** 

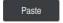

- ► Select **Paste**
- > The control inserts the cycle.

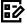

- ▶ Open the **Form** column
- ► Enter all input values in the form

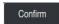

- ▶ Select Confirm
- > The control saves the cycle.

| 19 CYCL DEF 254 CIRCULAR SLOT ~ |                         |
|---------------------------------|-------------------------|
| Q215=+0                         | ;MACHINING OPERATION ~  |
| Q219=+15                        | ;SLOT WIDTH ~           |
| Q368=+0.1                       | ;ALLOWANCE FOR SIDE ~   |
| Q375=+60                        | ;PITCH CIRCLE DIAMETR ~ |
| Q367=+0                         | ;REF. SLOT POSITION ~   |
| Q216=+50                        | ;CENTER IN 1ST AXIS ~   |
| Q217=+50                        | ;CENTER IN 2ND AXIS ~   |
| Q376=+45                        | ;STARTING ANGLE ~       |
| Q248=+225                       | ;ANGULAR LENGTH ~       |
| Q378=+0                         | ;STEPPING ANGLE ~       |
| Q377=+1                         | ;NR OF REPETITIONS ~    |
| Q207=+500                       | ;FEED RATE MILLING ~    |
| Q351=+1                         | ;CLIMB OR UP-CUT ~      |
| Q201=-5                         | ;DEPTH ~                |
| Q202=+5                         | ;PLUNGING DEPTH ~       |
| Q369=+0.1                       | ;ALLOWANCE FOR FLOOR ~  |
| Q206=+150                       | ;FEED RATE FOR PLNGNG ~ |
| Q338=+5                         | ;INFEED FOR FINISHING ~ |
| Q200=+2                         | ;SET-UP CLEARANCE ~     |
| Q203=+0                         | ;SURFACE COORDINATE ~   |
| Q204=+50                        | ;2ND SET-UP CLEARANCE ~ |
| Q366=+2                         | ;PLUNGE ~               |
| Q385=+500                       | ;FINISHING FEED RATE ~  |
| Q439=+0                         | ;FEED RATE REFERENCE    |

# Calling a cycle

To call the cycle:

CYCL CALL Select CYCL CALL

20 CYCL CALL

## Moving the tool to a safe position and concluding the NC program

To move the tool to a safe position:

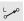

► Select the path function L

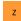

- ► Select **Z**
- ► Enter a value (e.g., **250**)
- ► Select tool radius compensation **R0**
- ► Select the **FMAX** feed rate
- ► Enter a miscellaneous function **M**, such as **M30** (program end)

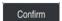

- Select Confirm
- > The control concludes the NC block and the NC program.

# 21 L Z+250 RO FMAX M30

#### More detailed information

Working with cycles

# 4.1.6 Simulating an NC program

You can test the NC program in the **Simulation** workspace.

## Starting the simulation

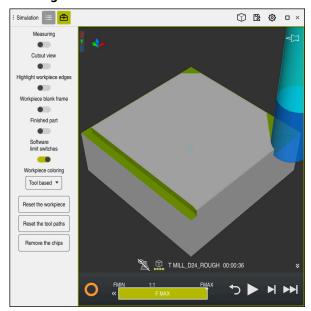

The Simulation workspace in the Editor operating mode

To start the simulation:

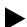

- ► Select **Start**
- > The control might ask whether the file should be saved.

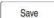

- ▶ Select Save
- > The control starts the simulation.
- > The control uses the **Control-in-operation** symbol to show the simulation status.

#### **Definition**

#### Control-in-operation:

The control uses the **Control-in-operation** symbol to show the current simulation status in the action bar and on the tab of the NC program:

- White: no movement command
- Green: active machining, axes are moving
- Orange: NC program interrupted
- Red: NC program stopped

5

NC and Programming Fundamentals

# 5.1 Working with cycles

# 5.1.1 General information on cycles

#### **General information**

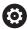

The control's full range of functions is available only if the **Z** tool axis is used (e.g., **PATTERN DEF**).

Restricted use of the tool axes  ${\bf X}$  and  ${\bf Y}$  is possible when prepared and configured by the machine manufacturer.

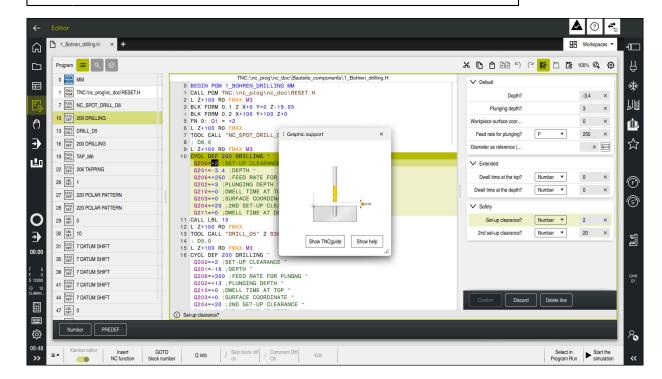

Cycles are stored on the control as subprograms. The cycles can be used to execute different machining operations. This greatly simplifies the task of creating programs. The cycles are also useful for frequently recurring machining operations that comprise several working steps. Most cycles use Q parameters as transfer parameters. The control provides cycles for the following technologies:

- Drilling processes
- Thread machining
- Milling operations such as pockets, studs or even contours
- Cycles for coordinate transformation
- Special cycles
- Turning operations
- Grinding operations

# **NOTICE**

#### Danger of collision!

Cycles execute extensive operations. Danger of collision!

Simulate your program before executing it

## NOTICE

## Danger of collision!

You can program variables as input values in HEIDENHAIN cycles. Using variables outside of the recommended input ranges can lead to collisions.

- Only use the input ranges recommended by HEIDENHAIN
- ▶ Pay attention to the HEIDENHAIN documentation
- ► Check the machining sequence using a simulation

#### **Optional parameters**

The comprehensive cycle package is continuously further developed by HEIDENHAIN. Every new software version thus may also introduce new Q parameters for cycles. These new Q parameters are optional parameters, which were not all available in some older software versions. Within a cycle, these parameters are always provided at the end of the cycle definition. The section "New and Modified Functions" gives you an overview of the optional Q parameters that have been added in this software version. You can decide for yourself whether you would like to define optional Q parameters or delete them with the **NO ENT** key. You can also adopt the default value. If you have accidentally deleted an optional Q parameter or if you would like to extend cycles in your existing NC programs, you can add optional Q parameters in cycles where needed. The following steps describe how this is done.

#### Proceed as follows:

- Call the cycle definition
- Press the right arrow key until the new Q parameters are displayed
- Confirm the displayed default value or
- ► Enter a value
- ► To load the new Q parameter, exit the menu by selecting the right arrow key once again or by selecting the **END** button
- ▶ If you do not wish to load the new Q parameter, press the **NO ENT** key

# Compatibility

Most NC programs created with older HEIDENHAIN controls (as of TNC 150 B) can be run with the new software version of the TNC7. Even if new optional parameters have been added to existing cycles, you will generally be able to run your NC programs as usual. This is achieved because the stored default value will be used. The other way around, if you want to run an NC program created with a new software version on an older control, you can delete the respective optional Q parameters from the cycle definition with the **NO ENT** key. In this way you can ensure that the NC program is downward compatible. If NC blocks contain invalid elements, the control will mark them as ERROR blocks when the file is opened.

# **Defining cycles**

Cycles can be defined in several ways.

#### Inserting via NC function:

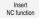

- Select Insert NC function
- > The control opens the **Insert NC function** window.
- Select the desired cycle
- > The control initiates a dialog and prompts you for all required input values.

## Inserting machining cycles via the CYCL DEF key:

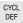

- ▶ Press the **CYCL DEF** key
- > The control opens the **Insert NC function** window.
- ► Select the desired cycle
- > The control initiates a dialog and prompts you for all required input values.

#### Inserting touch-probe cycles via the TOUCH PROBE key:

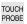

- ▶ Press the **TOUCH PROBE** soft key
- > The control opens the **Insert NC function** window.
- Select the desired cycle
- The control initiates a dialog and prompts you for all required input values.

#### Navigation in the cycle

| Key      | Function                                         |
|----------|--------------------------------------------------|
| <b>•</b> | Navigation within the cycle:                     |
|          | Jump to next parameter                           |
| 4        | Navigation within the cycle:                     |
|          | Jump to previous parameter                       |
| •        | Jump to the same parameter in the next cycle     |
| <b>A</b> | Jump to the same parameter in the previous cycle |

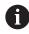

For some cycle parameters, the control provides selectable choices via the action bar or the form.

If an input option specifying a defined behavior is stored in certain cycle parameters, you can open a selection list with the **GOTO** key or in the form view. For example in cycle **200 DRILLING**, the **Q395 DEPTH REFERENCE** parameter provides the following options:

- 0 | Tool tip
- 1 | Cutting edge corner

## Cycle input form

The control provides a **FORM** for various functions and cycles. This **FORM** allows you to enter various syntax elements or cycle parameters.

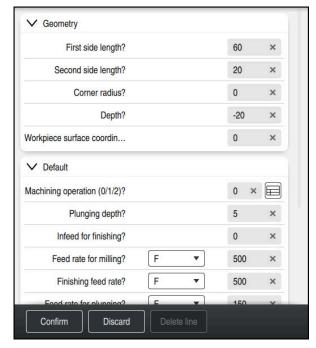

The control allocates the cycle parameters in the **FORM** to groups based on their functions (e.g., geometry, standard, advanced, safety). The control provides selection possibilities for different cycle parameters via switches, for example. The control displays the currently edited cycle parameter in color.

After you have defined all required cycle parameters, you can confirm your input and conclude the cycle.

Opening the form:

- ▶ Open the **Editor** operating mode
- ▶ Open the **Program** workspace

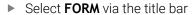

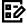

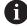

If an input is invalid, the control displays an information symbol ahead of the syntax element. When you select the information symbol, the control displays information on the error.

Further information: User's Manual for Setup and Program Run

### Help graphics

When you are editing a cycle, the control shows a help graphic for the current Q parameters. The size of the help graphic depends on the size of the **Program** workspace.

The control shows the help graphic at the right edge of the workspace, or at the top or bottom edge. The help graphic is positioned in the half that does not contain the cursor.

When you tap or click on the help graphic, the control maximizes the help graphic. If the **Help** workspace is active, the control will display the help graphic in this area instead of showing it in the **Program** workspace.

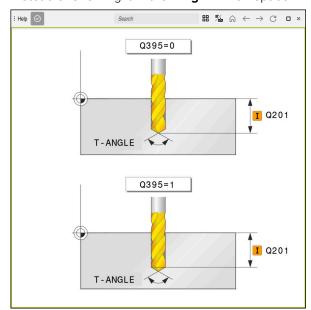

The **Help** workspace with a help graphic for a cycle parameter

# **Calling cycles**

For cycles that remove material, you have to enter not only the cycle definition, but also the cycle call in the NC program. The call always refers to the machining cycle that was defined last in the NC program.

#### Requirements

Before calling a cycle, be sure to program:

- **BLK FORM** for graphic display (only required for simulation)
- Tool cal
- Spindle direction of rotation (miscellaneous function M3/M4)
- Cycle definition (CYCL DEF)

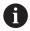

For some cycles, additional requirements must be observed. They are detailed in the descriptions and overview tables for each cycle.

You can program the cycle call in the following ways:

| Syntax        | Further information |
|---------------|---------------------|
| CYCL CALL     | Page 83             |
| CYCL CALL PAT | Page 83             |
| CYCL CALL POS | Page 84             |
| M89/M99       | Page 84             |

#### Calling a cycle with CYCL CALL

The **CYCL CALL** function calls the most recently defined machining cycle once. The starting point of the cycle is the position that was programmed last before the **CYCL CALL** block.

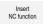

Select Insert NC function

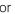

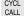

- ► Press the **CYCL CALL** key
- > The control opens the **Insert NC function** window.
- ▶ Select CYCL CALL M
- ▶ Define **CYCL CALL M** and add an M function, if necessary

#### Calling a cycle with CYCL CALL PAT

The **CYCL CALL PAT** function calls the most recently defined machining cycle at all positions that you defined in a **PATTERN DEF** pattern definition or in a point table.

Further information: User's Manual for Machining Cycles

Further information: User's Manual for Programming and Testing

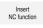

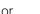

CYCL

► Press the **CYCL CALL** key

Select Insert NC function

- > The control opens the **Insert NC function** window.
- ► Select CYCL CALL PAT
- ▶ Define **CYCL CALL PAT** and add an M function, if necessary

#### Calling a cycle with CYCL CALL POS

The **CYCL CALL POS** function calls the most recently defined machining cycle once. The starting point of the cycle is the position that you defined in the **CYCL CALL POS** block.

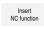

Select Insert NC function

or

- ▶ Press the CYCL CALL key
- > The control opens the **Insert NC function** window.
- ► Select CYCL CALL POS
- ▶ Define **CYCL CALL POS** and add an M function, if necessary

Using positioning logic, the control moves to the position defined in the **CYCL CALL POS** block:

- If the tool's current position in the tool axis is above the upper edge of the workpiece (Q203), the control first moves the tool to the programmed position in the working plane and then to the programmed position in the tool axis
- If the tool's current position in the tool axis is below the upper edge of the workpiece (Q203), the control first moves the tool to the clearance height in the tool axis and then to the programmed position in the working plane

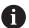

Programming and operating notes

- Three coordinate axes must always be programmed in the CYCL CALL POS block. Using the coordinate in the tool axis, you can easily change the starting position. It serves as an additional datum shift.
- The feed rate most recently defined in the **CYCL CALL POS** block is only used to traverse to the start position programmed in this block.
- As a rule, the control moves without radius compensation (R0) to the position defined in the CYCL CALL POS block.
- If you use CYCL CALL POS to call a cycle in which a start position is defined (e.g., Cycle 212), then the position defined in the cycle serves as an additional shift of the position defined in the CYCL CALL POS block. You should therefore always define the start position in the cycle as 0.

#### Calling a cycle with M89/M99

The **M99** function, which is active only in the block in which it is programmed (non-modal function), calls the last defined fixed cycle once. You can program **M99** at the end of a positioning block. The control moves to this position and then calls the last defined machining cycle.

If the control is to execute the cycle automatically after every positioning block, program the first cycle call with **M89**.

To cancel the effect of **M89**, proceed as follows:

- Program M99 in the positioning block
- The control moves to the last starting point. or
- Define a new machining cycle with CYCL DEF

#### Defining and calling an NC program as cycle

With SEL CYCLE, you can define any NC program as a machining cycle.

To define an NC program as a cycle:

Insert NC function

- ▶ Select Insert NC function
- > The control opens the **Insert NC function** window.

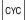

- ▶ Select **SEL CYCLE**
- ► Select file name, string parameter or file

To call an NC program as a cycle:

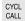

- ▶ Press the **CYCL CALL** key
- The control opens the Insert NC function window.
  or
- ▶ Program M99

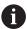

- If the called file is located in the same directory as the file you are calling it from, you can also integrate the file name without the path.
- Please note that CYCL CALL PAT and CYCL CALL POS use positioning logic before executing the cycle. With respect to the positioning logic, SEL CYCLE and Cycle 12 PGM CALL show the same behavior. In point pattern cycles, the clearance height for approaching is calculated based on:
  - the maximum Z position when pattern machining is started
  - all Z positions in the point pattern
- With CYCL CALL POS, there will be no pre-positioning in the tool-axis direction. This means that you need to manually program any prepositioning in the file you call.

# 5.1.2 General information about touch probe cycles

#### Method of function

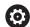

- Refer to your machine manual.
- The control must be specifically prepared by the machine manufacturer for the use of a 3D touch probe.
- HEIDENHAIN guarantees the proper operation of the touch probe cycles only in conjunction with HEIDENHAIN touch probes.
- The control's full range of functions is available only if the **Z** tool axis is used.
- Restricted use of the tool axes **X** and **Y** is possible when prepared and configured by the machine manufacturer.

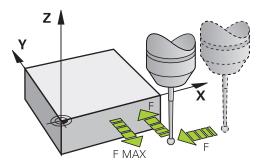

The touch probe functions allow you to set presets on the workpiece, measure the workpiece, and determine and compensate for workpiece misalignment.

Whenever the control runs a touch probe cycle, the 3D touch probe approaches the workpiece parallel to the axis. This is also true during an active basic rotation or with a tilted working plane. The machine manufacturer will determine the probing feed rate in a machine parameter.

When the probe stylus contacts the workpiece,

- the 3D touch probe transmits a signal to the control: the coordinates of the probed position are stored,
- the touch probe stops moving, and
- returns to its starting position at rapid traverse.

If the stylus is not deflected within a defined distance, the control displays an error message (distance: **DIST** from touch probe table).

### **Related topics**

- Manual touch probe cycles
- Preset table
- Datum table
- Reference systems
- Preassigned variables

Further information: User's Manual for Setup and Program Run

#### Requirements

Calibrated workpiece touch probe

#### Working with an L-shaped stylus

In addition to a **SIMPLE** stylus, probing cycles **444** and **14xx** also support the **L-TYPE** stylus, which is L-shaped. The L-shaped stylus must be calibrated prior to use.

HEIDENHAIN recommends calibrating the stylus with the following cycles:

- Radius calibration:
- Length calibration:

Stylus orientation must be permitted via **TRACK ON** in the touch probe table. During the probing process, the control orients the L-shaped stylus to the given probing direction. If the probing direction is identical to the tool axis, then the control orients the touch probe to the calibration angle.

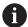

- The control does not show the arm of the stylus in the simulation. The arm is the angled part of the L-shaped stylus.
- The software option **DCM** (#40 / #5-03-1) does not monitor the L-shaped stylus.
- In order to achieve maximum accuracy, the feed rate during calibration must be identical to the feed rate during probing.

Further information: User's Manual for Setup and Program Run

#### **Notes**

# **NOTICE**

#### Danger of collision!

When running touch probe cycles **400** to **499**, all cycles for coordinate transformation must be inactive. There is a danger of collision!

- ► The following cycles must not be activated before a touch probe cycle: Cycle 7 DATUM SHIFT, Cycle 8 MIRRORING, Cycle 10 ROTATION, Cycle 11 SCALING FACTOR, and Cycle 26 AXIS-SPECIFIC SCALING.
- Reset any coordinate transformations beforehand.
- While touch probe functions are being executed, the control temporarily disables the Global Program Settings.

# General information on the touch-probe table

In the touch probe table you define the set-up clearance, i.e., how far away from the defined touch point (or the one calculated by the cycle) the control will pre-position the touch probe. The smaller the value you enter, the more exactly you must define the touch point position. In many touch probe cycles, you can also define a set-up clearance that is added to the one from the touch probe table.

The following can be defined in the touch probe table:

- Type of tool
- Touch probe center offset
- Spindle angle during calibration
- Probing feed rate
- Rapid traverse in probing cycle
- Maximum measuring range
- Set-up clearance
- Feed rate for pre-positioning
- Touch probe orientation
- Serial number
- Reaction in case of collision

Further information: User's Manual for Setup and Program Run

# Touch probe cycles in the Manual Operation and Electronic Handwheel modes

In the **Setup** application, the control provides touch probe cycles in **Manual** mode that allow you to:

- Set presets
- Probe the angle
- Probe position
- Calibrate the touch probe
- Measure the tool

Further information: User's Manual for Setup and Program Run

#### Touch probe cycles for automatic operation

Besides the manual touch probe cycles, several cycles are available for a wide variety of applications in automatic operation:

- Automatic measurement of workpiece misalignment
- Automatic determination of the preset
- Automatic workpiece inspection
- Special functions
- Touch probe calibration
- Automatic kinematics measurement
- Automatic tool measurement

#### **Defining touch probe cycles**

Like the most recent machining cycles, touch probe cycles with numbers greater than **400** use Q parameters as transfer parameters. Parameters with the same functionality, which the control requires in various cycles, always have the same number: For example, **Q260** is always the clearance height, **Q261** the measuring height, etc.

There are various ways to define the touch probe cycles. Touch probe cycles are programmed in the **Programming** mode of operation.

Further information: "Defining cycles", Page 80

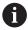

For the various cycle parameters, the control provides selectable choices via the action bar or the form.

## **Executing touch probe cycles**

All touch probe cycles are DEF-active. The control runs the cycle automatically as soon as it reads the cycle definition in the program run.

#### **Notes**

# **NOTICE**

#### Danger of collision!

When running touch probe cycles **400** to **499**, all cycles for coordinate transformation must be inactive. There is a danger of collision!

- ► The following cycles must not be activated before a touch probe cycle: Cycle 7 DATUM SHIFT, Cycle 8 MIRRORING, Cycle 10 ROTATION, Cycle 11 SCALING FACTOR, and Cycle 26 AXIS-SPECIFIC SCALING.
- Reset any coordinate transformations beforehand.

## **NOTICE**

#### Danger of collision!

When touch probe cycles **444** and **14xx** are executed, the following coordinate transformation must not be active: Cycle **8 MIRRORING**, Cycle **11 SCALING FACTOR**, Cycle **26 AXIS-SPECIFIC SCALING** and **TRANS MIRROR**. There is a risk of collision.

Reset any coordinate transformations before the cycle call.

#### Note regarding machine parameters

Depending on how the optional machine parameter chkTiltingAxes (no. 204600) is set, the control will check during probing whether the position of the rotary axes matches the tilting angles (3D-ROT). If that is not the case, the control displays an error message.

#### Notes in connection with programming and execution

- Please note that the units of measure in the measuring log and in return parameters depend on the setting in the main program.
- The touch probe cycles **40x** to **43x** will reset an active basic rotation at the beginning of the cycle.
- The control interprets a basic transformation as a basic rotation, and an offset as a table rotation.
- You can apply the inclined position as a workpiece rotation only if a table rotary axis exists on the machine and if its orientation is perpendicular to the workpiece coordinate system W-CS.

### **Pre-positioning**

Before each probing operation, the control pre-positions the touch probe.

Pre-positioning is done in the inverse probing direction.

The distance between the probing point and the pre-position results from the following values:

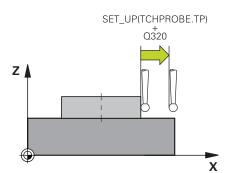

- Ball-tip radius **R**
- **SET\_UP** from the touch-probe table
- Q320 SET-UP CLEARANCE

## **Positioning logic**

Touch-probe cycles with numbers from **400** through **499** or **1400** through **1499** preposition the touch probe according to the following positioning logic:

# **Current position > Q260 CLEARANCE HEIGHT**

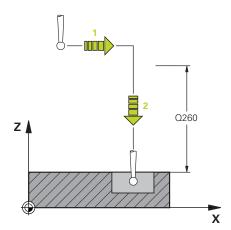

1 The control positions the touch probe at FMAX at the pre-position in the working plane.

**Further information:** "Pre-positioning ", Page 90

2 Then, the control positions the touch probe at **FMAX** in the tool axis, directly at probing height.

#### **Current position < Q260 CLEARANCE HEIGHT**

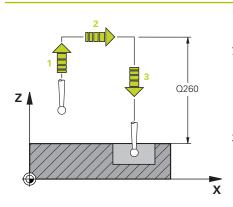

- 1 The control positions the touch probe at **FMAX** at **Q260 CLEARANCE HEIGHT**.
- The control positions the touch probe at **FMAX** to the pre-position in the working plane.

**Further information:** "Pre-positioning ", Page 90

3 Then, the control positions the touch probe at **FMAX** in the tool axis, directly to the probing height.

# 5.1.3 Machine-specific cycles

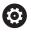

Refer to your machine manual for a description of the specific functionality.

Cycles are available for many machines. Your machine manufacturer can implement these cycles into the control, in addition to the HEIDENHAIN cycles. These cycles are available in a separate cycle-number range:

| Cycle-number range Description |                                                                                                |  |
|--------------------------------|------------------------------------------------------------------------------------------------|--|
| <b>300</b> to <b>399</b>       | Machine-specific cycles that are to be selected through the <b>CYCL DEF</b> key                |  |
| <b>500</b> to <b>599</b>       | Machine-specific touch probe cycles that are to be selected through the <b>TOUCH PROBE</b> key |  |

# **NOTICE**

# Danger of collision!

HEIDENHAIN cycles, machine manufacturer cycles and third-party functions use variables. You can also program variables within NC programs. Using variables outside the recommended ranges can lead to intersections and thus, undesired behavior. Danger of collision during machining!

- Only use variable ranges recommended by HEIDENHAIN
- ► Do not use pre-assigned variables
- ► Comply with the documentation from HEIDENHAIN, the machine manufacturer and third-party providers
- ► Check the machining sequence using the simulation

Further information: "Calling cycles", Page 83

Further information: User's Manual for Programming and Testing

# 5.1.4 Available cycle groups

# **Machining cycles**

| Cycle gr  | oup                                                                                                    | Further information                                            |
|-----------|----------------------------------------------------------------------------------------------------|----------------------------------------------------------------|
| Drilling/ | Thread                                                                                                 |                                                                |
|           | Drilling, reaming                                                                                      | Further information: User's                                    |
| -         | Boring                                                                                                 | Manual for Machining Cycles                                    |
|           | Counterboring, centering                                                                               |                                                                |
| -         | Tapping                                                                                                |                                                                |
|           | Thread milling                                                                                         |                                                                |
| Pockets   | /studs/slots                                                                                           |                                                                |
|           | Pocket milling                                                                                         | Further information: User's                                    |
| -         | Stud milling                                                                                           | Manual for Machining Cycles                                    |
| -         | Slot milling                                                                                           |                                                                |
| -         | Face milling                                                                                           |                                                                |
| Coordin   | ate transformations                                                                                    |                                                                |
|           | Mirroring                                                                                              | Further information: User's                                    |
| -         | Rotating                                                                                               | Manual for Machining Cycles                                    |
|           | Magnifying / Reducing                                                                                  |                                                                |
| SL cycle  | s                                                                                                    |                                                                |
|           | SL (Subcontour List) cycles for the machining of contours that possibly consist of several subcontours | <b>Further information:</b> User's Manual for Machining Cycles |
|           | Cylinder surface machining                                                                             | <b>Further information:</b> User's Manual for Machining Cycles |
|           | OCM (Optimized Contour Milling) cycles for combining subcontours to form complex contours              | <b>Further information:</b> User's Manual for Machining Cycles |
| Point pa  | tterns                                                                                                 |                                                                |
|           | Bolt hole circle                                                                                       | Further information: User's                                    |
|           | Linear hole pattern                                                                                    | Manual for Machining Cycles                                    |
|           | Data Matrix code                                                                                       |                                                                |
| Turning   | cycles                                                                                                 |                                                                |
|           | Area clearance cycles, longitudinal and transverse                                                     | Further information: User's                                    |
|           | Recess turning cycles, radial and axial                                                                | Manual for Machining Cycles                                    |
|           | Recessing cycles, radial and axial                                                                     |                                                                |
| -         | Thread cutting cycles                                                                                  |                                                                |
|           | Simultaneous turning cycles                                                                            |                                                                |
|           | Special cycles                                                                                         |                                                                |
| Special   | cycles                                                                                                 |                                                                |
|           | Dwell time                                                                                             | Further information: User's                                    |
|           | Oriented spindle stop                                                                                  | Manual for Machining Cycles                                    |
|           |                                                                                                    |                                                                |

ToleranceProgram callEngraving

| Cycle group    |                                                | Further information         |
|----------------|------------------------------------------------|-----------------------------|
| ■ Gea          | r cycles                                       |                             |
| ■ Inte         | rpolation turning                              |                             |
| Grinding cycl  | es                                             |                             |
| ■ Rec          | iprocating stroke                              | Further information: User's |
| ■ Dre          | ssing                                          | Manual for Machining Cycles |
| ■ Grir         | nding                                          |                             |
| ■ Cor          | npensation cycles                              |                             |
| Measuring cy   | vcles                                          |                             |
| Cycle group    |                                                | Further information         |
| Rotation       |                                                |                             |
| ■ Pro          | bing of plane, edge, two circles, beveled edge | Page 146                    |
| Bas            | ic rotation                                    |                             |
| ■ Two          | holes or studs                                 |                             |
| Via            | rotary axis                                    |                             |
| ■ Via          | C-axis                                         |                             |
| Preset/Posit   | ion                                            |                             |
| ■ Rec          | tangle, inside or outside                      | Page 215                    |
| ■ Circ         | le, inside or outside                          |                             |
| Cor            | ner, inside or outside                         |                             |
| Cen            | ter of bolt circle, slot or ridge              |                             |
|                | ch probe axis or single axis                   |                             |
| ■ Fou          | r holes                                        |                             |
| Measuring      |                                                |                             |
| Ang            | le                                             | Page 315                    |
| ■ Circ         | le, inside or outside                          |                             |
| ■ Rec          | tangle, inside or outside                      |                             |
|                | or ridge                                       |                             |
|                | hole circle                                    |                             |
| ■ Plar         | ne or coordinate                               |                             |
| Special cycle  | s                                              |                             |
| Mea            | asuring or measuring in 3D                     | Page 373                    |
| Pro            | bing in 3D                                     | Page 384                    |
| Fas            | t probing                                      |                             |
| Extr           | rusion probing                                 |                             |
| Calibrating th | ne touch probe                                 |                             |
| Cali           | brating the length                             | Page 104                    |
| Cali           | bration in a ring                              |                             |
| Cali           | bration on a stud                              |                             |
| Cali           | bration on a sphere                            |                             |

| Cycle group                   |                                   | Further information |  |
|-------------------------------|-----------------------------------|---------------------|--|
| Measuring kinemat             | ics                               |                     |  |
| Saving the                    | kinematics                        | Page 417            |  |
| Measure k                     | inematics                         |                     |  |
| Preset con                    | npensation                        |                     |  |
| Kinematics                    | s grid                            |                     |  |
| Measuring the tool            | (ТТ)                              |                     |  |
| <ul><li>Calibrating</li></ul> | the TT                            | Page 393            |  |
| <ul><li>Tool length</li></ul> | n, radius or measuring completely | Page 121            |  |
| <ul><li>Calibrating</li></ul> | the IR-TT                         |                     |  |
| Lathe tool                    | measurement                       |                     |  |

6

Variable Programming

# 6.1 Program defaults for cycles

### 6.1.1 Overview

Some cycles always use identical cycle parameters, such as the set-up clearance **Q200**, which you must enter for each cycle definition. With the **GLOBAL DEF** function you can define these cycle parameters at the beginning of the program, so that they are effective globally for all cycles used in the NC program. In the respective cycle you then use **PREDEF** to simply reference the value defined at the beginning of the program.

The following **GLOBAL DEF** functions are available

| Cycle | •                                                                                                    | Call               | Further information |
|-------|----------------------------------------------------------------------------------------------------|--------------------|---------------------|
| 100   | GENERAL  Definition of generally valid cycle parameters  Q200 SET-UP CLEARANCE  Q204 2ND SET-UP CLEARANCE | <b>DEF</b> -active | Page 100            |
|       | <ul><li>Q253 F PRE-POSITIONING</li><li>Q208 RETRACTION FEED RATE</li></ul>                                |                    |                     |
| 120   | PROBING                                                                                                   | <b>DEF</b> -active | Page 101            |

Definition of specific touch probe cycle parameters

- Q320 SET-UP CLEARANCE
- **Q260 CLEARANCE HEIGHT**
- **Q301 MOVE TO CLEARANCE**

# 6.1.2 Entering GLOBAL DEF definitions

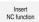

- ► Select Insert NC function
- > The control opens the **Insert NC function** window.
- ▶ Select GLOBAL DEF
- ▶ Select the desired **GLOBAL DEF** function (e.g., **100 GENERAL**)
- ► Enter the required definitions

#### **Using GLOBAL DEF information** 6.1.3

If you entered the corresponding GLOBAL DEF functions at program start, you can reference these globally valid values for the definition of any cycle.

Proceed as follows:

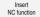

- Select Insert NC function
- > The control opens the **Insert NC function** window.
- Select and define GLOBAL DEF
- Select Insert NC function again
- Select the desired cycle (e.g., 200 DRILLING)
- > If the cycle includes global cycle parameters, the control superimposes the selection possibility **PREDEF** in the action bar or in the form as a selection menu.

PREDEF

- Select **PREDEF**
- > The control then enters the word **PREDEF** in the cycle definition. This creates a link to the corresponding GLOBAL **DEF** parameter that you defined at the beginning of the program.

# **NOTICE**

## Danger of collision!

If you later edit the program settings with **GLOBAL DEF**, these changes will affect the entire NC program. This may change the machining sequence significantly. There is a danger of collision!

- ▶ Make sure to use **GLOBAL DEF** carefully. Simulate your program before executing it
- If you enter fixed values in the cycles, they will not be changed by **GLOBAL** DEF.

# 6.1.4 Global data valid everywhere

The parameters are valid for all **2xx** machining cycles as well as for Cycles **880**, **1017**, **1018**, **1021**, **1022**, **1025** and touch probe cycles **451**, **452**, **453** 

| Help graphic | Parameter                                                                                                    |  |
|--------------|----------------------------------------------------------------------------------------------------|--|
|              | Q200 Set-up clearance?                                                                                                    |  |
|              | Distance between tool tip and workpiece surface. This value has an incremental effect.                                                         |  |
|              | Input: 099999.9999                                                                                                    |  |
|              | Q204 2nd set-up clearance?                                                                                                    |  |
|              | Distance in the tool axis between the tool and the workpiece (fixtures) at which no collision can occur. This value has an incremental effect. |  |
|              | Input: <b>099999.9999</b>                                                                                                    |  |
|              | Q253 Feed rate for pre-positioning?                                                                                                    |  |
|              | Feed rate at which the control moves the tool within a cycle.                                                                                  |  |
|              | Input: 099999.999 or FMAX, FAUTO                                                                                                    |  |
|              | Q208 Feed rate for retraction?                                                                                                    |  |
|              | Feed rate at which the control retracts the tool.                                                                                              |  |
|              | Input: 099999.999 or FMAX, FAUTO                                                                                                    |  |

# **Example**

| 11 GLOBAL DEF 100 GENERAL ~ |                         |
|-----------------------------|-------------------------|
| Q200=+2                     | ;SET-UP CLEARANCE ~     |
| Q204=+50                    | ;2ND SET-UP CLEARANCE ~ |
| Q253=+750                   | ;F PRE-POSITIONING ~    |
| Q208=+999                   | ;RETRACTION FEED RATE   |

# 6.1.5 Global data for probing functions

The parameters apply to all touch-probe cycles **4xx** and **14xx** as well as the Cycles **271**, **286**, **287**, **880**, **1021**, **1022**, **1025**, **1271**, **1272**, **1273**, **1274**, **1278** 

| Help graphic | Parameter                                                                                                    |
|--------------|----------------------------------------------------------------------------------------------------|
|              | Q320 Set-up clearance?                                                                                                    |
|              | Additional distance between touch point and ball tip. <b>Q320</b> is active in addition to the <b>SET_UP</b> column in the touch probe table. This value has an incremental effect. |
|              | Input: 099999.9999 or PREDEF                                                                                                    |
|              | Q260 Clearance height?                                                                                                    |
|              | Coordinate in the tool axis at which no collision between touch probe and workpiece (fixtures) can occur. This value has an absolute effect.                                        |
|              | Input: -99999.9999+99999.9999 or PREDEF                                                                                                    |
|              | Q301 Move to clearance height (0/1)?                                                                                                    |
|              | Define how the touch probe will move between the measuring points:                                                                                                    |
|              | <b>0</b> : Move to measuring height between measuring points                                                                                                    |
|              | 1: Move to clearance height between measuring points                                                                                                    |
|              | Input: <b>0</b> , <b>1</b>                                                                                                    |

# Example

| 11 GLOBAL DEF 120 PROBING ~ |                     |  |
|-----------------------------|---------------------|--|
| Q320=+0                     | ;SET-UP CLEARANCE ~ |  |
| Q260=+100                   | ;CLEARANCE HEIGHT ~ |  |
| Q301=+1                     | ;MOVE TO CLEARANCE  |  |

**Touch Probes** 

# 7.1 Calibrating a workpiece touch probe

### 7.1.1 Overview

The control provides calibration cycles for calibrating the length and the radius:

| Cycle |                                                                                                    | Call               | Further information |
|-------|----------------------------------------------------------------------------------------------------|--------------------|---------------------|
| 460   | <ul> <li>CALIBRATION OF TS ON A SPHERE</li> <li>Measuring the radius using a calibration sphere</li> <li>Measuring the center offset using a calibration sphere</li> </ul>        | <b>DEF</b> -active | Page 106            |
| 461   | TS CALIBRATION OF TOOL LENGTH  Calibrating the length                                                                                                    | <b>DEF</b> -active | Page 114            |
| 462   | <ul> <li>CALIBRATION OF A TS IN A RING</li> <li>Measuring the radius using a ring gauge</li> <li>Measuring the center offset using a ring gauge</li> </ul>                        | <b>DEF</b> -active | Page 116            |
| 463   | <ul> <li>TS CALIBRATION ON STUD</li> <li>Measuring the radius using a stud or a calibration pin</li> <li>Measuring the center offset using a stud or a calibration pin</li> </ul> | <b>DEF</b> -active | Page 119            |

#### 7.1.2 Fundamentals

### **Application**

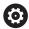

The control must be specifically prepared by the machine manufacturer for the use of a 3D touch probe.

HEIDENHAIN guarantees the proper operation of the touch probe cycles only in conjunction with HEIDENHAIN touch probes.

In order to precisely specify the actual trigger point of a 3D touch probe, you must calibrate the touch probe; otherwise the control cannot provide precise measuring results.

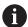

Always calibrate a touch probe in the following cases:

- Initial configuration
- Broken stylus
- Stylus replacement
- Change in the probe feed rate
- Irregularities caused, for example, when the machine heats up
- Change of active tool axis

The control assumes the calibration values for the active probe system directly after the calibration process. The updated tool data are immediately effective. It is not necessary to repeat the tool call.

During calibration, the control finds the effective length of the stylus and the effective radius of the stylus tip. To calibrate the 3D touch probe, clamp a ring gauge or a stud of known height and known radius to the machine table.

# Calibrating a touch trigger probe

In order to precisely specify the actual trigger point of a 3D touch probe, you must calibrate the touch probe; otherwise the control cannot provide precise measuring results.

#### Always calibrate a touch probe in the following cases:

- Initial configuration
- Broken stylus
- Stylus replacement
- Change in the probe feed rate
- Irregularities caused, for example, when the machine heats up
- Change of active tool axis

During calibration, the control finds the effective length of the stylus and the effective radius of the ball tip. To calibrate the 3D touch probe, clamp a ring gauge or a stud of known height and known radius to the machine table.

The control provides calibration cycles for calibrating the length and the radius.

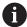

- The control applies the calibration values for the active probe system directly after the calibration process. The updated tool data are immediately effective. It is not necessary to repeat the tool call.
- Ensure that the touch probe number in the tool table and the touchprobe number in the touch-probe table are identical.

Further information: User's Manual for Setup and Program Run

# Displaying calibration values

The control saves the effective length and effective radius of the touch probe in the tool table. The control saves the touch probe center offset to the touch probe table in the columns **CAL\_OF1** (main axis) and **CAL\_OF2** (secondary axis).

A measuring log is created automatically during calibration. The log file is named **TCHPRAUTO.html**. This file is stored in the same location as the original file. The measuring log can be displayed in the browser on the control. If an NC program uses more than one cycle to calibrate the touch probe, **TCHPRAUTO.html** will contain all the measuring logs.

# 7.1.3 Cycle 460 CALIBRATION OF TS ON A SPHERE

ISO programming G460

## **Application**

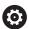

Refer to your machine manual.

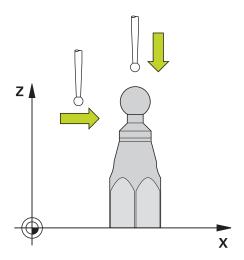

Before starting the calibration cycle, you need to pre-position the touch probe above the center of the calibration sphere. Position the touch probe in the touch probe axis by approximately the amount of the set-up clearance (value from touch probe table + value from cycle) above the calibration sphere.

With Cycle **460** you can calibrate a triggering 3D touch probe automatically using an exact calibration sphere.

It is also possible to capture 3D calibration data. Software option **3D-ToolComp** (#92 / #2-02-1) is required for this purpose. 3D calibration data describe the deflection behavior of the touch probe in any probing direction. The 3D calibration data are stored under TNC:\system\3D-ToolComp\\*. The **DR2TABLE** column of the tool table references the 3DTC table. The 3D calibration data are then taken into account when probing. This 3D calibration is necessary if you want to achieve very high accuracy, for example with Cycle **444** or if you want to graphically set up the workpiece (#159 / #1-07-1).

### Before calibrating with a normal stylus:

Before starting the calibration cycle, you need to pre-position the touch probe:

- ▶ Define the approximate value of the radius R and length L of the touch probe
- ▶ In the working plane, center the touch probe above the calibration sphere
- ▶ Position the touch probe in the touch probe axis by approximately the amount of the set-up clearance above the calibration sphere. The set-up clearance consists of the value from the touch probe table plus the value from the cycle.

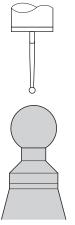

Pre-positioning with a normal stylus

## Before calibrating with an L-shaped stylus:

Clamp the calibration sphere

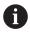

It must be possible to probe the north pole and south pole during calibration. If this is not possible, the control cannot determine the sphere radius. Ensure that no collision can occur.

- ▶ Define the approximate value of the radius **R** and length **L** of the touch probe. You can determine these with a tool presetter.
- Enter the approximate center offset in the touch probe table:
  - **CAL\_OF1**: length of the extension
  - CAL\_OF2: 0
- ► Load the touch probe and orient it parallel to the main axis, for example with Cycle 13 ORIENTATION
- ▶ Enter the calibration angle in the **CAL\_ANG** column of the tool table.
- ▶ Position the center of the touch probe over the center of the calibration sphere
- > Since the stylus is angled, the touch probe sphere is not centered over the calibration sphere.
- ▶ Position the touch probe in the tool axis by approximately the amount of the set-up clearance (value from touch probe table + value from cycle) above the calibration sphere

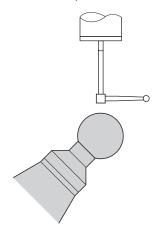

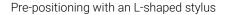

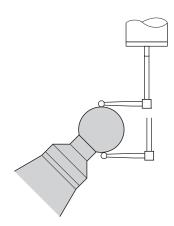

Calibration process with an L-shaped stylus

### Cycle run

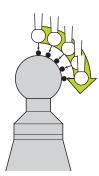

The setting in parameter **Q433** specifies whether you can perform radius and length calibration, or just radius calibration.

### Radius calibration Q433=0

- 1 Clamp the calibration sphere. Ensure the prevention of collisions
- 2 In the touch probe axis, position the touch probe over the calibration sphere, and in the working plane, approximately over the sphere center
- 3 The first movement is in the plane, depending on the reference angle (Q380)
- 4 The controls positions the touch probe in the touch probe axis
- 5 The probing process starts, and the control begins by searching for the equator of the calibration sphere
- 6 Once the equator has been determined, the determination of the spindle angle for calibration **CAL\_ANG** begins (for L-shaped stylus)
- 7 Once **CAL\_ANG** has been determined, the radius calibration begins
- 8 Finally, the control retracts the touch probe in the touch-probe axis to the height at which it had been pre-positioned

### Radius and length calibration Q433=1

- 1 Clamp the calibration sphere. Ensure the prevention of collisions
- 2 In the touch probe axis, position the touch probe over the calibration sphere, and in the working plane, approximately over the sphere center
- 3 The first movement is in the plane, depending on the reference angle (Q380)
- 4 The control then positions the touch probe in touch-probe axis
- 5 The probing process starts, and the control begins by searching for the equator of the calibration sphere
- 6 Once the equator has been determined, the determination of the spindle angle for calibration **CAL\_ANG** begins (for L-shaped stylus)
- 7 Once **CAL\_ANG** has been determined, the radius calibration begins
- 8 The control then retracts the touch probe in the touch-probe axis to the height at which it had been pre-positioned
- 9 The control determines the length of the touch probe at the north pole of the calibration sphere
- 10 At the end of the cycle the control retracts the touch probe in the touch-probe axis to the height at which it had been pre-positioned

The setting in parameter **Q455** specifies whether you can perform an additional 3D calibration

### 3D calibration Q455= 1...30

- 1 Clamp the calibration sphere. Ensure the prevention of collisions
- 2 After calibration of the radius and length, the control retracts the touch probe in touch-probe axis. Then the control positions the touch probe above the north pole
- 3 The probing process goes from the north pole to the equator in several steps.

  Deviations from the nominal value, and therefore the specific deflection behavior, are determined
- 4 You can specify the number of touch points between the north pole and the equator. This number depends on input parameter **Q455**. A value between 1 and 30 can be programmed. If you program **Q455**=0, no 3D calibration will be performed
- 5 The deviations determined during the calibration are stored in a 3DTC table
- 6 At the end of the cycle the control retracts the touch probe in the touch-probe axis to the height at which it had been pre-positioned

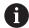

- For an L-shaped stylus, the calibration takes place between the north and south pole.
- In order to calibrate the length, the position of the center point (Q434) of the calibration sphere relative to the active datum must be known If this is not the case, then performing length calibration with Cycle 460 is not recommended!
- One application example for calibrating the length with Cycle 460 is the comparison of two touch probes

### **Notes**

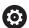

HEIDENHAIN guarantees the proper operation of the touch probe cycles only in conjunction with HEIDENHAIN touch probes.

### **NOTICE**

### Danger of collision!

When running touch probe cycles **400** to **499**, all cycles for coordinate transformation must be inactive. There is a danger of collision!

- The following cycles must not be activated before a touch probe cycle: Cycle 7 DATUM SHIFT, Cycle 8 MIRRORING, Cycle 10 ROTATION, Cycle 11 SCALING FACTOR, and Cycle 26 AXIS-SPECIFIC SCALING.
- Reset any coordinate transformations beforehand.
- This cycle can only be executed in the **FUNCTION MODE MILL** and **FUNCTION MODE TURN** machining modes.
- A measuring log is created automatically during calibration. The log file is named TCHPRAUTO.html. This file is stored in the same location as the original file. The measuring log can be displayed in the browser on the control. If an NC program uses more than one cycle to calibrate the touch probe, TCHPRAUTO.html will contain all the measuring logs.
- The effective length of the touch probe is always referenced to the tool reference point. The tool reference point is often on the spindle nose, the face of the spindle. The machine manufacturer may also place the tool reference point at a different point.
- Depending on the accuracy of the pre-positioning, finding the equator of the calibration sphere will require a different number of touch points.
- In order to achieve optimum accuracy results with an L-shaped stylus, HEIDENHAIN recommends calibrating and probing at identical speeds. Note the setting of the feed override if it is active for probing.
- If you program **Q455=0**, the control will not perform a 3D calibration.
- If you program **Q455=1** to **30**, the control will perform a 3D calibration of the touch probe. Deviations of the deflection behavior will thus be determined under various angles. If you use Cycle **444**, you should first perform a 3D calibration.
- If you program Q455=1 to 30, a table will be stored under TNC:\system\3D-ToolComp\\*.
- If there is already a reference to a calibration table (entry in DR2TABLE), this table will be overwritten.
- If there is no reference to a calibration table (entry in DR2TABLE), then, in dependence of the tool number, a reference and the associated table will be created.

### Note on programming

Before a cycle definition you must program a tool call to define the touch-probe axis.

### **Cycle parameters**

### Help graphic

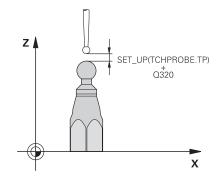

### **Parameter**

### Q407 Radius of calib. sphere?

Enter the exact radius of the calibration sphere being used.

Input: **0.0001...99.9999** 

### Q320 Set-up clearance?

Additional distance between touch point and ball tip. **Q320** is added to **SET\_UP** (touch probe table), and is only active when the preset is probed in the touch probe axis. This value has an incremental effect.

Input: 0...99999.9999 or PREDEF

### Q301 Move to clearance height (0/1)?

Define how the touch probe will move between the measuring points:

**0**: Move to measuring height between measuring points

1: Move to clearance height between measuring points

Input: 0, 1

### Q423 Number of probes?

Number of measuring points on the diameter. This value has an absolute effect.

Input: 3...8

### Q380 Ref. angle in ref. axis?

Enter the reference angle (basic rotation) for acquiring the measuring points in the active workpiece coordinate system. Defining a reference angle can considerably enlarge the measuring range of an axis. This value has an absolute effect.

Input: 0...360

### Q433 Calibrate length (0/1)?

Define whether the control will calibrate the touch probe length after radius calibration:

0: Do not calibrate touch probe length

1: Calibrate touch probe length

Input: 0, 1

### Q434 Preset for length?

Coordinate of the calibration sphere center. This value must be defined only if length calibration will be carried out. This value has an absolute effect.

Input: -99999.9999...+99999.9999

| Help graphic | Parameter                                                                                                    |
|--------------|----------------------------------------------------------------------------------------------------|
|              | Q455 No. of points for 3-D calibrtn.?                                                                                                    |
|              | Enter the number of touch points for 3D calibration. A value of about 15 touch points is useful. If you enter 0, the control will not perform a 3D calibration. During 3D calibration, the deflecting behavior of the touch probe is determined under various angles, and the values are stored in a table. 3D-ToolComp is required for 3D calibration.  Input: 030 |

### Example

| 11 TCH PROBE 460 TS CA | LIBRATION OF TS ON A SPHERE ~ |
|------------------------|-------------------------------|
|                        |                               |
| Q407=+12.5             | ;SPHERE RADIUS ~              |
| Q320=+0                | ;SET-UP CLEARANCE ~           |
| Q301=+1                | ;MOVE TO CLEARANCE ~          |
| Q423=+4                | ;NO. OF PROBE POINTS ~        |
| Q380=+0                | ;REFERENCE ANGLE ~            |
| Q433=+0                | ;CALIBRATE LENGTH ~           |
| Q434=-2.5              | ;PRESET ~                     |
| Q455=+15               | ;NO. POINTS 3-D CAL.          |

### 7.1.4 Cycle 461 TS CALIBRATION OF TOOL LENGTH

ISO programming G461

### **Application**

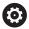

Refer to your machine manual.

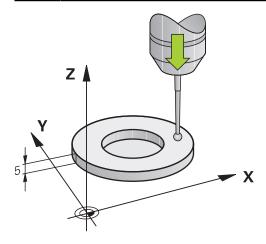

Before starting the calibration cycle, you must set the preset in the spindle axis so that Z=0 on the machine table; you must also pre-position the touch probe above the calibration ring.

A measuring log is created automatically during calibration. The log file is named **TCHPRAUTO.html**. This file is stored in the same location as the original file. The measuring log can be displayed in the browser on the control. If an NC program uses more than one cycle to calibrate the touch probe, **TCHPRAUTO.html** will contain all the measuring logs.

### Cycle sequence

- 1 The control orients the touch probe to the angle **CAL\_ANG** specified in the touch probe table (only if your touch probe can be oriented).
- 2 The control probes from the current position in the negative spindle axis direction at the probing feed rate (column **F** from the touch probe table).
- 3 The control then retracts the touch probe at rapid traverse (column **FMAX** from the touch probe table) to the starting position.

### **Notes**

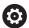

HEIDENHAIN guarantees the proper operation of the touch probe cycles only in conjunction with HEIDENHAIN touch probes.

### **NOTICE**

### Danger of collision!

When running touch probe cycles **400** to **499**, all cycles for coordinate transformation must be inactive. There is a danger of collision!

- ► The following cycles must not be activated before a touch probe cycle: Cycle 7 DATUM SHIFT, Cycle 8 MIRRORING, Cycle 10 ROTATION, Cycle 11 SCALING FACTOR, and Cycle 26 AXIS-SPECIFIC SCALING.
- Reset any coordinate transformations beforehand.
- This cycle can only be executed in the **FUNCTION MODE MILL** and **FUNCTION MODE TURN** machining modes.
- The effective length of the touch probe is always referenced to the tool reference point. The tool reference point is often on the spindle nose, the face of the spindle. The machine manufacturer may also place the tool reference point at a different point.
- A measuring log is created automatically during calibration. The log file is named TCHPRAUTO.html.

### Note on programming

Before defining this cycle, you must have programmed a tool call to define the touch probe axis.

### Cycle parameters

### **Cycle parameters**

# Help graphic Z A Q434 X

### **Parameter**

### Q434 Preset for length?

Preset for the length (e.g., height of the calibration ring). This value has an absolute effect.

Input: **-99999.9999...+99999.9999** 

### **Example**

| 11 TCH PROBE 461 T | S CALIBRATION OF TOOL LENGTH ~ |  |
|--------------------|--------------------------------|--|
| Q434=+5            | ;PRESET                        |  |

### 7.1.5 Cycle 462 CALIBRATION OF A TS IN A RING

ISO programming G462

### **Application**

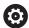

Refer to your machine manual.

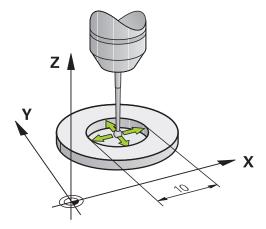

Before starting the calibration cycle, you need to pre-position the touch probe in the center of the calibration ring and at the required measuring height.

When calibrating the ball-tip radius, the control executes an automatic probing routine. In the first run, the control finds the center point of the calibration ring or pin (approximate measurement) and positions the touch probe in the center. Then, in the actual calibration process (fine measurement), the radius of the ball tip is determined. If the touch probe allows a reversal measurement, the center offset is determined during another run.

A measuring log is created automatically during calibration. The log file is named **TCHPRAUTO.html**. This file is stored in the same location as the original file. The measuring log can be displayed in the browser on the control. If an NC program uses more than one cycle to calibrate the touch probe, **TCHPRAUTO.html** will contain all the measuring logs.

The orientation of the touch probe determines the calibration routine:

- No orientation possible, or orientation in only one direction: The control executes one approximate and one fine measurement, and then ascertains the effective ball-tip radius (column R in tool.t).
- Orientation possible in two directions (e.g., HEIDENHAIN touch probes with cable): The control executes one approximate and one fine measurement, rotates the touch probe by 180°, and then executes four more probing routines. The reversal measurement determines not only the radius but ralso the center offset (CAL\_OF in the touch-probe table).
- Any orientation possible (e.g., HEIDENHAIN infrared touch probes): Probing operation: see "Orientation possible in two directions").

### **Notes**

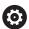

In order to be able to determine the ball-tip center offset, the control needs to be specially prepared by the machine manufacturer.

The property of whether or how your touch probe can be oriented is predefined for HEIDENHAIN touch probes. Other touch probes are configured by the machine manufacturer.

HEIDENHAIN guarantees the proper operation of the touch probe cycles only in conjunction with HEIDENHAIN touch probes.

### **NOTICE**

### Danger of collision!

When running touch probe cycles **400** to **499**, all cycles for coordinate transformation must be inactive. There is a danger of collision!

- ► The following cycles must not be activated before a touch probe cycle: Cycle 7 DATUM SHIFT, Cycle 8 MIRRORING, Cycle 10 ROTATION, Cycle 11 SCALING FACTOR, and Cycle 26 AXIS-SPECIFIC SCALING.
- ▶ Reset any coordinate transformations beforehand.
- This cycle can only be executed in the FUNCTION MODE MILL and FUNCTION MODE TURN machining modes.
- The center offset can be determined only with a suitable touch probe.
- A measuring log is created automatically during calibration. The log file is named TCHPRAUTO.html.

### Note on programming

Before defining this cycle, you must have programmed a tool call to define the touch probe axis.

### **Cycle parameters**

### Help graphic

## SET\_UP(TCHPROBE.TP) Q320 X

### **Parameter**

### Q407 Radius of ring gauge?

Enter the radius of the ring gauge.

Input: 0.0001...99.9999

### Q320 Set-up clearance?

Additional distance between touch point and ball tip. **Q320** is active in addition to the **SET\_UP** column in the touch probe table. This value has an incremental effect.

Input: 0...99999.9999 or PREDEF

### Q423 Number of probes?

Number of measuring points on the diameter. This value has an absolute effect.

Input: 3...8

### Q380 Ref. angle in ref. axis?

Angle between the main axis of the working plane and the first touch point. This value has an absolute effect.

Input: 0...360

### **Example**

| 11 TCH PROBE 462 CALIBRA | TION OF A TS IN A RING ~ |
|--------------------------|--------------------------|
| Q407=+5                  | ;RING RADIUS ~           |
| Q320=+0                  | ;SET-UP CLEARANCE ~      |
| Q423=+8                  | ;NO. OF PROBE POINTS ~   |
| Q380=+0                  | ;REFERENCE ANGLE         |

### 7.1.6 Cycle 463 TS CALIBRATION ON STUD

ISO programming G463

### **Application**

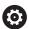

Refer to your machine manual.

Before starting the calibration cycle, you need to pre-position the touch probe above the center of the calibration pin. Position the touch probe in the touch probe axis by approximately the set-up clearance (value from touch probe table + value from cycle) above the calibration pin.

When calibrating the ball-tip radius, the control executes an automatic probing routine. In the first run the control finds the midpoint of the calibration ring or stud (approximate measurement) and positions the touch probe in the center. Then, during the actual calibration process (fine measurement), the radius of the ball tip is determined. If the touch probe permits a reversal measurement, the center offset is determined during another run.

A measuring log is created automatically during calibration. The log file is named **TCHPRAUTO.html**. This file is stored in the same location as the original file. The measuring log can be displayed in the browser on the control. If an NC program uses more than one cycle to calibrate the touch probe, **TCHPRAUTO.html** will contain all the measuring logs.

The orientation of the touch probe determines the calibration routine:

- No orientation possible, or orientation in only one direction: The control executes one approximate and one fine measurement, and then ascertains the effective ball-tip radius (column R in tool.t).
- Orientation possible in two directions (e.g., HEIDENHAIN touch probes with cable): The control executes one approximate and one fine measurement, rotates the touch probe by 180°, and then executes four more probing routines. The reversal measurement determines now only the radius but also the center offset (CAL\_OF in the touch-probe table).
- Any orientation possible (e.g., HEIDENHAIN infrared touch probes): Probing operation: see "Orientation possible in two directions"

### Note:

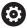

In order to be able to determine the ball-tip center offset, the control needs to be specially prepared by the machine manufacturer.

Whether or how your touch probe can be oriented is predefined for HEIDENHAIN touch probes. Other touch probes are configured by the machine manufacturer.

HEIDENHAIN guarantees the proper operation of the touch probe cycles only in conjunction with HEIDENHAIN touch probes.

### **NOTICE**

### Danger of collision!

When running touch probe cycles **400** to **499**, all cycles for coordinate transformation must be inactive. There is a danger of collision!

- ► The following cycles must not be activated before a touch probe cycle: Cycle 7 DATUM SHIFT, Cycle 8 MIRRORING, Cycle 10 ROTATION, Cycle 11 SCALING FACTOR, and Cycle 26 AXIS-SPECIFIC SCALING.
- ▶ Reset any coordinate transformations beforehand.
- This cycle can only be executed in the FUNCTION MODE MILL and FUNCTION MODE TURN machining modes.
- The center offset can be determined only with a suitable touch probe.
- A measuring log is created automatically during calibration. The log file is named TCHPRAUTO.html.

### Note on programming

Before defining this cycle, you must have programmed a tool call to define the touch probe axis.

### **Cycle parameters**

### Help graphic

## SET\_UP(TCHPROBE.TP) Q320 Z A

### **Parameter**

### Q407 Radius of calibr. stud?

Diameter of the calibration stud

Input: 0.0001...99.9999

### Q320 Set-up clearance?

Additional distance between touch point and ball tip. **Q320** is active in addition to the **SET\_UP** column in the touch probe table. This value has an incremental effect.

Input: 0...99999.9999 or PREDEF

### Q301 Move to clearance height (0/1)?

Define how the touch probe will move between the measuring points:

**0**: Move to measuring height between measuring points

1: Move to clearance height between measuring points

Input: 0, 1

Χ

### Q423 Number of probes?

Number of measuring points on the diameter. This value has an absolute effect.

Input: 3...8

### Q380 Ref. angle in ref. axis?

Angle between the main axis of the working plane and the first touch point. This value has an absolute effect.

Input: 0...360

### **Example**

| 11 TCH PROBE 463 TS 0 | CALIBRATION ON STUD ~  |
|-----------------------|------------------------|
| Q407=+5               | ;STUD RADIUS ~         |
| Q320=+0               | ;SET-UP CLEARANCE ~    |
| Q301=+1               | ;MOVE TO CLEARANCE ~   |
| Q423=+8               | ;NO. OF PROBE POINTS ~ |
| Q380=+0               | ;REFERENCE ANGLE       |

### 7.2 Calibrating a tool touch probe

### 7.2.1 Overview

| Cycle |                                                                                            | Call               | Further information |
|-------|--------------------------------------------------------------------------------------------|--------------------|---------------------|
| 480   | CALIBRATE TT                                                                               | <b>DEF</b> -active | Page 122            |
|       | <ul><li>Calibrating the tool touch probe</li></ul>                                         |                    |                     |
| 484   | CALIBRATE IR TT                                                                            | <b>DEF</b> -active | Page 125            |
|       | <ul> <li>Calibrating the tool touch probe (e.g.,<br/>infrared tool touch probe)</li> </ul> |                    |                     |

### 7.2.2 Fundamentals

### **Application**

The following cycles can be used to calibrate the tool touch probe or the infrared tool touch probe.

### **Touch probe**

For the touch probe you use a spherical or cuboid probe contact

### **Cuboid probe contact**

For a cuboid probe contact, the machine manufacturer can store in the optional machine parameters **detectStylusRot** (no. 114315) and **tippingTolerance** (no. 114319) whether the angle of misalignment and tilt angle are determined. Determining the angle of misalignment enables compensation for it when measuring tools. The control displays a warning if the tilt angle is exceeded. The values determined can be seen in the status display of the **TT**.

Further information: User's Manual for Setup and Program Run

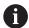

When clamping the tool touch probe, make sure that the edges of the cuboid probe contact are aligned as parallel to the machine axes as possible. The angle of misalignment should be less than 1° and the tilt angle should be less than 0.3°.

### **Calibration tool**

The calibration tool must be a precisely cylindrical part, for example a cylindrical pin. The resulting calibration values are stored in the control memory and are accounted for during subsequent tool measurement.

### 7.2.3 Cycle 480 CALIBRATE TT

ISO programming G480

### **Application**

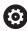

Refer to your machine manual!

You calibrate the TT with touch probe cycle **480**. The calibration process runs automatically. The control also measures the center offset of the calibration tool automatically by rotating the spindle by 180° after the first half of the calibration cycle.

You calibrate the TT with touch probe cycle 480.

### Cycle run

- 1 Clamp the calibration tool. The calibration tool must be a precisely cylindrical part, for example a cylindrical pin
- 2 Manually position the calibration tool in the working plane over the center of the TT
- 3 Position the calibration tool in the tool axis at approximately 15 mm plus set-up clearance over the TT
- 4 The first movement of the tool is along the tool axis. The tool is first moved to clearance height, i.e. set-up clearance + 15 mm.
- 5 The calibration process along the tool axis starts
- 6 This is followed by calibration in the working plane
- 7 The control positions the calibration tool in the working plane at a position of TT radius + set-up clearance + 11 mm
- 8 Then the control moves the tool downwards along the tool axis and the calibration process starts
- 9 During probing, the control moves in a square pattern
- 10 The control saves the calibration values and considers them during subsequent tool measurement
- 11 The control then retracts the stylus along the tool axis to set-up clearance and moves it to the center of the TT

### **Notes**

- This cycle can only be executed in the FUNCTION MODE MILL machining mode.
- Before calibrating the touch probe, you must enter the exact length and radius of the calibration tool into the TOOL.T tool table.

### Notes about machine parameters

- Use the machine parameter CfgTTRoundStylus (no. 114200) or CfgT-TRectStylus (no. 114300) to define the functionality of the calibration cycle. Refer to your machine manual.
  - Use the machine parameter centerPos to define the position of the TT within the machine's working space.
- The TT needs to be recalibrated if you change the position of the TT on the table and/or a **centerPos** machine parameter.
- In the machine parameter **probingCapability** (no. 122723), the machine manufacturer defines the functionality of the cycle. This parameter allows you to permit tool length measurement with a stationary spindle and at the same time to inhibit tool radius and individual tooth measurements.

### **Cycle parameters**

| Help graphic | Parameter                                                                                                    |
|--------------|----------------------------------------------------------------------------------------------------|
|              | Q260 Clearance height?                                                                                                    |
|              | Enter the position in the spindle axis at which there is no danger of collision with the workpiece or fixtures. The clearance height is referenced to the active workpiece preset. If you enter such a small clearance height value that the tool tip would lie below the top of the probe contact, the control automatically positions the calibration tool above the top of the probe contact (safety zone from <b>safetyDistToolAx</b> (no. 114203)). |

Input: -99999.9999...+99999.9999

### Example

| 11 TOOL CALL 12 Z     |                   |  |
|-----------------------|-------------------|--|
| 12 TCH PROBE 480 CALI | BRATE TT ~        |  |
| Q260=+100             | ;CLEARANCE HEIGHT |  |

### 7.2.4 Cycle 484 CALIBRATE IR TT

### ISO programming G484

### **Application**

Cycle **484** allows you to calibrate your tool touch probe (e.g., the wireless infrared TT 460 tool touch probe). You can perform the calibration process with or without manual intervention.

- **With manual intervention**: If you define **Q536** = 0, then the control will stop before the calibration process. You then need to position the calibration tool manually above the center of the tool touch probe.
- Without manual intervention: If you define Q536 = 1, then the control will automatically execute the cycle. You may have to program a prepositioning movement before. This depends on the value of the parameter Q523 POSITION TT.

### Cycle run

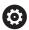

Refer to your machine manual.

The machine manufacturer defines the functionality of the cycle.

To calibrate the tool touch probe, program the touch probe cycle **484**. In input parameter **Q536**, you can specify whether you want to run the cycle with or without manual intervention.

### Q536 = 0: With manual intervention before calibration

Proceed as follows:

- Insert the calibration tool
- Start the calibration cycle
- > The control interrupts the calibration cycle and displays a dialog.
- Manually position the calibration tool above the center of the tool touch probe.

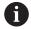

Ensure that the calibration tool is located above the measuring surface of the probe contact.

- ▶ Press **NC Start** to resume cycle run
- > If you have programmed **Q523** = **2**, then the control writes the calibrated position to the machine parameter **centerPos** (no. 114200).

### 0536 = 1: Without manual intervention before calibration

Proceed as follows:

- ▶ Insert the calibrating tool
- ▶ Position the calibration tool above the center of the tool touch probe before the start of the cycle.

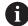

- Ensure that the calibration tool is located above the measuring surface of the probe contact.
- For a calibration process without manual intervention, you do not need to position the calibration tool above the center of the tool touch probe. The cycle adopts the position from the machine parameters and automatically moves the tool to this position.
- ► Start the calibration cycle
- > The calibration cycle is executed without stopping.
- > If you have programmed **Q523** = **2**, then the control writes the calibrated position to the machine parameter **centerPos** (no. 114200).

### **Notes**

### **NOTICE**

### Danger of collision!

If you program **Q536=1**, the tool must be pre-positioned before calling the cycle. The control also measures the center misalignment of the calibrating tool by rotating the spindle by 180° after the first half of the calibration cycle. There is a danger of collision!

- Specify whether to stop before cycle start or run the cycle automatically without stopping.
- This cycle can only be executed in the **FUNCTION MODE MILL** machining mode.
- The calibration tool should have a diameter of more than 15 mm and protrude approx. 50 mm from the chuck. If you use a cylinder pin of these dimensions, the resulting deformation will only be 0.1 µm per 1 N of probing force. Major inaccuracies may occur if you use a calibration tool whose diameter is too small and/or that protrudes too far from the chuck.
- Before calibrating the touch probe, you must enter the exact length and radius of the calibration tool into the TOOL.T tool table.
- The TT needs to be recalibrated if you change its position on the table.

### Note regarding machine parameters

■ In the machine parameter **probingCapability** (no. 122723), the machine manufacturer defines the functionality of the cycle. This parameter allows you to permit tool length measurement with a stationary spindle and at the same time to inhibit tool radius and individual tooth measurements.

### **Cycle parameters**

### Help graphic

### **Parameter**

### Q536 Stop before running (0=Stop)?

Define whether the control will stop before the calibration process or whether the cycle will automatically be executed without a stop:

- **0**: Stop before the calibration process. The control prompts you to position the calibration tool manually above the tool touch probe. After moving the tool to the approximate position above the tool touch probe, press **NC Start** to continue the calibration process or press the the **CANCEL** button to cancel the calibration process.
- 1: Without stopping before the calibration process. The control starts the calibration process depending on **Q523**. Before running Cycle **484**, you may have to position the tool above the tool touch probe.

Input: 0, 1

### Q523 Position of tool probe (0-2)?

Position of the tool touch probe:

- 0: Current position of the calibration tool. The tool touch probe is below the current position of the calibration tool. If Q536 = 0, position the calibration tool manually above the center of the tool touch probe during the cycle. If Q536 = 1, you need to position the calibration tool above the center of the tool touch probe before the start of the cycle.
- **1**: Configured position of the tool touch probe. The control adopts the position from the machine parameter **centerPos** (no. 114201). You do not need to pre-position the tool. The calibration tool approaches the position automatically.
- 2: Current position of the calibration tool. See **Q523 = 0**. **0**. The control additionally writes the determined position (where applicable) to the machine parameter **centerPos** (no. 114201) after calibration.

Input: 0, 1, 2

### **Example**

| 11 TOOL CALL 12 Z      |                        |
|------------------------|------------------------|
| 12 TCH PROBE 484 CALIB | RATE IR TT ~           |
| Q536=+0                | ;STOP BEFORE RUNNING ~ |
| Q523=+0                | ;TT POSITION           |

8

**Touch-Probe Cycles for Workpieces** 

### 8.1 Overview

### **Determining workpiece misalignment**

| <u> </u> |                                                                                                    | 0.11               | Front on the Control |
|----------|----------------------------------------------------------------------------------------------------|--------------------|----------------------|
| Cycle    |                                                                                                    | Call               | Further information  |
| 400      | BASIC ROTATION                                                                                                 | <b>DEF</b> -active | Page 147             |
|          | Automatic measurement using two points                                                                         |                    |                      |
|          | Compensation via basic rotation                                                                                |                    |                      |
| 401      | ROT OF 2 HOLES                                                                                                 | <b>DEF</b> -active | Page 151             |
|          | Automatic measurement using two holes     Compensation via basic rotation                                      |                    |                      |
| 100      | Compensation via basic rotation                                                                                | DEE :              | D 456                |
| 402      | ROT OF 2 STUDS                                                                                                 | <b>DEF</b> -active | Page 156             |
|          | <ul><li>Automatic measurement using two studs</li><li>Compensation via basic rotation</li></ul>                |                    |                      |
| 403      | ROT IN ROTARY AXIS                                                                                             | DEE cotivo         | Dogo 161             |
| 403      | Automatic measurement using two points                                                                         | <b>DEF</b> -active | Page 161             |
|          | <ul> <li>Compensation via rotary table rotation</li> </ul>                                                     |                    |                      |
| 404      | SET BASIC ROTATION                                                                                             | <b>DEF</b> -active | Page 166             |
| 707      | Setting any basic rotation                                                                                     | DLI active         | r age 100            |
| 405      | ROT IN C AXIS                                                                                                  | <b>DEF</b> -active | Page 167             |
| 103      | <ul> <li>Automatic alignment of an angular offset<br/>between a hole center and the positive Y axis</li> </ul> | DEI dolive         | rage 107             |
|          | <ul> <li>Compensation via rotary table rotation</li> </ul>                                                     |                    |                      |
| 1410     | PROBING ON EDGE                                                                                                | <b>DEF</b> -active | Page 172             |
|          | Automatic measurement using two points                                                                         |                    |                      |
|          | <ul> <li>Compensation via basic rotation or rotary table rotation</li> </ul>                                   |                    |                      |
| 1411     | PROBING TWO CIRCLES                                                                                            | <b>DEF</b> -active | Page 179             |
|          | <ul> <li>Automatic measurement using two holes or<br/>studs</li> </ul>                                         |                    |                      |
|          | <ul><li>Compensation via basic rotation or rotary table rotation</li></ul>                                     |                    |                      |
| 1412     | INCLINED EDGE PROBING                                                                                          | <b>DEF</b> -active | Page 187             |
|          | <ul> <li>Automatic measurement using two points on<br/>an inclined edge</li> </ul>                             |                    |                      |
|          | <ul> <li>Compensation via basic rotation or rotary table rotation</li> </ul>                                   |                    |                      |
| 1416     | INTERSECTION PROBING                                                                                           | <b>DEF</b> -active | Page 195             |
|          | <ul> <li>Automatically determines the intersection with<br/>four touch points on two straight lines</li> </ul> |                    |                      |
|          | <ul> <li>Compensation via basic rotation or rotary table rotation</li> </ul>                                   |                    |                      |
|          |                                                                                                    |                    |                      |

| Cycle  |                                                                              | Call               | Further information |
|--------|------------------------------------------------------------------------------|--------------------|---------------------|
| 1420   | PROBING IN PLANE                                                             | <b>DEF</b> -active | Page 204            |
|        | <ul> <li>Automatic measurement using three points</li> </ul>                 |                    |                     |
|        | <ul> <li>Compensation via basic rotation or rotary table rotation</li> </ul> |                    |                     |
| Deterr | nining a preset                                                              |                    |                     |
| Cycle  |                                                                              | Call               | Further information |
| 408    | SLOT CENTER PRESET                                                           | <b>DEF</b> -active | Page 217            |
|        | Measuring the width of an inside slot                                        |                    |                     |
|        | <ul> <li>Setting the slot center as preset</li> </ul>                        |                    |                     |
| 409    | RIDGE CENTER PRESET                                                          | <b>DEF</b> -active | Page 222            |
|        | Measuring the outside width of a ridge                                       |                    |                     |
|        | <ul> <li>Definition of ridge center as preset</li> </ul>                     |                    |                     |
| 410    | PRESET INSIDE RECTAN                                                         | <b>DEF</b> -active | Page 227            |
|        | <ul> <li>Measuring the inside length and width of a rectangle</li> </ul>     |                    |                     |
|        | Setting the rectangle center as preset                                       |                    |                     |
| 411    | PRESET OUTS. RECTAN                                                          | <b>DEF</b> -active | Page 232            |
|        | <ul><li>Measuring the outside length and width of a rectangle</li></ul>      |                    |                     |
|        | Setting the rectangle center as preset                                       |                    |                     |
| 412    | PRESET INSIDE CIRCLE                                                         | <b>DEF</b> -active | Page 238            |
|        | <ul><li>Measuring any four points on the inside of a circle</li></ul>        |                    |                     |
|        | Setting the circle center as preset                                          |                    |                     |
| 413    | PRESET OUTS. CIRCLE                                                          | <b>DEF</b> -active | Page 244            |
|        | <ul><li>Measuring any four points on the outside of a circle</li></ul>       |                    |                     |
|        | <ul> <li>Setting the circle center as preset</li> </ul>                      |                    |                     |
| 414    | PRESET OUTS. CORNER                                                          | <b>DEF</b> -active | Page 250            |
|        | Measuring two straight lines on the outside                                  |                    |                     |
|        | Setting the intersection of the lines as preset                              |                    |                     |
| 415    | PRESET INSIDE CORNER                                                         | <b>DEF</b> -active | Page 257            |
|        | Measuring two straight lines on the inside                                   |                    |                     |
|        | Setting the intersection of the lines as preset                              |                    |                     |
| 416    | PRESET CIRCLE CENTER                                                         | <b>DEF</b> -active | Page 264            |
|        | Measuring any three holes of a bolt hole circle                              |                    |                     |
|        | Definition of the circle center as preset                                    |                    |                     |
| 417    | PRESET IN TS AXIS                                                            | <b>DEF</b> -active | Page 270            |
|        | Measuring the any position in the tool axis                                  |                    |                     |
|        |                                                                              |                    |                     |

Setting any position as preset

| Cycle |                                                                                                    | Call               | Further information |
|-------|----------------------------------------------------------------------------------------------------|--------------------|---------------------|
| 418   | <ul> <li>PRESET FROM 4 HOLES</li> <li>Measuring two holes on each line crosswise</li> <li>Setting the intersection of the connecting lines as preset</li> </ul>                                                    | <b>DEF</b> -active | Page 274            |
| 419   | PRESET IN ONE AXIS  Measuring any position in a selectable axis  Definition of any position in a selectable axis as preset                                                                                         | <b>DEF</b> -active | Page 279            |
| 1400  | <ul> <li>POSITION PROBING</li> <li>Measuring the single position</li> <li>Setting as preset, if applicable</li> </ul>                                                                                              | <b>DEF</b> -active | Page 282            |
| 1401  | <ul> <li>CIRCLE PROBING</li> <li>Measuring points on the inside or outside of a circle</li> <li>Setting the circle center as preset, if applicable</li> </ul>                                                      | <b>DEF</b> -active | Page 287            |
| 1402  | <ul> <li>SPHERE PROBING</li> <li>Measuring points on a sphere</li> <li>Definition of sphere center as preset, if necessary</li> </ul>                                                                              | <b>DEF</b> -active | Page 292            |
| 1404  | PROBE SLOT/RIDGE  ■ Determine the center of a slot width or ridge width  ■ Set the center as a preset if needed                                                                                                    | <b>DEF</b> -active | Page 296            |
| 1430  | <ul> <li>PROBE POSITION OF UNDERCUT</li> <li>Measuring the undercut</li> <li>Measure individual position with L-shaped stylus</li> <li>Set the preset if needed</li> </ul>                                         | <b>DEF</b> -active | Page 301            |
| 1434  | <ul> <li>PROBE SLOT/RIDGE UNDERCUT</li> <li>Measuring the undercut</li> <li>Measuring the center of the slot width or ridge width with an L-shaped stylus</li> <li>Set the center as a preset if needed</li> </ul> | <b>DEF</b> -active | Page 306            |

### Inspecting the workpiece

|                                                               | Call                                                                                                    | Further information                                                                                                    |
|---------------------------------------------------------------|----------------------------------------------------------------------------------------------------|----------------------------------------------------------------------------------------------------|
| REF. PLANE                                                    | <b>DEF</b> -active                                                                                                    | Page 319                                                                                                    |
| <ul><li>Measuring a coordinate in a selectable axis</li></ul> |                                                                                                    |                                                                                                    |
| POLAR PRESET                                                  | <b>DEF</b> -active                                                                                                    | Page 321                                                                                                    |
| <ul><li>Measuring a point</li></ul>                           |                                                                                                    |                                                                                                    |
| <ul><li>Probing direction via angle</li></ul>                 |                                                                                                    |                                                                                                    |
| MEASURE ANGLE                                                 | <b>DEF</b> -active                                                                                                    | Page 323                                                                                                    |
| Measuring an angle in the working plane                       |                                                                                                    |                                                                                                    |
|                                                               | <ul> <li>Measuring a coordinate in a selectable axis</li> <li>POLAR PRESET</li> <li>Measuring a point</li> <li>Probing direction via angle</li> <li>MEASURE ANGLE</li> </ul> | REF. PLANE  Measuring a coordinate in a selectable axis  POLAR PRESET  Measuring a point  Probing direction via angle  MEASURE ANGLE  DEF-active |

| Cycle |                                                                                | Call               | Further information |
|-------|--------------------------------------------------------------------------------|--------------------|---------------------|
| 421   | MEASURE HOLE                                                                   | <b>DEF</b> -active | Page 326            |
|       | <ul><li>Measuring the position of a hole</li></ul>                             |                    | •                   |
|       | Measuring the diameter of a hole                                               |                    |                     |
|       | <ul> <li>Nominal-to-actual value comparison, if applicable</li> </ul>          |                    |                     |
| 422   | MEAS. CIRCLE OUTSIDE                                                           | <b>DEF</b> -active | Page 332            |
|       | <ul><li>Measuring the position of a circular stud</li></ul>                    |                    |                     |
|       | Measuring the diameter of a circular stud                                      |                    |                     |
|       | <ul> <li>Nominal-to-actual value comparison, if applicable</li> </ul>          |                    |                     |
| 423   | MEAS. RECTAN. INSIDE                                                           | <b>DEF</b> -active | Page 338            |
|       | <ul><li>Measuring the position of a rectangular pocket</li></ul>               |                    |                     |
|       | <ul> <li>Measuring the length and width of a<br/>rectangular pocket</li> </ul> |                    |                     |
|       | <ul> <li>Nominal-to-actual value comparison, if applicable</li> </ul>          |                    |                     |
| 424   | MEAS. RECTAN. OUTS.                                                            | <b>DEF</b> -active | Page 343            |
|       | <ul><li>Measuring the position of a rectangular stud</li></ul>                 |                    |                     |
|       | <ul> <li>Measuring the length and width of a<br/>rectangular stud</li> </ul>   |                    |                     |
|       | <ul> <li>Nominal-to-actual value comparison, if applicable</li> </ul>          |                    |                     |
| 425   | MEASURE INSIDE WIDTH                                                           | <b>DEF</b> -active | Page 347            |
|       | Measuring the position of a slot                                               |                    |                     |
|       | <ul><li>Measuring the width of a slot</li></ul>                                |                    |                     |
|       | <ul> <li>Nominal-to-actual value comparison, if applicable</li> </ul>          |                    |                     |
| 426   | MEASURE RIDGE WIDTH                                                            | <b>DEF</b> -active | Page 351            |
|       | Measuring the position of a ridge                                              |                    |                     |
|       | <ul><li>Measuring the width of a ridge</li></ul>                               |                    |                     |
|       | <ul> <li>Nominal-to-actual value comparison, if applicable</li> </ul>          |                    |                     |
| 427   | MEASURE COORDINATE                                                             | <b>DEF</b> -active | Page 355            |
|       | <ul> <li>Measuring any coordinate in a selectable axis</li> </ul>              |                    |                     |
|       | <ul> <li>Nominal-to-actual value comparison, if applicable</li> </ul>          |                    |                     |
| 430   | MEAS. BOLT HOLE CIRC                                                           | <b>DEF</b> -active | Page 360            |
|       | <ul> <li>Measuring the center point of a bolt hole circle</li> </ul>           |                    |                     |
|       | Measuring the diameter of a bolt hole circle                                   |                    |                     |
|       | <ul> <li>Nominal-to-actual value comparison, if applicable</li> </ul>          |                    |                     |

| Cycle |                                                                                | Call               | Further information |
|-------|--------------------------------------------------------------------------------|--------------------|---------------------|
| 431   | MEASURE PLANE                                                                  | <b>DEF</b> -active | Page 365            |
|       | <ul> <li>Finding the angle of a plane by measuring<br/>three points</li> </ul> |                    |                     |

### Probing the position in the plane or in space

| Cycle |                                                                            | Call               | Further information |
|-------|----------------------------------------------------------------------------|--------------------|---------------------|
| 3     | MEASURING                                                                  | <b>DEF</b> -active | Page 373            |
|       | <ul><li>Touch probe cycle for defining OEM cycles</li></ul>                |                    |                     |
| 4     | MEASURING IN 3-D                                                           | <b>DEF</b> -active | Page 375            |
|       | <ul><li>Measuring any position</li></ul>                                   |                    |                     |
| 444   | PROBING IN 3-D                                                             | <b>DEF</b> -active | Page 378            |
|       | <ul><li>Measuring any position</li></ul>                                   |                    |                     |
|       | <ul> <li>Determining the deviation from the nominal coordinates</li> </ul> |                    |                     |

### Influencing cycle runs

| Cycle |                                                            | Call               | Further information |
|-------|------------------------------------------------------------|--------------------|---------------------|
| 441   | FAST PROBING  Touch probe cycle for defining various touch | <b>DEF</b> -active | Page 384            |
|       | probe parameters                                           |                    |                     |
| 1493  | EXTRUSION PROBING                                          | <b>DEF</b> -active | Page 388            |
|       | - Tarrala musika arrala familiafinina ana arramosiana      |                    |                     |

- Touch probe cycle for defining an extrusion
- Extrusion direction, length, and number of extrusion points can be programmed

### 8.2 Fundamentals of touch probe cycles 14xx

### 8.2.1 Application

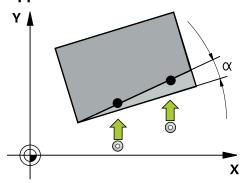

The touch probe cycles contain the following:

- Consideration of active machine kinematics
- Semi-automatic probing
- Monitoring of tolerances
- Consideration of 3D calibration
- Simultaneous measurement of rotation and position

### **Explanation of terms**

| Designation       | Short description                                  |
|-------------------|----------------------------------------------------|
| Nominal position  | Position in the drawing (e.g., position of a hole) |
| Nominal dimension | Dimension in the drawing (e.g., hole diameter)     |
| Actual position   | Measured position (e.g., position of a hole)       |
| Actual dimension  | Measured dimension (e.g., hole diameter)           |
| I-CS              |                                                    |
|                   | I-CS: Input Coordinate System                      |
| W-CS              |                                                    |
|                   | W-CS: Workpiece Coordinate System                  |
| Object            | Object to be probed: circle, stud, plane, edge     |

### 8.2.2 Evaluation

### Measurement results in Q parameters

The control saves the measurement results of the respective probing cycle in the globally effective Q parameters **Q9xx**. You can use the parameters in your NC program. Note the table of result parameters listed with every cycle description.

### Preset and tool axis

The control sets the preset in the working plane based on the touch probe axis that you defined in your measuring program.

| Active touch probe axis | Preset setting in |
|-------------------------|-------------------|
| Z                       | X and Y           |
| Y                       | Z and X           |
| X                       | Y and Z           |

### **Notes**

- If you want to probe objects in a consistent machining plane or probe objects while TCPM is active, you can program any required shifts as basic transformations in the preset table.
- Rotations can be written to the basic transformations of the preset table as basic rotations or as axial offsets from the first rotary table axis, seen from the workpiece.

### 8.2.3 Protocol

The measured results are recorded in the **TCHPRAUTO.html** file and stored in the Q parameters programmed for this cycle.

The measured deviations are the differences between the measured actual values and the mean tolerance value. If no tolerance has been specified, they refer to the nominal dimension.

The unit of measurement of the main program can be seen in the header of the log.

### 8.2.4 Notes

- The probing positions are based on the programmed nominal coordinates in the I-CS
- See your drawing for the nominal positions.
- Before defining a cycle, you must program a tool call in order to define the touchprobe axis.
- The 14xx probing cycles support **SIMPLE** and **L-TYPE** styli.
- In order to achieve optimal accuracy results with an L-TYPE stylus, HEIDENHAIN recommends that you perform probing and calibration at the same speed. Note the setting of the feed override if it is active during probing.
- If the workpiece touch probe does not deflect exactly horizontally or vertically, measuring results may deviate. For this reason, HEIDENHAIN recommends 3D calibration of the workpiece touch probe before probing (#92 / #2-02-1). The 14xx probing cycles consider the 3D calibration data.
- If you want to use not only the measured rotation, but also a measured position, make sure to probe the surface perpendicularly, if possible. The larger the angular error and the bigger the ball-tip radius, the larger the positioning error. If the angular errors in the initial angular position are too large, corresponding position errors might be the result.

### 8.2.5 Semi-automatic mode

If the probing positions relative to the current datum are unknown, you can execute the cycle in semi-automatic mode. In this mode, you can determine the starting position by manually pre-positioning before performing the probing operation.

For this purpose, precede the value for the required nominal position with "?". You can do this by selecting **Name** in the action bar. Depending on the object, you need to define the nominal positions that determine the probing direction, see "Examples".

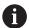

Depending on the object, you need to define the nominal positions that determine the probing direction,

### Examples:

- Further information: "Alignment using two holes", Page 139
- Further information: "Alignment through an edge", Page 140
- Further information: "Alignment via the plane", Page 141

### Cycle sequence

Proceed as follows:

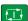

- ▶ Run the cycle
- > The control interrupts the NC program.
- > A window opens.
- Use the axis-direction keys to position the touch probe to the desired touch point

or

- ► Position the touch probe to the desired point using the electronic handwheel
- Change the probing direction in the window, if necessary

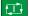

- ► Select the **NC Start** key
- > The control closes the window and performs the first probing operation.
- > If CLEAR. HEIGHT MODE Q1125 = 1 or 2, then the control opens a message in the FN 16 tab, Status workspace. This message indicates that the mode for traversing to the clearance height is not possible.
- ► Move the tool to a safe position

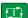

- Select the NC Start key
- > Cycle or program execution is resumed. You may then need to repeat the entire process for further touch points.

### **NOTICE**

### Danger of collision!

The control will ignore the programmed values 1 and 2 for Traverse to clearance height when running in semi-automatic mode. Depending on the position of the touch probe, there is danger of collision.

▶ In semi-automatic mode, manually traverse to a clearance height after every probing operation.

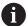

Programming and operating notes:

- See the drawing for these nominal positions.
- Semi-automatic mode is only executed in the machine operating modes, not in the simulation.
- If you did not define a nominal position for a touch point in any direction, the control generates an error message.
- If you did not define a nominal position for a single direction, the control will capture the actual position after probing the object. This means that the measured actual position will subsequently be applied as the nominal position. Consequentially, there is no deviation for this position and thus no position compensation.

### **Examples**

**Important**: Specify the **nominal positions** from the drawing!

In the following three examples, the nominal positions from this drawing will be used.

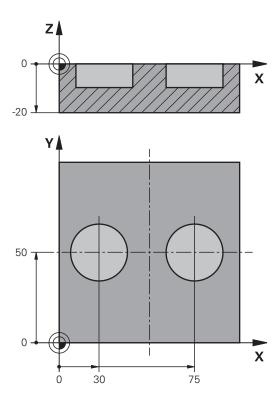

### Alignment using two holes

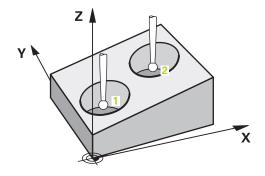

In this example, you will align two holes. Probing is done in the X axis (main axis) and in the Y axis (secondary axis). This means that it is mandatory to define the nominal position from the drawing for these axes! A nominal position for the Z axis (tool axis) is not necessary as you will not measure in this direction.

- **QS1100** = Nominal Position 1 of the main axis is provided, but the workpiece position is not known
- **QS1101** = Nominal Position 1 of the secondary axis is provided, but the workpiece position is not known
- **QS1102** = Nominal Position 1 in tool axis is unknown
- **QS1103** = Nominal Position 2 of the main axis is provided, but the workpiece position is not known

- **QS1104** = Nominal Position 2 of the secondary axis is provided, but the workpiece position is not known
- **QS1105** = Nominal Position 2 in tool axis is unknown

| 11 TCH PROBE 1411 PROBING TWO CIRCLES ~ |                         |  |
|-----------------------------------------|-------------------------|--|
| QS1100= "?30"                           | ;1ST POINT REF AXIS ~   |  |
| QS1101= "?50"                           | ;1ST POINT MINOR AXIS ~ |  |
| QS1102= "?"                             | ;1ST POINT TOOL AXIS ~  |  |
| Q1116=+10                               | ;DIAMETER 1 ~           |  |
| QS1103= "?75"                           | ;2ND POINT REF AXIS ~   |  |
| QS1104= "?50"                           | ;2ND POINT MINOR AXIS ~ |  |
| QS1105= "?"                             | ;2ND POINT TOOL AXIS ~  |  |
| Q1117=+10                               | ;DIAMETER 2 ~           |  |
| Q1115=+0                                | ;GEOMETRY TYPE ~        |  |
| Q423=+4                                 | ;NO. OF PROBE POINTS ~  |  |
| Q325=+0                                 | ;STARTING ANGLE ~       |  |
| Q1119=+360                              | ;ANGULAR LENGTH ~       |  |
| Q320=+2                                 | ;SET-UP CLEARANCE ~     |  |
| Q260=+100                               | ;CLEARANCE HEIGHT ~     |  |
| Q1125=+2                                | ;CLEAR. HEIGHT MODE ~   |  |
| Q309=+0                                 | ;ERROR REACTION ~       |  |
| Q1126=+0                                | ;ALIGN ROTARY AXIS ~    |  |
| Q1120=+0                                | ;TRANSER POSITION ~     |  |
| Q1121=+0                                | ;CONFIRM ROTATION       |  |

### Alignment through an edge

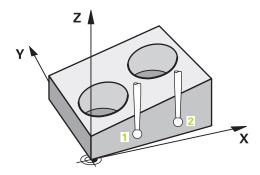

In this example, you will align an edge. Probing is done in the Y axis (secondary axis). This means that it is mandatory to define the nominal position from the drawing for these axes! Nominal positions for the X axis (main axis) and for the Z axis (tool axis) are not required because you will not measure in these directions.

- **QS1100** = Nominal Position 1 in main axis is unknown
- **QS1101** = Nominal Position 1 of the secondary axis is provided, but the workpiece position is not known
- **QS1102** = Nominal Position 1 in tool axis is unknown
- QS1103 = Nominal Position 2 in main axis is unknown

- **QS1104** = Nominal Position 2 of the secondary axis is provided, but the workpiece position is not known
- **QS1105** = Nominal Position 2 in tool axis is unknown

| 11 TCH PROBE 1410 PROBING ON EDGE ~ |                         |  |
|-------------------------------------|-------------------------|--|
| QS1100= "?"                         | ;1ST POINT REF AXIS ~   |  |
| QS1101= "?0"                        | ;1ST POINT MINOR AXIS ~ |  |
| QS1102= "?"                         | ;1ST POINT TOOL AXIS ~  |  |
| QS1103= "?"                         | ;2ND POINT REF AXIS ~   |  |
| QS1104= "?0"                        | ;2ND POINT MINOR AXIS ~ |  |
| QS1105= "?"                         | ;2ND POINT TOOL AXIS ~  |  |
| Q372=+2                             | ;PROBING DIRECTION ~    |  |
| Q320=+0                             | ;SET-UP CLEARANCE ~     |  |
| Q260=+100                           | ;CLEARANCE HEIGHT ~     |  |
| Q1125=+2                            | ;CLEAR. HEIGHT MODE ~   |  |
| Q309=+0                             | ;ERROR REACTION ~       |  |
| Q1126=+0                            | ;ALIGN ROTARY AXIS ~    |  |
| Q1120=+0                            | ;TRANSER POSITION ~     |  |
| Q1121=+0                            | ;CONFIRM ROTATION       |  |

### Alignment via the plane

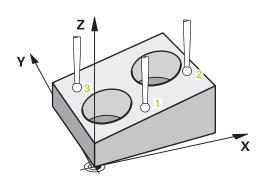

In this example, you will align a plane. In this case, it is mandatory to define all three nominal positions from the drawing. For angle calculations, it is important that all three axes are taken into account when probing.

- **QS1100** = Nominal Position 1 of the main axis is provided, but the workpiece position is not known
- **QS1101** = Nominal Position 1 of the secondary axis is provided, but the workpiece position is not known
- QS1102 = Nominal Position 1 of the tool axis is provided, but the workpiece position is not known
- QS1103 = Nominal Position 2 of the main axis is provided, but the workpiece position is not known
- **QS1104** = Nominal Position 2 of the secondary axis is provided, but the workpiece position is not known
- **QS1105** = Nominal Position 2 of the tool axis is provided, but the workpiece position is not known
- QS1106 = Nominal Position 3 of the main axis is provided, but the workpiece position is not known

- **QS1107** = Nominal Position 3 of the secondary axis is provided, but the workpiece position is not known
- **QS1108** = Nominal Position 3 of the tool axis is provided, but the workpiece position is not known

| 11 TCH PROBE 1420 PROBING IN PLANE ~ |                         |  |
|--------------------------------------|-------------------------|--|
| QS1100= "?50"                        | ;1ST POINT REF AXIS ~   |  |
| QS1101= "?10"                        | ;1ST POINT MINOR AXIS ~ |  |
| QS1102= "?0"                         | ;1ST POINT TOOL AXIS ~  |  |
| QS1103= "?80"                        | ;2ND POINT REF AXIS ~   |  |
| QS1104= "?50"                        | ;2ND POINT MINOR AXIS ~ |  |
| QS1105= "?0"                         | ;2ND POINT TOOL AXIS ~  |  |
| QS1106= "?20"                        | ;3RD POINT REF AXIS ~   |  |
| QS1107= "?80"                        | ;3RD POINT MINOR AXIS ~ |  |
| QS1108= "?0"                         | ;3RD POINT TOOL AXIS ~  |  |
| Q372=-3                              | ;PROBING DIRECTION ~    |  |
| Q320=+2                              | ;SET-UP CLEARANCE ~     |  |
| Q260=+100                            | ;CLEARANCE HEIGHT ~     |  |
| Q1125=+2                             | ;CLEAR. HEIGHT MODE ~   |  |
| Q309=+0                              | ;ERROR REACTION ~       |  |
| Q1126=+0                             | ;ALIGN ROTARY AXIS ~    |  |
| Q1120=+0                             | ;TRANSER POSITION ~     |  |
| Q1121=+0                             | ;CONFIRM ROTATION       |  |

### 8.2.6 Evaluation of tolerances

Cycles 14xx also allow you to check tolerance bands. This includes the checking of the position and size of an object.

You can define the following tolerances:

| Tolerance         | Example       |
|-------------------|---------------|
| DIN EN ISO 286-2  | 10Н7          |
| ISO 2768-1        | 10m           |
| Nominal dimension | 10+0.01-0.015 |

You can enter nominal dimensions with the following tolerances:

| Combination | Example    | Manufacturing dimension |
|-------------|------------|-------------------------|
| x+-y        | 10+-0.5    | 10.0                    |
| x-+y        | 10-+0.5    | 10.0                    |
| X-y+z       | 10-0.1+0.5 | 10.2                    |
| x+y-z       | 10+0.1-0.5 | 9.8                     |
| x+y+z       | 10+0.1+0.5 | 10.3                    |
| X-y-Z       | 10-0.1-0.5 | 9.7                     |
| x+y         | 10+0.5     | 10.25                   |
| X-y         | 10-0.5     | 9.75                    |

If you program a tolerance entry, the control will monitor the tolerance band. The control writes the following statuses to the return parameter **Q183**: Pass, rework, or scrap. If a compensation of the preset is programmed, the control corrects the active preset after probing

The following cycle parameters allow input values with tolerances:

- Q1100 1ST POINT REF AXIS
- **Q1101 1ST POINT MINOR AXIS**
- Q1102 1ST POINT TOOL AXIS
- Q1103 2ND POINT REF AXIS
- Q1104 2ND POINT MINOR AXIS
- Q1105 2ND POINT TOOL AXIS
- Q1106 3RD POINT REF AXIS
- Q1107 3RD POINT MINOR AXIS
- Q1108 3RD POINT TOOL AXIS
- Q1116 DIAMETER 1
- Q1117 DIAMETER 2

### Program this as follows:

- Start the cycle definition
- ▶ Enable the Name selection option in the action bar
- Program nominal position/dimension incl. tolerance
- > In the cycle, **QS1116="+8-2-1"** is defined, for example.

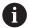

- If you program a tolerance that does not comply with the DIN standard or if you indicate tolerances incorrectly when programming nominal dimensions (e.g., by entering blanks), the control aborts execution and displays an error message.
- Ensure correct upper and lower case when entering the DIN EN ISO and DIN ISO tolerances. Entering space characters is not allowed.

### Cycle sequence

If the actual position is outside the tolerance, the control behaves as follows:

- **Q309** = **0**: The control does not interrupt program run.
- Q309 = 1: In the case of scrap or rework, the control interrupts program run with a message.
- Q309 = 2: In the case of scrap, the control interrupts program run with a message.

### If Q309 = 1 or 2, proceed as follows:

- > A window appears. The control displays all of the nominal and actual dimensions of the object.
- Press the CANCEL button to interrupt the NC program or
- ▶ Press **NC Start** to resume NC program run

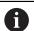

Please note that the deviations returned by the touch probe cycles are based on the mean tolerance in **Q98x** and **Q99x**. If **Q1120** and **Q1121** are defined, then the values are equivalent to the values used for the compensation. If no automatic evaluation is active, then the control saves the values (based on the mean tolerance) in the intended Q parameter, allowing you to process these values.

- QS1116 = diameter 1, tolerance specified
- QS1117 = diameter 2, tolerance specified

| 11 TCH PROBE 1411PROBING TV | NO CIRCLES ~            |
|-----------------------------|-------------------------|
| Q1100=+30                   | ;1ST POINT REF AXIS ~   |
| Q1101=+50                   | ;1ST POINT MINOR AXIS ~ |
| Q1102=-5                    | ;1ST POINT TOOL AXIS ~  |
| QS1116="+8-2-1"             | ;DIAMETER 1 ~           |
| Q1103=+75                   | ;2ND POINT REF AXIS ~   |
| Q1104=+50                   | ;2ND POINT MINOR AXIS ~ |
| QS1105=-5                   | ;2ND POINT TOOL AXIS ~  |
| QS1117="+8-2-1"             | ;DIAMETER 2 ~           |
| Q1115=+0                    | ;GEOMETRY TYPE ~        |
| Q423=+4                     | ;NO. OF PROBE POINTS ~  |
| Q325=+0                     | ;STARTING ANGLE ~       |
| Q1119=+360                  | ;ANGULAR LENGTH ~       |
| Q320=+2                     | ;SET-UP CLEARANCE ~     |
| Q260=+100                   | ;CLEARANCE HEIGHT ~     |
| Q1125=+2                    | ;CLEAR. HEIGHT MODE ~   |
| Q309=2                      | ;ERROR REACTION ~       |
| Q1126=+0                    | ;ALIGN ROTARY AXIS ~    |
| Q1120=+0                    | ;TRANSER POSITION ~     |
| Q1121=+0                    | ;CONFIRM ROTATION       |

## 8.2.7 Transferring the actual position

You can determine the actual position in advance and define it as the actual position for the touch probe cycle. Then, both the nominal position and the actual position will be transferred to the object. Based on the difference, the cycle calculates the required compensation values and applies tolerance monitoring.

#### Program this as follows:

- ▶ Define the cycle
- ▶ Enable the Name selection option in the action bar
- Program the nominal position with tolerance monitoring as needed
- ▶ Program "@"
- Program actual position
- > In the cycle, **QS1100="10+0.02@10.0123"** is defined, for example.

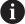

Programming and operating notes:

- If you program @, no probing will be carried out. The control only accounts for the actual and nominal positions.
- You must define the actual position for all three axes: main axis, secondary axis, and tool axis. If you define only one axis with its actual position, an error message will be generated.
- Actual positions can also be defined with Q Q1900-Q1999

This feature allows you to do the following:

- Determine a circular pattern based on multiple different objects
- Align a gear based on its center and the position of a tooth

The nominal positions are defined here with tolerance monitoring and actual position.

| 5 TCH PROBE 1410 PROBING ON | EDGE ~                   |
|-----------------------------|--------------------------|
| QS1100="10+0.02@10.0123"    | ;1ST POINT REF AXIS ~    |
| QS1101="50@50.0321"         | ;1ST POINT MINOR AXIS ~  |
| QS1102="-10-0,2+0,2@Q1900   | D';1ST POINT TOOL AXIS ~ |
| QS1103="30+0.02@30.0134"    | ;2ND POINT REF AXIS ~    |
| QS1104="50@50.534"          | ;2ND POINT MINOR AXIS ~  |
| QS1105="-10-0.02@Q1901"     | ;2ND POINT TOOL AXIS ~   |
| Q372=+2                     | ;PROBING DIRECTION ~     |
| Q320=+0                     | ;SET-UP CLEARANCE ~      |
| Q260=+100                   | ;CLEARANCE HEIGHT ~      |
| Q1125=+2                    | ;CLEAR. HEIGHT MODE ~    |
| Q309=+0                     | ;ERROR REACTION ~        |
| Q1126=+0                    | ;ALIGN ROTARY AXIS ~     |
| Q1120=+0                    | ;TRANSER POSITION ~      |
| Q1121=+0                    | ;CONFIRM ROTATION        |

## 8.3 Determining workpiece misalignment

## 8.3.1 Fundamentals of touch probe cycles 400 to 405

Characteristics common to all touch probe cycles for measuring workpiece misalignment

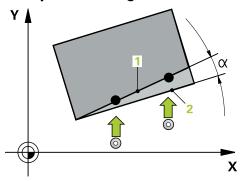

In Cycles **400**, **401**, and **402**, you can use parameter **Q307 Preset value for rotation angle** to define whether the measurement result will be corrected by a known angle  $\alpha$  (see figure). This enables you to measure the basic rotation against any straight line **1** of the workpiece and to establish the reference to the actual 0° direction **2**.

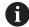

These cycles do not work with 3D ROT! In such a case, use cycles **14xx**. **Further information:** "Fundamentals of touch probe cycles 14xx", Page 135

## 8.3.2 Cycle 400 BASIC ROTATION

# ISO programming G400

## **Application**

Touch probe cycle **400** determines a workpiece misalignment by measuring two points, which must lie on a straight line. With the basic rotation function, the control compensates the measured value.

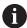

Instead of Cycle **400 BASIC ROTATION**, HEIDENHAIN recommends using the more powerful cycles below:

- 1410 PROBING ON EDGE
- 1412 INCLINED EDGE PROBING

### **Related topics**

Cycle 1410 PROBING ON EDGE

Further information: "Cycle 1410 PROBING ON EDGE", Page 172

■ Cycle 1412 INCLINED EDGE PROBING

Further information: "Cycle 1412 INCLINED EDGE PROBING", Page 187

#### Cycle run

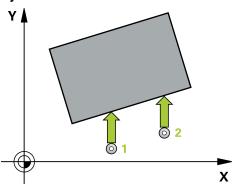

1 The control positions the touch probe to the pre-position of the first touch point 1, using positioning logic.

- 2 Next, the touch probe moves to the entered measuring height and probes the first touch point at the probing feed rate (**F** column).
- 3 The touch probe then moves to the next touch point 2 and probes again.
- 4 The control returns the touch probe to the clearance height and performs the basic rotation it determined.

## **Notes**

## **NOTICE**

## Danger of collision!

When running touch probe cycles **400** to **499**, all cycles for coordinate transformation must be inactive. There is a danger of collision!

- ► The following cycles must not be activated before a touch probe cycle: Cycle 7 DATUM SHIFT, Cycle 8 MIRRORING, Cycle 10 ROTATION, Cycle 11 SCALING FACTOR, and Cycle 26 AXIS-SPECIFIC SCALING.
- ▶ Reset any coordinate transformations beforehand.
- This cycle can only be executed in the **FUNCTION MODE MILL** machining mode.
- The control will reset an active basic rotation at the beginning of the cycle.

#### Note on programming

Before defining this cycle, you must have programmed a tool call to define the touch probe axis.

## **Cycle parameters**

#### Help graphic

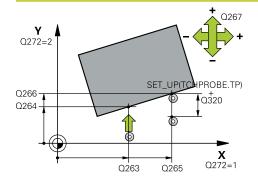

#### **Parameter**

#### Q263 1st measuring point in 1st axis?

Coordinate of the first touch point in the main axis of the working plane. This value has an absolute effect.

Input: -99999.9999...+99999.9999

#### Q264 1st measuring point in 2nd axis?

Coordinate of the first touch point in the secondary axis of the working plane. This value has an absolute effect.

Input: -99999.9999...+99999.9999

#### Q265 2nd measuring point in 1st axis?

Coordinate of the second touch point in the main axis of the working plane. This value has an absolute effect.

Input: -99999.9999...+99999.9999

#### Q266 2nd measuring point in 2nd axis?

Coordinate of the second touch point in the secondary axis of the working plane. This value has an absolute effect.

Input: -99999.9999...+99999.9999

## Q272 Measuring axis (1=1st / 2=2nd)?

Axis in the working plane in which the measurement will be performed:

- 1: Main axis = measuring axis
- 2: Secondary axis = measuring axis

Input: 1, 2

#### Q267 Trav. direction 1 (+1=+ / -1=-)?

Direction in which the touch probe will approach the workpiece:

- -1: Negative traverse direction
- +1: Positive traverse direction

Input: -1, +1

#### Q261 Measuring height in probe axis?

Coordinate of the ball tip center in the touch probe axis in which the measurement will be performed. This value has an absolute effect.

Input: -99999.9999...+99999.9999

#### Q320 Set-up clearance?

Additional distance between touch point and ball tip. **Q320** is active in addition to the **SET\_UP** column in the touch probe table. This value has an incremental effect.

Input: 0...99999.9999 or PREDEF

#### Q260 Clearance height?

Coordinate in the tool axis at which no collision between touch probe and workpiece (fixtures) can occur. This value has an absolute effect.

Input: -99999.9999...+99999.9999 or PREDEF

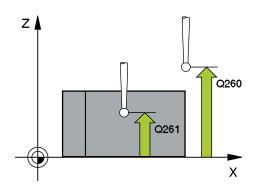

| Help graphic | Parameter                                                                                                    |
|--------------|----------------------------------------------------------------------------------------------------|
|              | Q301 Move to clearance height (0/1)?                                                                                                    |
|              | Define how the touch probe will move between the measuring points:                                                                                                    |
|              | <b>0</b> : Move to measuring height between measuring points                                                                                                    |
|              | 1: Move to clearance height between measuring points                                                                                                    |
|              | Input: <b>0</b> , <b>1</b>                                                                                                    |
|              | Q307 Preset value for rotation angle                                                                                                    |
|              | If the misalignment is measured relative to any straight line other than the main axis, enter the angle of this reference line. For the basic rotation, the control will then calculate the difference between the value measured and the angle of the |

Input: -360.000...+360.000

## Q305 Preset number in table?

Specify the number of the row in the preset table in which the control will save the calculated basic rotation. If you enter **Q305** = 0, the control automatically stores the calculated basic rotation in the ROT menu of the Manual Operation mode.

reference line. This value has an absolute effect.

Input: 0...99999

## **Example**

| 11 TCH PROBE 400 BASIC ROTATION ~ |                         |
|-----------------------------------|-------------------------|
| Q263=+10                          | ;1ST POINT 1ST AXIS ~   |
| Q264=+3.5                         | ;1ST POINT 2ND AXIS ~   |
| Q265=+25                          | ;2ND POINT 1ST AXIS ~   |
| Q266=+2                           | ;2ND PNT IN 2ND AXIS ~  |
| Q272=+2                           | ;MEASURING AXIS ~       |
| Q267=+1                           | ;TRAVERSE DIRECTION ~   |
| Q261=-5                           | ;MEASURING HEIGHT ~     |
| Q320=+0                           | ;SET-UP CLEARANCE ~     |
| Q260=+20                          | ;CLEARANCE HEIGHT ~     |
| Q301=+0                           | ;MOVE TO CLEARANCE ~    |
| Q307=+0                           | ;PRESET ROTATION ANG. ~ |
| Q305=+0                           | ;NUMBER IN TABLE        |

## 8.3.3 Cycle 401 ROT OF 2 HOLES

## ISO programming G401

## **Application**

Touch probe cycle **401** measures the center points of two holes. The control then calculates the angle between the main axis of the working plane and the line connecting the hole center points. With the basic rotation function, the control compensates for the calculated value. As an alternative, you can also compensate for the determined misalignment by rotating the rotary table.

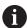

Instead of Cycle **401 ROT OF 2 HOLES**, HEIDENHAIN recommends using the more powerful Cycle **1411 PROBING TWO CIRCLES**.

#### Related topics

Cycle 1411 PROBING TWO CIRCLES
 Further information: "Cycle 1411 PROBING TWO CIRCLES", Page 179

#### Cycle run

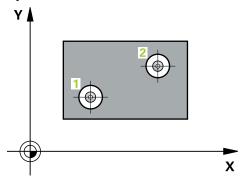

1 The control positions the touch probe at the entered center of the first hole 1, using positioning logic

- 2 Then the probe moves to the entered measuring height and probes four points to determine the first hole center point.
- 3 The touch probe returns to the clearance height and then to the position entered as center of the second hole 2.
- 4 The control moves the touch probe to the entered measuring height and probes four points to determine the second hole center point.
- 5 Then the control returns the touch probe to the clearance height and performs the basic rotation it determined.

#### **Notes**

## **NOTICE**

## Danger of collision!

When running touch probe cycles **400** to **499**, all cycles for coordinate transformation must be inactive. There is a danger of collision!

- ► The following cycles must not be activated before a touch probe cycle: Cycle 7 DATUM SHIFT, Cycle 8 MIRRORING, Cycle 10 ROTATION, Cycle 11 SCALING FACTOR, and Cycle 26 AXIS-SPECIFIC SCALING.
- ▶ Reset any coordinate transformations beforehand.
- This cycle can only be executed in the **FUNCTION MODE MILL** machining mode.
- The control will reset an active basic rotation at the beginning of the cycle.
- If you want to compensate the misalignment by rotating the rotary table, the control will automatically use the following rotary axes:
  - C for tool axis Z
  - B for tool axis Y
  - A for tool axis X

#### Note on programming

Before defining this cycle, you must have programmed a tool call to define the touch probe axis.

## **Cycle parameters**

#### Help graphic

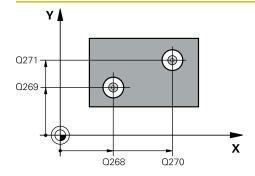

#### **Parameter**

#### Q268 1st hole: center in 1st axis?

Center of the first hole in the main axis of the working plane. This value has an absolute effect.

Input: -99999.9999...+9999.9999

#### Q269 1st hole: center in 2nd axis?

Center of the first hole in the secondary axis of the working plane. This value has an absolute effect.

Input: -99999.9999...+99999.9999

#### Q270 2nd hole: center in 1st axis?

Center of the second hole in the main axis of the working plane. This value has an absolute effect.

Input: -99999.9999...+99999.9999

#### Q271 2nd hole: center in 2nd axis?

Center of the second hole in the secondary axis of the working plane. This value has an absolute effect.

Input: -99999.9999...+99999.9999

## Q261 Measuring height in probe axis?

Coordinate of the ball tip center in the touch probe axis in which the measurement will be performed. This value has an absolute effect.

Input: -99999.9999...+99999.9999

#### Q260 Clearance height?

Coordinate in the tool axis at which no collision between touch probe and workpiece (fixtures) can occur. This value has an absolute effect.

Input: -99999.9999...+99999.9999 or PREDEF

#### Q307 Preset value for rotation angle

If the misalignment is measured relative to any straight line other than the main axis, enter the angle of this reference line. For the basic rotation, the control will then calculate the difference between the value measured and the angle of the reference line. This value has an absolute effect.

Input: -360.000...+360.000

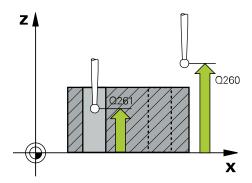

#### Help graphic

#### **Parameter**

#### Q305 Number in table?

Enter the number of a row in the preset table. The control will make the corresponding entry in the following row:

Q305 = 0: The rotary axis will be zeroed in row 0 of the preset table. The control will make an entry in the OFFSET column. (Example: For tool axis Z, the entry is made in C\_OF-FS). In addition, all other values (X, Y, Z, etc.) of the currently active preset will be transferred to row 0 of the preset table. In addition, the control activates the preset from row 0.

**Q305** > 0: The rotary axis will be zeroed in the preset table row specified here. The control will make an entry in the corresponding **OFFSET** column of the preset table. (Example: For tool axis Z, the entry is made in **C\_OFFS**).

#### Q305 depends on the following parameters:

- Q337 = 0 and, at the same time, Q402 = 0: A basic rotation will be set in the row specified in Q305.
   (Example: For tool axis Z, the basic rotation is entered in the SPC column).
- Q337 = 0 and, at the same time, Q402 = 1: The parameter Q305 is not effective.
- Q337 = 1: The parameter Q305 has the effect described above.

Input: 0...99999

#### Q402 Basic rotation/alignment (0/1)

Define whether the control will set the determined misalignment as a basic rotation or will compensate it by rotating the rotary table:

- **0**: Set basic rotation: The control saves the basic rotation (example: for tool axis Z, the control uses column **SPC**)
- 1: Rotate the rotary table: An entry will be made in the corresponding **Offset** column of the preset table (example: for tool axis Z, the control uses the **C\_OFFS** column); in addition, the corresponding axis will be rotated

Input: 0, 1

#### Q337 Set to zero after alignment?

Define whether the control will set the position display of the corresponding rotary axis to 0 after the alignment:

- **0**: The position display is not set to 0 after the alignment
- 1: After the alignment, the position display is set to 0, provided you have defined **Q402 = 1**

Input: 0, 1

| ı | 11 TCH PROBE 401 ROT OF 2 HOLES ~ |                         |  |
|---|-----------------------------------|-------------------------|--|
|   | Q268=-37                          | ;1ST CENTER 1ST AXIS ~  |  |
|   | Q269=+12                          | ;1ST CENTER 2ND AXIS ~  |  |
|   | Q270=+75                          | ;2ND CENTER 1ST AXIS ~  |  |
|   | Q271=+20                          | ;2ND CENTER 2ND AXIS ~  |  |
|   | Q261=-5                           | ;MEASURING HEIGHT ~     |  |
|   | Q260=+20                          | ;CLEARANCE HEIGHT ~     |  |
|   | Q307=+0                           | ;PRESET ROTATION ANG. ~ |  |
|   | Q305=+0                           | ;NUMBER IN TABLE ~      |  |
|   | Q402=+0                           | ;COMPENSATION ~         |  |
|   | Q337=+0                           | ;SET TO ZERO            |  |
|   |                                   |                         |  |

## 8.3.4 Cycle 402 ROT OF 2 STUDS

## ISO programming G402

#### **Application**

Touch probe cycle **402** measures the center points of two cylindrical studs. The control then calculates the angle between the main axis of the working plane and the line connecting the stud center points. With the basic rotation function, the control compensates the calculated value. As an alternative, you can also compensate the determined misalignment by rotating the rotary table.

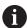

Instead of Cycle **402 ROT OF 2 STUDS**, HEIDENHAIN recommends using the more powerful Cycle **1411 PROBING TWO CIRCLES**.

#### Related topics

Cycle 1411 PROBING TWO CIRCLES
 Further information: "Cycle 1411 PROBING TWO CIRCLES", Page 179

#### Cycle run

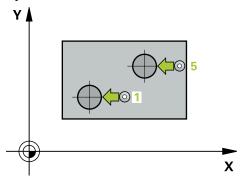

1 The control positions the touch probe to the pre-position of the first touch point 1, using positioning logic.

- 2 Then the touch probe moves to the entered **measuring height 1** and probes four points to find the center of the first stud. The touch probe moves along a circular arc between the touch points, each of which is offset by 90°.
- 3 The touch probe returns to the clearance height and then moves to the touch point 5 of the second stud.
- 4 The control moves the touch probe to the entered **measuring height 2** and probes four points to determine the center of the second stud.
- 5 Then the control returns the touch probe to the clearance height and performs the calculated basic rotation.

#### **Notes**

## **NOTICE**

## Danger of collision!

When running touch probe cycles **400** to **499**, all cycles for coordinate transformation must be inactive. There is a danger of collision!

- ► The following cycles must not be activated before a touch probe cycle: Cycle 7 DATUM SHIFT, Cycle 8 MIRRORING, Cycle 10 ROTATION, Cycle 11 SCALING FACTOR, and Cycle 26 AXIS-SPECIFIC SCALING.
- ▶ Reset any coordinate transformations beforehand.
- This cycle can only be executed in the **FUNCTION MODE MILL** machining mode.
- The control will reset an active basic rotation at the beginning of the cycle.
- If you want to compensate the misalignment by rotating the rotary table, the control will automatically use the following rotary axes:
  - C for tool axis Z
  - B for tool axis Y
  - A for tool axis X

#### Note on programming

■ Before defining this cycle, you must have programmed a tool call to define the touch probe axis.

## **Cycle parameters**

#### Help graphic

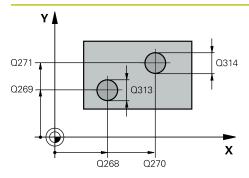

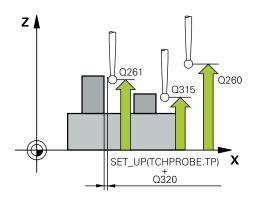

#### **Parameter**

#### Q268 1st stud: center in 1st axis?

Center of the first stud in the main axis of the working plane. This value has an absolute effect.

Input: -99999.9999...+99999.9999

#### Q269 1st stud: center in 2nd axis?

Center of the first stud in the secondary axis of the working plane. This value has an absolute effect.

Input: -99999.9999...+99999.9999

#### Q313 Diameter of stud 1?

Approximate diameter of the first stud. Enter a value that is more likely to be too large than too small.

Input: 0...99999.9999

#### Q261 Meas. height stud 1 in TS axis?

Coordinate of the ball tip center (= touch point) in the touch probe axis at which stud 1 will be measured. This value has an absolute effect.

Input: -99999.9999...+99999.9999

#### Q270 2nd stud: center in 1st axis?

Center of the second stud in the main axis of the working plane. This value has an absolute effect.

Input: -99999.9999...+99999.9999

#### Q271 2nd stud: center in 2nd axis?

Center of the second stud in the secondary axis of the working plane. This value has an absolute effect.

Input: -99999.9999...+99999.9999

### Q314 Diameter of stud 2?

Approximate diameter of the second stud. Enter a value that is more likely to be too large than too small.

Input: 0...99999.9999

### Q315 Meas. height stud 2 in TS axis?

Coordinate of the ball tip center (= touch point) in the touch probe axis at which stud 2 will be measured. This value has an absolute effect.

Input: -99999.9999...+99999.9999

#### Q320 Set-up clearance?

Additional distance between touch point and ball tip. **Q320** is active in addition to the **SET\_UP** column in the touch probe table. This value has an incremental effect.

Input: 0...99999.9999 or PREDEF

#### Q260 Clearance height?

Coordinate in the tool axis at which no collision between touch probe and workpiece (fixtures) can occur. This value has an absolute effect.

Input: -99999.9999...+99999.9999 or PREDEF

#### Help graphic Parameter

#### Q301 Move to clearance height (0/1)?

Define how the touch probe will move between the measuring points:

**0**: Move to measuring height between measuring points

1: Move to clearance height between measuring points Input: 0, 1

## Q307 Preset value for rotation angle

If the misalignment is measured relative to any straight line other than the main axis, enter the angle of this reference line. For the basic rotation, the control will then calculate the difference between the value measured and the angle of the reference line. This value has an absolute effect.

Input: -360.000...+360.000

### Q305 Number in table?

Enter the number of a row in the preset table. The control will make the corresponding entry in the following row:

Q305 = 0: The rotary axis will be zeroed in row 0 of the preset table. The control will make an entry in the OFFSET column. (Example: For tool axis Z, the entry is made in C\_OF-FS). In addition, all other values (X, Y, Z, etc.) of the currently active preset will be transferred to row 0 of the preset table. In addition, the control activates the preset from row 0.

**Q305** > 0: The rotary axis will be zeroed in the preset table row specified here. The control will make an entry in the corresponding **OFFSET** column of the preset table. (Example: For tool axis Z, the entry is made in **C\_OFFS**).

#### Q305 depends on the following parameters:

- Q337 = 0 and, at the same time, Q402 = 0: A basic rotation will be set in the row specified in Q305. (Example: For tool axis Z, the basic rotation is entered in the SPC column).
- Q337 = 0 and, at the same time, Q402 = 1: The parameter Q305 is not effective.
- **Q337** = 1: The parameter **Q305** has the effect described above.

Input: 0...99999

| Help graphic | Parameter                                                                                                    |
|--------------|----------------------------------------------------------------------------------------------------|
|              | Q402 Basic rotation/alignment (0/1)                                                                                                    |
|              | Define whether the control will set the determined misalign-<br>ment as a basic rotation or will compensate it by rotating the<br>rotary table:                                                                                            |
|              | <b>0</b> : Set basic rotation: The control saves the basic rotation (example: for tool axis Z, the control uses column <b>SPC</b> )                                                                                                    |
|              | 1: Rotate the rotary table: An entry will be made in the corresponding <b>Offset</b> column of the preset table (example: for tool axis Z, the control uses the <b>C_OFFS</b> column); in addition, the corresponding axis will be rotated |
|              | Input: <b>0</b> , <b>1</b>                                                                                                    |
|              | Q337 Set to zero after alignment?                                                                                                    |
|              | Define whether the control will set the position display of the corresponding rotary axis to 0 after the alignment:                                                                                                    |
|              | <b>0</b> : The position display is not set to 0 after the alignment                                                                                                    |
|              | <b>1</b> : After the alignment, the position display is set to 0, provided you have defined <b>Q402 = 1</b>                                                                                                    |
|              | Input: <b>0</b> , <b>1</b>                                                                                                    |

| 11 TCH PROBE 402 ROT OF 2 STUDS ~ |                         |
|-----------------------------------|-------------------------|
| Q268=-37                          | ;1ST CENTER 1ST AXIS ~  |
| Q269=+12                          | ;1ST CENTER 2ND AXIS ~  |
| Q313=+60                          | ;DIAMETER OF STUD 1 ~   |
| Q261=-5                           | ;MEAS. HEIGHT STUD 1 ~  |
| Q270=+75                          | ;2ND CENTER 1ST AXIS ~  |
| Q271=+20                          | ;2ND CENTER 2ND AXIS ~  |
| Q314=+60                          | ;DIAMETER OF STUD 2 ~   |
| Q315=-5                           | ;MEAS. HEIGHT STUD 2 ~  |
| Q320=+0                           | ;SET-UP CLEARANCE ~     |
| Q260=+20                          | ;CLEARANCE HEIGHT ~     |
| Q301=+0                           | ;MOVE TO CLEARANCE ~    |
| Q307=+0                           | ;PRESET ROTATION ANG. ~ |
| Q305=+0                           | ;NUMBER IN TABLE ~      |
| Q402=+0                           | ;COMPENSATION ~         |
| Q337=+0                           | ;SET TO ZERO            |

## 8.3.5 Cycle 403 ROT IN ROTARY AXIS

# ISO programming G403

## **Application**

Touch probe cycle **403** determines a workpiece misalignment by measuring two points, which must lie on a straight line. The control compensates for the determined misalignment by rotating the A, B, or C axis. The workpiece can be clamped in any position on the rotary table.

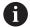

Instead of Cycle **403 ROT IN ROTARY AXIS**, HEIDENHAIN recommends using the more powerful cycles below:

- 1410 PROBING ON EDGE
- 1412 INCLINED EDGE PROBING

#### **Related topics**

Cycle 1410 PROBING ON EDGE

Further information: "Cycle 1410 PROBING ON EDGE", Page 172

Cycle 1412 INCLINED EDGE PROBING

Further information: "Cycle 1412 INCLINED EDGE PROBING", Page 187

## Cycle run

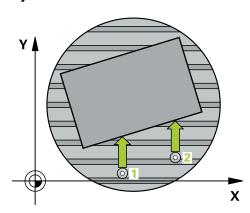

1 The control positions the touch probe to the pre-position of the first touch point 1, using positioning logic.

- 2 Next, the touch probe moves to the entered measuring height and probes the first touch point at the probing feed rate (**F** column).
- 3 The touch probe then moves to the next touch point 2 and probes again.
- 4 The control returns the touch probe to the clearance height and rotates the rotary axis, which was defined in the cycle, by the measured value. Optionally, you can specify whether the control is to set the determined rotation angle to 0 in the preset table or in the datum table.

#### **Notes**

## **NOTICE**

#### Danger of collision!

If the control positions the rotary axis automatically, a collision might occur.

- Check for possible collisions between the tool and any elements positioned on the table
- Select the clearance height to prevent collisions

## NOTICE

#### Danger of collision!

If you set parameter **Q312** Axis for compensating movement? to 0, then the cycle will automatically determine the rotary axis to be aligned (recommended setting). When doing so, it determines an angle that depends on the sequence of the touch points. The measured angle goes from the first to the second touch point. If you select the A, B or C axis as compensation axis in parameter **Q312**, the cycle determines the angle, regardless of the sequence of the touch points. The calculated angle is in the range of  $-90^{\circ}$  to  $+90^{\circ}$ . There is a risk of collision!

After alignment, check the position of the rotary axis.

## **NOTICE**

#### Danger of collision!

When running touch probe cycles **400** to **499**, all cycles for coordinate transformation must be inactive. There is a danger of collision!

- The following cycles must not be activated before a touch probe cycle: Cycle 7 DATUM SHIFT, Cycle 8 MIRRORING, Cycle 10 ROTATION, Cycle 11 SCALING FACTOR, and Cycle 26 AXIS-SPECIFIC SCALING.
- Reset any coordinate transformations beforehand.
- This cycle can only be executed in the **FUNCTION MODE MILL** machining mode.
- The control will reset an active basic rotation at the beginning of the cycle.

## **Cycle parameters**

#### Help graphic

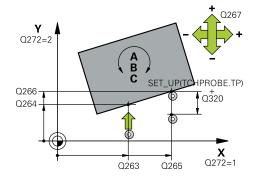

#### **Parameter**

### Q263 1st measuring point in 1st axis?

Coordinate of the first touch point in the main axis of the working plane. This value has an absolute effect.

Input: -99999.9999...+99999.9999

#### Q264 1st measuring point in 2nd axis?

Coordinate of the first touch point in the secondary axis of the working plane. This value has an absolute effect.

Input: -99999.9999...+99999.9999

#### Q265 2nd measuring point in 1st axis?

Coordinate of the second touch point in the main axis of the working plane. This value has an absolute effect.

Input: -99999.9999...+99999.9999

#### Q266 2nd measuring point in 2nd axis?

Coordinate of the second touch point in the secondary axis of the working plane. This value has an absolute effect.

Input: -99999.9999...+99999.9999

#### Q272 Meas. axis (1/2/3, 1=ref. axis)?

Axis in which the measurement will be made:

- 1: Main axis = measuring axis
- 2: Secondary axis = measuring axis
- 3: Touch probe axis = measuring axis

Input: 1, 2, 3

#### Q267 Trav. direction 1 (+1=+ / -1=-)?

Direction in which the touch probe will approach the workpiece:

- -1: Negative traverse direction
- +1: Positive traverse direction

Input: -1, +1

#### Q261 Measuring height in probe axis?

Coordinate of the ball tip center in the touch probe axis in which the measurement will be performed. This value has an absolute effect.

Input: -99999.9999...+99999.9999

#### Q320 Set-up clearance?

Additional distance between touch point and ball tip. **Q320** is active in addition to the **SET\_UP** column in the touch probe table. This value has an incremental effect.

Input: 0...99999.9999 or PREDEF

#### Q260 Clearance height?

Coordinate in the tool axis at which no collision between touch probe and workpiece (fixtures) can occur. This value has an absolute effect.

Input: -99999.9999...+99999.9999 or **PREDEF** 

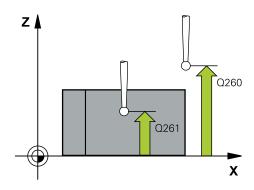

#### Help graphic

#### **Parameter**

#### Q301 Move to clearance height (0/1)?

Define how the touch probe will move between the measuring points:

**0**: Move to measuring height between measuring points

1: Move to clearance height between measuring points

Input: 0, 1

## Q312 Axis for compensating movement?

Define the rotary axis in which the control will compensate the measured misalignment:

**0**: Automatic mode – the control uses the active kinematics to determine the rotary axis to be aligned. In Automatic mode the first rotary axis of the table (as viewed from the workpiece) is used as compensation axis. This is the recommended setting!

- 4: Compensate misalignment with rotary axis A
- 5: Compensate misalignment with rotary axis B
- 6: Compensate misalignment with rotary axis C

Input: 0, 4, 5, 6

#### Q337 Set to zero after alignment?

Define whether the control will set the angle of the aligned rotary axis to 0 in the preset table or in the datum table after the alignment.

 ${f 0}$ : Do not set the angle of the rotary axis to 0 in the table after the alignment

1: Set the angle of the rotary axis to 0 in the table after the alignment

Input: 0, 1

#### Q305 Number in table?

Specify the number of the row in the preset table in which the control will enter the basic rotation.

**Q305** = 0: The rotary axis is zeroed in row number 0 of the preset table. The control will make an entry in the **OFFSET** column. In addition, all other values (X, Y, Z, etc.) of the currently active preset will be transferred to row 0 of the preset table. In addition, the control activates the preset from row 0.

**Q305** > 0: Specify the number of the row in the preset table in which the control will zero the rotary axis. The control will make an entry in the **OFFSET** column of the preset table.

#### Q305 depends on the following parameters:

- Q337 = 0: Parameter Q305 is not effective
- Q337 = 1: Parameter Q305 has the effect described above
- Q312 = 0: Parameter Q305 has the effect described above
- Q312 > 0: The entry in Q305 is ignored. The control will make an entry in the OFFSET column, in the row of the preset table that was active when the cycle was called.

Input: 0...99999

| Help graphic | Parameter                                                                                                    |
|--------------|----------------------------------------------------------------------------------------------------|
|              | Q303 Meas. value transfer (0,1)?                                                                                                    |
|              | Define whether the calculated preset will be saved in the datum table or in the preset table:                                                               |
|              | <b>0</b> : Write the calculated preset to the active datum table as a datum shift. The reference system is the active workpiece coordinate system.          |
|              | 1: Write the calculated preset to the preset table.                                                                                                    |
|              | Input: <b>0</b> , <b>1</b>                                                                                                    |
|              | Q380 Ref. angle in ref. axis?                                                                                                    |
|              | Angle to which the control will align the probed straight line. Only effective if the rotary axis is in automatic mode or if C is selected (Q312 = 0 or 6). |
|              | Input: 0360                                                                                                    |

| 11 TCH PROBE 403 ROT IN ROTARY AXIS ~ |                         |
|---------------------------------------|-------------------------|
| Q263=+0                               | ;1ST POINT 1ST AXIS ~   |
| Q264=+0                               | ;1ST POINT 2ND AXIS ~   |
| Q265=+20                              | ;2ND PNT IN 1ST AXIS ~  |
| Q266=+30                              | ;2ND POINT 2ND AXIS ~   |
| Q272=+1                               | ;MEASURING AXIS ~       |
| Q267=-1                               | ;TRAVERSE DIRECTION ~   |
| Q261=-5                               | ;MEASURING HEIGHT ~     |
| Q320=+0                               | ;SET-UP CLEARANCE ~     |
| Q260=+20                              | ;CLEARANCE HEIGHT ~     |
| Q301=+0                               | ;MOVE TO CLEARANCE ~    |
| Q312=+0                               | ;COMPENSATION AXIS ~    |
| Q337=+0                               | ;SET TO ZERO ~          |
| Q305=+1                               | ;NUMBER IN TABLE ~      |
| Q303=+1                               | ;MEAS. VALUE TRANSFER ~ |
| Q380=+90                              | ;REFERENCE ANGLE        |

## 8.3.6 Cycle 404 SET BASIC ROTATION

# ISO programming G404

## **Application**

With touch probe cycle **404**, you can set any basic rotation automatically during program run or save it to the preset table. You can also use Cycle **404** if you want to reset an active basic rotation.

#### **Notes**

## **NOTICE**

#### Danger of collision!

When running touch probe cycles **400** to **499**, all cycles for coordinate transformation must be inactive. There is a danger of collision!

- ► The following cycles must not be activated before a touch probe cycle: Cycle 7 DATUM SHIFT, Cycle 8 MIRRORING, Cycle 10 ROTATION, Cycle 11 SCALING FACTOR, and Cycle 26 AXIS-SPECIFIC SCALING.
- Reset any coordinate transformations beforehand.
- This cycle can only be executed in the **FUNCTION MODE MILL** machining mode.

## **Cycle parameters**

| Help graphic | Parameter                                                                                                    |
|--------------|----------------------------------------------------------------------------------------------------|
|              | Q307 Preset value for rotation angle                                                                                                    |
|              | Angle value at which the basic rotation will be set.                                                                                                    |
|              | Input: -360.000+360.000                                                                                                    |
|              | Q305 Preset number in table?:                                                                                                    |
|              | Specify the number of the row in the preset table in which the control will save the calculated basic rotation. If you enter <b>Q305</b> = 0 or <b>Q305</b> = -1, the control additionally saves the calculated basic rotation in the basic rotation menu ( <b>Probing rot</b> ) of <b>Manual Operation</b> mode. |
|              | -1: Overwrite and activate the active preset                                                                                                    |
|              | <b>0</b> : Copy the active preset to row 0 of the preset table, write the basic rotation to row 0 of the preset table, and activate preset 0                                                                                                    |
|              | > 1: Save the basic rotation to the specified preset. The preset is not activated.                                                                                                    |
|              | Input: -199999                                                                                                    |

#### **Example**

| 11 TCH PROBE 404 SET BASIC ROTATION ~ |                         |
|---------------------------------------|-------------------------|
| Q307=+0                               | ;PRESET ROTATION ANG. ~ |
| Q305=-1                               | ;NUMBER IN TABLE        |

## 8.3.7 Cycle 405 ROT IN C AXIS

# ISO programming G405

## **Application**

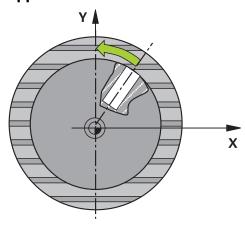

With touch probe cycle 405, you can measure

- the angular offset between the positive Y axis of the active coordinate system and the center line of a hole
- the angular offset between the nominal position and the actual position of a hole center point

The control compensates for the determined angular offset by rotating the C axis. The workpiece can be clamped in any position on the rotary table, but the Y coordinate of the hole must be positive. If you measure the angular misalignment of the hole with touch probe axis Y (horizontal position of the hole), it may be necessary to execute the cycle more than once because the measuring strategy causes an inaccuracy of approx. 1% of the misalignment.

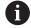

Instead of Cycle **405 ROT IN C AXIS**, HEIDENHAIN recommends using the more powerful Cycle **1411 PROBING TWO CIRCLES**.

#### **Related topics**

■ Cycle 1411 PROBING TWO CIRCLES

Further information: "Cycle 1411 PROBING TWO CIRCLES", Page 179

#### Cycle run

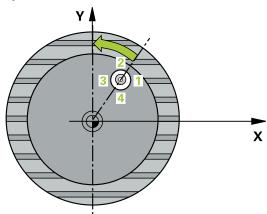

1 The control positions the touch probe to the pre-position of the first touch point 1, using positioning logic.

- 2 Next, the touch probe moves to the entered measuring height and probes the first touch point at the probing feed rate (**F** column). The control derives the probing direction automatically from the programmed starting angle.
- 3 Then, the touch probe moves along a circular arc, either at measuring height or at clearance height, to the next touch point 2 and probes again.
- 4 The control positions the touch probe to touch point 3 and then to touch point 4 to probe two more times and then positions the touch probe on the calculated hole center.
- 5 Finally, the control returns the touch probe to the clearance height and aligns the workpiece by rotating the rotary table. The control rotates the rotary table in such a way that the hole center, after compensation, lies in the direction of the positive Y axis or at the nominal position of the hole center point—both with a vertical and a horizontal touch probe axis. The measured angular offset is also available in the parameter **Q150**.

#### **Notes**

## **NOTICE**

#### Danger of collision!

If the dimensions of the pocket and the set-up clearance do not permit prepositioning in the proximity of the touch points, the control always starts probing from the center of the pocket. In this case, the touch probe does not return to the clearance height between the four measuring points. There is a risk of collision!

- ▶ The pocket/hole must be free of material on the inside
- ► To prevent a collision between the touch probe and the workpiece, enter a **low** estimate for the nominal diameter of the pocket (or hole).

## **NOTICE**

## Danger of collision!

When running touch probe cycles **400** to **499**, all cycles for coordinate transformation must be inactive. There is a danger of collision!

- ► The following cycles must not be activated before a touch probe cycle: Cycle 7 DATUM SHIFT, Cycle 8 MIRRORING, Cycle 10 ROTATION, Cycle 11 SCALING FACTOR, and Cycle 26 AXIS-SPECIFIC SCALING.
- Reset any coordinate transformations beforehand.
- This cycle can only be executed in the **FUNCTION MODE MILL** machining mode.
- The control will reset an active basic rotation at the beginning of the cycle.

#### Notes on programming

■ The smaller the stepping angle, the less accurately the control can calculate the circle center point. Minimum input value: 5°.

## Cycle parameters

## Help graphic

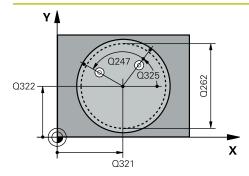

#### **Parameter**

#### Q321 Center in 1st axis?

Center of the hole in the main axis of the working plane. This value has an absolute effect.

Input: -99999.9999...+99999.9999

#### Q322 Center in 2nd axis?

Center of the hole in the secondary axis of the working plane. If you program **Q322** = 0, the control aligns the hole center point with the positive Y axis. If you program **Q322** not equal to 0, then the control aligns the hole center point with the nominal position (angle resulting from the position of the hole center). This value has an absolute effect.

Input: -99999.9999...+99999.9999

#### Q262 Nominal diameter?

Approximate diameter of the circular pocket (or hole). Enter a value that is more likely to be too small than too large.

Input: 0...99999.9999

#### Q325 Starting angle?

Angle between the main axis of the working plane and the first touch point. This value has an absolute effect.

Input: -360.000...+360.000

#### Q247 Intermediate stepping angle?

Angle between two measuring points. The algebraic sign of the stepping angle determines the direction of rotation (negative = clockwise) in which the touch probe moves to the next measuring point. If you wish to probe a circular arc instead of a complete circle, then program the stepping angle to be less than 90°. This value has an incremental effect.

Input: -120...+120

#### Q261 Measuring height in probe axis?

Coordinate of the ball tip center in the touch probe axis in which the measurement will be performed. This value has an absolute effect.

Input: -99999.9999...+99999.9999

## Q320 Set-up clearance?

Additional distance between touch point and ball tip. **Q320** is active in addition to the **SET\_UP** column in the touch probe table. This value has an incremental effect.

Input: 0...99999.9999 or PREDEF

#### Q260 Clearance height?

Coordinate in the tool axis at which no collision between touch probe and workpiece (fixtures) can occur. This value has an absolute effect.

Input: -99999.9999...+99999.9999 or PREDEF

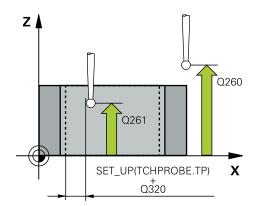

| Help graphic | Parameter                                                                                                    |
|--------------|----------------------------------------------------------------------------------------------------|
|              | Q301 Move to clearance height (0/1)?                                                                                                    |
|              | Define how the touch probe will move between the measuring points:                                                                                                    |
|              | O: Move to measuring height between measuring points                                                                                                    |
|              | 1: Move to clearance height between measuring points                                                                                                    |
|              | Input: <b>0, 1</b>                                                                                                    |
|              | Q337 Set to zero after alignment?                                                                                                    |
|              | <b>0</b> : Set the display of the C axis to 0 and write to <b>C_Offset</b> of the active row of the datum table                                                                                                    |
|              | > 0: Write the measured angular offset to the datum table.<br>Row number = value in Q337. If a C-axis shift is entered in<br>the datum table, the control adds the measured angular<br>offset with the correct sign, positive or negative.<br>Input: 02999 |

| 11 TCH PROBE 405 ROT IN C AXIS ~ |                       |  |
|----------------------------------|-----------------------|--|
| Q321=+50                         | ;CENTER IN 1ST AXIS ~ |  |
| Q322=+50                         | ;CENTER IN 2ND AXIS ~ |  |
| Q262=+10                         | ;NOMINAL DIAMETER ~   |  |
| Q325=+0                          | ;STARTING ANGLE ~     |  |
| Q247=+90                         | ;STEPPING ANGLE ~     |  |
| Q261=-5                          | ;MEASURING HEIGHT ~   |  |
| Q320=+0                          | ;SET-UP CLEARANCE ~   |  |
| Q260=+20                         | ;CLEARANCE HEIGHT ~   |  |
| Q301=+0                          | ;MOVE TO CLEARANCE ~  |  |
| Q337=+0                          | ;SET TO ZERO          |  |

## 8.3.8 Cycle 1410 PROBING ON EDGE

## ISO programming G1410

## **Application**

Touch probe cycle **1410** allows you to determine workpiece misalignment by probing two points on an edge. The cycle determines the rotation based on the difference between the measured angle and the nominal angle.

If, prior to this cycle, you program Cycle **1493 EXTRUSION PROBING**, then the control repeats the touch points in the selected direction and at the defined length along a straight line.

Further information: "Cycle 1493 EXTRUSION PROBING", Page 388

The cycle also offers the following possibilities:

• If the coordinates of the touch points are not known, then you can execute the cycle in semi-automatic mode.

Further information: "Semi-automatic mode", Page 137

Optionally, the cycle can monitor the tolerances. That way you can monitor the position and size of an object.

Further information: "Evaluation of tolerances", Page 143

If you have already determined the exact position beforehand, then you can define the value in the cycle as the nominal position.

Further information: "Transferring the actual position", Page 145

#### Cycle run

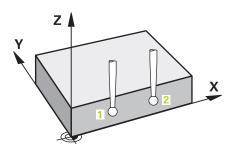

1 The control positions the touch probe to the pre-position of the first touch point 1, using positioning logic.

- 2 The touch probe then moves to the entered measuring height **Q1102** and performs the first probing procedure at probing speed **F** from the touch probe table.
- 3 The control offsets the touch probe by the amount of the set-up clearance in the direction opposite to the direction of probing.
- 4 If you program **CLEAR. HEIGHT MODE Q1125**, then the control positions the touch probe at **FMAX\_PROBE** back to the clearance height **Q260**.
- 5 The touch probe then moves to the next touch point 2 and probes again.
- 6 The control then positions the touch probe back to the clearance height (depending on **Q1125**) and stores the determined values in the following Q parameters:

| Q parameter number         | Meaning                                                                                                    |  |
|----------------------------|----------------------------------------------------------------------------------------------------|--|
| <b>Q950</b> to <b>Q952</b> | Measured position 1 in the main axis, secondary axis, and tool axis                                                    |  |
| <b>Q953</b> to <b>Q955</b> | Measured position 2 in the main axis, secondary axis, and tool axis                                                    |  |
| Q964                       | Measured basic rotation                                                                                                |  |
| Q965                       | Measured table rotation                                                                                                |  |
| <b>Q980</b> to <b>Q982</b> | Measured deviation from the first touch point                                                                          |  |
| <b>Q983</b> to <b>Q985</b> | Measured deviation from the second touch point                                                                         |  |
| Q994                       | Measured angle deviation of basic rotation                                                                             |  |
| Q995                       | Measured angle deviation of table rotation                                                                             |  |
| Q183                       | Workpiece status                                                                                                    |  |
|                            | ■ -1 = Not defined                                                                                                    |  |
|                            | <b>■ 0</b> = Good                                                                                                    |  |
|                            | ■ <b>1</b> = Rework                                                                                                    |  |
|                            | ■ <b>2</b> = Scrap                                                                                                    |  |
|                            | ■ 3 = Stylus not moved.                                                                                                |  |
|                            | The control displays the workpiece status <b>3</b> only in connection with the <b>441 FAST PROBING</b> cycle.          |  |
|                            | Further information: "Cycle 441 FAST PROBING", Page 384                                                                |  |
| Q970                       | If you have programmed Cycle <b>1493 EXTRUSION PROBING</b> : Maximum deviation starting from the first touch point     |  |
| Q971                       | If you have programmed Cycle <b>1493 EXTRUSION PROBING</b> :<br>Maximum deviation starting from the second touch point |  |

#### **Notes**

## **NOTICE**

#### Danger of collision!

If, between the objects or touch points, you do not move to a clearance height, then there is a risk of collision.

► Move to the clearance height between every object or touch point. Program Q1125 CLEAR. HEIGHT MODE so as not to be equal to -1.

## NOTICE

#### Danger of collision!

When touch probe cycles **444** and **14xx** are executed, the following coordinate transformation must not be active: Cycle **8 MIRRORING**, Cycle **11 SCALING FACTOR**, Cycle **26 AXIS-SPECIFIC SCALING** and **TRANS MIRROR**. There is a risk of collision.

- ▶ Reset any coordinate transformations before the cycle call.
- This cycle can only be executed in the **FUNCTION MODE MILL** machining mode.
- Observe the fundamentals of touch probe cycles 14xx.
   Further information: "Fundamentals of touch probe cycles 14xx", Page 135
   Note about rotary axes:
- If you determine the basic rotation in a tilted machining plane, then note the following:
  - If the current coordinates of the rotary axes and the defined tilting angle (3D-ROT menu) match, then the working plane is consistent. The control calculates the basic rotation in the input coordinate system I-CS.
  - If the current coordinates of the rotary axes and the defined tilting angle (3D-ROT menu) do not match, then the machining plane is inconsistent. The control calculates the basic rotation in the workpiece coordinate system W-CS based on the tool axis.
- The optional machine parameter **chkTiltingAxes** (no. 204601) allows the machine manufacturer to define whether the control checks for a matching tilting situation. If no check is defined, then the control assumes a consistent machining plane. The basic rotation is then calculated in the **I-CS**.

## Aligning the rotary table axes:

- The control can align the rotary table only if the measured rotation can be compensated for using a rotary table axis. This axis must be the first rotary table axis (as viewed from the workpiece).
- To align the rotary table axes (Q1126 not equal to 0), you must apply the rotation (Q1121 not equal to 0). Otherwise, the control will display an error message.
- The alignment with rotary table axes is possible only if no basic rotation was set before.

**Further information:** "Example: Determining a basic rotation from a plane and two holes", Page 212

Further information: "Example: Aligning the rotary table from two holes", Page 214

## **Cycle parameters**

#### Help graphic

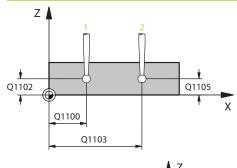

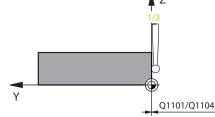

#### **Parameter**

#### Q1100 1st noml. position of ref. axis?

Absolute nominal position of the first touch point in the main axis of the working plane

Input: -99999.9999...+99999.9999 or ?, -, + or @

- ?: Semi-automatic mode, see Page 137
- -, +: Evaluation of the tolerance, see Page 143
- @: Transfer of an actual position, see Page 145

### Q1101 1st noml. position of minor axis?

Absolute nominal position of the first touch point in the secondary axis of the working plane

Input: -99999.9999...+9999.9999 or optional input (see Q1100)

#### Q1102 1st nominal position tool axis?

Absolute nominal position of the first touch point in the tool axis

Input: **-99999.9999...+9999.9999** or optional input (see **Q1100**)

#### Q1103 2nd noml. position of ref axis?

Absolute nominal position of the second touch point in the main axis of the working plane

Input: **-99999.9999...+9999.9999** or optional input (see **Q1100**)

#### Q1104 2nd noml. position of minor axis?

Absolute nominal position of the second touch point in the secondary axis of the working plane

Input: **-99999.9999...+9999.9999** or optional input (see **Q1100**)

## Q1105 2nd nominal pos. of tool axis?

Absolute nominal position of the second touch point in the tool axis of the working plane

Input: -99999.9999...+9999.9999 or optional input (see Q1100)

#### Q372 Probe direction (-3 to +3)?

Axis defining the direction of probing. The algebraic sign lets you define whether the control moves in the positive or negative direction.

Input: -3, -2, -1, +1, +2, +3

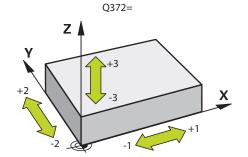

## Help graphic

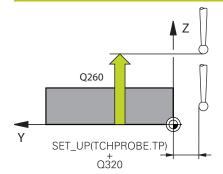

#### **Parameter**

#### Q320 Set-up clearance?

Additional distance between touch point and ball tip. **Q320** is active in addition to the **SET\_UP** column in the touch probe table. This value has an incremental effect.

Input: 0...99999.9999 or PREDEF

### Q260 Clearance height?

Coordinate in the tool axis at which no collision between touch probe and workpiece (fixtures) can occur. This value has an absolute effect.

Input: -99999.9999...+99999.9999 or PREDEF

#### Q1125 Traverse to clearance height?

Positioning behavior between the touch points:

- -1: Do not move to the clearance height.
- **0**: Move to the clearance height before and after the cycle. Pre-positioning occurs at **FMAX\_PROBE**.
- 1: Move to the clearance height before and after each object. Pre-positioning occurs at **FMAX\_PROBE**.
- 2: Move to the clearance height before and after each touch point. Pre-positioning occurs at **FMAX\_PROBE**

Input: -1, 0, +1, +2

#### Q309 Reaction to tolerance error?

Reaction when tolerance is exceeded:

- **0**: Do not interrupt program run when tolerance is exceeded. The control does not open a window with the results.
- **1**: Interrupt program run when tolerance is exceeded. The control opens a window with the results.
- **2**: The control does not open a window if rework is necessary. The control opens a window with results and interrupts the program if the actual position is at scrap level.

Input: 0, 1, 2

#### Help graphic Parameter

#### Q1126 Align rotary axes?

Position the rotary axes for inclined machining:

0: Retain the current position of the rotary axis.

**1**: Automatically position the rotary axis, and orient the tool tip (**MOVE**). The relative position between the workpiece and touch probe remains unchanged. The control performs a compensating movement with the linear axes.

**2**: Automatically position the rotary axis without orienting the tool tip (**TURN**).

Input: 0, 1, 2

#### Q1120 Transfer position?

Define which touch point will be used to correct the active preset:

0: No correction

- 1: Correction based on the 1st touch point. The control corrects the active preset by the amount of deviation between the nominal and actual position of the 1st touch point.
- **2**: Correction based on the second touch point. The control corrects the active preset by the amount of deviation between the nominal and actual position of the 2nd touch point.
- **3**: Correction based on the mean touch point. The control corrects the active preset by the amount of deviation between the nominal and actual position of the 2nd touch point.

Input: 0, 1, 2, 3

#### Q1121 CONFIRM ROTATION?

Define whether the control should use the determined misalignment:

O: No basic rotation

- **1**: Set the basic rotation: The control transfers the misalignment to the preset table as a basic transformation.
- **2**: Rotate the rotary table: The control transfers the misalignment to the preset table as an offset.

Input: 0, 1, 2

| _                                   |                         |  |
|-------------------------------------|-------------------------|--|
| 11 TCH PROBE 1410 PROBING ON EDGE ~ |                         |  |
| Q1100=+0                            | ;1ST POINT REF AXIS ~   |  |
| Q1101=+0                            | ;1ST POINT MINOR AXIS ~ |  |
| Q1102=+0                            | ;1ST POINT TOOL AXIS ~  |  |
| Q1103=+0                            | ;2ND POINT REF AXIS ~   |  |
| Q1104=+0                            | ;2ND POINT MINOR AXIS ~ |  |
| Q1105=+0                            | ;2ND POINT TOOL AXIS ~  |  |
| Q372=+1                             | ;PROBING DIRECTION ~    |  |
| Q320=+0                             | ;SET-UP CLEARANCE ~     |  |
| Q260=+100                           | ;CLEARANCE HEIGHT ~     |  |
| Q1125=+2                            | ;CLEAR. HEIGHT MODE ~   |  |
| Q309=+0                             | ;ERROR REACTION ~       |  |
| Q1126=+0                            | ;ALIGN ROTARY AXIS ~    |  |
| Q1120=+0                            | ;TRANSER POSITION ~     |  |
| Q1121=+0                            | ;CONFIRM ROTATION       |  |
|                                     |                         |  |

## 8.3.9 Cycle 1411 PROBING TWO CIRCLES

# ISO programming G1411

## **Application**

Touch probe cycle **1411** captures the centers of two holes or cylindrical studs and calculates a straight line connecting these centers. The cycle determines the rotation in the working plane based on the difference between the measured angle and the nominal angle.

If, prior to this cycle, you program Cycle **1493 EXTRUSION PROBING**, then the control repeats the touch points in the selected direction and at the defined length along a straight line.

Further information: "Cycle 1493 EXTRUSION PROBING", Page 388

The cycle also offers the following possibilities:

If the coordinates of the touch points are not known, then you can execute the cycle in semi-automatic mode.

Further information: "Semi-automatic mode", Page 137

• Optionally, the cycle can monitor the tolerances. That way you can monitor the position and size of an object.

Further information: "Evaluation of tolerances", Page 143

If you have already determined the exact position beforehand, then you can define the value in the cycle as the nominal position.

Further information: "Transferring the actual position", Page 145

#### Cycle run

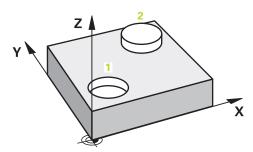

1 The control positions the touch probe to the pre-position of the first touch object 1 at **FMAX** (from the touch probe table), using positioning logic.

- 2 With **FMAX** (from the touch probe table), the touch probe moves to the entered measuring height **Q1102**.
- 3 Depending on the number of probing processes **Q423**, the touch probe acquires the touch points and ascertains the first hole center or stud center.
- 4 If you have programmed the **CLEAR. HEIGHT MODE Q1125**, the control will move the touch probe to the clearance height between the touch points and at the end of the probing object. During this process, the control positions the touch probe at **FMAX** from the touch probe table.
- 5 The control positions the touch probe to the pre-position of the second probing object 2 and repeats steps 2 to 4.
- 6 After that, the control saves the measured values in the following Q parameters:

| Q parameter<br>number      | Meaning                                                                                                    |  |
|----------------------------|----------------------------------------------------------------------------------------------------|--|
| <b>Q950</b> to <b>Q952</b> | Measured circle center point 1 in the main axis, secondary axis, and tool axis                                                                                                    |  |
| <b>Q953</b> to <b>Q955</b> | Measured circle center point 2 in the main axis, secondary axis, and tool axis                                                                                                    |  |
| Q964                       | Measured basic rotation                                                                                                    |  |
| Q965                       | Measured table rotation                                                                                                    |  |
| <b>Q966</b> to <b>Q967</b> | Measured first and second diameters                                                                                                    |  |
| <b>Q980</b> to <b>Q982</b> | Measured deviation of the first circle center                                                                                                    |  |
| <b>Q983</b> to <b>Q985</b> | Measured deviation of the second center                                                                                                    |  |
| Q994                       | Measured angle deviation of basic rotation                                                                                                    |  |
| Q995                       | Measured angle deviation of table rotation                                                                                                    |  |
| <b>Q996</b> to <b>Q997</b> | Measured deviation of the diameters                                                                                                    |  |
| Q183                       | Workpiece status  -1 = Not defined  0 = Good  1 = Rework  2 = Scrap  3 = Stylus not moved.  The control displays the workpiece status 3 only in connection with the 441 FAST PROBING cycle.  Further information: "Cycle 441 FAST PROBING", Page 384 |  |
| Q970                       | If you have programmed Cycle <b>1493 EXTRUSION PROBING</b> : Maximum deviation starting from the first circle center                                                                                                    |  |
| Q971                       | If you have programmed Cycle <b>1493 EXTRUSION PROBING</b> : Maximum deviation starting from the second circle center                                                                                                    |  |
| Q973                       | If you have programmed Cycle <b>1493 EXTRUSION PROBING</b> :<br>Maximum deviation starting from Diameter 1                                                                                                    |  |
| Q974                       | If you have programmed Cycle <b>1493 EXTRUSION PROBING</b> : Maximum deviation starting from Diameter 2                                                                                                    |  |

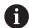

#### Operating note:

If the hole is too small to achieve the programmed set-up clearance, a window opens. In the window, the control displays the nominal dimension of the hole, the calibrated ball-tip radius, and the achievable set-up clearance.

You have the following options:

- If there is no danger of collision, press NC Start to execute the cycle with the values from the dialog. The active set-up clearance is reduced to the displayed value only for this object.
- You can cancel the cycle by pressing Cancel.

#### **Notes**

# **NOTICE**

#### Danger of collision!

If, between the objects or touch points, you do not move to a clearance height, then there is a risk of collision.

► Move to the clearance height between every object or touch point. Program Q1125 CLEAR. HEIGHT MODE so as not to be equal to -1.

# NOTICE

#### Danger of collision!

When touch probe cycles **444** and **14xx** are executed, the following coordinate transformation must not be active: Cycle **8 MIRRORING**, Cycle **11 SCALING FACTOR**, Cycle **26 AXIS-SPECIFIC SCALING** and **TRANS MIRROR**. There is a risk of collision.

- ▶ Reset any coordinate transformations before the cycle call.
- This cycle can only be executed in the **FUNCTION MODE MILL** machining mode.
- Observe the fundamentals of touch probe cycles 14xx.
   Further information: "Fundamentals of touch probe cycles 14xx", Page 135
   Note about rotary axes:
- If you determine the basic rotation in a tilted machining plane, then note the following:
  - If the current coordinates of the rotary axes and the defined tilting angle (3D-ROT menu) match, then the machining plane is consistent. The control calculates the basic rotation in the input coordinate system I-CS.
  - If the current coordinates of the rotary axes and the defined tilting angle (3D-ROT menu) do not match, then the machining plane is inconsistent. The control calculates the basic rotation in the workpiece coordinate system W-CS based on the tool axis.
- The optional machine parameter **chkTiltingAxes** (no. 204601) allows the machine manufacturer to define whether the control checks for a matching tilting situation. If no check is defined, then the control assumes a consistent machining plane. The basic rotation is then calculated in the **I-CS**.

# Aligning the rotary table axes:

- The control can align the rotary table only if the measured rotation can be compensated for using a rotary table axis. This axis must be the first rotary table axis (as viewed from the workpiece).
- To align the rotary table axes (Q1126 not equal to 0), you must apply the rotation (Q1121 not equal to 0). Otherwise, the control will display an error message.
- The alignment with rotary table axes is possible only if no basic rotation was set before.

**Further information:** "Example: Determining a basic rotation from a plane and two holes", Page 212

Further information: "Example: Aligning the rotary table from two holes", Page 214

# Cycle parameters

## Help graphic

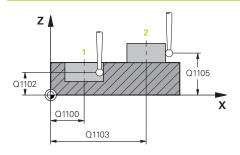

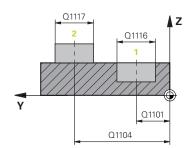

## **Parameter**

#### Q1100 1st noml. position of ref. axis?

Absolute nominal position of the center in the main axis of the working plane.

Input: -99999.9999...+99999.9999 or enter?, +, - or @:

- "?...": Semi-automatic mode, see Page 137
- "...-....": Evaluation of the tolerance, see Page 143
- "...@...": Transfer of an actual position, see Page 145

#### Q1101 1st noml. position of minor axis?

Absolute nominal position of the center in the secondary axis of the working plane

Input: -99999.9999...+9999.9999 Optional input (see Q1100)

#### Q1102 1st nominal position tool axis?

Absolute nominal position of the first touch point in the tool axis

Input: -99999.9999...+9999.9999 or optional input (see Q1100)

#### Q1116 Diameter of 1st position?

Diameter of the first hole or the first stud

Input: **0...9999.9999** or optional input:

• "...-....": Evaluation of the tolerance, see Page 143

# Q1103 2nd noml. position of ref axis?

Absolute nominal position of the center in the main axis of the working plane.

Input: -99999.9999...+9999.9999 or optional input (see Q1100)

#### Q1104 2nd noml. position of minor axis?

Absolute nominal position of the center in the secondary axis of the working plane.

Input: **-99999.9999...+9999.9999** or optional input (see **Q1100**)

## Q1105 2nd nominal pos. of tool axis?

Absolute nominal position of the second touch point in the tool axis of the working plane

Input: **-99999.9999...+9999.9999** or optional input (see **Q1100**)

#### **Parameter**

# Q1117 Diameter of 2nd position?

Diameter of the second hole or the second stud

Input: 0...9999.9999 or optional input:

"...-...": Evaluation of the tolerance, see Page 143

# Q1115 Geometry type (0-3)?

Type of object to be probed:

**0**: Position 1 = hole, and position 2 = hole

1: Position 1 = stud, and position 2 = stud

2: Position 1 = hole, and position 2 = stud

3: Position 1 = stud, and position 2 = hole

Input: 0, 1, 2, 3

#### Q423 Number of probes?

Number of touch points on the diameter

Input: 3, 4, 5, 6, 7, 8

# Q325 Starting angle?

Angle between the main axis of the working plane and the first touch point. This value has an absolute effect.

Input: -360.000...+360.000

#### Q1119 Arc angular length?

Angular range in which the touch points are distributed.

Input: -359.999...+360.000

#### Q320 Set-up clearance?

Additional distance between touch point and ball tip. **Q320** is added to **SET\_UP** (touch probe table), and is only active when the preset is probed in the touch probe axis. This value has an incremental effect.

Input: 0...99999.9999 or PREDEF

#### Q260 Clearance height?

Coordinate in the tool axis at which no collision between touch probe and workpiece (fixtures) can occur. This value has an absolute effect.

Input: -99999.9999...+99999.9999 or PREDEF

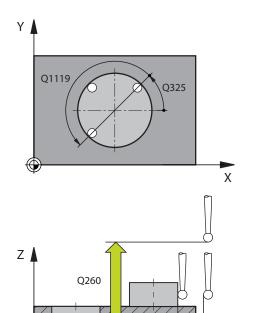

SET\_UP(TCHPROBE.TP) + O320

| Help graphic | Parameter |
|--------------|-----------|
|--------------|-----------|

## Q1125 Traverse to clearance height?

Positioning behavior between the touch points:

- -1: Do not move to the clearance height.
- **0**: Move to the clearance height before and after the cycle. Pre-positioning occurs at **FMAX\_PROBE**.
- **1**: Move to the clearance height before and after each object. Pre-positioning occurs at **FMAX\_PROBE**.
- 2: Move to the clearance height before and after each touch point. Pre-positioning occurs at **FMAX\_PROBE**

Input: -1, 0, +1, +2

#### Q309 Reaction to tolerance error?

Reaction when tolerance is exceeded:

- **0**: Do not interrupt program run when tolerance is exceeded. The control does not open a window with the results.
- **1**: Interrupt program run when tolerance is exceeded. The control opens a window with the results.
- **2**: The control does not open a window if rework is necessary. The control opens a window with results and interrupts the program if the actual position is at scrap level.

Input: 0, 1, 2

#### Q1126 Align rotary axes?

Position the rotary axes for inclined machining:

- **0**: Retain the current position of the rotary axis.
- **1**: Automatically position the rotary axis, and orient the tool tip (**MOVE**). The relative position between the workpiece and touch probe remains unchanged. The control performs a compensating movement with the linear axes.
- **2**: Automatically position the rotary axis without orienting the tool tip (**TURN**).

Input: 0, 1, 2

#### Q1120 Transfer position?

Define which touch point will be used to correct the active preset:

- 0: No correction
- **1**: Correction based on the 1st touch point. The control corrects the active preset by the amount of deviation between the nominal and actual position of the 1st touch point.
- **2**: Correction based on the second touch point. The control corrects the active preset by the amount of deviation between the nominal and actual position of the 2nd touch point.
- **3**: Correction based on the mean touch point. The control corrects the active preset by the amount of deviation between the nominal and actual position of the 2nd touch point.

Input: 0, 1, 2, 3

| Help graphic | Parameter                                                                                                    |  |
|--------------|----------------------------------------------------------------------------------------------------|--|
|              | Q1121 CONFIRM ROTATION?                                                                                                  |  |
|              | Define whether the control should use the determined misalignment:                                                       |  |
|              | O: No basic rotation                                                                                                    |  |
|              | <b>1</b> : Set the basic rotation: The control transfers the misalignment to the preset table as a basic transformation. |  |
|              | <b>2</b> : Rotate the rotary table: The control transfers the misalignment to the preset table as an offset.             |  |
|              | Input: <b>0</b> , <b>1</b> , <b>2</b>                                                                                    |  |

# **Example**

| 11 TCH PROBE 1411 PROBING TWO CIRCLES ~ |                         |  |
|-----------------------------------------|-------------------------|--|
| Q1100=+0                                | ;1ST POINT REF AXIS ~   |  |
| Q1101=+0                                | ;1ST POINT MINOR AXIS ~ |  |
| Q1102=+0                                | ;1ST POINT TOOL AXIS ~  |  |
| Q1116=+0                                | ;DIAMETER 1 ~           |  |
| Q1103=+0                                | ;2ND POINT REF AXIS ~   |  |
| Q1104=+0                                | ;2ND POINT MINOR AXIS ~ |  |
| Q1105=+0                                | ;2ND POINT TOOL AXIS ~  |  |
| Q1117=+0                                | ;DIAMETER 2 ~           |  |
| Q1115=+0                                | ;GEOMETRY TYPE ~        |  |
| Q423=+4                                 | ;NO. OF PROBE POINTS ~  |  |
| Q325=+0                                 | ;STARTING ANGLE ~       |  |
| Q1119=+360                              | ;ANGULAR LENGTH ~       |  |
| Q320=+0                                 | ;SET-UP CLEARANCE ~     |  |
| Q260=+100                               | ;CLEARANCE HEIGHT ~     |  |
| Q1125=+2                                | ;CLEAR. HEIGHT MODE ~   |  |
| Q309=+0                                 | ;ERROR REACTION ~       |  |
| Q1126=+0                                | ;ALIGN ROTARY AXIS ~    |  |
| Q1120=+0                                | ;TRANSER POSITION ~     |  |
| Q1121=+0                                | ;CONFIRM ROTATION       |  |

# 8.3.10 Cycle 1412 INCLINED EDGE PROBING

# ISO programming G1412

# **Application**

Touch probe cycle **1412** allows you to determine workpiece misalignment by probing two points on an inclined edge. The cycle determines the rotation based on the difference between the measured angle and the nominal angle.

If, prior to this cycle, you program Cycle **1493 EXTRUSION PROBING**, then the control repeats the touch points in the selected direction and at the defined length along a straight line.

Further information: "Cycle 1493 EXTRUSION PROBING", Page 388

The cycle also offers the following possibilities:

• If the coordinates of the touch points are not known, then you can execute the cycle in semi-automatic mode.

Further information: "Semi-automatic mode", Page 137

If you have already determined the exact position beforehand, then you can define the value in the cycle as the nominal position.

Further information: "Transferring the actual position", Page 145

#### Cycle run

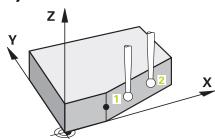

1 The control positions the touch probe to the pre-position of the first touch point **1**, using positioning logic.

Further information: "Positioning logic", Page 91

- 2 The control then moves the touch probe to the entered measuring height **Q1102** and performs the first probing procedure at probing speed **F** from the touch probe table.
- 3 The control retracts the touch probe by the amount of the set-up clearance in the direction opposite to the direction of probing.
- 4 If you program **CLEAR. HEIGHT MODE Q1125**, then the control positions the touch probe at **FMAX\_PROBE** back to the clearance height **Q260**.
- 5 The touch probe then moves to the touch point 2 and probes again.
- 6 The control then positions the touch probe back to the clearance height (depending on **Q1125**) and stores the determined values in the following Q parameters:

| Q parameter number         | Meaning                                                                                                    |  |
|----------------------------|----------------------------------------------------------------------------------------------------|--|
| <b>Q950</b> to <b>Q952</b> | Measured position 1 in the main axis, secondary axis, and tool axis                                                 |  |
| <b>Q953</b> to <b>Q955</b> | Measured position 2 in the main axis, secondary axis, and tool axis                                                 |  |
| Q964                       | Measured basic rotation                                                                                             |  |
| Q965                       | Measured table rotation                                                                                             |  |
| <b>Q980</b> to <b>Q982</b> | Measured deviation from the first touch point                                                                       |  |
| <b>Q983</b> to <b>Q985</b> | Measured deviation from the second touch point                                                                      |  |
| Q994                       | Measured angle deviation of basic rotation                                                                          |  |
| Q995                       | Measured angle deviation of table rotation                                                                          |  |
| Q183                       | Workpiece status                                                                                                    |  |
|                            | ■ -1 = Not defined                                                                                                  |  |
|                            | <b>■ 0</b> = Good                                                                                                   |  |
|                            | ■ <b>1</b> = Rework                                                                                                 |  |
|                            | ■ <b>2</b> = Scrap                                                                                                  |  |
|                            | ■ <b>3</b> = Stylus not moved.                                                                                      |  |
|                            | The control displays the workpiece status <b>3</b> only in connection with the <b>441 FAST PROBING</b> cycle.       |  |
|                            | <b>Further information:</b> "Cycle 441 FAST PROBING", Page 384                                                      |  |
| Q970                       | If you have programmed Cycle <b>1493 EXTRUSION PROBING</b> :                                                        |  |
|                            | Maximum deviation starting from the first touch point                                                               |  |
| Q971                       | If you have programmed Cycle <b>1493 EXTRUSION PROBING</b> : Maximum deviation starting from the second touch point |  |

#### **Notes**

# **NOTICE**

#### Danger of collision!

If, between the objects or touch points, you do not move to a clearance height, then there is a risk of collision.

► Move to the clearance height between every object or touch point. Program Q1125 CLEAR. HEIGHT MODE so as not to be equal to -1.

# NOTICE

#### Danger of collision!

When touch probe cycles **444** and **14xx** are executed, the following coordinate transformation must not be active: Cycle **8 MIRRORING**, Cycle **11 SCALING FACTOR**, Cycle **26 AXIS-SPECIFIC SCALING** and **TRANS MIRROR**. There is a risk of collision.

- ▶ Reset any coordinate transformations before the cycle call.
- This cycle can only be executed in the **FUNCTION MODE MILL** machining mode.
- If you program a tolerance in Q1100, Q1101, or Q1102, then this tolerance applies to the programmed nominal positions instead of to the touch points along the inclined edge. Use the TOLERANCE QS400 parameter to program a tolerance for the surface normal along the inclined edge.
- Observe the fundamentals of touch probe cycles 14xx.
   Further information: "Fundamentals of touch probe cycles 14xx", Page 135
   Note about rotary axes:
- When you determine the basic rotation in a tilted working plane, keep the following in mind:
  - If the current coordinates of the rotary axes and the defined tilt angles (3D ROT menu) match, the working plane is consistent. The control calculates the basic rotation in the input coordinate system **I-CS**.
  - If the current coordinates of the rotary axes and the defined tilt angles (3D ROT menu) do not match, the working plane is inconsistent. The control calculates the basic rotation in the workpiece coordinate system W-CS in dependence on the tool axis.
- In the optional machine parameter **chkTiltingAxes** (no. 204601), the machine manufacturer defines whether the control checks the matching of the tilting situation. If no check is configured, the control always assumes that the working plane is consistent. The basic rotation is then calculated in the **I-CS**.

# Aligning the rotary table axes:

- The control can align the rotary table only if the measured rotation can be compensated for using a rotary table axis. This axis must be the first rotary table axis (as viewed from the workpiece).
- To align the rotary table axes (Q1126 not equal to 0), you must apply the rotation (Q1121 not equal to 0). Otherwise, the control will display an error message.
- The alignment with rotary table axes is possible only if no basic rotation was set before.

**Further information:** "Example: Determining a basic rotation from a plane and two holes", Page 212

Further information: "Example: Aligning the rotary table from two holes", Page 214

# **Cycle parameters**

## Help graphic

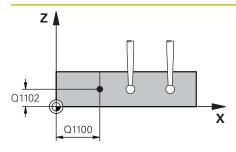

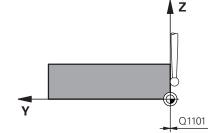

#### **Parameter**

#### Q1100 1st noml. position of ref. axis?

Absolute nominal position at which the inclined edge begins in the main axis.

Input: -99999.9999...+99999.9999 or ?, +, - or @

- ?: Semi-automatic mode, see Page 137
- -, +: Evaluation of the tolerance, see Page 143
- @: Transfer of an actual position, see Page 145

## Q1101 1st noml. position of minor axis?

Absolute nominal position at which the inclined edge begins in the secondary axis.

Input: **-99999.9999...+99999.9999** or optional input (see **Q1100**)

#### Q1102 1st nominal position tool axis?

Absolute nominal position of the first touch point in the tool axis

Input: -99999.9999...+9999.9999 or optional input (see Q1100)

#### QS400 Tolerance value?

Tolerance band monitored by the cycle. The tolerance defines the deviation permitted for the surface normals along the inclined edge. The control determines this deviation using the nominal coordinate and the actual coordinate of the workpiece.

## Examples:

- **QS400 ="0.4-0.1"**: Upper dimension = Nominal coordinate +0.4; Lower dimension = Nominal coordinate -0.1. The following tolerance band thus results for the cycle: "nominal coordinate +0.4" to "nominal coordinate -0.1"
- **QS400 =" "**: No monitoring of the tolerance.
- **QS400 ="0"**: No monitoring of the tolerance.
- **QS400 ="0.1+0.1"**: No monitoring of the tolerance.

Input: Max. 255 characters

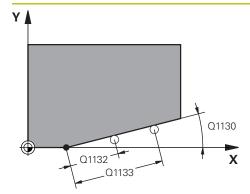

#### **Parameter**

#### Q1130 Nominal angle for 1st line?

Nominal angle of the first straight line

Input: -180...+180

#### Q1131 Probing direction for 1st line?

Probing direction for the first edge:

- +1: Rotates the probing direction by +90° to the nominal angle **Q1130** and probes at right angles to the nominal edge.
- **-1**: Rotates the probing direction by -90° to the nominal angle **Q1130** and probes at right angles to the nominal edge.

Input: -1, +1

# Q1132 First distance on 1st line?

Distance between the beginning of the inclined edge and the first touch point. This value has an incremental effect.

Input: -999.999...+999.999

# Q1133 Second distance on 1st line?

Distance between the beginning of the inclined edge and the second touch point. This value has an incremental effect.

Input: -999.999...+999.999

# Q1139 Plane for object (1-3)?

Plane in which the control interprets the nominal angle **Q1130** and the probing direction **Q1131**.

- 1: YZ plane
- 2: ZX plane
- 3: XY plane

Input: 1, 2, 3

## Q320 Set-up clearance?

Additional distance between touch point and ball tip. **Q320** is active in addition to the **SET\_UP** column in the touch probe table. This value has an incremental effect.

Input: 0...99999.9999 or PREDEF

#### Q260 Clearance height?

Coordinate in the tool axis at which no collision between touch probe and workpiece (fixtures) can occur. This value has an absolute effect.

Input: -99999.9999...+99999.9999 or PREDEF

#### Q1125 Traverse to clearance height?

Positioning behavior between the touch points:

- -1: Do not move to the clearance height.
- **0**: Move to the clearance height before and after the cycle. Pre-positioning occurs at **FMAX\_PROBE**.
- **1**: Move to the clearance height before and after each object. Pre-positioning occurs at **FMAX\_PROBE**.
- 2: Move to the clearance height before and after each touch point. Pre-positioning occurs at **FMAX\_PROBE**

Input: -1, 0, +1, +2

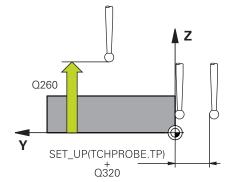

#### Help graphic Parameter

# Q309 Reaction to tolerance error?

Reaction when tolerance is exceeded:

- **0**: Do not interrupt program run when tolerance is exceeded. The control does not open a window with the results.
- 1: Interrupt program run when tolerance is exceeded. The control opens a window with the results.
- **2**: The control does not open a window if rework is necessary. The control opens a window with results and interrupts the program if the actual position is at scrap level.

Input: 0, 1, 2

#### Q1126 Align rotary axes?

Position the rotary axes for inclined machining:

- **0**: Retain the current position of the rotary axis.
- **1**: Automatically position the rotary axis, and orient the tool tip (**MOVE**). The relative position between the workpiece and touch probe remains unchanged. The control performs a compensating movement with the linear axes.
- 1: Automatically position the rotary axis, and orient the tool tip (MOVE). The relative position between the workpiece and touch probe remains unchanged. The control performs a compensating movement with the linear axes.

Input: 0, 1, 2

#### Q1120 Transfer position?

Define which touch point will be used to correct the active preset:

- 0: No correction
- **1**: Correction based on the 1st touch point. The control corrects the active preset by the amount of deviation between the nominal and actual position of the 1st touch point.
- **2**: Correction based on the second touch point. The control corrects the active preset by the amount of deviation between the nominal and actual position of the 2nd touch point.
- **3**: Correction based on the mean touch point. The control corrects the active preset by the amount of deviation between the nominal and actual position of the 2nd touch point.

Input: 0, 1, 2, 3

| Help graphic | Parameter                                                                                                    |  |
|--------------|----------------------------------------------------------------------------------------------------|--|
|              | Q1121 CONFIRM ROTATION?                                                                                                  |  |
|              | Define whether the control should use the determined misalignment:                                                       |  |
|              | <b>0</b> : No basic rotation                                                                                             |  |
|              | <b>1</b> : Set the basic rotation: The control transfers the misalignment to the preset table as a basic transformation. |  |
|              | <b>2</b> : Rotate the rotary table: The control transfers the misalignment to the preset table as an offset.             |  |
|              | Input: <b>0</b> , <b>1</b> , <b>2</b>                                                                                    |  |

# Example

| 11 TCH PROBE 1412 INCLINED EDGE PROBING ~ |                              |  |
|-------------------------------------------|------------------------------|--|
| Q1100=+20                                 | ;1ST POINT REF AXIS ~        |  |
| Q1101=+0                                  | ;1ST POINT MINOR AXIS ~      |  |
| Q1102=-5                                  | ;1ST POINT TOOL AXIS ~       |  |
| QS400="+0.1-0.1"                          | ;TOLERANCE ~                 |  |
| Q1130=+30                                 | ;NOMINAL ANGLE, 1ST LINE ~   |  |
| Q1131=+1                                  | ;PROBE DIRECTION, 1ST LINE ~ |  |
| Q1132=+10                                 | ;FIRST DISTANCE, 1ST LINE ~  |  |
| Q1133=+20                                 | ;SECOND DISTANCE, 1ST LINE ~ |  |
| Q1139=+3                                  | ;OBJECT PLANE ~              |  |
| Q320=+0                                   | ;SET-UP CLEARANCE ~          |  |
| Q260=+100                                 | ;CLEARANCE HEIGHT ~          |  |
| Q1125=+2                                  | ;CLEAR. HEIGHT MODE ~        |  |
| Q309=+0                                   | ;ERROR REACTION ~            |  |
| Q1126=+0                                  | ;ALIGN ROTARY AXIS ~         |  |
| Q1120=+0                                  | ;TRANSER POSITION ~          |  |
| Q1121=+0                                  | ;CONFIRM ROTATION            |  |

# 8.3.11 Cycle 1416 INTERSECTION PROBING

# ISO programming G1416

# **Application**

Touch probe cycle **1416** allows you to determine the intersection of two edges. You can execute the cycle in all three machining planes XY, XZ and YZ. The cycle requires a total of four touch points and two positions per edge. You can select the sequence of the edges as desired.

If, prior to this cycle, you program Cycle **1493 EXTRUSION PROBING**, then the control repeats the touch points in the selected direction and at the defined length along a straight line.

Further information: "Cycle 1493 EXTRUSION PROBING", Page 388

The cycle also offers the following possibilities:

• If the coordinates of the touch points are not known, then you can execute the cycle in semi-automatic mode.

Further information: "Semi-automatic mode", Page 137

If you have already determined the exact position beforehand, then you can define the value in the cycle as the nominal position.

Further information: "Transferring the actual position", Page 145

## Cycle run

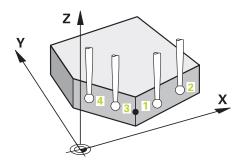

1 The control positions the touch probe to the pre-position of the first touch point 1, using positioning logic.

Further information: "Positioning logic", Page 91

- 2 The control then moves the touch probe to the entered measuring height **Q1102** and performs the first probing procedure at probing speed **F** from the touch probe table.
- 3 If you program **CLEAR. HEIGHT MODE Q1125**, then the control positions the touch probe at **FMAX\_PROBE** back to the clearance height **Q260**.
- 4 The control positions the touch probe to the next touch point.
- 5 The control positions the touch probe to the entered measuring height **Q1102** and measures the next touch point.
- 6 The control repeats Steps 3 to 5 until all four touch points are measured.
- 7 The control saves the measured positions in the following Q parameters. If **Q1120 TRANSER POSITION** is defined with the value **1**, then the control writes the measured position to the active row of the preset table.

| Q parameter<br>number      | Meaning                                                                                                    |  |
|----------------------------|----------------------------------------------------------------------------------------------------|--|
| <b>Q950</b> to <b>Q952</b> | Measured position 1 in the main axis, secondary axis and tool axis                                                                                                    |  |
| <b>Q953</b> to <b>Q955</b> | Measured position 2 in the main axis, secondary axis and tool axis                                                                                                    |  |
| <b>Q956</b> to <b>Q958</b> | Measured position 3 in the main axis, secondary axis and tool axis                                                                                                    |  |
| <b>Q959</b> to <b>Q960</b> | Measured intersection in the main axis and secondary axis                                                                                                    |  |
| Q964                       | Measured basic rotation                                                                                                    |  |
| Q965                       | Measured table rotation                                                                                                    |  |
| <b>Q980</b> to <b>Q982</b> | Measured deviation of the first touch point in the main axis, auxiliary axis and tool axis                                                                                                    |  |
| <b>Q983</b> to <b>Q985</b> | Measured deviation of the second touch point in the main axis, auxiliary axis and tool axis                                                                                                    |  |
| <b>Q986</b> to <b>Q988</b> | Measured deviation of the third touch point in the main axis, auxiliary axis and tool axis                                                                                                    |  |
| <b>Q989</b> to <b>Q990</b> | Measured deviations of the intersection in the main axis and secondary axis                                                                                                    |  |
| Q994                       | Measured angle deviation of basic rotation                                                                                                    |  |
| Q995                       | Measured angle deviation of table rotation                                                                                                    |  |
| Q183                       | <ul> <li>Workpiece status</li> <li>-1 = Not defined</li> <li>0 = Good</li> <li>1 = Rework</li> <li>2 = Scrap</li> <li>3 = Stylus not moved.</li> <li>The control displays the workpiece status 3 only in connection with the 441 FAST PROBING cycle.</li> <li>Further information: "Cycle 441 FAST PROBING", Page 384</li> </ul> |  |
| Q970                       | If you have programmed Cycle <b>1493 EXTRUSION PROBING</b> : Maximum deviation from the 1st touch point                                                                                                    |  |
| Q971                       | If you have programmed Cycle <b>1493 EXTRUSION PROBING</b> : Maximum deviation from the 2nd touch point                                                                                                    |  |
| Q972                       | If you have programmed Cycle <b>1493 EXTRUSION PROBING</b> :<br>Maximum deviation from the 3rd touch point                                                                                                    |  |

#### **Notes**

# NOTICE

# Danger of collision!

If, between the objects or touch points, you do not move to a clearance height, then there is a risk of collision.

► Move to the clearance height between every object or touch point. Program Q1125 CLEAR. HEIGHT MODE so as not to be equal to -1.

# NOTICE

#### Danger of collision!

When touch probe cycles **444** and **14xx** are executed, the following coordinate transformation must not be active: Cycle **8 MIRRORING**, Cycle **11 SCALING FACTOR**, Cycle **26 AXIS-SPECIFIC SCALING** and **TRANS MIRROR**. There is a risk of collision.

- ▶ Reset any coordinate transformations before the cycle call.
- This cycle can only be executed in the **FUNCTION MODE MILL** machining mode.
- Observe the fundamentals of touch probe cycles 14xx.
   Further information: "Fundamentals of touch probe cycles 14xx", Page 135
   Note about rotary axes:
- If you determine the basic rotation in a tilted machining plane, then note the following:
  - If the current coordinates of the rotary axes and the defined tilting angle (3D-ROT menu) match, then the machining plane is consistent. The control calculates the basic rotation in the input coordinate system I-CS.
  - If the current coordinates of the rotary axes and the defined tilting angle (3D-ROT menu) do not match, then the machining plane is inconsistent. The control calculates the basic rotation in the workpiece coordinate system **W-CS** based on the tool axis.
- The optional machine parameter **chkTiltingAxes** (no. 204601) allows the machine manufacturer to define whether the control checks for a matching tilting situation. If no check is defined, then the control assumes a consistent machining plane. The basic rotation is then calculated in the **I-CS**.

# Aligning the rotary table axes:

- The control can align the rotary table only if the measured rotation can be compensated for using a rotary table axis. This axis must be the first rotary table axis (as viewed from the workpiece).
- To align the rotary table axes (Q1126 not equal to 0), you must apply the rotation (Q1121 not equal to 0). Otherwise, the control will display an error message.
- The alignment with rotary table axes is possible only if no basic rotation was set before.

**Further information:** "Example: Determining a basic rotation from a plane and two holes", Page 212

Further information: "Example: Aligning the rotary table from two holes", Page 214

# Cycle parameters

## Help graphic

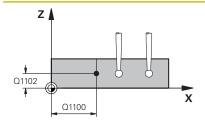

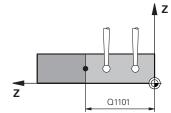

#### **Parameter**

#### Q1100 1st noml. position of ref. axis?

Absolute nominal position in the main axis at which the two edges intersect.

Input: -99999.9999...+99999.9999 or? or @

- ?: Semi-automatic mode, see Page 137
- @: Transfer of an actual position, see Page 145

#### Q1101 1st noml. position of minor axis?

Absolute nominal position in the secondary axis at which the two edges intersect.

Input: -99999.9999...+99999.9999 or optional input (see Q1100)

#### Q1102 1st nominal position tool axis?

Absolute nominal position of the touch points in the tool axis Input: -99999.9999...+9999.9999 Optional input (see Q1100)

#### Q\$400 Tolerance value?

Tolerance band monitored by the cycle. The tolerance defines the permissible deviation of the surface normal along the first edge. The control determines the deviation using the nominal coordinates and the actual coordinates of the part.

## Examples:

- **QS400 ="0.4-0.1"**: Upper dimension = nominal coordinate +0.4; lower dimension = nominal coordinate -0.1. The following tolerance band thus results for the cycle: "nominal coordinate +0.4" to "nominal coordinate -0.1"
- **QS400 =" "**: No monitoring of the tolerance.
- **QS400 ="0"**: No monitoring of the tolerance.
- **QS400 ="0.1+0.1"**: No monitoring of the tolerance.

Input: Max. 255 characters

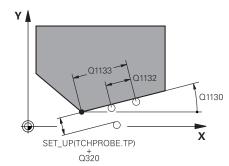

#### **Parameter**

#### Q1130 Nominal angle for 1st line?

Nominal angle of the first straight line

Input: -180...+180

#### Q1131 Probing direction for 1st line?

Probing direction for the first edge:

- **+1**: Rotates the probing direction by +90° to the nominal angle **Q1130** and probes at right angles to the nominal edge.
- **-1**: Rotates the probing direction by -90° to the nominal angle **Q1130** and probes at right angles to the nominal edge.

Input: -1, +1

# Q1132 First distance on 1st line?

Distance between the intersection and the first touch point on the first edge. This value has an incremental effect.

Input: -999.999...+999.999

#### Q1133 Second distance on 1st line?

Distance between the intersection and the second touch point on the first edge. This value has an incremental effect.

Input: -999.999...+999.999

#### Q\$401 Tolerance value 2?

Tolerance band monitored by the cycle. The tolerance defines the permissible deviation of the surface normals along the second edge. The control determines this deviation using the nominal coordinate and the actual coordinate of the workpiece.

Input: Max. 255 characters

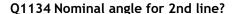

Nominal angle of the first straight line

Input: -180...+180

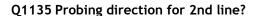

Probing direction for the second edge:

- +1: Rotates the probing direction by +90° relative to the nominal angle **Q1134** and probes at right angles relative to the nominal edge.
- **-1**: Rotates the probing direction by -90° relative to the nominal angle **Q1134**, and probes at right angles relative to the nominal edge.

Input: -1, +1

#### Q1136 First distance on 2nd line?

Distance between the intersection and the first touch point on the second edge. This value has an incremental effect.

Input: -999.999...+999.999

#### Q1137 Second distance on 2nd line?

Distance between the intersection and the second touch point on the second edge. This value has an incremental effect.

Input: -999.999...+999.999

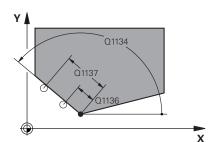

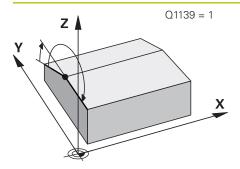

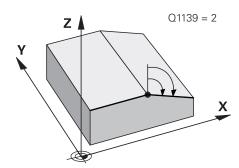

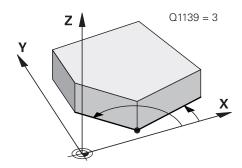

#### **Parameter**

#### Q1139 Plane for object (1-3)?

Plane in which the control interprets the nominal angle **Q1130** and **Q1134**, as well as the probing direction **Q1131** and **Q1135**.

- 1: YZ plane
- 2: ZX plane
- 3: XY plane
- Input: 1, 2, 3

## Q320 Set-up clearance?

Additional distance between touch point and ball tip. **Q320** is active in addition to the **SET\_UP** column in the touch probe table. This value has an incremental effect.

Input: 0...99999.9999 or PREDEF

#### Q260 Clearance height?

Coordinate in the tool axis at which no collision between touch probe and workpiece (fixtures) can occur. This value has an absolute effect.

Input: -99999.9999...+99999.9999 or PREDEF

#### Q1125 Traverse to clearance height?

Positioning behavior between the touch points:

- -1: Do not move to the clearance height.
- **0**: Move to the clearance height before and after the cycle. Pre-positioning occurs at **FMAX\_PROBE**.
- **1**: Move to the clearance height before and after each object. Pre-positioning occurs at **FMAX\_PROBE**.
- 2: Move to the clearance height before and after each touch point. Pre-positioning occurs at **FMAX\_PROBE**

Input: -1, 0, +1, +2

#### Q309 Reaction to tolerance error?

Reaction when tolerance is exceeded:

- **0**: Do not interrupt program run when tolerance is exceeded. The control does not open a window with the results.
- 1: Interrupt program run when tolerance is exceeded. The control opens a window with the results.
- **2**: The control does not open a window if rework is necessary. The control opens a window with results and interrupts the program if the actual position is at scrap level.

Input: 0, 1, 2

#### Parameter

#### Q1126 Align rotary axes?

Position the rotary axes for inclined machining:

- **0**: Retain the current position of the rotary axis.
- **1**: Automatically position the rotary axis, and orient the tool tip (**MOVE**). The relative position between the workpiece and touch probe remains unchanged. The control performs a compensating movement with the linear axes.
- **2**: Automatically position the rotary axis without orienting the tool tip (**TURN**).

Input: 0, 1, 2

#### Q1120 Transfer position?

Define which touch point will be used to correct the active preset:

- 0: No correction
- 1: Correction of the active preset based on the point of intersection. The control corrects the active preset by the amount of the deviation of the nominal and actual position of the intersection.

Input: 0, 1

#### Q1121 CONFIRM ROTATION?

Define whether the control should use the determined misalignment:

- 0: No basic rotation
- **1**: Set the basic rotation: The control transfers the misalignment of the first edge to the preset table as a basic transformation.
- **2**: Execute rotary table rotation: The control transfers the misalignment of the first edge to the preset table as an offset.
- **3**: Set the basic rotation: The control transfers the misalignment of the second edge to the preset table as a basic transformation.
- **4**: Execute rotary table rotation: The control transfers the misalignment of the second edge to the preset table as an offset.
- **5**: Set basic rotation: The control transfers the misalignment from the mean deviations of both edges to the preset table as a basic transformation.
- **6**: Execute rotary table rotation: The control transfers the misalignment from the mean deviations of both edges to the preset table as an offset.

Input: 0, 1, 2, 3, 4, 5, 6

# Example

| 11 TCH PROBE 1416 INTERSECTION PROBING ~ |                              |  |
|------------------------------------------|------------------------------|--|
| Q1100=+50                                | ;1ST POINT REF AXIS ~        |  |
| Q1101=+10                                | ;1ST POINT MINOR AXIS ~      |  |
| Q1102=-5                                 | ;1ST POINT TOOL AXIS ~       |  |
| QS400="0"                                | ;TOLERANCE ~                 |  |
| Q1130=+45                                | ;NOMINAL ANGLE, 1ST LINE ~   |  |
| Q1131=+1                                 | ;PROBE DIRECTION, 1ST LINE ~ |  |
| Q1132=+10                                | ;FIRST DISTANCE, 1ST LINE ~  |  |
| Q1133=+25                                | ;SECOND DISTANCE, 1ST LINE ~ |  |
| QS401="0"                                | ;TOLERANCE 2 ~               |  |
| Q1134=+135                               | ;NOMINAL ANGLE, 2ND LINE ~   |  |
| Q1135=-1                                 | ;PROBE DIRECTION, 2ND LINE ~ |  |
| Q1136=+10                                | ;FIRST DISTANCE, 2ND LINE ~  |  |
| Q1137=+25                                | ;SECOND DISTANCE, 2ND LINE ~ |  |
| Q1139=+3                                 | ;OBJECT PLANE ~              |  |
| Q320=+0                                  | ;SET-UP CLEARANCE ~          |  |
| Q260=+100                                | ;CLEARANCE HEIGHT ~          |  |
| Q1125=+2                                 | ;CLEAR. HEIGHT MODE ~        |  |
| Q309=+0                                  | ;ERROR REACTION ~            |  |
| Q1126=+0                                 | ;ALIGN ROTARY AXIS ~         |  |
| Q1120=+0                                 | ;TRANSER POSITION ~          |  |
| Q1121=+0                                 | ;CONFIRM ROTATION            |  |

# 8.3.12 Cycle 1420 PROBING IN PLANE

# ISO programming G1420

#### **Application**

Touch probe cycle **1420** finds the angles of a plane by measuring three points. It saves the measured values in the Q parameters.

If, prior to this cycle, you program Cycle **1493 EXTRUSION PROBING**, then the control repeats the touch points in the selected direction and at the defined length along a straight line.

Further information: "Cycle 1493 EXTRUSION PROBING", Page 388

The cycle also offers the following possibilities:

• If the coordinates of the touch points are not known, then you can execute the cycle in semi-automatic mode.

Further information: "Semi-automatic mode", Page 137

Optionally, the cycle can monitor the tolerances. That way you can monitor the position and size of an object.

Further information: "Evaluation of tolerances", Page 143

If you have already determined the exact position beforehand, then you can define the value in the cycle as the nominal position.

Further information: "Transferring the actual position", Page 145

# Cycle run

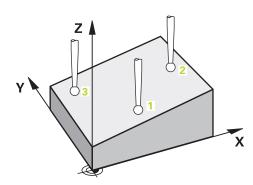

1 The control positions the touch probe to the pre-position of the first touch point **1**, using positioning logic.

Further information: "Positioning logic", Page 91

- 2 The touch probe then moves to the entered measuring height **Q1102** and performs the first probing procedure at probing speed **F** from the touch probe table.
- 3 If you program **CLEAR. HEIGHT MODE Q1125**, then the control positions the touch probe at **FMAX\_PROBE** back to the clearance height **Q260**.
- 4 It then moves in the working plane to touch point 2 to measure the actual value of the second touch point in the plane.
- 5 The touch probe returns to the clearance height (depending on **Q1125**), then moves in the working plane to touch point **3** and measures the actual position of the third point of the plane.
- 6 The control then positions the touch probe back to the clearance height (depending on **Q1125**) and stores the determined values in the following Q parameters:

| Q parameter<br>number      | Meaning                                                                                                    |  |
|----------------------------|----------------------------------------------------------------------------------------------------|--|
| <b>Q950</b> to <b>Q952</b> | Measured position 1 in the main axis, secondary axis, and tool axis                                                                                                    |  |
| <b>Q953</b> to <b>Q955</b> | Measured position 2 in the main axis, secondary axis, and tool axis                                                                                                    |  |
| <b>Q956</b> to <b>Q958</b> | Measured position 3 in the main axis, secondary axis, and tool axis                                                                                                    |  |
| <b>Q961</b> to <b>Q963</b> | Measured spatial angle SPA, SPB, and SPC in the W-CS                                                                                                    |  |
| <b>Q980</b> to <b>Q982</b> | Measured deviation from the first touch point                                                                                                    |  |
| <b>Q983</b> to <b>Q985</b> | Measured deviation from the second touch point                                                                                                    |  |
| <b>Q986</b> to <b>Q988</b> | Third measured deviation of the positions                                                                                                    |  |
| Q183                       | <ul> <li>Workpiece status</li> <li>-1 = Not defined</li> <li>0 = Good</li> <li>1 = Rework</li> <li>2 = Scrap</li> <li>3 = Stylus not moved.  The control displays the workpiece status 3 only in connection with the 441 FAST PROBING cycle.  Further information: "Cycle 441 FAST PROBING", Page 384</li> </ul> |  |
| Q970                       | If you have programmed Cycle <b>1493 EXTRUSION PROBING</b> : Maximum deviation starting from the first touch point                                                                                                    |  |
| Q971                       | If you have programmed Cycle <b>1493 EXTRUSION PROBING</b> : Maximum deviation starting from the second touch point                                                                                                    |  |
| Q972                       | If you have programmed Cycle <b>1493 EXTRUSION PROBING</b> : Maximum deviation starting from the third touch point                                                                                                    |  |

#### **Notes**

# **NOTICE**

#### Danger of collision!

If, between the objects or touch points, you do not move to a clearance height, then there is a risk of collision.

► Move to the clearance height between every object or touch point. Program Q1125 CLEAR. HEIGHT MODE so as not to be equal to -1.

# NOTICE

#### Danger of collision!

When touch probe cycles **444** and **14xx** are executed, the following coordinate transformation must not be active: Cycle **8 MIRRORING**, Cycle **11 SCALING FACTOR**, Cycle **26 AXIS-SPECIFIC SCALING** and **TRANS MIRROR**. There is a risk of collision.

- ▶ Reset any coordinate transformations before the cycle call.
- This cycle can only be executed in the **FUNCTION MODE MILL** machining mode.
- The control can calculate the angle values only if the three touch points are not positioned on a straight line.
- The nominal spatial angle results from the defined nominal positions. The cycle saves the measured spatial angle in parameters Q961 to Q963. For the transfer to the 3D basic rotaton, the control uses the difference between the measured spatial angle and the nominal spatial angle.
- Observe the fundamentals of touch probe cycles 14xx.
   Further information: "Fundamentals of touch probe cycles 14xx", Page 135

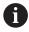

HEIDENHAIN recommends avoiding the use of axis angles in this cycle!

#### Aligning the rotary table axes:

- Alignment of rotary axes is only possible if two rotary axes are available in the kinematics.
- To align the rotary axes (Q1126 unequal to 0), the rotation must be accepted (Q1121 unequal to 0). Otherwise, the control will display an error message.

**Further information:** "Example: Determining a basic rotation from a plane and two holes", Page 212

Further information: "Example: Aligning the rotary table from two holes", Page 214

# Cycle parameters

## Help graphic

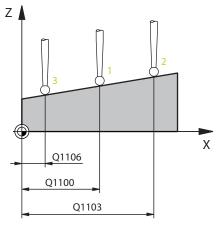

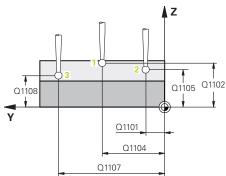

#### **Parameter**

#### Q1100 1st noml. position of ref. axis?

Absolute nominal position of the first touch point in the main axis of the working plane

Input: -99999.9999...+99999.9999 or ?, -, + or @

- ?: Semi-automatic mode, see Page 137
- -, +: Evaluation of the tolerance, see Page 143
- @: Transfer of an actual position, see Page 145

## Q1101 1st noml. position of minor axis?

Absolute nominal position of the first touch point in the secondary axis of the working plane

Input: -99999.9999...+9999.9999 or optional input (see Q1100)

#### Q1102 1st nominal position tool axis?

Absolute nominal position of the first touch point in the tool axis

Input: **-99999.9999...+9999.9999** or optional input (see **Q1100**)

#### Q1103 2nd noml. position of ref axis?

Absolute nominal position of the second touch point in the main axis of the working plane

Input: -99999.9999...+9999.9999 or optional input (see Q1100)

# Q1104 2nd noml. position of minor axis?

Absolute nominal position of the second touch point in the secondary axis of the working plane

Input: **-99999.9999...+9999.9999** or optional input (see **Q1100**)

#### Q1105 2nd nominal pos. of tool axis?

Absolute nominal position of the second touch point in the tool axis of the working plane

Input: **-99999.9999...+9999.9999** or optional input (see **Q1100**)

#### Q1106 3rd noml. position of ref axis?

Absolute nominal position of the third touch point in the main axis of the working plane.

Input: **-99999.9999...+9999.9999** or optional input (see **Q1100**)

#### **Parameter**

## Q1107 3rd noml. position minor axis?

Absolute nominal position of the third touch point in the secondary axis of the working plane

Input: -99999.9999...+9999.9999 or optional input (see Q1100)

#### Q1108 3rd nominal position tool axis?

Absolute nominal position of the third touch point in the tool axis of the working plane

Input: -99999.9999...+9999.9999 or optional input (see Q1100)

# Q372 Probe direction (-3 to +3)?

Axis defining the direction of probing. The algebraic sign lets you define whether the control moves in the positive or negative direction.

Input: -3, -2, -1, +1, +2, +3

#### Q320 Set-up clearance?

Additional distance between touch point and ball tip. **Q320** is active in addition to the **SET\_UP** column in the touch probe table. This value has an incremental effect.

Input: 0...99999.9999 or PREDEF

#### Q260 Clearance height?

Coordinate in the tool axis at which no collision between touch probe and workpiece (fixtures) can occur. This value has an absolute effect.

Input: -99999.9999...+99999.9999 or PREDEF

## Q1125 Traverse to clearance height?

Positioning behavior between the touch points:

- -1: Do not move to the clearance height.
- **0**: Move to the clearance height before and after the cycle. Pre-positioning occurs at **FMAX\_PROBE**.
- **1**: Move to the clearance height before and after each object. Pre-positioning occurs at **FMAX\_PROBE**.
- 2: Move to the clearance height before and after each touch point. Pre-positioning occurs at **FMAX\_PROBE**

Input: -1, 0, +1, +2

Χ

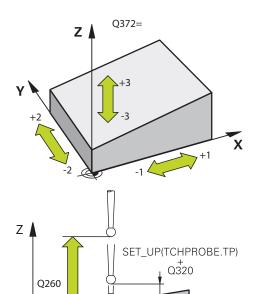

#### Help graphic Parameter

#### Q309 Reaction to tolerance error?

Reaction when tolerance is exceeded:

- **0**: Do not interrupt program run when tolerance is exceeded. The control does not open a window with the results.
- 1: Interrupt program run when tolerance is exceeded. The control opens a window with the results.
- **2**: The control does not open a window if rework is necessary. The control opens a window with results and interrupts the program if the actual position is at scrap level.

Input: 0, 1, 2

#### Q1126 Align rotary axes?

Position the rotary axes for inclined machining:

- **0**: Retain the current position of the rotary axis.
- **1**: Automatically position the rotary axis, and orient the tool tip (**MOVE**). The relative position between the workpiece and touch probe remains unchanged. The control performs a compensating movement with the linear axes.
- **2**: Automatically position the rotary axis without orienting the tool tip (**TURN**).

Input: 0, 1, 2

#### Q1120 Transfer position?

Define which touch point will be used to correct the active preset:

- 0: No correction
- 1: Correction based on the 1st touch point. The control corrects the active preset by the amount of deviation between the nominal and actual position of the 1st touch point.
- **2**: Correction based on the second touch point. The control corrects the active preset by the amount of deviation between the nominal and actual position of the 2nd touch point.
- **3**: Correction based on 3rd touch point. The control corrects the active preset by the amount of deviation between the nominal and actual position of the 3rd touch point.
- **4**: Correction based on the mean touch point. The control corrects the active preset by the amount of deviation between the nominal and actual position of the 2nd touch point.

Input: **0**, **1**, **2**, **3**, **4** 

#### Q1121 Confirm basic rotation?

Define whether the control will use the determined misalignment as a basic rotation:

- 0: No basic rotation
- 1: Set basic rotation: The control will save the basic rotation Input: 0, 1

# Example

| 11 TCH PROBE 1420 PROBING IN PLANE ~ |                         |  |
|--------------------------------------|-------------------------|--|
| Q1100=+0                             | ;1ST POINT REF AXIS ~   |  |
| Q1101=+0                             | ;1ST POINT MINOR AXIS ~ |  |
| Q1102=+0                             | ;1ST POINT TOOL AXIS ~  |  |
| Q1103=+0                             | ;2ND POINT REF AXIS ~   |  |
| Q1104=+0                             | ;2ND POINT MINOR AXIS ~ |  |
| Q1105=+0                             | ;2ND POINT TOOL AXIS ~  |  |
| Q1106=+0                             | ;3RD POINT REF AXIS ~   |  |
| Q1107=+0                             | ;3RD POINT MINOR AXIS ~ |  |
| Q1108=+0                             | ;3RD POINT TOOL AXIS ~  |  |
| Q372=+1                              | ;PROBING DIRECTION ~    |  |
| Q320=+0                              | ;SET-UP CLEARANCE ~     |  |
| Q260=+100                            | ;CLEARANCE HEIGHT ~     |  |
| Q1125=+2                             | ;CLEAR. HEIGHT MODE ~   |  |
| Q309=+0                              | ;ERROR REACTION ~       |  |
| Q1126=+0                             | ;ALIGN ROTARY AXIS ~    |  |
| Q1120=+0                             | ;TRANSER POSITION ~     |  |
| Q1121=+0                             | ;CONFIRM ROTATION       |  |

# 8.3.13 Example: Determining a basic rotation from two holes

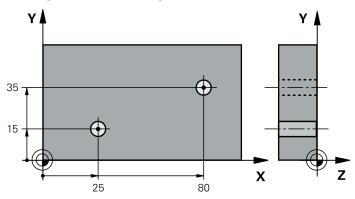

- **Q268** = Center of the 1st hole: X coordinate
- **Q269** = Center of the 1st hole: Y coordinate
- **Q270** = Center of the 2nd hole: X coordinate
- **Q271** = Center of the 2nd hole: Y coordinate
- Q261 = Coordinate in the touch probe axis in which the measurement is performed
- **Q307** = Angle of the reference line
- **Q402** = Compensation of workpiece misalignment by rotating the table
- **Q337** = Set the display to zero after the alignment

| 0 BEGIN PGM TOU         | CHPROBE MM              |                         |
|-------------------------|-------------------------|-------------------------|
| 1 TOOL CALL 600 Z       |                         |                         |
| 2 TCH PROBE 401         | ROT OF 2 HOLES ~        |                         |
| Q268=+25                | ;1ST CENTER 1ST AXIS ~  |                         |
| Q269=+15                | ;1ST CENTER 2ND AXIS ~  |                         |
| Q270=+80                | ;2ND CENTER 1ST AXIS ~  |                         |
| Q271=+35                | ;2ND CENTER 2ND AXIS ~  |                         |
| Q261=-5                 | ;MEASURING HEIGHT ~     |                         |
| Q260=+20                | ;CLEARANCE HEIGHT ~     |                         |
| Q307=+0                 | ;PRESET ROTATION ANG. ~ |                         |
| Q305=+0                 | ;NUMBER IN TABLE        |                         |
| Q402=+1                 | ;COMPENSATION ~         |                         |
| Q337=+1                 | ;SET TO ZERO            |                         |
| 3 CALL PGM 35           |                         | ; Call the part program |
| 4 END PGM TOUCHPROBE MM |                         |                         |

# 8.3.14 Example: Determining a basic rotation from a plane and two holes

When setting a basic rotation with cycles **14xx**, this must be defined by parameters **Q1120 TRANSER POSITION** and **Q1121 CONFIRM ROTATION**.

#### **Program sequence**

- Cycle **1420 PROBING IN PLANE** 
  - Q1120=+4: Compensation to the mean touch point
  - Q1121=+1: Set basic rotation
- Cycle 1411 PROBING TWO CIRCLES
  - Q1120=+3: Compensation to the mean touch point
  - Q1121=+1: Set basic rotation

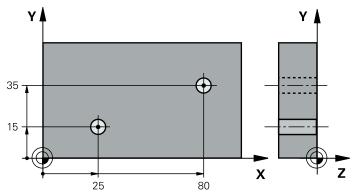

| O BEGIN PO | SM TOU            | CHPROBE MM              |  |
|------------|-------------------|-------------------------|--|
| 1 TOOL CA  | 1 TOOL CALL 600 Z |                         |  |
| 2 TCH PRO  | BE 142            | O PROBING IN PLANE ~    |  |
| Q1100=     | +20               | ;1ST POINT REF AXIS ~   |  |
| Q1101=     | +20               | ;1ST POINT MINOR AXIS ~ |  |
| Q1102=     | +0                | ;1ST POINT TOOL AXIS ~  |  |
| Q1103=     | +80               | ;2ND POINT REF AXIS ~   |  |
| Q1104=     | +50               | ;2ND POINT MINOR AXIS ~ |  |
| Q1105=     | +0                | ;2ND POINT TOOL AXIS ~  |  |
| Q1106=     | +10               | ;3RD POINT REF AXIS ~   |  |
| Q1107=     | +60               | ;3RD POINT MINOR AXIS   |  |
| Q1108=     | +0                | ;3RD POINT TOOL AXIS ~  |  |
| Q372=-3    | 3                 | ;PROBING DIRECTION ~    |  |
| Q320=+     | 2                 | ;SET-UP CLEARANCE ~     |  |
| Q260=+     | 50                | ;CLEAR. HEIGHT MODE ~   |  |
| Q1125=     | +2                | ;CLEARANCE HEIGHT ~     |  |
| Q309=+     | 0                 | ;ERROR REACTION ~       |  |
| Q1126=     | +1                | ;ALIGN ROTARY AXIS ~    |  |
| Q1120=     | +4                | ;TRANSER POSITION ~     |  |
| Q1121=     | +1                | ;CONFIRM ROTATION       |  |
| 3 TCH PRO  | BE 141            | 1 PROBING TWO CIRCLES ~ |  |
| Q1100=     | +25               | ;1ST POINT REF AXIS ~   |  |
| Q1101=     | +15               | ;1ST POINT MINOR AXIS ~ |  |
| Q1102=     | -10               | ;1ST POINT TOOL AXIS ~  |  |

|   | 044460        | -DIAMETER 4             |                         |
|---|---------------|-------------------------|-------------------------|
|   | Q1116=+8      | ;DIAMETER 1 ~           |                         |
|   | Q1103=+80     | ;2ND POINT REF AXIS ~   |                         |
|   | Q1104=+35     | ;2ND POINT MINOR AXIS ~ |                         |
|   | Q1105=-10     | ;2ND POINT TOOL AXIS ~  |                         |
|   | Q1117=+8      | ;DIAMETER 2 ~           |                         |
|   | Q1115=+0      | ;GEOMETRY TYPE ~        |                         |
|   | Q423=+4       | ;NO. OF PROBE POINTS ~  |                         |
|   | Q325=+0       | ;STARTING ANGLE ~       |                         |
|   | Q1119=+360    | ;ANGULAR LENGTH ~       |                         |
|   | Q320=+0       | ;SET-UP CLEARANCE ~     |                         |
|   | Q260=+50      | ;CLEARANCE HEIGHT ~     |                         |
|   | Q1125=+2      | ;CLEAR. HEIGHT MODE ~   |                         |
|   | Q309=+0       | ;ERROR REACTION ~       |                         |
|   | Q1126=+0      | ;ALIGN ROTARY AXIS ~    |                         |
|   | Q1120=+3      | ;TRANSER POSITION ~     |                         |
|   | Q1121=+1      | ;CONFIRM ROTATION       |                         |
| 4 | CALL PGM 35   |                         | ; Call the part program |
| 5 | END PGM TOUCH | HPROBE MM               |                         |

# 8.3.15 Example: Aligning the rotary table from two holes

When aligning a rotary table with cycles 14xx, this must be defined by parameters Q1126 ALIGN ROTARY AXIS, Q1120 TRANSER POSITION and Q1121 CONFIRM ROTATION.

#### **Program sequence**

- Cycle 1411 PROBING TWO CIRCLES
  - Q1126=+2: Position rotary axes with motion control TURN
  - Q1120=+3: Compensation to the mean touch point
  - Q1121=+2: Execute rotary table alignment and accept offset

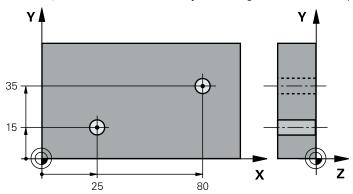

| 0 BEGIN PGM TOUCHPROBE MM              |                         |
|----------------------------------------|-------------------------|
| 1 TOOL CALL 600 Z                      |                         |
| 2 TCH PROBE 1411 PROBING TWO CIRCLES ~ |                         |
| Q1100=+25 ;1ST POINT REF AXIS ~        |                         |
| Q1101=+15 ;1ST POINT MINOR AXIS ~      |                         |
| Q1102=-10 ;1ST POINT TOOL AXIS ~       |                         |
| Q1116=+8 ;DIAMETER 1 ~                 |                         |
| Q1103=+80 ;2ND POINT REF AXIS ~        |                         |
| Q1104=+35 ;2ND POINT MINOR AXIS ~      |                         |
| Q1105=-10 ;2ND POINT TOOL AXIS ~       |                         |
| Q1117=+8 ;DIAMETER 2 ~                 |                         |
| Q1115=+0 ;GEOMETRY TYPE ~              |                         |
| Q423=+4 ;NO. OF PROBE POINTS ~         |                         |
| Q325=+0 ;STARTING ANGLE ~              |                         |
| Q1119=+360 ;ANGULAR LENGTH ~           |                         |
| Q320=+0 ;SET-UP CLEARANCE ~            |                         |
| Q260=+50 ;CLEARANCE HEIGHT ~           |                         |
| Q1125=+2 ;CLEAR. HEIGHT MODE ~         |                         |
| Q309=+0 ;ERROR REACTION ~              |                         |
| Q1126=+2 ;ALIGN ROTARY AXIS ~          |                         |
| Q1120=+3 ;TRANSER POSITION ~           |                         |
| Q1121=+2 ;CONFIRM ROTATION             |                         |
| 3 CALL PGM 35                          | ; Call the part program |
| 4 END PGM TOUCHPROBE MM                |                         |

# 8.4 Determining the preset

# 8.4.1 Fundamentals of touch probe cycles 408 to 419 for preset setting

# **Application**

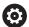

Depending on the setting of the optional machine parameter **CfgPresetSettings** (no. 204600), the control will check during probing whether the position of the rotary axis matches the tilting angles **3D ROT**. If that is not the case, the control displays an error message.

The control offers cycles for automatically determining presets and handling them as follows:

- Setting the calculated values directly as display values
- Writing the calculated values to the preset table
- Writing the calculated values to a datum table

#### Preset and touch probe axis

The control determines the preset in the working plane based on the touch probe axis that you defined in your measuring program.

| Active touch probe axis | Set preset in |  |
|-------------------------|---------------|--|
| Z                       | X and Y       |  |
| Υ                       | Z and X       |  |
| X                       | Y and Z       |  |

#### Saving the calculated preset

In all cycles for presetting, you can use input parameters  $\bf Q303$  and  $\bf Q305$  to define how the control is to save the calculated preset:

- **Q305 = 0, Q303 = 1:** 
  - The control copies the active preset to row 0, changes it and activates row 0, deleting simple transformations.
- Q305 not equal to 0, Q303 = 0:

The result is written to the datum table, row Q305; activate the datum with TRANS DATUM in the NC program

Further information: User's Manual for Programming and Testing

- Q305 not equal to 0, Q303 = 1:
  - The result is written to the preset table, row  ${\bf Q305}$ ; use Cycle 247 to activate the preset in the NC program
- Q305 not equal to 0, Q303 = -1

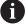

This combination can only occur if you

- read in NC programs (containing Cycles 410 to 418) that were created on a TNC 4xx
- read in NC programs (containing Cycles 410 to 418) that were created with an older software version of an iTNC 530
- did not specifically define the measured-value transfer with parameter
   Q303 when defining the cycle

In these cases, the control outputs an error message, since the complete handling of REF-referenced datum tables has changed. You must define a measured-value transfer yourself with parameter **Q303**.

# Measurement results in Q parameters

The control saves the measurement results of the respective probing cycle in the globally effective Q parameters **Q150** to **Q160**. You can use these parameters in your NC program. Note the table of result parameters listed with every cycle description.

## 8.4.2 Cycle 408 SLOT CENTER PRESET

# ISO programming G408

## **Application**

Touch probe cycle **408** finds the center of a slot and defines this position as the preset. If desired, the control can also write the center point coordinates to a datum table or the preset table.

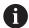

Instead of Cycle **408 SLOT CENTER PRESET**, HEIDENHAIN recommends using the more powerful Cycle **1404 PROBE SLOT/RIDGE**.

## **Related topics**

Cycle 1404 PROBE SLOT/RIDGE
 Further information: "Cycle 1404 PROBE SLOT/RIDGE", Page 296

## Cycle run

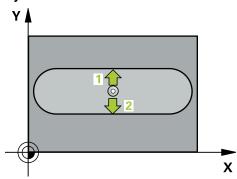

1 The control positions the touch probe to the pre-position of the first touch point 1, using positioning logic.

Further information: "Positioning logic", Page 91

- 2 Next, the touch probe moves to the entered measuring height and probes the first touch point at the probing feed rate (**F** column).
- 3 Then the touch probe moves either paraxially at measuring height or at clearance height to the next touch point 2 and probes again.
- 4 The control returns the touch probe to the clearance height.
- 5 Depending on the cycle parameters **Q303** and **Q305**, the control processes the determined preset, (see "Fundamentals of touch probe cycles 408 to 419 for preset setting", Page 215)
- 6 Then the control saves the actual values in the Q parameters listed below.
- 7 If desired, the control subsequently measures the preset in the touch probe axis in a separate probing operation.

| Q parameter number | Meaning                             |  |
|--------------------|-------------------------------------|--|
| Q166               | Actual value of measured slot width |  |
| Q157               | Actual value of the centerline      |  |

## **Notes**

## **NOTICE**

## Danger of collision!

When running touch probe cycles **400** to **499**, all cycles for coordinate transformation must be inactive. There is a danger of collision!

- ► The following cycles must not be activated before a touch probe cycle: Cycle 7 DATUM SHIFT, Cycle 8 MIRRORING, Cycle 10 ROTATION, Cycle 11 SCALING FACTOR, and Cycle 26 AXIS-SPECIFIC SCALING.
- ▶ Reset any coordinate transformations beforehand.

## **NOTICE**

## Danger of collision!

If the slot width and the set-up clearance do not permit pre-positioning in the proximity of the touch points, the control always starts probing from the center of the slot. In this case, the touch probe does not return to the clearance height between the two measuring points. There is a risk of collision!

- ► To prevent a collision between touch probe and workpiece, enter a **low** estimate for the slot width.
- ▶ Before the cycle definition, you must have programmed a tool call to define the touch probe axis.
- This cycle can only be executed in the **FUNCTION MODE MILL** machining mode.
- The control will reset an active basic rotation at the beginning of the cycle.

## **Cycle parameters**

## Help graphic

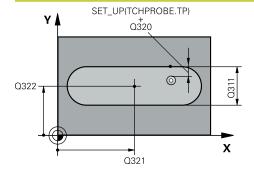

#### **Parameter**

#### Q321 Center in 1st axis?

Center of the slot in the main axis of the working plane. This value has an absolute effect.

Input: -99999.9999...+99999.9999

#### Q322 Center in 2nd axis?

Center of the slot in the secondary axis of the working plane. This value has an absolute effect.

Input: -99999.9999...+99999.9999

#### Q311 Width of slot?

Width of the slot, regardless of its position in the working plane. This value has an incremental effect.

Input: 0...99999.9999

## Q272 Measuring axis (1=1st / 2=2nd)?

Axis in the working plane in which the measurement will be performed:

- 1: Main axis = measuring axis
- 2: Secondary axis = measuring axis

Input: 1, 2

## Q261 Measuring height in probe axis?

Coordinate of the ball tip center in the touch probe axis in which the measurement will be performed. This value has an absolute effect.

Input: -99999.9999...+99999.9999

## Q320 Set-up clearance?

Additional distance between touch point and ball tip. **Q320** is active in addition to the **SET\_UP** column in the touch probe table. This value has an incremental effect.

Input: 0...99999.9999 or PREDEF

## Q260 Clearance height?

Coordinate in the tool axis at which no collision between touch probe and workpiece (fixtures) can occur. This value has an absolute effect.

Input: -99999.9999...+99999.9999 or **PREDEF** 

#### Q301 Move to clearance height (0/1)?

Define how the touch probe will move between the measuring points:

- **0**: Move to measuring height between measuring points
- 1: Move to clearance height between measuring points

Input: 0, 1

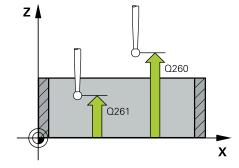

## Help graphic

#### **Parameter**

#### Q305 Number in table?

Enter the row number from the preset table / datum table in which the control saves the center coordinates. Depending on **Q303**, the control writes the entry to the preset table or datum table.

If Q303=1, the control will write the data to the preset table.

If **Q303=0**, then the control describes the zero point table. The datum is not automatically activated.

Further information: "Saving the calculated preset",

Page 215

Input: 0...99999

## Q405 New preset?

Coordinate in the measuring axis at which the control will set the calculated slot center. Default setting = 0. This value has an absolute effect.

Input: -99999.9999...+9999.9999

#### Q303 Meas. value transfer (0,1)?

Define whether the calculated preset will be saved in the datum table or in the preset table:

**0**: Write the calculated preset to the active datum table as a datum shift. The reference system is the active workpiece coordinate system.

1: Write the calculated preset to the preset table.

Input: 0, 1

## Q381 Probe in TS axis? (0/1)

Define whether the control will also set the preset in the touch probe axis:

**0**: Do not set the preset in the touch probe axis

1: Set the preset in the touch probe axis

Input: 0, 1

## Q382 Probe TS axis: Coord. 1st axis?

Coordinate of the touch point in the main axis of the working plane; the preset will be set at this point in the touch probe axis. Only effective if **Q381** = 1. This value has an absolute effect.

Input: -99999.9999...+99999.9999

| Help graphic | Parameter                                                                                                    |
|--------------|----------------------------------------------------------------------------------------------------|
|              | Q383 Probe TS axis: Coord. 2nd axis?                                                                                                    |
|              | Coordinate of the touch point in the secondary axis of the working plane; the preset will be set at this point in the touch probe axis. Only effective if <b>Q381</b> = 1. This value has an absolute effect. |
|              | Input: -99999.9999+99999.9999                                                                                                    |
|              | Q384 Probe TS axis: Coord. 3rd axis?                                                                                                    |
|              | Coordinate of the touch point in the touch probe axis; the preset will be set at this point in the touch probe axis. Only effective if <b>Q381</b> = 1. This value has an absolute effect.                    |
|              | Input: -99999.9999+99999.9999                                                                                                    |
|              | Q333 New preset in TS axis?                                                                                                    |
|              | Coordinate in the touch probe axis at which the control will set the preset. Default setting = 0. This value has an absolute effect.                                                                          |
|              | Input: -99999.9999+99999.9999                                                                                                    |

# Example

| 11 TCH PROBE 408 SLOT CENTER PRESET ~ |                         |
|---------------------------------------|-------------------------|
| Q321=+50                              | ;CENTER IN 1ST AXIS ~   |
| Q322=+50                              | ;CENTER IN 2ND AXIS ~   |
| Q311=+25                              | ;SLOT WIDTH ~           |
| Q272=+1                               | ;MEASURING AXIS ~       |
| Q261=-5                               | ;MEASURING HEIGHT ~     |
| Q320=+0                               | ;SET-UP CLEARANCE ~     |
| Q260=+20                              | ;CLEARANCE HEIGHT ~     |
| Q301=+0                               | ;MOVE TO CLEARANCE ~    |
| Q305=+10                              | ;NUMBER IN TABLE ~      |
| Q405=+0                               | ;PRESET ~               |
| Q303=+1                               | ;MEAS. VALUE TRANSFER ~ |
| Q381=+1                               | ;PROBE IN TS AXIS ~     |
| Q382=+85                              | ;1ST CO. FOR TS AXIS ~  |
| Q383=+50                              | ;2ND CO. FOR TS AXIS ~  |
| Q384=+0                               | ;3RD CO. FOR TS AXIS ~  |
| Q333=+1                               | ;PRESET                 |

# 8.4.3 Cycle 409 RIDGE CENTER PRESET

# ISO programming G409

## **Application**

Touch probe cycle **409** finds the center of a ridge and defines this position as the preset. If desired, the control can also write the center point coordinates to a datum table or the preset table.

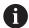

Instead of Cycle **409 RIDGE CENTER PRESET**, HEIDENHAIN recommends using the more powerful Cycle **1404 PROBE SLOT/RIDGE**.

## **Related topics**

Cycle 1404 PROBE SLOT/RIDGE
 Further information: "Cycle 1404 PROBE SLOT/RIDGE", Page 296

## Cycle run

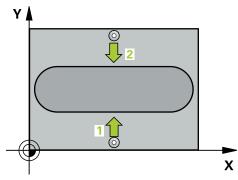

1 The control positions the touch probe to the pre-position of the first touch point 1, using positioning logic.

Further information: "Positioning logic", Page 91

- 2 Next, the touch probe moves to the entered measuring height and probes the first touch point at the probing feed rate (**F** column).
- 3 Then the touch probe moves at clearance height to the next touch point 2 and probes it.
- 4 The control returns the touch probe to the clearance height.
- 5 Depending on the cycle parameters **Q303** and **Q305**, the control processes the determined preset,
- 6 Then the control saves the actual values in the Q parameters listed below.
- 7 If desired, the control subsequently measures the preset in the touch probe axis in a separate probing operation.

| Q parameter number | Meaning                              |  |
|--------------------|--------------------------------------|--|
| Q166               | Actual value of measured ridge width |  |
| Q157               | Actual value of the centerline       |  |

## **Notes**

# **NOTICE**

## Danger of collision!

When running touch probe cycles **400** to **499**, all cycles for coordinate transformation must be inactive. There is a danger of collision!

- ► The following cycles must not be activated before a touch probe cycle: Cycle 7 DATUM SHIFT, Cycle 8 MIRRORING, Cycle 10 ROTATION, Cycle 11 SCALING FACTOR, and Cycle 26 AXIS-SPECIFIC SCALING.
- Reset any coordinate transformations beforehand.

## **NOTICE**

## Danger of collision!

To prevent a collision between touch probe and workpiece, enter a **high** estimate for the ridge width.

- ▶ Before the cycle definition, you must have programmed a tool call to define the touch probe axis.
- This cycle can only be executed in the **FUNCTION MODE MILL** machining mode.
- The control will reset an active basic rotation at the beginning of the cycle.

## Cycle parameters

## Help graphic

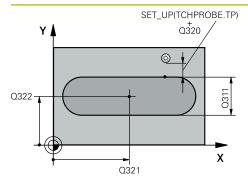

#### **Parameter**

#### Q321 Center in 1st axis?

Center of the ridge in the main axis of the working plane. This value has an absolute effect.

Input: -99999.9999...+99999.9999

#### Q322 Center in 2nd axis?

Center of the ridge in the secondary axis of the working plane. This value has an absolute effect.

Input: -99999.9999...+99999.9999

## Q311 Ridge width?

Width of the ridge, regardless of its position in the working plane. This value has an incremental effect.

Input: 0...99999.9999

## Q272 Measuring axis (1=1st / 2=2nd)?

Axis in the working plane in which the measurement will be performed:

- 1: Main axis = measuring axis
- 2: Secondary axis = measuring axis

Input: 1, 2

## Q261 Measuring height in probe axis?

Coordinate of the ball tip center in the touch probe axis in which the measurement will be performed. This value has an absolute effect.

Input: -99999.9999...+99999.9999

## Q320 Set-up clearance?

Additional distance between touch point and ball tip. **Q320** is active in addition to the **SET\_UP** column in the touch probe table. This value has an incremental effect.

Input: 0...99999.9999 or PREDEF

## Q260 Clearance height?

Coordinate in the tool axis at which no collision between touch probe and workpiece (fixtures) can occur. This value has an absolute effect.

Input: -99999.9999...+99999.9999 or PREDEF

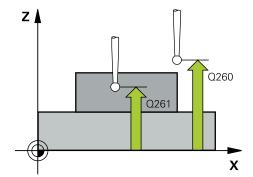

## Help graphic Parameter

#### Q305 Number in table?

Enter the row number from the preset table / datum table in which the control saves the center coordinates. Depending on **Q303**, the control writes the entry to the preset table or datum table.

If Q303=1, the control will write the data to the preset table.

If **Q303=0**, then the control describes the zero point table. The datum is not automatically activated.

Further information: "Saving the calculated preset",

Page 215

Input: 0...99999

## Q405 New preset?

Coordinate in the measuring axis at which the control will set the calculated ridge center. Default setting = 0. This value has an absolute effect.

Input: -99999.9999...+99999.9999

## Q303 Meas. value transfer (0,1)?

Define whether the calculated preset will be saved in the datum table or in the preset table:

**0**: Write the calculated preset to the active datum table as a datum shift. The reference system is the active workpiece coordinate system.

1: Write the calculated preset to the preset table.

Input: 0, 1

## Q381 Probe in TS axis? (0/1)

Define whether the control will also set the preset in the touch probe axis:

**0**: Do not set the preset in the touch probe axis

1: Set the preset in the touch probe axis

Input: 0, 1

## Q382 Probe TS axis: Coord. 1st axis?

Coordinate of the touch point in the main axis of the working plane; the preset will be set at this point in the touch probe axis. Only effective if **Q381** = 1. This value has an absolute effect.

Input: -99999.9999...+99999.9999

| Help graphic | Parameter                                                                                                    |
|--------------|----------------------------------------------------------------------------------------------------|
|              | Q383 Probe TS axis: Coord. 2nd axis?                                                                                                    |
|              | Coordinate of the touch point in the secondary axis of the working plane; the preset will be set at this point in the touch probe axis. Only effective if <b>Q381</b> = 1. This value has an absolute effect. |
|              | Input: -99999.9999+99999.9999                                                                                                    |
|              | Q384 Probe TS axis: Coord. 3rd axis?                                                                                                    |
|              | Coordinate of the touch point in the touch probe axis; the preset will be set at this point in the touch probe axis. Only effective if <b>Q381</b> = 1. This value has an absolute effect.                    |
|              | Input: -99999.9999+99999.9999                                                                                                    |
|              | Q333 New preset in TS axis?                                                                                                    |
|              | Coordinate in the touch probe axis at which the control will set the preset. Default setting = 0. This value has an absolute effect.                                                                          |
|              | Input: -99999.9999+99999.9999                                                                                                    |

# Example

| 11 TCH PROBE 409 RIDGE CENTER PRESET ~ |                         |
|----------------------------------------|-------------------------|
| Q321=+50                               | ;CENTER IN 1ST AXIS ~   |
| Q322=+50                               | ;CENTER IN 2ND AXIS ~   |
| Q311=+25                               | ;RIDGE WIDTH ~          |
| Q272=+1                                | ;MEASURING AXIS ~       |
| Q261=-5                                | ;MEASURING HEIGHT ~     |
| Q320=+0                                | ;SET-UP CLEARANCE ~     |
| Q260=+20                               | ;CLEARANCE HEIGHT ~     |
| Q305=+10                               | ;NUMBER IN TABLE ~      |
| Q405=+0                                | ;PRESET ~               |
| Q303=+1                                | ;MEAS. VALUE TRANSFER ~ |
| Q381=+1                                | ;PROBE IN TS AXIS ~     |
| Q382=+85                               | ;1ST CO. FOR TS AXIS ~  |
| Q383=+50                               | ;2ND CO. FOR TS AXIS ~  |
| Q384=+0                                | ;3RD CO. FOR TS AXIS ~  |
| Q333=+1                                | ;PRESET                 |

## 8.4.4 Cycle 410 PRESET INSIDE RECTAN

# ISO programming G410

## **Application**

Touch probe cycle **410** finds the center of a rectangular pocket and defines this position as the preset. If desired, the control can also write the center point coordinates to a datum table or the preset table.

#### Cycle run

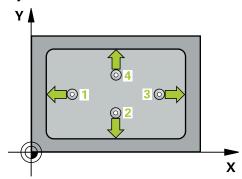

1 The control positions the touch probe to the pre-position of the first touch point **1**, using positioning logic.

Further information: "Positioning logic", Page 91

- 2 Next, the touch probe moves to the entered measuring height and probes the first touch point at the probing feed rate (**F** column).
- 3 Then the touch probe moves either paraxially at measuring height or at clearance height to the next touch point 2 and probes again.
- 4 The control positions the touch probe to touch point 3 and then to touch point 4 to probe two more times.
- 5 The control returns the touch probe to the clearance height.
- 6 Depending on the cycle parameters Q303 and Q305, the control processes the determined preset, (see "Fundamentals of touch probe cycles 408 to 419 for preset setting", Page 215)
- 7 Then the control saves the actual values in the Q parameters listed below.
- 8 If desired, the control subsequently determines the preset in the touch probe axis in a separate probing operation.

| Q parameter Meaning number |                                                   |  |
|----------------------------|---------------------------------------------------|--|
| Q151                       | Actual value of center in reference axis          |  |
| Q152                       | Actual value of center in minor axis              |  |
| Q154                       | Actual value of side length in the reference axis |  |
| Q155                       | Actual value of side length in the minor axis     |  |

## **Notes**

## **NOTICE**

## Danger of collision!

When running touch probe cycles **400** to **499**, all cycles for coordinate transformation must be inactive. There is a danger of collision!

- ► The following cycles must not be activated before a touch probe cycle: Cycle 7 DATUM SHIFT, Cycle 8 MIRRORING, Cycle 10 ROTATION, Cycle 11 SCALING FACTOR, and Cycle 26 AXIS-SPECIFIC SCALING.
- Reset any coordinate transformations beforehand.

## **NOTICE**

## Danger of collision!

If the dimensions of the pocket and the set-up clearance do not permit prepositioning in the proximity of the touch points, the control always starts probing from the center of the pocket. In this case, the touch probe does not return to the clearance height between the four measuring points. There is a risk of collision!

- ► To prevent a collision between touch probe and workpiece, enter **low** estimates for the lengths of the first and second sides.
- ▶ Before the cycle definition, you must have programmed a tool call to define the touch probe axis.
- This cycle can only be executed in the **FUNCTION MODE MILL** machining mode.
- The control will reset an active basic rotation at the beginning of the cycle.

## Cycle parameters

## Help graphic

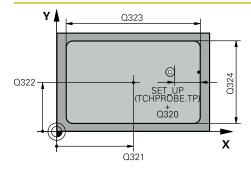

## **Parameter**

#### Q321 Center in 1st axis?

Center of the pocket in the main axis of the working plane. This value has an absolute effect.

Input: -99999.9999...+99999.9999

#### Q322 Center in 2nd axis?

Center of the pocket in the secondary axis of the working plane. This value has an absolute effect.

Input: -99999.9999...+99999.9999

## Q323 First side length?

Pocket length, parallel to the main axis of the working plane. This value has an incremental effect.

Input: 0...99999.9999

## Q324 Second side length?

Pocket length, parallel to the secondary axis of the working plane. This value has an incremental effect.

Input: 0...99999.9999

## Q261 Measuring height in probe axis?

Coordinate of the ball tip center in the touch probe axis in which the measurement will be performed. This value has an absolute effect.

Input: -99999.9999...+99999.9999

#### Q320 Set-up clearance?

Additional distance between touch point and ball tip. **Q320** is active in addition to the **SET\_UP** column in the touch probe table. This value has an incremental effect.

Input: 0...99999.9999 or PREDEF

#### Q260 Clearance height?

Coordinate in the tool axis at which no collision between touch probe and workpiece (fixtures) can occur. This value has an absolute effect.

Input: -99999.9999...+99999.9999 or PREDEF

#### Q301 Move to clearance height (0/1)?

Define how the touch probe will move between the measuring points:

**0**: Move to measuring height between measuring points

1: Move to clearance height between measuring points

Input: **0**, **1** 

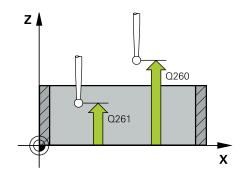

## Help graphic

#### **Parameter**

#### Q305 Number in table?

Enter the row number from the preset table / datum table in which the control saves the center coordinates. Depending on **Q303**, the control writes the entry to the preset table or datum table.

If Q303=1, the control will write the data to the preset table.

If **Q303=0**, then the control describes the zero point table. The datum is not automatically activated.

Further information: "Saving the calculated preset",

Page 215

Input: 0...99999

## Q331 New preset in reference axis?

Coordinate in the main axis at which the control will set the calculated pocket center. Default setting = 0. This value has an absolute effect.

Input: -99999.9999...+99999.9999

## Q332 New preset in minor axis?

Coordinate in the secondary axis at which the control will set the calculated pocket center. Default setting = 0. This value has an absolute effect.

Input: -99999.9999...+99999.9999

#### Q303 Meas. value transfer (0,1)?

Define whether the calculated preset will be saved in the datum table or in the preset table:

- -1: Do not use. Is entered by the control when old NC programs are loaded see "Application", Page 215
- **0**: Write the calculated preset to the active datum table. The reference system is the active workpiece coordinate system.
- **1**: Write the calculated preset to the preset table.

Input: -1, 0, +1

## Q381 Probe in TS axis? (0/1)

Define whether the control will also set the preset in the touch probe axis:

- **0**: Do not set the preset in the touch probe axis
- 1: Set the preset in the touch probe axis

Input: 0, 1

| Help graphic | Parameter                                                                                                    |
|--------------|----------------------------------------------------------------------------------------------------|
|              | Q382 Probe TS axis: Coord. 1st axis?                                                                                                    |
|              | Coordinate of the touch point in the main axis of the working plane; the preset will be set at this point in the touch probe axis. Only effective if <b>Q381</b> = 1. This value has an absolute effect.      |
|              | Input: -99999.9999+99999.9999                                                                                                    |
|              | Q383 Probe TS axis: Coord. 2nd axis?                                                                                                    |
|              | Coordinate of the touch point in the secondary axis of the working plane; the preset will be set at this point in the touch probe axis. Only effective if <b>Q381</b> = 1. This value has an absolute effect. |
|              | Input: -99999.9999+99999.9999                                                                                                    |
|              | Q384 Probe TS axis: Coord. 3rd axis?                                                                                                    |
|              | Coordinate of the touch point in the touch probe axis; the preset will be set at this point in the touch probe axis. Only effective if <b>Q381</b> = 1. This value has an absolute effect.                    |
|              | Input: -99999.9999+99999.9999                                                                                                    |
|              | Q333 New preset in TS axis?                                                                                                    |
|              | Coordinate in the touch probe axis at which the control will set the preset. Default setting = 0. This value has an absolute effect.                                                                          |
|              | Input: -99999.9999+99999.9999                                                                                                    |

# Example

| 11 CYCL DEF 410 PRESET II | 11 CYCL DEF 410 PRESET INSIDE RECTAN ~ |  |
|---------------------------|----------------------------------------|--|
| Q321=+50                  | ;CENTER IN 1ST AXIS ~                  |  |
| Q322=+50                  | ;CENTER IN 2ND AXIS ~                  |  |
| Q323=+60                  | ;FIRST SIDE LENGTH ~                   |  |
| Q324=+20                  | ;2ND SIDE LENGTH ~                     |  |
| Q261=-5                   | ;MEASURING HEIGHT ~                    |  |
| Q320=+0                   | ;SET-UP CLEARANCE ~                    |  |
| Q260=+20                  | ;CLEARANCE HEIGHT ~                    |  |
| Q301=+0                   | ;MOVE TO CLEARANCE ~                   |  |
| Q305=+10                  | ;NUMBER IN TABLE ~                     |  |
| Q331=+0                   | ;PRESET ~                              |  |
| Q332=+0                   | ;PRESET ~                              |  |
| Q303=+1                   | ;MEAS. VALUE TRANSFER ~                |  |
| Q381=+1                   | ;PROBE IN TS AXIS ~                    |  |
| Q382=+85                  | ;1ST CO. FOR TS AXIS ~                 |  |
| Q383=+50                  | ;2ND CO. FOR TS AXIS ~                 |  |
| Q384=+0                   | ;3RD CO. FOR TS AXIS ~                 |  |
| Q333=+1                   | ;PRESET                                |  |

# 8.4.5 Cycle 411 PRESET OUTS. RECTAN

# ISO programming

G411

## **Application**

Touch probe cycle **411** finds the center of a rectangular stud and defines this position as the datum. If desired, the control can also write the center point coordinates to a datum table or the preset table.

#### Cycle run

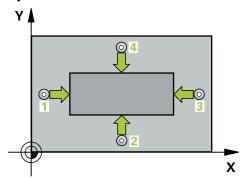

1 The control positions the touch probe to the pre-position of the first touch point **1**, using positioning logic.

Further information: "Positioning logic", Page 91

- 2 Next, the touch probe moves to the entered measuring height and probes the first touch point at the probing feed rate (**F** column).
- 3 Then the touch probe moves either paraxially at measuring height or at clearance height to the next touch point 2 and probes again.
- 4 The control positions the touch probe to touch point 3 and then to touch point 4 to probe two more times.
- 5 The control returns the touch probe to the clearance height.
- 6 Depending on the cycle parameters Q303 and Q305, the control processes the determined preset, (see "Fundamentals of touch probe cycles 408 to 419 for preset setting", Page 215)
- 7 Then the control saves the actual values in the Q parameters listed below.
- 8 If desired, the control subsequently determines the preset in the touch probe axis in a separate probing operation.

| Q parameter number | Meaning                                           |  |
|--------------------|---------------------------------------------------|--|
| Q151               | Actual value of center in reference axis          |  |
| Q152               | Actual value of center in minor axis              |  |
| Q154               | Actual value of side length in the reference axis |  |
| Q155               | Actual value of side length in the minor axis     |  |

## **Notes**

# **NOTICE**

## Danger of collision!

When running touch probe cycles **400** to **499**, all cycles for coordinate transformation must be inactive. There is a danger of collision!

- ► The following cycles must not be activated before a touch probe cycle: Cycle 7 DATUM SHIFT, Cycle 8 MIRRORING, Cycle 10 ROTATION, Cycle 11 SCALING FACTOR, and Cycle 26 AXIS-SPECIFIC SCALING.
- Reset any coordinate transformations beforehand.

## **NOTICE**

## Danger of collision!

To prevent a collision between touch probe and workpiece, enter **high** estimates for the lengths of the 1st and 2nd sides.

- ▶ Before the cycle definition, you must have programmed a tool call to define the touch probe axis.
- This cycle can only be executed in the **FUNCTION MODE MILL** machining mode.
- The control will reset an active basic rotation at the beginning of the cycle.

## **Cycle parameters**

#### Help graphic

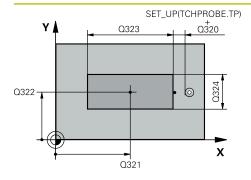

#### **Parameter**

#### Q321 Center in 1st axis?

Center of the stud in the main axis of the working plane. This value has an absolute effect.

Input: -99999.9999...+9999.9999

#### Q322 Center in 2nd axis?

Center of the stud in the secondary axis of the working plane. This value has an absolute effect.

Input: -99999.9999...+99999.9999

## Q323 First side length?

Length of stud parallel to the main axis of the working plane. This value has an incremental effect.

Input: 0...99999.9999

## Q324 Second side length?

Length of stud parallel to the secondary axis of the working plane. This value has an incremental effect.

Input: 0...99999.9999

## Q261 Measuring height in probe axis?

Coordinate of the ball tip center in the touch probe axis in which the measurement will be performed. This value has an absolute effect.

Input: -99999.9999...+99999.9999

#### Q320 Set-up clearance?

Additional distance between touch point and ball tip. **Q320** is active in addition to the **SET\_UP** column in the touch probe table. This value has an incremental effect.

Input: 0...99999.9999 or PREDEF

#### Q260 Clearance height?

Coordinate in the tool axis at which no collision between touch probe and workpiece (fixtures) can occur. This value has an absolute effect.

Input: -99999.9999...+99999.9999 or PREDEF

#### Q301 Move to clearance height (0/1)?

Define how the touch probe will move between the measuring points:

**0**: Move to measuring height between measuring points

1: Move to clearance height between measuring points

Input: **0**, **1** 

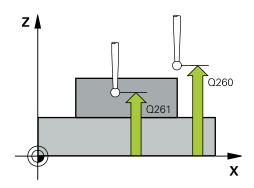

## Help graphic Parameter

#### Q305 Number in table?

Enter the row number from the preset table / datum table in which the control saves the center coordinates. Depending on **Q303**, the control writes the entry to the preset table or datum table.

If Q303=1, the control will write the data to the preset table.

If **Q303=0**, then the control describes the zero point table. The datum is not automatically activated.

Further information: "Saving the calculated preset",

Page 215

Input: 0...99999

## Q331 New preset in reference axis?

Coordinate in the main axis at which the control will set the calculated stud center. Default setting = 0. This value has an absolute effect.

Input: -99999.9999...+99999.9999

## Q332 New preset in minor axis?

Coordinate in the secondary axis at which the control will set the calculated stud center. Default setting = 0. This value has an absolute effect.

Input: -99999.9999...+99999.9999

#### Q303 Meas. value transfer (0,1)?

Define whether the calculated preset will be saved in the datum table or in the preset table:

- -1: Do not use. Is entered by the control when old NC programs are loaded see "Application", Page 215
- **0**: Write the calculated preset to the active datum table. The reference system is the active workpiece coordinate system.
- **1**: Write the calculated preset to the preset table.

Input: -1, 0, +1

## Help graphic Parameter

## Q381 Probe in TS axis? (0/1)

Define whether the control will also set the preset in the touch probe axis:

0: Do not set the preset in the touch probe axis

1: Set the preset in the touch probe axis

Input: 0, 1

#### Q382 Probe TS axis: Coord. 1st axis?

Coordinate of the touch point in the main axis of the working plane; the preset will be set at this point in the touch probe axis. Only effective if **Q381** = 1. This value has an absolute effect.

Input: -99999.9999...+99999.9999

## Q383 Probe TS axis: Coord. 2nd axis?

Coordinate of the touch point in the secondary axis of the working plane; the preset will be set at this point in the touch probe axis. Only effective if **Q381** = 1. This value has an absolute effect.

Input: -99999.9999...+99999.9999

#### Q384 Probe TS axis: Coord. 3rd axis?

Coordinate of the touch point in the touch probe axis; the preset will be set at this point in the touch probe axis. Only effective if **Q381** = 1. This value has an absolute effect.

Input: -99999.9999...+99999.9999

## Q333 New preset in TS axis?

Coordinate in the touch probe axis at which the control will set the preset. Default setting = 0. This value has an absolute effect.

Input: -99999.9999...+99999.9999

# Example

| 11 TCH PROBE 411 PRESET OUTS. RECTAN ~ |                         |  |
|----------------------------------------|-------------------------|--|
| Q321=+50                               | ;CENTER IN 1ST AXIS ~   |  |
| Q322=+50                               | ;CENTER IN 2ND AXIS ~   |  |
| Q323=+60                               | ;FIRST SIDE LENGTH ~    |  |
| Q324=+20                               | ;2ND SIDE LENGTH ~      |  |
| Q261=-5                                | ;MEASURING HEIGHT ~     |  |
| Q320=+0                                | ;SET-UP CLEARANCE ~     |  |
| Q260=+20                               | ;CLEARANCE HEIGHT ~     |  |
| Q301=+0                                | ;MOVE TO CLEARANCE ~    |  |
| Q305=+0                                | ;NUMBER IN TABLE ~      |  |
| Q331=+0                                | ;PRESET ~               |  |
| Q332=+0                                | ;PRESET ~               |  |
| Q303=+1                                | ;MEAS. VALUE TRANSFER ~ |  |
| Q381=+1                                | ;PROBE IN TS AXIS ~     |  |
| Q382=+85                               | ;1ST CO. FOR TS AXIS ~  |  |
| Q383=+50                               | ;2ND CO. FOR TS AXIS ~  |  |
| Q384=+0                                | ;3RD CO. FOR TS AXIS ~  |  |
| Q333=+1                                | ;PRESET                 |  |

## 8.4.6 Cycle 412 PRESET INSIDE CIRCLE

# ISO programming G412

## **Application**

Touch probe cycle **412** finds the center of a circular pocket (hole) and defines this position as the preset. If desired, the control can also write the center point coordinates to a datum table or the preset table.

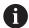

Instead of Cycle **412 PRESET INSIDE CIRCLE**, HEIDENHAIN recommends using the more powerful Cycle **1401 CIRCLE PROBING**.

#### **Related topics**

Cycle 1401 CIRCLE PROBING
 Further information: "Cycle 1401 CIRCLE PROBING", Page 287

## Cycle run

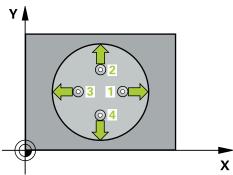

1 The control positions the touch probe to the pre-position of the first touch point 1, using positioning logic.

Further information: "Positioning logic", Page 91

- 2 Next, the touch probe moves to the entered measuring height and probes the first touch point at the probing feed rate (**F** column). The control derives the probing direction automatically from the programmed starting angle.
- 3 Then, the touch probe moves in a circular arc either at measuring height or linearly at clearance height to the next touch point 2 and probes again.
- 4 The control positions the touch probe to touch point 3 and then to touch point 4 to probe two more times.
- 5 The control returns the touch probe to the clearance height.
- 6 Depending on the cycle parameters **Q303** and **Q305**, the control processes the determined preset, (see "Fundamentals of touch probe cycles 408 to 419 for preset setting", Page 215)
- 7 Then the control saves the actual values in the Q parameters listed below.
- 8 If desired, the control subsequently measures the preset in the touch probe axis in a separate probing operation.

| Q parameter number | Meaning                                  |  |
|--------------------|------------------------------------------|--|
| Q151               | Actual value of center in reference axis |  |
| Q152               | Actual value of center in minor axis     |  |
| Q153               | Actual value of diameter                 |  |

## **Notes**

## **NOTICE**

## Danger of collision!

When running touch probe cycles **400** to **499**, all cycles for coordinate transformation must be inactive. There is a danger of collision!

- ► The following cycles must not be activated before a touch probe cycle: Cycle 7 DATUM SHIFT, Cycle 8 MIRRORING, Cycle 10 ROTATION, Cycle 11 SCALING FACTOR, and Cycle 26 AXIS-SPECIFIC SCALING.
- Reset any coordinate transformations beforehand.

## **NOTICE**

#### Danger of collision!

If the dimensions of the pocket and the set-up clearance do not permit prepositioning in the proximity of the touch points, the control always starts probing from the center of the pocket. In this case, the touch probe does not return to the clearance height between the four measuring points. There is a risk of collision!

- ▶ The pocket/hole must be free of material on the inside
- ► To prevent a collision between the touch probe and the workpiece, enter a **low** estimate for the nominal diameter of the pocket (or hole).
- This cycle can only be executed in the **FUNCTION MODE MILL** machining mode.
- The control will reset an active basic rotation at the beginning of the cycle.

#### Notes on programming

■ The smaller the stepping angle **Q247**, the less accurately the control can calculate the preset. Minimum input value: 5°

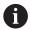

Program the stepping angle to be less than 90°

## **Cycle parameters**

#### Help graphic

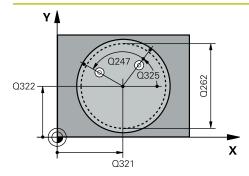

## **Parameter**

#### Q321 Center in 1st axis?

Center of the pocket in the main axis of the working plane. This value has an absolute effect.

Input: -99999.9999...+99999.9999

#### Q322 Center in 2nd axis?

Center of the pocket in the secondary axis of the working plane. If you program **Q322** = 0, the control aligns the hole center point to the positive Y axis. If you program **Q322** not equal to 0, then the control aligns the hole center point to the nominal position. This value has an absolute effect.

Input: -99999.9999...+99999.9999

#### Q262 Nominal diameter?

Approximate diameter of the circular pocket (or hole). Enter a value that is more likely to be too small than too large.

Input: 0...99999.9999

## Q325 Starting angle?

Angle between the main axis of the working plane and the first touch point. This value has an absolute effect.

Input: -360.000...+360.000

## Q247 Intermediate stepping angle?

Angle between two measuring points. The algebraic sign of the stepping angle determines the direction of rotation (negative = clockwise) in which the touch probe moves to the next measuring point. If you wish to probe a circular arc instead of a complete circle, then program the stepping angle to be less than 90°. This value has an incremental effect.

Input: -120...+120

#### Q261 Measuring height in probe axis?

Coordinate of the ball tip center in the touch probe axis in which the measurement will be performed. This value has an absolute effect.

Input: -99999.9999...+99999.9999

## Q320 Set-up clearance?

Additional distance between touch point and ball tip. **Q320** is active in addition to the **SET\_UP** column in the touch probe table. This value has an incremental effect.

Input: 0...99999.9999 or PREDEF

## Q260 Clearance height?

Coordinate in the tool axis at which no collision between touch probe and workpiece (fixtures) can occur. This value has an absolute effect.

Input: -99999.9999...+99999.9999 or PREDEF

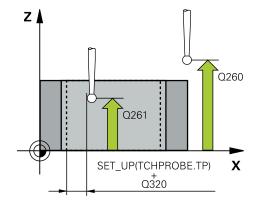

## Help graphic Parameter

## Q301 Move to clearance height (0/1)?

Define how the touch probe will move between the measuring points:

**0**: Move to measuring height between measuring points

1: Move to clearance height between measuring points

Input: 0, 1

## Q305 Number in table?

Enter the row number from the preset table / datum table in which the control saves the center coordinates. Depending on **Q303**, the control writes the entry to the preset table or datum table.

If Q303=1, the control will write the data to the preset table.

If **Q303=0**, then the control describes the zero point table. The datum is not automatically activated.

Further information: "Saving the calculated preset",

Page 215

Input: 0...99999

## Q331 New preset in reference axis?

Coordinate in the main axis at which the control will set the calculated pocket center. Default setting = 0. This value has an absolute effect.

Input: -99999.9999...+99999.9999

## Q332 New preset in minor axis?

Coordinate in the secondary axis at which the control will set the calculated pocket center. Default setting = 0. This value has an absolute effect.

Input: -99999.9999...+99999.9999

## Q303 Meas. value transfer (0,1)?

Define whether the calculated preset will be saved in the datum table or in the preset table:

- **-1**: Do not use. Is entered by the control when old NC programs are loaded see "Application", Page 215
- **0**: Write the calculated preset to the active datum table. The reference system is the active workpiece coordinate system.
- 1: Write the calculated preset to the preset table.

Input: -1, 0, +1

## Help graphic

#### **Parameter**

#### Q381 Probe in TS axis? (0/1)

Define whether the control will also set the preset in the touch probe axis:

0: Do not set the preset in the touch probe axis

1: Set the preset in the touch probe axis

Input: 0, 1

#### Q382 Probe TS axis: Coord. 1st axis?

Coordinate of the touch point in the main axis of the working plane; the preset will be set at this point in the touch probe axis. Only effective if **Q381** = 1. This value has an absolute effect.

Input: -99999.9999...+99999.9999

#### Q383 Probe TS axis: Coord. 2nd axis?

Coordinate of the touch point in the secondary axis of the working plane; the preset will be set at this point in the touch probe axis. Only effective if **Q381** = 1. This value has an absolute effect.

Input: -99999.9999...+99999.9999

#### Q384 Probe TS axis: Coord. 3rd axis?

Coordinate of the touch point in the touch probe axis; the preset will be set at this point in the touch probe axis. Only effective if **Q381** = 1. This value has an absolute effect.

Input: -99999.9999...+99999.9999

## Q333 New preset in TS axis?

Coordinate in the touch probe axis at which the control will set the preset. Default setting = 0. This value has an absolute effect.

Input: -99999.9999...+99999.9999

## Q423 No. probe points in plane (4/3)?

Define whether the control will use three or four touch points to measure the circle:

- 3: Use three measuring points
- 4: Use four measuring points (default setting)

Input: 3, 4

#### Q365 Type of traverse? Line=0/arc=1

Specify the path function to be used by the tool for moving between the measuring points if "traverse to clearance height" (**Q301** = 1) is active.

**0**: Move in a straight line between machining operations

**1**: Move along a circular arc on the pitch circle diameter between machining operations

Input: 0, 1

# Example

| 11 TCH PROBE 412 PRESET INSIDE CIRCLE ~ |                         |  |
|-----------------------------------------|-------------------------|--|
| Q321=+50                                | ;CENTER IN 1ST AXIS ~   |  |
| Q322=+50                                | ;CENTER IN 2ND AXIS ~   |  |
| Q262=+75                                | ;NOMINAL DIAMETER ~     |  |
| Q325=+0                                 | ;STARTING ANGLE ~       |  |
| Q247=+60                                | ;STEPPING ANGLE ~       |  |
| Q261=-5                                 | ;MEASURING HEIGHT ~     |  |
| Q320=+0                                 | ;SET-UP CLEARANCE ~     |  |
| Q260=+20                                | ;CLEARANCE HEIGHT ~     |  |
| Q301=+0                                 | ;MOVE TO CLEARANCE ~    |  |
| Q305=+12                                | ;NUMBER IN TABLE ~      |  |
| Q331=+0                                 | ;PRESET ~               |  |
| Q332=+0                                 | ;PRESET ~               |  |
| Q303=+1                                 | ;MEAS. VALUE TRANSFER ~ |  |
| Q381=+1                                 | ;PROBE IN TS AXIS ~     |  |
| Q382=+85                                | ;1ST CO. FOR TS AXIS ~  |  |
| Q383=+50                                | ;2ND CO. FOR TS AXIS ~  |  |
| Q384=+0                                 | ;3RD CO. FOR TS AXIS ~  |  |
| Q333=+1                                 | ;PRESET ~               |  |
| Q423=+4                                 | ;NO. OF PROBE POINTS ~  |  |
| Q365=+1                                 | ;TYPE OF TRAVERSE       |  |

# 8.4.7 Cycle 413 PRESET OUTS. CIRCLE

# ISO programming G413

## **Application**

Touch probe cycle **413** finds the center of a circular stud and defines this position as the preset. If desired, the control can also write the center point coordinates to a datum table or the preset table.

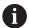

Instead of Cycle **413 PRESET OUTS. CIRCLE**, HEIDENHAIN recommends using the more powerful Cycle **1401 CIRCLE PROBING**.

## **Related topics**

■ Cycle 1401 CIRCLE PROBING

Further information: "Cycle 1401 CIRCLE PROBING", Page 287

## Cycle run

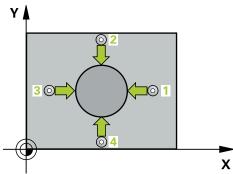

1 The control positions the touch probe to the pre-position of the first touch point 1, using positioning logic.

Further information: "Positioning logic", Page 91

- 2 Next, the touch probe moves to the entered measuring height and probes the first touch point at the probing feed rate (**F** column). The control derives the probing direction automatically from the programmed starting angle.
- 3 Then, the touch probe moves in a circular arc either at measuring height or at clearance height to the next touch point 2 and probes again.
- 4 The control positions the touch probe to touch point 3 and then to touch point 4 to probe two more times.
- 5 The control returns the touch probe to the clearance height.
- 6 Depending on the cycle parameters **Q303** and **Q305**, the control processes the calculated preset, see "Fundamentals of touch probe cycles 408 to 419 for preset setting", Page 215
- 7 Then the control saves the actual values in the Q parameters listed below.
- 8 If desired, the control subsequently measures the preset in the touch probe axis in a separate probing operation.

| Q parameter number | Meaning                              |  |
|--------------------|--------------------------------------|--|
| Q151               | Actual value of center in main axis  |  |
| Q152               | Actual value of center in minor axis |  |
| Q153               | Actual value of diameter             |  |

## **Notes**

## **NOTICE**

## Danger of collision!

When running touch probe cycles **400** to **499**, all cycles for coordinate transformation must be inactive. There is a danger of collision!

- ► The following cycles must not be activated before a touch probe cycle: Cycle 7 DATUM SHIFT, Cycle 8 MIRRORING, Cycle 10 ROTATION, Cycle 11 SCALING FACTOR, and Cycle 26 AXIS-SPECIFIC SCALING.
- Reset any coordinate transformations beforehand.

## **NOTICE**

## Danger of collision!

To prevent a collision between touch probe and workpiece, enter a **high** estimate for the nominal diameter of the stud.

- ▶ Before a cycle definition you must have programmed a tool call to define the touch probe axis.
- The control will reset an active basic rotation at the beginning of the cycle.
- This cycle can only be executed in the **FUNCTION MODE MILL** machining mode.
- The smaller the stepping angle **Q247**, the less accurately the control can calculate the preset. Minimum input value: 5°

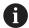

Program the stepping angle to be less than 90°

## Cycle parameters

## Help graphic

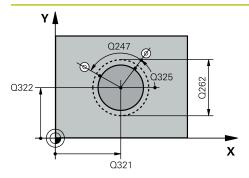

#### **Parameter**

#### Q321 Center in 1st axis?

Center of the stud in the main axis of the working plane. This value has an absolute effect.

Input: -99999.9999...+9999.9999

#### Q322 Center in 2nd axis?

Center of the stud in the secondary axis of the working plane. If you program **Q322** = 0, the control aligns the hole center point to the positive Y axis. If you program **Q322** not equal to 0, then the control aligns the hole center point to the nominal position. This value has an absolute effect.

Input: -99999.9999...+99999.9999

#### Q262 Nominal diameter?

Approximate diameter of the stud. Enter a value that is more likely to be too large than too small.

Input: 0...99999.9999

## Q325 Starting angle?

Angle between the main axis of the working plane and the first touch point. This value has an absolute effect.

Input: -360.000...+360.000

## Q247 Intermediate stepping angle?

Angle between two measuring points. The algebraic sign of the stepping angle determines the direction of rotation (negative = clockwise) in which the touch probe moves to the next measuring point. If you wish to probe a circular arc instead of a complete circle, then program the stepping angle to be less than 90°. This value has an incremental effect.

Input: -120...+120

#### Q261 Measuring height in probe axis?

Coordinate of the ball tip center in the touch probe axis in which the measurement will be performed. This value has an absolute effect.

Input: -99999.9999...+99999.9999

## Q320 Set-up clearance?

Additional distance between touch point and ball tip. **Q320** is active in addition to the **SET\_UP** column in the touch probe table. This value has an incremental effect.

Input: 0...99999.9999 or PREDEF

#### Q260 Clearance height?

Coordinate in the tool axis at which no collision between touch probe and workpiece (fixtures) can occur. This value has an absolute effect.

Input: -99999.9999...+99999.9999 or PREDEF

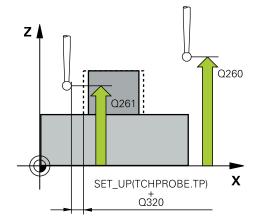

## Help graphic Parameter

## Q301 Move to clearance height (0/1)?

Define how the touch probe will move between the measuring points:

**0**: Move to measuring height between measuring points

1: Move to clearance height between measuring points

Input: 0, 1

## Q305 Number in table?

Enter the row number from the preset table / datum table in which the control saves the center coordinates. Depending on **Q303**, the control writes the entry to the preset table or datum table.

If Q303=1, the control will write the data to the preset table.

If **Q303=0**, then the control describes the zero point table. The datum is not automatically activated.

Further information: "Saving the calculated preset",

Page 215

Input: 0...99999

## Q331 New preset in reference axis?

Coordinate in the main axis at which the control will set the calculated stud center. Default setting = 0. This value has an absolute effect.

Input: -99999.9999...+99999.9999

## Q332 New preset in minor axis?

Coordinate in the secondary axis at which the control will set the calculated stud center. Default setting = 0. This value has an absolute effect.

Input: -99999.9999...+99999.9999

## Q303 Meas. value transfer (0,1)?

Define whether the calculated preset will be saved in the datum table or in the preset table:

- **-1**: Do not use. Is entered by the control when old NC programs are loaded see "Application", Page 215
- **0**: Write the calculated preset to the active datum table. The reference system is the active workpiece coordinate system.
- 1: Write the calculated preset to the preset table.

Input: -1, 0, +1

## Help graphic

#### **Parameter**

#### Q381 Probe in TS axis? (0/1)

Define whether the control will also set the preset in the touch probe axis:

0: Do not set the preset in the touch probe axis

1: Set the preset in the touch probe axis

Input: 0, 1

#### Q382 Probe TS axis: Coord. 1st axis?

Coordinate of the touch point in the main axis of the working plane; the preset will be set at this point in the touch probe axis. Only effective if **Q381** = 1. This value has an absolute effect.

Input: -99999.9999...+99999.9999

#### Q383 Probe TS axis: Coord. 2nd axis?

Coordinate of the touch point in the secondary axis of the working plane; the preset will be set at this point in the touch probe axis. Only effective if **Q381** = 1. This value has an absolute effect.

Input: -99999.9999...+99999.9999

#### Q384 Probe TS axis: Coord. 3rd axis?

Coordinate of the touch point in the touch probe axis; the preset will be set at this point in the touch probe axis. Only effective if **Q381** = 1. This value has an absolute effect.

Input: -99999.9999...+99999.9999

## Q333 New preset in TS axis?

Coordinate in the touch probe axis at which the control will set the preset. Default setting = 0. This value has an absolute effect.

Input: -99999.9999...+99999.9999

## Q423 No. probe points in plane (4/3)?

Define whether the control will use three or four touch points to measure the circle:

- 3: Use three measuring points
- 4: Use four measuring points (default setting)

Input: 3, 4

#### Q365 Type of traverse? Line=0/arc=1

Specify the path function to be used by the tool for moving between the measuring points if "traverse to clearance height" (**Q301** = 1) is active.

**0**: Move in a straight line between machining operations

**1**: Move along a circular arc on the pitch circle diameter between machining operations

Input: 0, 1

# Example

| 11 TCH PROBE 413 PRESET OUTS. CIRCLE ~ |                         |  |  |
|----------------------------------------|-------------------------|--|--|
| Q321=+50                               | ;CENTER IN 1ST AXIS ~   |  |  |
| Q322=+50                               | ;CENTER IN 2ND AXIS ~   |  |  |
| Q262=+75                               | ;NOMINAL DIAMETER ~     |  |  |
| Q325=+0                                | ;STARTING ANGLE ~       |  |  |
| Q247=+60                               | ;STEPPING ANGLE ~       |  |  |
| Q261=-5                                | ;MEASURING HEIGHT ~     |  |  |
| Q320=+0                                | ;SET-UP CLEARANCE ~     |  |  |
| Q260=+20                               | ;CLEARANCE HEIGHT ~     |  |  |
| Q301=+0                                | ;MOVE TO CLEARANCE ~    |  |  |
| Q305=+15                               | ;NUMBER IN TABLE ~      |  |  |
| Q331=+0                                | ;PRESET ~               |  |  |
| Q332=+0                                | ;PRESET ~               |  |  |
| Q303=+1                                | ;MEAS. VALUE TRANSFER ~ |  |  |
| Q381=+1                                | ;PROBE IN TS AXIS ~     |  |  |
| Q382=+85                               | ;1ST CO. FOR TS AXIS ~  |  |  |
| Q383=+50                               | ;2ND CO. FOR TS AXIS ~  |  |  |
| Q384=+0                                | ;3RD CO. FOR TS AXIS ~  |  |  |
| Q333=+1                                | ;PRESET ~               |  |  |
| Q423=+4                                | ;NO. OF PROBE POINTS ~  |  |  |
| Q365=+1                                | ;TYPE OF TRAVERSE       |  |  |

# 8.4.8 Cycle 414 PRESET OUTS. CORNER

# ISO programming G414

## **Application**

Touch probe cycle **414** finds the intersection of two lines and defines it as the preset. If desired, the control can also write the point of intersection coordinates to a datum table or the preset table.

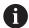

Instead of Cycle **414 PRESET OUTS. CORNER**, HEIDENHAIN recommends using the more powerful Cycle **1416 INTERSECTION PROBING**.

## **Related topics**

Cycle 1416 INTERSECTION PROBING

**Further information:** "Cycle 1416 INTERSECTION PROBING", Page 195

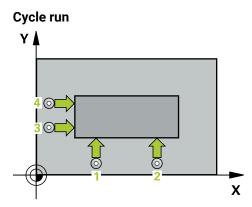

1 The control positions the touch probe to the pre-position of the first touch point 1, using positioning logic.

Further information: "Positioning logic", Page 91

- 2 Next, the touch probe moves to the entered measuring height and probes the first touch point at the probing feed rate (**F** column). The control derives the probing direction automatically from the 3rd measuring point.
- 3 The touch probe then moves to the next touch point 2 and probes again.
- 4 The control positions the touch probe to touch point 3 and then to touch point 4 to probe two more times.
- 5 The control returns the touch probe to the clearance height.
- 6 Depending on the cycle parameters **Q303** and **Q305**, the control processes the determined preset, (see "Fundamentals of touch probe cycles 408 to 419 for preset setting", Page 215)
- 7 Then the control saves the coordinates of the calculated corner in the Q parameters listed below.
- 8 If desired, the control subsequently determines the preset in the touch probe axis in a separate probing operation.

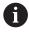

The control always measures the first line in the direction of the minor axis of the working plane.

| Q parameter<br>number | Meaning                                  |
|-----------------------|------------------------------------------|
| Q151                  | Actual value of corner in reference axis |
| Q152                  | Actual value of corner in minor axis     |

#### **Definition of the corner**

By defining the positions of the measuring points 1 and 3, you also determine the corner at which the control sets the preset (see the following figure and table below).

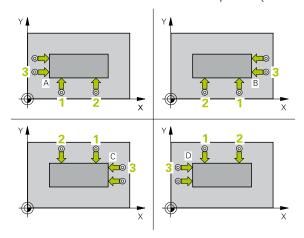

| Corner | X coordinate                 | Y coordinate                 |
|--------|------------------------------|------------------------------|
| А      | Point 1 greater than point 3 | Point 1 less than point 3    |
| В      | Point 1 less than point 3    | Point 1 less than point 3    |
| С      | Point 1 less than point 3    | Point 1 greater than point 3 |
| D      | Point 1 greater than point 3 | Point 1 greater than point 3 |

## **Notes**

## **NOTICE**

## Danger of collision!

When running touch probe cycles **400** to **499**, all cycles for coordinate transformation must be inactive. There is a danger of collision!

- ► The following cycles must not be activated before a touch probe cycle: Cycle 7 DATUM SHIFT, Cycle 8 MIRRORING, Cycle 10 ROTATION, Cycle 11 SCALING FACTOR, and Cycle 26 AXIS-SPECIFIC SCALING.
- Reset any coordinate transformations beforehand.
- This cycle can only be executed in the FUNCTION MODE MILL machining mode.
- The control will reset an active basic rotation at the beginning of the cycle.

#### Note on programming

Before defining this cycle, you must have programmed a tool call to define the touch probe axis.

# Cycle parameters

#### Help graphic

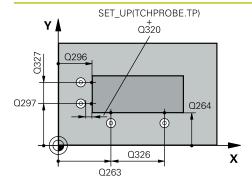

# **Parameter**

#### Q263 1st measuring point in 1st axis?

Coordinate of the first touch point in the main axis of the working plane. This value has an absolute effect.

Input: -99999.9999...+99999.9999

# Q264 1st measuring point in 2nd axis?

Coordinate of the first touch point in the secondary axis of the working plane. This value has an absolute effect.

Input: -99999.9999...+99999.9999

# Q326 Spacing in 1st axis?

Distance between the first and second measuring points in the main axis of the working plane. This value has an incremental effect.

Input: 0...99999.9999

# Q296 3rd measuring point in 1st axis?

Coordinate of the third touch point in the main axis of the working plane. This value has an absolute effect.

Input: -99999.9999...+99999.9999

#### Q297 3rd measuring point in 2nd axis?

Coordinate of the third touch point in the secondary axis of the working plane. This value has an absolute effect.

Input: -99999.9999...+99999.9999

#### Q327 Spacing in 2nd axis?

Distance between third and fourth measuring points in the secondary axis of the working plane. This value has an incremental effect.

Input: 0...99999.9999

#### Q261 Measuring height in probe axis?

Coordinate of the ball tip center in the touch probe axis in which the measurement will be performed. This value has an absolute effect.

Input: -99999.9999...+99999.9999

#### Q320 Set-up clearance?

Additional distance between touch point and ball tip. **Q320** is active in addition to the **SET\_UP** column in the touch probe table. This value has an incremental effect.

Input: 0...99999.9999 or PREDEF

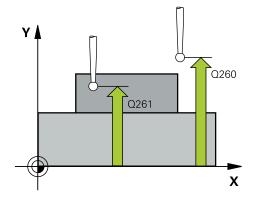

# Help graphic

#### **Parameter**

# Q260 Clearance height?

Coordinate in the tool axis at which no collision between touch probe and workpiece (fixtures) can occur. This value has an absolute effect.

Input: -99999.9999...+99999.9999 or PREDEF

# Q301 Move to clearance height (0/1)?

Define how the touch probe will move between the measuring points:

**0**: Move to measuring height between measuring points

1: Move to clearance height between measuring points

Input: 0, 1

# Q304 Execute basic rotation (0/1)?

Define whether the control will compensate workpiece misalignment with a basic rotation:

0: No basic rotation

1: Basic rotation

Input: 0, 1

# Q305 Number in table?

Indicate the number of the row of the preset table or datum table, in which the control saves the corner coordinates. Depending on **Q303**, the control writes the entry to the preset table or datum table:

If **Q303 = 1**, the control will write the data to the preset table.

If **Q303 = 0**, the control will write the data to the datum table. The datum is not automatically activated.

Further information: "Saving the calculated preset",

Page 215

Input: 0...99999

# Q331 New preset in reference axis?

Coordinate in the main axis at which the control will set the calculated corner. Default setting = 0. This value has an absolute effect.

Input: -99999.9999...+99999.9999

# Q332 New preset in minor axis?

Coordinate in the secondary axis at which the control will set the calculated corner. Default setting = 0. This value has an absolute effect.

Input: -99999.9999...+99999.9999

# Help graphic Parameter

#### Q303 Meas. value transfer (0,1)?

Define whether the calculated preset will be saved in the datum table or in the preset table:

- **-1**: Do not use. Is entered by the control when old NC programs are loaded see "Application", Page 215
- **0**: Write the calculated preset to the active datum table. The reference system is the active workpiece coordinate system.
- 1: Write the calculated preset to the preset table.

Input: -1, 0, +1

# Q381 Probe in TS axis? (0/1)

Define whether the control will also set the preset in the touch probe axis:

- **0**: Do not set the preset in the touch probe axis
- 1: Set the preset in the touch probe axis

Input: 0, 1

#### Q382 Probe TS axis: Coord. 1st axis?

Coordinate of the touch point in the main axis of the working plane; the preset will be set at this point in the touch probe axis. Only effective if **Q381** = 1. This value has an absolute effect.

Input: -99999.9999...+99999.9999

# Q383 Probe TS axis: Coord. 2nd axis?

Coordinate of the touch point in the secondary axis of the working plane; the preset will be set at this point in the touch probe axis. Only effective if **Q381** = 1. This value has an absolute effect.

Input: -99999.9999...+99999.9999

# Q384 Probe TS axis: Coord. 3rd axis?

Coordinate of the touch point in the touch probe axis; the preset will be set at this point in the touch probe axis. Only effective if **Q381** = 1. This value has an absolute effect.

Input: -99999.9999...+99999.9999

# Q333 New preset in TS axis?

Coordinate in the touch probe axis at which the control will set the preset. Default setting = 0. This value has an absolute effect.

Input: -99999.9999...+99999.9999

# Example

| 11 TCH PROBE 414 PRESET OUTS. CORNER ~ |                         |  |
|----------------------------------------|-------------------------|--|
| Q263=+37                               | ;1ST POINT 1ST AXIS ~   |  |
| Q264=+7                                | ;1ST POINT 2ND AXIS ~   |  |
| Q326=+50                               | ;SPACING IN 1ST AXIS ~  |  |
| Q296=+95                               | ;3RD PNT IN 1ST AXIS ~  |  |
| Q297=+25                               | ;3RD PNT IN 2ND AXIS ~  |  |
| Q327=+45                               | ;SPACING IN 2ND AXIS ~  |  |
| Q261=-5                                | ;MEASURING HEIGHT ~     |  |
| Q320=+0                                | ;SET-UP CLEARANCE ~     |  |
| Q260=+20                               | ;CLEARANCE HEIGHT ~     |  |
| Q301=+0                                | ;MOVE TO CLEARANCE ~    |  |
| Q304=+0                                | ;BASIC ROTATION ~       |  |
| Q305=+7                                | ;NUMBER IN TABLE ~      |  |
| Q331=+0                                | ;PRESET ~               |  |
| Q332=+0                                | ;PRESET ~               |  |
| Q303=+1                                | ;MEAS. VALUE TRANSFER ~ |  |
| Q381=+1                                | ;PROBE IN TS AXIS ~     |  |
| Q382=+85                               | ;1ST CO. FOR TS AXIS ~  |  |
| Q383=+50                               | ;2ND CO. FOR TS AXIS ~  |  |
| Q384=+0                                | ;3RD CO. FOR TS AXIS ~  |  |
| Q333=+1                                | ;PRESET                 |  |
|                                        |                         |  |

# 8.4.9 Cycle 415 PRESET INSIDE CORNER

# ISO programming G415

# **Application**

Touch probe cycle **415** finds the intersection of two lines and defines it as the preset. If desired, the control can also write the point of intersection coordinates to a datum table or the preset table.

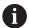

Instead of Cycle **415 PRESET INSIDE CORNER**, HEIDENHAIN recommends using the more powerful Cycle **1416 INTERSECTION PROBING**.

# **Related topics**

Cycle 1416 INTERSECTION PROBING
 Further information: "Cycle 1416 INTERSECTION PROBING", Page 195

# Cycle run

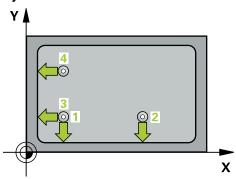

1 The control positions the touch probe to the pre-position of the first touch point 1, using positioning logic.

Further information: "Positioning logic", Page 91

- 2 Next, the touch probe moves to the entered measuring height and probes the first touch point at the probing feed rate (**F** column). The probing direction is derived from the number by which you identify the corner.
- 3 The touch probe moves to the next touch point 2; the control offsets the touch probe in the secondary axis by the amount of the set-up clearance Q320 + SET\_UP + ball-tip radius and then performs the second probing operation
- 4 The control positions the touch probe at touch point **3** (same positioning logic as for the first touch point) and performs the probing operation there
- 5 The touch probe then moves to touch point 4. The control offsets the touch probe in the main axis by the amount of the set-up clearance Q320 + SET\_UP + ball-tip radius and then performs the fourth probing operation
- 6 The control returns the touch probe to the clearance height.
- 7 Depending on the cycle parameters Q303 and Q305, the control processes the determined preset, (see "Fundamentals of touch probe cycles 408 to 419 for preset setting", Page 215)
- 8 Then the control saves the coordinates of the calculated corner in the Q parameters listed below.
- 9 If desired, the control subsequently determines the preset in the touch probe axis in a separate probing operation.

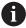

The control always measures the first line in the direction of the minor axis of the working plane.

| Q parameter number | Meaning                                  |  |
|--------------------|------------------------------------------|--|
| Q151               | Actual value of corner in reference axis |  |
| Q152               | Actual value of corner in minor axis     |  |

#### **Notes**

# **NOTICE**

# Danger of collision!

When running touch probe cycles **400** to **499**, all cycles for coordinate transformation must be inactive. There is a danger of collision!

- ► The following cycles must not be activated before a touch probe cycle: Cycle 7 DATUM SHIFT, Cycle 8 MIRRORING, Cycle 10 ROTATION, Cycle 11 SCALING FACTOR, and Cycle 26 AXIS-SPECIFIC SCALING.
- ▶ Reset any coordinate transformations beforehand.
- This cycle can only be executed in the **FUNCTION MODE MILL** machining mode.
- The control will reset an active basic rotation at the beginning of the cycle.

# Note on programming

Before defining this cycle, you must have programmed a tool call to define the touch probe axis.

# **Cycle parameters**

# Help graphic

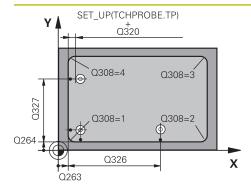

# **Parameter**

#### Q263 1st measuring point in 1st axis?

Coordinate of the corner in the main axis of the working plane. This value has an absolute effect.

Input: -99999.9999...+99999.9999

# Q264 1st measuring point in 2nd axis?

Coordinate of the corner in the secondary axis of the working plane. This value has an absolute effect.

Input: -99999.9999...+99999.9999

#### Q326 Spacing in 1st axis?

Distance between the first corner and the second measuring point in the main axis of the working plane. This value has an incremental effect.

Input: 0...99999.9999

# Q327 Spacing in 2nd axis?

Distance between the corner and the fourth measuring point in the secondary axis of the working plane. This value has an incremental effect.

Input: 0...99999.9999

# Q308 Corner? (1/2/3/4)

Number identifying the corner at which the control will set the preset.

Input: 1, 2, 3, 4

# Q261 Measuring height in probe axis?

Coordinate of the ball tip center in the touch probe axis in which the measurement will be performed. This value has an absolute effect.

Input: -99999.9999...+99999.9999

#### Q320 Set-up clearance?

Additional distance between touch point and ball tip. **Q320** is active in addition to the **SET\_UP** column in the touch probe table. This value has an incremental effect.

Input: 0...99999.9999 or PREDEF

# Q260 Clearance height?

Coordinate in the tool axis at which no collision between touch probe and workpiece (fixtures) can occur. This value has an absolute effect.

Input: -99999.9999...+99999.9999 or PREDEF

#### Q301 Move to clearance height (0/1)?

Define how the touch probe will move between the measuring points:

**0**: Move to measuring height between measuring points

1: Move to clearance height between measuring points Input: 0, 1

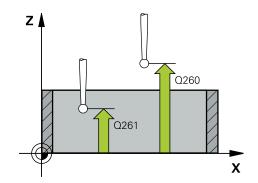

# Help graphic Parameter

#### Q304 Execute basic rotation (0/1)?

Define whether the control will compensate workpiece misalignment with a basic rotation:

0: No basic rotation

1: Basic rotation

Input: 0, 1

# Q305 Number in table?

Indicate the number of the row of the preset table or datum table, in which the control saves the corner coordinates. Depending on **Q303**, the control writes the entry to the preset table or datum table:

If Q303 = 1, the control will write the data to the preset table.

If **Q303 = 0**, the control will write the data to the datum table. The datum is not automatically activated.

Further information: "Saving the calculated preset",

Page 215

Input: 0...99999

# Q331 New preset in reference axis?

Coordinate in the main axis at which the control will set the calculated corner. Default setting = 0. This value has an absolute effect.

Input: -99999.9999...+99999.9999

# Q332 New preset in minor axis?

Coordinate in the secondary axis at which the control will set the calculated corner. Default setting = 0. This value has an absolute effect.

Input: -99999.9999...+99999.9999

# Q303 Meas. value transfer (0,1)?

Define whether the calculated preset will be saved in the datum table or in the preset table:

- -1: Do not use. Is entered by the control when old NC programs are loaded see "Application", Page 215
- **0**: Write the calculated preset to the active datum table. The reference system is the active workpiece coordinate system.
- 1: Write the calculated preset to the preset table.

Input: -1, 0, +1

# Help graphic

#### **Parameter**

# Q381 Probe in TS axis? (0/1)

Define whether the control will also set the preset in the touch probe axis:

0: Do not set the preset in the touch probe axis

1: Set the preset in the touch probe axis

Input: 0, 1

#### Q382 Probe TS axis: Coord. 1st axis?

Coordinate of the touch point in the main axis of the working plane; the preset will be set at this point in the touch probe axis. Only effective if **Q381** = 1. This value has an absolute effect.

Input: -99999.9999...+99999.9999

# Q383 Probe TS axis: Coord. 2nd axis?

Coordinate of the touch point in the secondary axis of the working plane; the preset will be set at this point in the touch probe axis. Only effective if **Q381** = 1. This value has an absolute effect.

Input: -99999.9999...+99999.9999

# Q384 Probe TS axis: Coord. 3rd axis?

Coordinate of the touch point in the touch probe axis; the preset will be set at this point in the touch probe axis. Only effective if **Q381** = 1. This value has an absolute effect.

Input: -99999.9999...+99999.9999

# Q333 New preset in TS axis?

Coordinate in the touch probe axis at which the control will set the preset. Default setting = 0. This value has an absolute effect.

Input: -99999.9999...+99999.9999

# Example

| 11 TCH PROBE 415 PRESET INSIDE CORNER ~ |                         |  |
|-----------------------------------------|-------------------------|--|
| Q263=+37                                | ;1ST POINT 1ST AXIS ~   |  |
| Q264=+7                                 | ;1ST POINT 2ND AXIS ~   |  |
| Q326=+50                                | ;SPACING IN 1ST AXIS ~  |  |
| Q327=+45                                | ;SPACING IN 2ND AXIS ~  |  |
| Q308=+1                                 | ;CORNER ~               |  |
| Q261=-5                                 | ;MEASURING HEIGHT ~     |  |
| Q320=+0                                 | ;SET-UP CLEARANCE ~     |  |
| Q260=+20                                | ;CLEARANCE HEIGHT ~     |  |
| Q301=+0                                 | ;MOVE TO CLEARANCE ~    |  |
| Q304=+0                                 | ;BASIC ROTATION ~       |  |
| Q305=+7                                 | ;NUMBER IN TABLE ~      |  |
| Q331=+0                                 | ;PRESET ~               |  |
| Q332=+0                                 | ;PRESET ~               |  |
| Q303=+1                                 | ;MEAS. VALUE TRANSFER ~ |  |
| Q381=+1                                 | ;PROBE IN TS AXIS ~     |  |
| Q382=+85                                | ;1ST CO. FOR TS AXIS ~  |  |
| Q383=+50                                | ;2ND CO. FOR TS AXIS ~  |  |
| Q384=+0                                 | ;3RD CO. FOR TS AXIS ~  |  |
| Q333=+1                                 | ;PRESET                 |  |

# 8.4.10 Cycle 416 PRESET CIRCLE CENTER

# ISO programming G416

# **Application**

Touch probe cycle **416** finds the center of a bolt hole circle by measuring three holes, and defines the determined center as the preset. If desired, the control can also write the center point coordinates to a datum table or the preset table.

# Cycle run

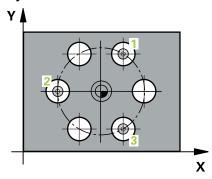

1 The control positions the touch probe at the entered center of the first hole 1, using positioning logic

Further information: "Positioning logic", Page 91

- 2 Then the probe moves to the entered measuring height and probes four points to determine the first hole center point.
- 3 The touch probe returns to the clearance height and then to the position entered as center of the second hole 2.
- 4 The control moves the touch probe to the entered measuring height and probes four points to determine the second hole center point.
- 5 The touch probe returns to the clearance height and then to the position entered as center of the third hole 3.
- 6 The control moves the touch probe to the entered measuring height and probes four points to determine the third hole center point.
- 7 The control returns the touch probe to the clearance height.
- 8 Depending on the cycle parameters Q303 and Q305, the control processes the determined preset, (see "Fundamentals of touch probe cycles 408 to 419 for preset setting", Page 215)
- 9 Then the control saves the actual values in the Q parameters listed below.
- 10 If desired, the control subsequently measures the preset in the touch probe axis in a separate probing operation.

| Q parameter number | Meaning                                   |
|--------------------|-------------------------------------------|
| Q151               | Actual value of center in reference axis  |
| Q152               | Actual value of center in minor axis      |
| Q153               | Actual value of bolt hole circle diameter |

# **Notes**

# **NOTICE**

# Danger of collision!

When running touch probe cycles **400** to **499**, all cycles for coordinate transformation must be inactive. There is a danger of collision!

- ► The following cycles must not be activated before a touch probe cycle: Cycle 7 DATUM SHIFT, Cycle 8 MIRRORING, Cycle 10 ROTATION, Cycle 11 SCALING FACTOR, and Cycle 26 AXIS-SPECIFIC SCALING.
- ▶ Reset any coordinate transformations beforehand.
- This cycle can only be executed in the **FUNCTION MODE MILL** machining mode.
- The control will reset an active basic rotation at the beginning of the cycle.

#### Note on programming

Before defining this cycle, you must have programmed a tool call to define the touch probe axis.

# **Cycle parameters**

# Help graphic

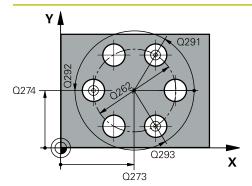

#### **Parameter**

#### Q273 Center in 1st axis (nom. value)?

Bolt hole circle center (nominal value) in the main axis of the working plane. This value has an absolute effect.

Input: -99999.9999...+99999.9999

#### Q274 Center in 2nd axis (nom. value)?

Bolt hole circle center (nominal value) in the secondary axis of the working plane. This value has an absolute effect.

Input: -99999.9999...+99999.9999

#### Q262 Nominal diameter?

Enter the approximate bolt hole circle diameter. The smaller the hole diameter, the more exact the nominal diameter must be.

Input: 0...99999.9999

# Q291 Polar coord. angle of 1st hole?

Polar coordinate angle of the first hole center in the working plane. This value has an absolute effect.

Input: -360.000...+360.000

# Q292 Polar coord. angle of 2nd hole?

Polar coordinate angle of the second hole center in the working plane. This value has an absolute effect.

Input: -360.000...+360.000

# Q293 Polar coord. angle of 3rd hole?

Polar coordinate angle of the third hole center in the working plane. This value has an absolute effect.

Input: -360.000...+360.000

# Q261 Measuring height in probe axis?

Coordinate of the ball tip center in the touch probe axis in which the measurement will be performed. This value has an absolute effect.

Input: -99999.9999...+99999.9999

#### Q260 Clearance height?

Coordinate in the tool axis at which no collision between touch probe and workpiece (fixtures) can occur. This value has an absolute effect.

Input: -99999.9999...+99999.9999 or PREDEF

# Help graphic Parameter

#### Q305 Number in table?

Enter the row number from the preset table / datum table in which the control saves the center coordinates. Depending on **Q303**, the control writes the entry to the preset table or datum table.

If Q303=1, the control will write the data to the preset table.

If **Q303=0**, then the control describes the zero point table. The datum is not automatically activated.

Further information: "Saving the calculated preset",

Page 215

Input: 0...99999

# Q331 New preset in reference axis?

Coordinate in the main axis at which the control will set the calculated bolt-hole center. Default setting = 0. This value has an absolute effect.

Input: -99999.9999...+99999.9999

#### Q332 New preset in minor axis?

Coordinate in the secondary axis at which the control will set the calculated bolt-hole circle center. Default setting = 0. This value has an absolute effect.

Input: -99999.9999...+99999.9999

#### Q303 Meas. value transfer (0,1)?

Define whether the calculated preset will be saved in the datum table or in the preset table:

- -1: Do not use. Is entered by the control when old NC programs are loaded see "Application", Page 215
- **0**: Write the calculated preset to the active datum table. The reference system is the active workpiece coordinate system.
- **1**: Write the calculated preset to the preset table.

Input: -1, 0, +1

# Q381 Probe in TS axis? (0/1)

Define whether the control will also set the preset in the touch probe axis:

- **0**: Do not set the preset in the touch probe axis
- 1: Set the preset in the touch probe axis

Input: 0, 1

#### Help graphic

#### **Parameter**

#### Q382 Probe TS axis: Coord. 1st axis?

Coordinate of the touch point in the main axis of the working plane; the preset will be set at this point in the touch probe axis. Only effective if **Q381** = 1. This value has an absolute effect.

Input: -99999.9999...+99999.9999

# Q383 Probe TS axis: Coord. 2nd axis?

Coordinate of the touch point in the secondary axis of the working plane; the preset will be set at this point in the touch probe axis. Only effective if **Q381** = 1. This value has an absolute effect.

Input: -99999.9999...+99999.9999

#### Q384 Probe TS axis: Coord. 3rd axis?

Coordinate of the touch point in the touch probe axis; the preset will be set at this point in the touch probe axis. Only effective if **Q381** = 1. This value has an absolute effect.

Input: -99999.9999...+99999.9999

# Q333 New preset in TS axis?

Coordinate in the touch probe axis at which the control will set the preset. Default setting = 0. This value has an absolute effect

Input: -99999.9999...+99999.9999

#### Q320 Set-up clearance?

Additional distance between touch point and ball tip. **Q320** is added to **SET\_UP** (touch probe table), and is only active when the preset is probed in the touch probe axis. This value has an incremental effect.

Input: 0...99999.9999 or PREDEF

# Example

| 11 TCH PROBE 416 PRESET CIRCLE CENTER ~ |                         |  |
|-----------------------------------------|-------------------------|--|
| Q273=+50                                | ;CENTER IN 1ST AXIS ~   |  |
| Q274=+50                                | ;CENTER IN 2ND AXIS ~   |  |
| Q262=+90                                | ;NOMINAL DIAMETER ~     |  |
| Q291=+34                                | ;ANGLE OF 1ST HOLE ~    |  |
| Q292=+70                                | ;ANGLE OF 2ND HOLE ~    |  |
| Q293=+210                               | ;ANGLE OF 3RD HOLE ~    |  |
| Q261=-5                                 | ;MEASURING HEIGHT ~     |  |
| Q260=+20                                | ;CLEARANCE HEIGHT ~     |  |
| Q305=+12                                | ;NUMBER IN TABLE ~      |  |
| Q331=+0                                 | ;PRESET ~               |  |
| Q332=+0                                 | ;PRESET ~               |  |
| Q303=+1                                 | ;MEAS. VALUE TRANSFER ~ |  |
| Q381=+1                                 | ;PROBE IN TS AXIS ~     |  |
| Q382=+85                                | ;1ST CO. FOR TS AXIS ~  |  |
| Q383=+50                                | ;2ND CO. FOR TS AXIS ~  |  |
| Q384=+0                                 | ;3RD CO. FOR TS AXIS ~  |  |
| Q333=+1                                 | ;PRESET ~               |  |
| Q320=+0                                 | ;SET-UP CLEARANCE       |  |

# 8.4.11 Cycle 417 PRESET IN TS AXIS

# ISO programming

G417

# **Application**

Touch probe cycle **417** measures any coordinate in the touch probe axis and defines it as the preset. If desired, the control can also write the measured coordinates to a datum table or preset table.

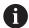

Instead of Cycle **417 PRESET IN TS AXIS**, HEIDENHAIN recommends using the more powerful Cycle **1400 POSITION PROBING**.

# **Related topics**

Cycle 1400 POSITION PROBING

Further information: "Cycle 1400 POSITION PROBING", Page 282

# Cycle run

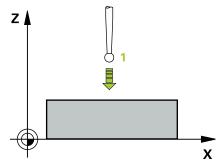

1 Following the positioning logic, the control positions the touch probe to the programmed touch point 1. In this process, the control offsets the touch probe by the set-up clearance in the direction of the positive touch probe axis.

Further information: "Positioning logic", Page 91

- 2 Then the touch probe moves in its own axis to the coordinate entered as touch point 1 and measures the actual position with a simple probing movement
- 3 The control returns the touch probe to the clearance height.
- 4 Depending on the cycle parameters Q303 and Q305, the control processes the determined preset, (see "Fundamentals of touch probe cycles 408 to 419 for preset setting", Page 215)
- 5 Then the control saves the actual values in the Q parameters listed below.

| Q parameter<br>number | Meaning                        |
|-----------------------|--------------------------------|
| Q160                  | Actual value of measured point |

# **Notes**

# **NOTICE**

# Danger of collision!

When running touch probe cycles **400** to **499**, all cycles for coordinate transformation must be inactive. There is a danger of collision!

- ► The following cycles must not be activated before a touch probe cycle: Cycle 7 DATUM SHIFT, Cycle 8 MIRRORING, Cycle 10 ROTATION, Cycle 11 SCALING FACTOR, and Cycle 26 AXIS-SPECIFIC SCALING.
- ▶ Reset any coordinate transformations beforehand.
- This cycle can only be executed in the **FUNCTION MODE MILL** machining mode.
- The control sets the preset in this axis.
- The control will reset an active basic rotation at the beginning of the cycle.

# Note on programming

Before defining this cycle, you must have programmed a tool call to define the touch probe axis.

# Cycle parameters

# Help graphic

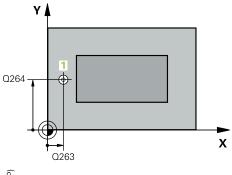

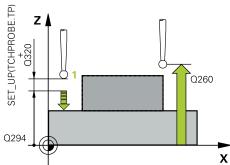

#### **Parameter**

#### Q263 1st measuring point in 1st axis?

Coordinate of the first touch point in the main axis of the working plane. This value has an absolute effect.

Input: -99999.9999...+99999.9999

# Q264 1st measuring point in 2nd axis?

Coordinate of the first touch point in the secondary axis of the working plane. This value has an absolute effect.

Input: -99999.9999...+99999.9999

#### Q294 1st measuring point in 3rd axis?

Coordinate of the first touch point in the touch probe axis. This value has an absolute effect.

Input: -99999.9999...+99999.9999

# Q320 Set-up clearance?

Additional distance between touch point and ball tip. **Q320** is active in addition to the **SET\_UP** column in the touch probe table. This value has an incremental effect.

Input: 0...99999.9999 or PREDEF

#### Q260 Clearance height?

Coordinate in the tool axis at which no collision between touch probe and workpiece (fixtures) can occur. This value has an absolute effect.

Input: -99999.9999...+99999.9999 or PREDEF

# Q305 Number in table?

Indicate the number of the row of the preset table or datum table, in which the control saves the coordinates. Depending on **Q303**, the control writes the entry to the preset table or datum table.

If **Q303 = 1**, the control will write the data to the preset table.

If **Q303 = 0**, the control will write the data to the datum table. The datum is not automatically activated.

Further information: "Saving the calculated preset",

Page 215

Input: 0...99999

# Q333 New preset in TS axis?

Coordinate in the touch probe axis at which the control will set the preset. Default setting = 0. This value has an absolute effect.

Input: -99999.9999...+99999.9999

| Help graphic | Parameter                                                                                                    |  |
|--------------|----------------------------------------------------------------------------------------------------|--|
|              | Q303 Meas. value transfer (0,1)?                                                                                                  |  |
|              | Define whether the calculated preset will be saved in the datum table or in the preset table:                                     |  |
|              | -1: Do not use. Is entered by the control when old<br>NC programs are loaded see "Application", Page 215                          |  |
|              | <b>0</b> : Write the calculated preset to the active datum table. The reference system is the active workpiece coordinate system. |  |
|              | 1: Write the calculated preset to the preset table.                                                                               |  |
|              | Input: <b>-1</b> , <b>0</b> , <b>+1</b>                                                                                           |  |

# Example

| 11 TCH PROBE 417 PRESET IN TS AXIS ~ |                       |  |
|--------------------------------------|-----------------------|--|
| Q263=+25                             | ;1ST POINT 1ST AXIS ~ |  |
| Q264=+25                             | ;1ST POINT 2ND AXIS ~ |  |
| Q294=+25                             | ;1ST POINT 3RD AXIS ~ |  |
| Q320=+0                              | ;SET-UP CLEARANCE ~   |  |
| Q260=+50                             | ;CLEARANCE HEIGHT ~   |  |
| Q305=+0                              | ;NUMBER IN TABLE ~    |  |
| Q333=+0                              | ;PRESET ~             |  |
| Q303=+1                              | ;MEAS. VALUE TRANSFER |  |

# 8.4.12 Cycle 418 PRESET FROM 4 HOLES

# ISO programming G418

# **Application**

Touch probe cycle **418** calculates the intersection of the lines connecting two opposite hole center points and sets the preset at the point of intersection. If desired, the control can also write the point of intersection coordinates to a datum table or the preset table.

# Cycle run

# YA

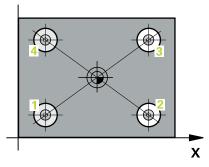

1 The control positions the touch probe at the center of the first hole **1**, using positioning logic

Further information: "Positioning logic", Page 91

- 2 Then the probe moves to the entered measuring height and probes four points to determine the first hole center point.
- 3 The touch probe returns to the clearance height and then to the position entered as center of the second hole 2.
- 4 The control moves the touch probe to the entered measuring height and probes four points to determine the second hole center point.
- 5 The control repeats this step for holes 3 and 4.
- 6 The control returns the touch probe to the clearance height.
- 7 Depending on the cycle parameters Q303 and Q305, the control processes the determined preset, (see "Fundamentals of touch probe cycles 408 to 419 for preset setting", Page 215)
- 8 The control calculates the preset as the intersection of the lines connecting the centers of holes 1/3 and 2/4 and saves the actual values in the Q parameters listed below.
- 9 If desired, the control subsequently measures the preset in the touch probe axis in a separate probing operation.

| Q parameter<br>number | Meaning                                              |
|-----------------------|------------------------------------------------------|
| Q151                  | Actual value of intersection point in reference axis |
| Q152                  | Actual value of intersection point in minor axis     |

# **Notes**

# **NOTICE**

# Danger of collision!

When running touch probe cycles **400** to **499**, all cycles for coordinate transformation must be inactive. There is a danger of collision!

- ► The following cycles must not be activated before a touch probe cycle: Cycle 7 DATUM SHIFT, Cycle 8 MIRRORING, Cycle 10 ROTATION, Cycle 11 SCALING FACTOR, and Cycle 26 AXIS-SPECIFIC SCALING.
- ▶ Reset any coordinate transformations beforehand.
- This cycle can only be executed in the **FUNCTION MODE MILL** machining mode.
- The control will reset an active basic rotation at the beginning of the cycle.

#### Note on programming

Before defining this cycle, you must have programmed a tool call to define the touch probe axis.

# Cycle parameters

# Help graphic

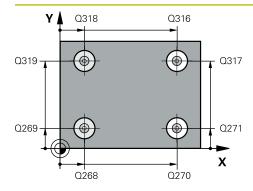

#### **Parameter**

#### Q268 1st hole: center in 1st axis?

Center of the first hole in the main axis of the working plane. This value has an absolute effect.

Input: -99999.9999...+9999.9999

#### Q269 1st hole: center in 2nd axis?

Center of the first hole in the secondary axis of the working plane. This value has an absolute effect.

Input: -99999.9999...+99999.9999

#### Q270 2nd hole: center in 1st axis?

Center of the second hole in the main axis of the working plane. This value has an absolute effect.

Input: -99999.9999...+99999.9999

#### Q271 2nd hole: center in 2nd axis?

Center of the second hole in the secondary axis of the working plane. This value has an absolute effect.

Input: -99999.9999...+99999.9999

#### O316 3rd hole: Center in 1st axis?

Center of the third hole in the main axis of the working plane. This value has an absolute effect.

Input: -99999.9999...+99999.9999

#### Q317 3rd hole: Center in 2nd axis?

Center of the third hole in the secondary axis of the working plane. This value has an absolute effect.

Input: -99999.9999...+99999.9999

# Q318 4th hole: Center in 1st axis?

Center of the fourth hole in the main axis of the working plane. This value has an absolute effect.

Input: -99999.9999...+99999.9999

#### Q319 4th hole: Center in 2nd axis?

Center of the fourth hole in the secondary axis of the working plane. This value has an absolute effect.

Input: -99999.9999...+99999.9999

#### Q261 Measuring height in probe axis?

Coordinate of the ball tip center in the touch probe axis in which the measurement will be performed. This value has an absolute effect.

Input: -99999.9999...+99999.9999

# Q260 Clearance height?

Coordinate in the tool axis at which no collision between touch probe and workpiece (fixtures) can occur. This value has an absolute effect.

Input: -99999.9999...+99999.9999 or PREDEF

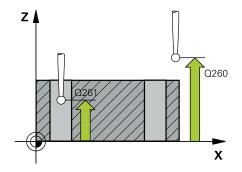

# Help graphic

#### Q305 Number in table?

**Parameter** 

Indicate the number of the row in the preset table or datum table in which the control saves the coordinates of the point of intersection of the connecting lines. Depending on **Q303**, the control writes the entry to the preset table or datum table.

If **Q303 = 1**, the control will write the data to the preset table. If **Q303 = 0**, the control will write the data to the datum table. The datum is not automatically activated.

**Further information:** "Saving the calculated preset", Page 215

Input: **0...99999** 

# Q331 New preset in reference axis?

Coordinate in the main axis at which the control will set the calculated intersection of the connecting lines. Default setting = 0. This value has an absolute effect.

Input: -99999.9999...+99999.9999

#### Q332 New preset in minor axis?

Coordinate in the secondary axis at which the control will set the calculated intersection of the connecting lines. Default setting = 0. This value has an absolute effect.

Input: -99999.9999...+9999.9999

# Q303 Meas. value transfer (0,1)?

Define whether the calculated preset will be saved in the datum table or in the preset table:

- **-1**: Do not use. Is entered by the control when old NC programs are loaded see "Application", Page 215
- **0**: Write the calculated preset to the active datum table. The reference system is the active workpiece coordinate system.
- **1**: Write the calculated preset to the preset table.

Input: -1, 0, +1

# Q381 Probe in TS axis? (0/1)

Define whether the control will also set the preset in the touch probe axis:

- **0**: Do not set the preset in the touch probe axis
- 1: Set the preset in the touch probe axis

Input: 0, 1

| Help graphic | Parameter                                                                                                    |  |
|--------------|----------------------------------------------------------------------------------------------------|--|
|              | Q382 Probe TS axis: Coord. 1st axis?                                                                                                    |  |
|              | Coordinate of the touch point in the main axis of the working plane; the preset will be set at this point in the touch probe axis. Only effective if <b>Q381</b> = 1. This value has an absolute effect.      |  |
|              | Input: -99999.9999+99999.9999                                                                                                    |  |
|              | Q383 Probe TS axis: Coord. 2nd axis?                                                                                                    |  |
|              | Coordinate of the touch point in the secondary axis of the working plane; the preset will be set at this point in the touch probe axis. Only effective if <b>Q381</b> = 1. This value has an absolute effect. |  |
|              | Input: -99999.9999+99999.9999                                                                                                    |  |
|              | Q384 Probe TS axis: Coord. 3rd axis?                                                                                                    |  |
|              | Coordinate of the touch point in the touch probe axis; the preset will be set at this point in the touch probe axis. Only effective if <b>Q381</b> = 1. This value has an absolute effect.                    |  |
|              | Input: -99999.9999+99999.9999                                                                                                    |  |
|              | Q333 New preset in TS axis?                                                                                                    |  |
|              | Coordinate in the touch probe axis at which the control will set the preset. Default setting = 0. This value has an absolute effect.                                                                          |  |

Input: -99999.9999...+99999.9999

# Example

| 11 TCH PROBE 418 PRESET FROM 4 HOLES ~ |                         |  |
|----------------------------------------|-------------------------|--|
| Q268=+20                               | ;1ST CENTER 1ST AXIS ~  |  |
| Q269=+25                               | ;1ST CENTER 2ND AXIS ~  |  |
| Q270=+150                              | ;2ND CENTER 1ST AXIS ~  |  |
| Q271=+25                               | ;2ND CENTER 2ND AXIS ~  |  |
| Q316=+150                              | ;3RD CENTER 1ST AXIS ~  |  |
| Q317=+85                               | ;3RD CENTER 2ND AXIS ~  |  |
| Q318=+22                               | ;4TH CENTER 1ST AXIS ~  |  |
| Q319=+80                               | ;4TH CENTER 2ND AXIS ~  |  |
| Q261=-5                                | ;MEASURING HEIGHT ~     |  |
| Q260=+10                               | ;CLEARANCE HEIGHT ~     |  |
| Q305=+12                               | ;NUMBER IN TABLE ~      |  |
| Q331=+0                                | ;PRESET ~               |  |
| Q332=+0                                | ;PRESET ~               |  |
| Q303=+1                                | ;MEAS. VALUE TRANSFER ~ |  |
| Q381=+1                                | ;PROBE IN TS AXIS ~     |  |
| Q382=+85                               | ;1ST CO. FOR TS AXIS ~  |  |
| Q383=+50                               | ;2ND CO. FOR TS AXIS ~  |  |
| Q384=+0                                | ;3RD CO. FOR TS AXIS ~  |  |
| Q333=+0                                | ;PRESET                 |  |

# 8.4.13 Cycle 419 PRESET IN ONE AXIS

# ISO programming G419

# **Application**

Touch probe cycle **419** measures any coordinate in the a selectable axis and defines it as the preset. If desired, the control can also write the measured coordinates to a datum table or preset table.

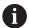

Instead of Cycle **419 PRESET IN ONE AXIS**, HEIDENHAIN recommends using the more powerful Cycle **1400 POSITION PROBING**.

#### Related topics

Cycle 1400 POSITION PROBING

Further information: "Cycle 1400 POSITION PROBING", Page 282

#### Cycle run

1 The control positions the touch probe to the pre-position of the first touch point 1, using positioning logic.

Further information: "Positioning logic", Page 91

- 2 Then the touch probe moves to the programmed measuring height and measures the actual position with a simple probing movement.
- 3 The control returns the touch probe to the clearance height.
- 4 Depending on the cycle parameters **Q303** and **Q305**, the control processes the calculated preset, see "Fundamentals of touch probe cycles 408 to 419 for preset setting", Page 215

# **Notes**

# **NOTICE**

#### Danger of collision!

When running touch probe cycles **400** to **499**, all cycles for coordinate transformation must be inactive. There is a danger of collision!

- ► The following cycles must not be activated before a touch probe cycle: Cycle 7 DATUM SHIFT, Cycle 8 MIRRORING, Cycle 10 ROTATION, Cycle 11 SCALING FACTOR, and Cycle 26 AXIS-SPECIFIC SCALING.
- Reset any coordinate transformations beforehand.
- This cycle can only be executed in the **FUNCTION MODE MILL** machining mode.
- If you want to save the preset in several axes in the preset table, you can use Cycle 419 several times in a row. However, you also have to reactivate the preset number after every run of Cycle 419. If you work with preset 0 as active preset, this process is not required.
- The control will reset an active basic rotation at the beginning of the cycle.

# Note on programming

Before defining this cycle, you must have programmed a tool call to define the touch probe axis.

# Cycle parameters

#### Help graphic

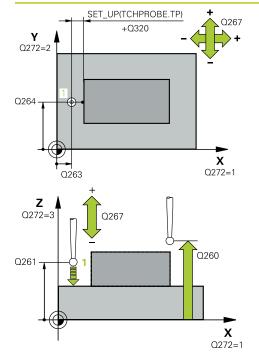

#### **Parameter**

#### Q263 1st measuring point in 1st axis?

Coordinate of the first touch point in the main axis of the working plane. This value has an absolute effect.

Input: -99999.9999...+99999.9999

# Q264 1st measuring point in 2nd axis?

Coordinate of the first touch point in the secondary axis of the working plane. This value has an absolute effect.

Input: -99999.9999...+99999.9999

# Q261 Measuring height in probe axis?

Coordinate of the ball tip center in the touch probe axis in which the measurement will be performed. This value has an absolute effect.

Input: -99999.9999...+99999.9999

# Q320 Set-up clearance?

Additional distance between touch point and ball tip. **Q320** is active in addition to the **SET\_UP** column in the touch probe table. This value has an incremental effect.

Input: 0...99999.9999 or PREDEF

# Q260 Clearance height?

Coordinate in the tool axis at which no collision between touch probe and workpiece (fixtures) can occur. This value has an absolute effect.

Input: -99999.9999...+99999.9999 or PREDEF

# Q272 Meas. axis (1/2/3, 1=ref. axis)?

Axis in which the measurement will be made:

- 1: Main axis = measuring axis
- 2: Secondary axis = measuring axis
- 3: Touch probe axis = measuring axis

# Axis assignment

| Active touch probe axis: Q272 = 3 | Correspond-<br>ing main axis:<br>Q272 = 1 | Corresponding secondary axis: Q272 = 2 |
|-----------------------------------|-------------------------------------------|----------------------------------------|
| Z                                 | X                                         | Υ                                      |
| Y                                 | Z                                         | Χ                                      |
| X                                 | Υ                                         | Z                                      |

Input: 1, 2, 3

# Q267 Trav. direction 1 (+1=+ / -1=-)?

Direction in which the touch probe will approach the workpiece:

- **-1**: Negative traverse direction
- +1: Positive traverse direction

Input: -1, +1

| Help graphic | Parameter                                                                                                    |
|--------------|----------------------------------------------------------------------------------------------------|
|              | Q305 Number in table?                                                                                                    |
|              | Indicate the number of the row of the preset table or datum table, in which the control saves the coordinates. Depending on <b>Q303</b> , the control writes the entry to the preset table or datum table. |
|              | If <b>Q303 = 1</b> , the control will write the data to the preset table.                                                                                                    |
|              | If <b>Q303 = 0</b> , the control will write the data to the datum table. The datum is not automatically activated.                                                                                         |
|              | <b>Further information:</b> "Saving the calculated preset", Page 215                                                                                                    |
|              | Input: <b>099999</b>                                                                                                    |
|              | Q333 New preset?                                                                                                    |
|              | Coordinate at which the control will set the preset. Default setting = 0. This value has an absolute effect.                                                                                               |
|              | Input: <b>-99999.9999+99999.9999</b>                                                                                                    |
|              | Q303 Meas. value transfer (0,1)?                                                                                                    |
|              | Define whether the calculated preset will be saved in the datum table or in the preset table:                                                                                                    |
|              | <ul><li>-1: Do not use. Is entered by the control when old<br/>NC programs are loaded see "Application", Page 215</li></ul>                                                                                |
|              | <b>0</b> : Write the calculated preset to the active datum table. The reference system is the active workpiece coordinate system.                                                                          |
|              | 1: Write the calculated preset to the preset table.                                                                                                    |

Input: **-1**, **0**, **+1** 

# Example

| 11 TCH PROBE 419 PRESET IN ONE AXIS ~ |                       |
|---------------------------------------|-----------------------|
| Q263=+25                              | ;1ST POINT 1ST AXIS ~ |
| Q264=+25                              | ;1ST POINT 2ND AXIS ~ |
| Q261=+25                              | ;MEASURING HEIGHT ~   |
| Q320=+0                               | ;SET-UP CLEARANCE ~   |
| Q260=+50                              | ;CLEARANCE HEIGHT ~   |
| Q272=+1                               | ;MEASURING AXIS ~     |
| Q267=+1                               | ;TRAVERSE DIRECTION ~ |
| Q305=+0                               | ;NUMBER IN TABLE ~    |
| Q333=+0                               | ;PRESET ~             |
| Q303=+1                               | ;MEAS. VALUE TRANSFER |

# 8.4.14 Cycle 1400 POSITION PROBING

ISO programming G1400

# **Application**

Touch probe cycle **1400** measures any position in a selectable axis. You can apply the result to the active row of the preset table.

If, prior to this cycle, you program Cycle **1493 EXTRUSION PROBING**, then the control repeats the touch points in the selected direction and at the defined length along a straight line.

Further information: "Cycle 1493 EXTRUSION PROBING", Page 388

# Cycle run

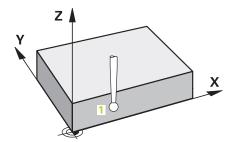

1 The control positions the touch probe to the pre-position of the first touch point 1, using positioning logic.

Further information: "Positioning logic", Page 91

- 2 The control then positions the touch probe to the entered measuring height Q1102 and performs the first probing procedure with the probing feed rate F from the touch probe table.
- 3 If you program **CLEAR. HEIGHT MODE Q1125**, then the control positions the touch probe at **FMAX\_PROBE** back to the clearance height **Q260**.
- 4 The control saves the measured positions in the following Q parameters. If **Q1120 TRANSER POSITION** is defined with the value **1**, then the control writes the measured position to the active row of the preset table.

Further information: "Fundamentals of touch probe cycles 14xx", Page 135

| Q parameter number         | Meaning                                                                                                    |
|----------------------------|----------------------------------------------------------------------------------------------------|
| <b>Q950</b> to <b>Q952</b> | Measured position 1 in the main axis, secondary axis, and tool axis                                                                                                    |
| <b>Q980</b> to <b>Q982</b> | Measured deviation from the first touch point                                                                                                    |
| Q183                       | Workpiece status  -1 = Not defined  0 = Good  1 = Rework  2 = Scrap  3 = Stylus not moved.  The control displays the workpiece status 3 only in connection with the 441 FAST PROBING cycle.  Further information: "Cycle 441 FAST PROBING", Page 384 |
| Q970                       | If you have programmed Cycle <b>1493 EXTRUSION PROBING</b> : Maximum deviation starting from the first touch point                                                                                                    |

# **Notes**

# **NOTICE**

# Danger of collision!

When touch probe cycles **444** and **14xx** are executed, the following coordinate transformation must not be active: Cycle **8 MIRRORING**, Cycle **11 SCALING FACTOR**, Cycle **26 AXIS-SPECIFIC SCALING** and **TRANS MIRROR**. There is a risk of collision.

- ▶ Reset any coordinate transformations before the cycle call.
- This cycle can only be executed in the **FUNCTION MODE MILL** machining mode.
- Observe the fundamentals of touch probe cycles 14xx.
   Further information: "Fundamentals of touch probe cycles 14xx", Page 135

# Cycle parameters

# Help graphic

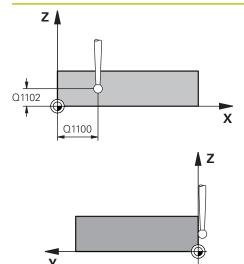

Q1101

# Z 🛦 +3 X Ζ

Q372=

# Q260

SET\_UP(TCHPROBE.TP) Q320

# **Parameter**

#### Q1100 1st noml. position of ref. axis?

Absolute nominal position of the first touch point in the main axis of the working plane

Input: -99999.9999...+99999.9999 or ?, -, + or @

- ?: Semi-automatic mode, see Page 137
- -, +: Evaluation of the tolerance, see Page 143
- @: Transfer of an actual position, see Page 145

# Q1101 1st noml. position of minor axis?

Absolute nominal position of the first touch point in the secondary axis of the working plane

Input: -99999.9999...+9999.9999 or optional input (see Q1100)

#### Q1102 1st nominal position tool axis?

Absolute nominal position of the first touch point in the tool

Input: -99999.9999...+9999.9999 or optional input (see Q1100)

# Q372 Probe direction (-3 to +3)?

Axis defining the direction of probing. The algebraic sign lets you define whether the control moves in the positive or negative direction.

Input: -3, -2, -1, +1, +2, +3

# Q320 Set-up clearance?

Additional distance between touch point and ball tip. Q320 is active in addition to the **SET\_UP** column in the touch probe table. This value has an incremental effect.

Input: 0...99999.9999 or PREDEF

# Q260 Clearance height?

Coordinate in the tool axis at which no collision between touch probe and workpiece (fixtures) can occur. This value has an absolute effect.

Input: -99999.9999...+99999.9999 or PREDEF

| Help graphic | Parameter                                                                                                    |
|--------------|----------------------------------------------------------------------------------------------------|
|              | Q1125 Traverse to clearance height?                                                                                                    |
|              | Positioning behavior between the touch points:                                                                                                    |
|              | -1: Do not move to the clearance height.                                                                                                    |
|              | <b>0, 1, 2</b> : Move to the clearance height before and after the touch point. Pre-positioning occurs at <b>FMAX_PROBE</b> .                                                      |
|              | Input: <b>-1</b> , <b>0</b> , <b>+1</b> , <b>+2</b>                                                                                                    |
|              | Q309 Reaction to tolerance error?                                                                                                    |
|              | Reaction when tolerance is exceeded:                                                                                                    |
|              | <b>0</b> : Do not interrupt program run when tolerance is exceeded. The control does not open a window with the results.                                                           |
|              | <b>1</b> : Interrupt program run when tolerance is exceeded. The control opens a window with the results.                                                                          |
|              | <b>2</b> : The control does not open a window if rework is necessary. The control opens a window with results and interrupts the program if the actual position is at scrap level. |
|              | Input: <b>0</b> , <b>1</b> , <b>2</b>                                                                                                    |
|              | Q1120 Transfer position?                                                                                                    |
|              | Define which touch point will be used to correct the active preset:                                                                                                    |
|              | <b>0</b> : No correction                                                                                                    |
|              | 1: Correction based on the 1st touch point. The control corrects the active preset by the amount of deviation between the nominal and actual position of the 1st touch             |

# Example

| 11 TCH PROBE 1400 POSITION PROBING ~ |                         |
|--------------------------------------|-------------------------|
| Q1100=+25                            | ;1ST POINT REF AXIS ~   |
| Q1101=+25                            | ;1ST POINT MINOR AXIS ~ |
| Q1102=-5                             | ;1ST POINT TOOL AXIS ~  |
| Q372=+0                              | ;PROBING DIRECTION ~    |
| Q320=+0                              | ;SET-UP CLEARANCE ~     |
| Q260=+50                             | ;CLEARANCE HEIGHT ~     |
| Q1125=+1                             | ;CLEAR. HEIGHT MODE ~   |
| Q309=+0                              | ;ERROR REACTION ~       |
| Q1120=+0                             | ;TRANSER POSITION       |

point. Input: **0**, **1** 

# 8.4.15 Cycle 1401 CIRCLE PROBING

# ISO programming G1401

# **Application**

Touch probe cycle **1401** determines the center point of a circular pocket or circular stud. You can transfer the result to the active row of the preset table.

If, prior to this cycle, you program Cycle **1493 EXTRUSION PROBING**, then the control repeats the touch points in the selected direction and at the defined length along a straight line.

Further information: "Cycle 1493 EXTRUSION PROBING", Page 388

#### Cycle run

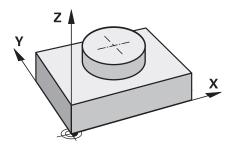

1 The control positions the touch probe to the pre-position of the first touch point, using positioning logic.

Further information: "Positioning logic", Page 91

- 2 The control then positions the touch probe to the entered measuring height Q1102 and performs the first probing procedure with the probing feed rate F from the touch probe table.
- 3 If you program **CLEAR. HEIGHT MODE Q1125**, then the control positions the touch probe at **FMAX\_PROBE** back to the clearance height **Q260**.
- 4 The control positions the touch probe to the next touch point.
- 5 The control moves the touch probe to the entered measuring height **Q1102** and measures the next touch point.
- 6 Depending on the definition of **Q423 NO. OF PROBE POINTS**, steps 3 to 5 repeat themselves.
- 7 The control returns the touch probe to the clearance height **Q260**.
- 8 The control saves the measured positions in the following Q parameters. If **Q1120 TRANSER POSITION** is defined with the value **1**, then the control writes the measured position to the active row of the preset table.

Further information: "Fundamentals of touch probe cycles 14xx", Page 135

| Q parameter<br>number      | Meaning                                                                                                    |
|----------------------------|----------------------------------------------------------------------------------------------------|
| <b>Q950</b> to <b>Q952</b> | Measured circle center point in the main axis, secondary axis, and tool axis                                                                                                    |
| Q966                       | Measured diameter                                                                                                    |
| <b>Q980</b> to <b>Q982</b> | Measured deviation of the circle center                                                                                                    |
| Q996                       | Measured deviation of the diameter                                                                                                    |
| Q183                       | <ul> <li>Workpiece status</li> <li>-1 = Not defined</li> <li>0 = Good</li> <li>1 = Rework</li> <li>2 = Scrap</li> <li>3 = Stylus not moved.  The control displays the workpiece status 3 only in connection with the 441 FAST PROBING cycle.  Further information: "Cycle 441 FAST PROBING", Page 384</li> </ul> |
| Q970                       | If you have programmed Cycle <b>1493 EXTRUSION PROBING</b> :<br>Maximum deviation starting from the first circle center                                                                                                    |
| Q973                       | If you have programmed Cycle <b>1493 EXTRUSION PROBING</b> :<br>Maximum deviation starting from Diameter 1                                                                                                    |

# **Notes**

# **NOTICE**

# Danger of collision!

When touch probe cycles **444** and **14xx** are executed, the following coordinate transformation must not be active: Cycle **8 MIRRORING**, Cycle **11 SCALING FACTOR**, Cycle **26 AXIS-SPECIFIC SCALING** and **TRANS MIRROR**. There is a risk of collision.

- Reset any coordinate transformations before the cycle call.
- This cycle can only be executed in the **FUNCTION MODE MILL** machining mode.
- Observe the fundamentals of touch probe cycles 14xx.

Further information: "Fundamentals of touch probe cycles 14xx", Page 135

#### Help graphic

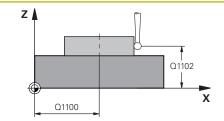

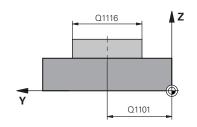

#### **Parameter**

#### Q1100 1st noml. position of ref. axis?

Absolute nominal position of the center in the main axis of the working plane.

Input: -99999.9999...+99999.9999 or enter?, +, - or @:

- "?...": Semi-automatic mode, see Page 137
- "...+...": Evaluation of the tolerance, see Page 143
- "...@...": Transfer of an actual position, see Page 145

#### Q1101 1st noml. position of minor axis?

Absolute nominal position of the center in the secondary axis of the working plane

Input: -99999.9999...+9999.9999 Optional input (see Q1100)

#### Q1102 1st nominal position tool axis?

Absolute nominal position of the first touch point in the tool axis

Input: -99999.9999...+9999.9999 or optional input (see Q1100)

#### Q1116 Diameter of 1st position?

Diameter of the first hole or the first stud

Input: **0...9999.9999** or optional input:

■ "...-....": Evaluation of the tolerance, see Page 143

#### Q1115 Geometry type (0/1)?

Type of object to be probed:

0: Hole

1: Stud

Input: 0, 1

#### Q423 Number of probes?

Number of touch points on the diameter

Input: 3, 4, 5, 6, 7, 8

#### Q325 Starting angle?

Angle between the main axis of the working plane and the first touch point. This value has an absolute effect.

Input: -360.000...+360.000

#### Q1119 Arc angular length?

Angular range in which the touch points are distributed.

Input: -359.999...+360.000

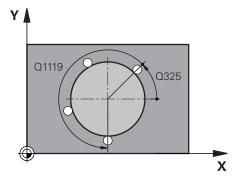

#### Help graphic

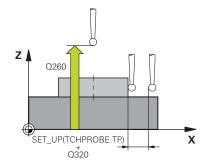

#### **Parameter**

#### Q320 Set-up clearance?

Additional distance between touch point and ball tip. **Q320** is active in addition to the **SET\_UP** column in the touch probe table. This value has an incremental effect.

Input: 0...99999.9999 or PREDEF

#### Q260 Clearance height?

Coordinate in the tool axis at which no collision between touch probe and workpiece (fixtures) can occur. This value has an absolute effect.

Input: -99999.9999...+99999.9999 or PREDEF

#### Q1125 Traverse to clearance height?

Positioning behavior between the touch points

- -1: Do not move to the clearance height.
- **0**, **1**: Move to the clearance height before and after the cycle. Pre-positioning occurs at **FMAX\_PROBE**.
- **2**: Move to the clearance height before and after each touch point. Pre-positioning occurs at **FMAX\_PROBE**.

Input: -1, 0, +1, +2

#### Q309 Reaction to tolerance error?

Reaction when tolerance is exceeded:

- **0**: Do not interrupt program run when tolerance is exceeded. The control does not open a window with the results.
- **1**: Interrupt program run when tolerance is exceeded. The control opens a window with the results.
- **2**: The control does not open a window if rework is necessary. The control opens a window with results and interrupts the program if the actual position is at scrap level.

Input: 0, 1, 2

#### Q1120 Transfer position?

Define which touch point will be used to correct the active preset:

- 0: No correction
- 1: Correction based on the 1st touch point. The control corrects the active preset by the amount of deviation between the nominal and actual position of the 1st touch point.

Input: 0, 1

#### Example

| 11 TCH PROBE 1401 CIRCLE PROBING ~ |                         |
|------------------------------------|-------------------------|
| Q1100=+25                          | ;1ST POINT REF AXIS ~   |
| Q1101=+25                          | ;1ST POINT MINOR AXIS ~ |
| Q1102=-5                           | ;1ST POINT TOOL AXIS ~  |
| QS1116=+10                         | ;DIAMETER 1 ~           |
| Q1115=+0                           | ;GEOMETRY TYPE ~        |
| Q423=+3                            | ;NO. OF PROBE POINTS ~  |
| Q325=+0                            | ;STARTING ANGLE ~       |
| Q1119=+360                         | ;ANGULAR LENGTH ~       |
| Q320=+0                            | ;SET-UP CLEARANCE ~     |
| Q260=+50                           | ;CLEARANCE HEIGHT ~     |
| Q1125=+1                           | ;CLEAR. HEIGHT MODE ~   |
| Q309=+0                            | ;ERROR REACTION ~       |
| Q1120=+0                           | ;TRANSER POSITION       |

#### 8.4.16 Cycle 1402 SPHERE PROBING

# ISO programming G1402

#### **Application**

Touch probe cycle **1402** determines the center point of a sphere. You can apply the result to the active row of the preset table.

#### Cycle run

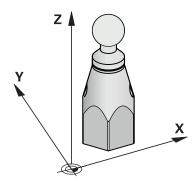

1 The control positions the touch probe to the pre-position of the first touch point, using positioning logic.

Further information: "Positioning logic", Page 91

- 2 The control then moves the touch probe to the entered measuring height **Q1102** and performs the first probing procedure at probing speed **F** from the touch probe table.
- 3 If you program **CLEAR. HEIGHT MODE Q1125**, then the control positions the touch probe at **FMAX\_PROBE** back to the clearance height **Q260**.
- 4 The control positions the touch probe to the next touch point.
- 5 The control moves the touch probe to the entered measuring height **Q1102** and measures the next touch point.
- 6 Depending on the definition of **Q423** "Number of probe measurements", steps 3 to 5 repeat themselves.
- 7 The control moves the touch probe in the tool axis by the set-up clearance to a position above the sphere.
- 8 The touch probe moves to the center of the sphere and probes another touch point.
- 9 The touch probe returns to the clearance height **Q260**.
- 10 The control saves the measured positions in the following Q parameters. If **Q1120 TRANSER POSITION** is defined with the value **1**, then the control writes the measured position to the active row of the preset table.

| Q parameter<br>number      | Meaning                                                                                                    |
|----------------------------|----------------------------------------------------------------------------------------------------|
| <b>Q950</b> to <b>Q952</b> | Measured circle center in the main axis, secondary axis, and tool axis                                                                                                    |
| Q966                       | Measured diameter                                                                                                    |
| <b>Q980</b> to <b>Q982</b> | Measured deviation of the circle center                                                                                                    |
| Q996                       | Measured deviation of the diameter                                                                                                    |
| Q183                       | <ul> <li>Workpiece status</li> <li>-1 = Not defined</li> <li>0 = Good</li> <li>1 = Rework</li> <li>2 = Scrap</li> <li>3 = Stylus not moved.  The control displays the workpiece status 3 only in connection with the 441 FAST PROBING cycle.  Further information: "Cycle 441 FAST PROBING", Page 384</li> </ul> |

#### **Notes**

#### **NOTICE**

#### Danger of collision!

When touch probe cycles **444** and **14xx** are executed, the following coordinate transformation must not be active: Cycle **8 MIRRORING**, Cycle **11 SCALING FACTOR**, Cycle **26 AXIS-SPECIFIC SCALING** and **TRANS MIRROR**. There is a risk of collision.

- ▶ Reset any coordinate transformations before the cycle call.
- This cycle can only be executed in the **FUNCTION MODE MILL** machining mode.
- If you have programmed Cycle **1493 EXTRUSION PROBING** before, the control will ignore it during the execution of Cycle **1402 SPHERE PROBING**.
- Observe the fundamentals of touch probe cycles 14xx.

#### Help graphic

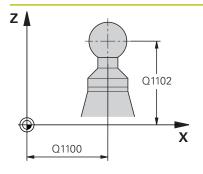

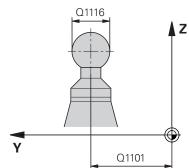

# Q11119 Q325

#### **Parameter**

#### Q1100 1st noml. position of ref. axis?

Absolute nominal position of the center in the main axis of the working plane.

Input: -99999.9999...+99999.9999 or enter?, +, - or @:

- "?...": Semi-automatic mode, see Page 137
- "...+...": Evaluation of the tolerance, see Page 143
- "...@...": Transfer of an actual position, see Page 145

#### Q1101 1st noml. position of minor axis?

Absolute nominal position of the center in the secondary axis of the working plane

Input: -99999.9999...+9999.9999 Optional input (see Q1100)

#### Q1102 1st nominal position tool axis?

Absolute nominal position of the first touch point in the tool axis

Input: -99999.9999...+9999.9999 or optional input (see Q1100)

#### Q1116 Diameter of 1st position?

Diameter of the sphere

Input: **0...9999.9999** or optional input (see **Q1100**)

■ "...+...": Evaluation of the tolerance, see Page 143

#### Q423 Number of probes?

Number of touch points on the diameter

Input: 3, 4, 5, 6, 7, 8

#### Q325 Starting angle?

Angle between the main axis of the working plane and the first touch point. This value has an absolute effect.

Input: -360.000...+360.000

#### Q1119 Arc angular length?

Angular range in which the touch points are distributed.

Input: -359.999...+360.000

#### Q320 Set-up clearance?

Additional distance between touch point and ball tip. **Q320** is active in addition to the **SET\_UP** column in the touch probe table. This value has an incremental effect.

Input: 0...99999.9999 or PREDEF

#### Help graphic Parameter

#### Q260 Clearance height?

Coordinate in the tool axis at which no collision between touch probe and workpiece (fixtures) can occur. This value has an absolute effect.

Input: -99999.9999...+99999.9999 or PREDEF

#### Q1125 Traverse to clearance height?

Positioning behavior between the touch points

- -1: Do not move to the clearance height.
- **0**, **1**: Move to the clearance height before and after the cycle. Pre-positioning occurs at **FMAX\_PROBE**.
- **2**: Move to the clearance height before and after each touch point. Pre-positioning occurs at **FMAX\_PROBE**.

Input: -1, 0, +1, +2

#### Q309 Reaction to tolerance error?

Reaction when tolerance is exceeded:

- **0**: Do not interrupt program run when tolerance is exceeded. The control does not open a window with the results.
- 1: Interrupt program run when tolerance is exceeded. The control opens a window with the results.
- **2**: The control does not open a window if rework is necessary. The control opens a window with results and interrupts the program if the actual position is at scrap level.

Input: 0, 1, 2

#### Q1120 Transfer position?

Define which touch point will be used to correct the active preset:

- 0: No correction
- 1: Correction of the active preset based on the center of the sphere. The control corrects the active present by the amount of the deviation of the nominal and actual position of the center.

Input: 0, 1

#### **Example**

| 11 TCH PROBE 1402 SPHERE PROBING ~ |                         |
|------------------------------------|-------------------------|
| Q1100=+25                          | ;1ST POINT REF AXIS ~   |
| Q1101=+25                          | ;1ST POINT MINOR AXIS ~ |
| Q1102=-5                           | ;1ST POINT TOOL AXIS ~  |
| QS1116=+10                         | ;DIAMETER 1 ~           |
| Q423=+3                            | ;NO. OF PROBE POINTS ~  |
| Q325=+0                            | ;STARTING ANGLE ~       |
| Q1119=+360                         | ;ANGULAR LENGTH ~       |
| Q320=+0                            | ;SET-UP CLEARANCE ~     |
| Q260=+50                           | ;CLEARANCE HEIGHT ~     |
| Q1125=+1                           | ;CLEAR. HEIGHT MODE ~   |
| Q309=+0                            | ;ERROR REACTION ~       |
| Q1120=+0                           | ;TRANSER POSITION       |

#### 8.4.17 Cycle 1404 PROBE SLOT/RIDGE

ISO programming G1404

#### **Application**

Touch probe cycle **1404** determines the center of the width of a slot or ridge. The control probes the two opposing touch points. The control probes perpendicularly to the angle of rotation of the object to be probed, even if the object to be probed is rotated. You can apply the result to the active row of the preset table.

If, prior to this cycle, you program Cycle **1493 EXTRUSION PROBING**, then the control repeats the touch points in the selected direction and at the defined length along a straight line.

Further information: "Cycle 1493 EXTRUSION PROBING", Page 388

#### Cycle run

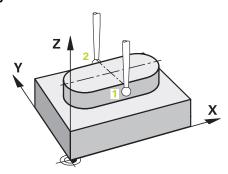

1 The control positions the touch probe to the pre-position of the first touch point 1, using positioning logic.

Further information: "Positioning logic", Page 91

- 2 The control then positions the touch probe to the entered measuring height Q1102 and performs the first probing procedure with the probing feed rate F from the touch probe table.
- 3 Depending on the selected type of geometry in the parameter **Q1115**, the control proceeds as follows:

#### Slot **Q1115=0**:

■ If you program CLEAR. HEIGHT MODE Q1125 with the value 0, 1 or 2, the control positions the touch probe at FMAX\_PROBE back to Q260 CLEARANCE HEIGHT.

#### Ridge **Q1115=1**:

- Independently of Q1125, the control positions the touch probe at FMAX\_PROBE after every touch point back to Q260 CLEARANCE HEIGHT.
- 4 The touch probe moves to the next touch point 2 and performs the second probing procedure at the probing rate **F**.
- 5 The control saves the measured positions in the following Q parameters. If **Q1120 TRANSER POSITION** is defined with the value **1**, then the control writes the measured position to the active row of the preset table.

| Q parameter<br>number      | Meaning                                                                                                    |
|----------------------------|----------------------------------------------------------------------------------------------------|
| <b>Q950</b> to <b>Q952</b> | Measured center of the slot or ridge in the main axis, auxiliary axis and tool axis                                                                                                    |
| Q968                       | Measured slot or ridge width                                                                                                    |
| <b>Q980</b> to <b>Q982</b> | Measured deviation of the center of the slot or ridge                                                                                                    |
| Q998                       | Measured deviation of the slot width or ridge width                                                                                                    |
| Q183                       | <ul> <li>Workpiece status</li> <li>-1 = Not defined</li> <li>0 = Good</li> <li>1 = Rework</li> <li>2 = Scrap</li> <li>3 = Stylus not moved.  The control displays the workpiece status 3 only in connection with the 441 FAST PROBING cycle.  Further information: "Cycle 441 FAST PROBING", Page 384</li> </ul> |
| Q970                       | If you have programmed Cycle <b>1493 EXTRUSION PROBING</b> : Maximum deviation from the center of the slot or ridge                                                                                                    |
| Q975                       | If you have programmed Cycle <b>1493 EXTRUSION PROBING</b> :<br>Maximum deviation based on the slot width or ridge width                                                                                                    |
|                            |                                                                                                    |

#### **Notes**

#### **NOTICE**

#### Danger of collision!

When touch probe cycles **444** and **14xx** are executed, the following coordinate transformation must not be active: Cycle **8 MIRRORING**, Cycle **11 SCALING FACTOR**, Cycle **26 AXIS-SPECIFIC SCALING** and **TRANS MIRROR**. There is a risk of collision.

- ▶ Reset any coordinate transformations before the cycle call.
- This cycle can only be executed in the **FUNCTION MODE MILL** machining mode.
- Observe the fundamentals of touch probe cycles **14xx**.

#### Help graphic

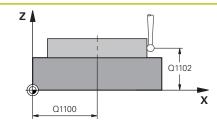

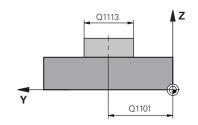

# Parameter

#### Q1100 1st noml. position of ref. axis?

Absolute nominal position of the center in the main axis of the working plane.

Input: -99999.9999...+99999.9999 or enter?, +, - or @:

- "?...": Semi-automatic mode, see Page 137
- "...-....": Evaluation of the tolerance, see Page 143
- "...@...": Transfer of an actual position, see Page 145

#### Q1101 1st noml. position of minor axis?

Absolute nominal position of the center in the secondary axis of the working plane

Input: -99999.9999...+9999.9999 Optional input (see Q1100)

#### Q1102 1st nominal position tool axis?

Absolute nominal position of the touch points in the tool axis Input: -99999.9999...+9999.9999 Optional input (see Q1100)

#### Q1113 Width of slot/ridge?

Width of the slot or ridge parallel to the secondary axis of the machining plane. This value has an incremental effect.

Input: 0...9999.9999 Or - or +:

■ "...+...": Evaluation of the tolerance, see Page 143

#### Q1115 Geometry type (0/1)?

Type of object to be probed:

0: Slot

1: Ridge

Input: 0, 1

#### Q1114 Angle of rotation?

Angle about which the slot or the ridge is rotated. The center of rotation is in **Q1100** and **Q1101**. This value has an absolute effect.

Input: 0...359999

#### Q320 Set-up clearance?

Additional distance between touch point and ball tip. **Q320** is active in addition to the **SET\_UP** column in the touch probe table. This value has an incremental effect.

Input: 0...99999.9999 or PREDEF

#### Q260 Clearance height?

Coordinate in the tool axis at which no collision between touch probe and workpiece (fixtures) can occur. This value has an absolute effect.

Input: -99999.9999...+99999.9999 or PREDEF

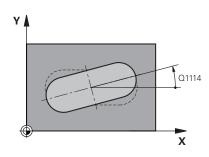

#### Help graphic

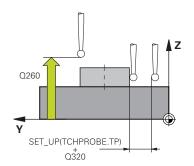

#### **Parameter**

#### Q1125 Traverse to clearance height?

Positioning behavior between the touch points with a slot:

- -1: Do not move to the clearance height.
- **0, 1**: Move to the clearance height before and after the cycle. Pre-positioning occurs at **FMAX\_PROBE**.
- **2**: Move to the clearance height before and after each touch point. Pre-positioning occurs at **FMAX\_PROBE**.

The parameter takes effect only with Q1115=+1 (slot).

Input: -1, 0, +1, +2

#### Q309 Reaction to tolerance error?

Reaction when tolerance is exceeded:

- **0**: Do not interrupt program run when tolerance is exceeded. The control does not open a window with the results.
- 1: Interrupt program run when tolerance is exceeded. The control opens a window with the results.
- **2**: The control does not open a window if rework is necessary. The control opens a window with results and interrupts the program if the actual position is at scrap level.

Input: **0**, **1**, **2** 

#### Q1120 Transfer position?

Define which touch point will be used to correct the active preset:

- 0: No correction
- 1: Correction of the active preset based on the center of the slot or the ridge. The control corrects the active preset by the amount of the deviation of the nominal and actual position of the center.

Input: 0, 1

#### **Example**

| 11 TCH PROBE 1404 PROBE SLOT/RIDGE ~ |                         |
|--------------------------------------|-------------------------|
| Q1100=+25                            | ;1ST POINT REF AXIS ~   |
| Q1101=+25                            | ;1ST POINT MINOR AXIS ~ |
| Q1102=-5                             | ;1ST POINT TOOL AXIS ~  |
| Q1113=+20                            | ;WIDTH OF SLOT/RIDGE ~  |
| Q1115=+0                             | ;GEOMETRY TYPE ~        |
| Q1114=+0                             | ;ANGLE OF ROTATION ~    |
| Q320=+2                              | ;SET-UP CLEARANCE ~     |
| Q260=+50                             | ;CLEARANCE HEIGHT ~     |
| Q1125=+1                             | ;CLEAR. HEIGHT MODE ~   |
| Q309=+0                              | ;ERROR REACTION ~       |
| Q1120=+0                             | ;TRANSER POSITION       |

#### 8.4.18 Cycle 1430 PROBE POSITION OF UNDERCUT

# ISO programming G1430

#### **Application**

Touch probe cycle **1430** allows a position to be probed with an L-shaped stylus. The control can probe undercuts due to the shape of the stylus. You can apply the result of the probing procedure to the active rows of the preset table.

In the main axis and secondary axis, the touch probe is oriented in accordance with the calibration angle. In the tool axis, the touch probe is oriented in accordance with the programmed spindle angle and the calibration angle.

If, prior to this cycle, you program Cycle **1493 EXTRUSION PROBING**, then the control repeats the touch points in the selected direction and at the defined length along a straight line.

Further information: "Cycle 1493 EXTRUSION PROBING", Page 388

#### Cycle run

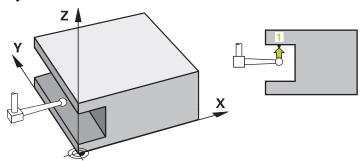

1 The control positions the touch probe to the pre-position of the first touch point 1, using positioning logic.

Pre-position in the machining plane based on the probing direction:

- Q372=+/-1: The pre-position in the main axis is at a distance of Q1118
  RADIAL APPROACH PATH from the nominal position Q1100. The radial approach length takes effect in the direction opposite to the probing direction.
- Q372=+/-2: The pre-position in the secondary axis is at a distance of Q1118 RADIAL APPROACH PATH from the Q1101. The radial approach length takes effect in the direction opposite to the probing direction.
- Q372=+/-3: The pre-position of the main axis and secondary axis depends on the direction in which the stylus is oriented. The pre-position is at a distance of Q1118 RADIAL APPROACH PATH from the nominal position. The radial approach length takes effect in the direction opposite to the spindle angle Q336.

Further information: "Positioning logic", Page 91

- 2 The control then positions the touch probe to the entered measuring height Q1102 and performs the first probing procedure with the probing feed rate F from the touch probe table. The probing feed rate must be identical to the calibration feed rate.
- 3 The control retracts the touch probe in the machining plane at **FMAX\_PROBE** by the amount **Q1118 RADIAL APPROACH PATH**.
- 4 If you program **CLEAR. HEIGHT MODE Q1125** with the value **0**, **1** or **2**, the control positions the touch probe at **FMAX\_PROBE** back to the clearance height **Q260**.
- 5 The control saves the measured positions in the following Q parameters. If **Q1120 TRANSER POSITION** is defined with the value **1**, then the control writes the measured position to the active row of the preset table.

| Q parameter<br>number      | Meaning                                                                                                    |
|----------------------------|----------------------------------------------------------------------------------------------------|
| <b>Q950</b> to <b>Q952</b> | Measured position in the main axis, auxiliary axis and tool axis                                                                                                    |
| <b>Q980</b> to <b>Q982</b> | Measured deviation of the position in the main axis, auxiliary axis and tool axis                                                                                            |
| Q183                       | Workpiece status ■ -1 = Not defined ■ 0 = Good                                                                                                    |
|                            | <ul> <li>1 = Rework</li> <li>2 = Scrap</li> <li>3 = Stylus not moved.</li> </ul>                                                                                             |
|                            | The control displays the workpiece status <b>3</b> only in connection with the <b>441 FAST PROBING</b> cycle. <b>Further information:</b> "Cycle 441 FAST PROBING", Page 384 |
| Q970                       | If you have programmed Cycle <b>1493 EXTRUSION PROBING</b> : Maximum deviation based on the nominal position of the first touch point                                        |

#### **Notes**

#### **NOTICE**

#### Danger of collision!

When touch probe cycles **444** and **14xx** are executed, the following coordinate transformation must not be active: Cycle **8 MIRRORING**, Cycle **11 SCALING FACTOR**, Cycle **26 AXIS-SPECIFIC SCALING** and **TRANS MIRROR**. There is a risk of collision.

- ▶ Reset any coordinate transformations before the cycle call.
- This cycle can only be executed in the **FUNCTION MODE MILL** machining mode.
- This cycle is not intended for L-shaped styli. For simple styli, HEIDENHAIN recommends Cycle **1400 POSITION PROBING**.

Further information: "Cycle 1400 POSITION PROBING", Page 282

Observe the fundamentals of touch probe cycles 14xx.

#### Help graphic

Υ

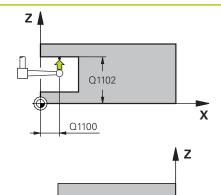

Q1101

#### **Parameter**

#### Q1100 1st noml. position of ref. axis?

Absolute nominal position of the first touch point in the main axis of the working plane

Input: -99999.9999...+99999.9999 or ?, -, + or @

- ?: Semi-automatic mode, see Page 137
- -, +: Evaluation of the tolerance, see Page 143
- @: Transfer of an actual position, see Page 145

#### Q1101 1st noml. position of minor axis?

Absolute nominal position of the first touch point in the secondary axis of the working plane

Input: -99999.9999...+9999.9999 or optional input (see Q1100)

#### Q1102 1st nominal position tool axis?

Absolute nominal position of the first touch point in the tool axis

Input: -99999.9999...+9999.9999 or optional input (see Q1100)

#### Q372 Probe direction (-3 to +3)?

Axis defining the direction of probing. The algebraic sign lets you define whether the control moves in the positive or negative direction.

Input: -3, -2, -1, +1, +2, +3

#### Q336 Angle for spindle orientation?

Angle at which the control orients the tool prior to the probing procedure. This angle takes effect only during probing in the tool axis (Q372 = +/- 3). This value has an absolute effect.

Input: 0...360

#### Q1118 Distance of radial approach?

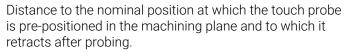

If **Q372= +/-1**: Distance is in the direction opposite to the probing direction.

If **Q372= +/- 2**: Distance is in the direction opposite to the probing direction.

If **Q372= +/-3**: Distance is in the direction opposite to the angle of the spindle **Q336**.

This value has an incremental effect.

Input: 0...9999.9999

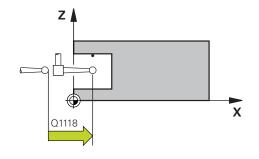

#### Help graphic

# Q260 SET\_UP(TCHPROBE.TP) Q320 X

#### **Parameter**

#### Q320 Set-up clearance?

Additional distance between touch point and ball tip. **Q320** is active in addition to the **SET\_UP** column in the touch probe table. This value has an incremental effect.

Input: 0...99999.9999 or PREDEF

#### Q260 Clearance height?

Coordinate in the tool axis at which no collision between touch probe and workpiece (fixtures) can occur. This value has an absolute effect.

Input: -99999.9999...+99999.9999 or PREDEF

#### Q1125 Traverse to clearance height?

Positioning behavior between the touch points:

- -1: Do not move to the clearance height.
- **0, 1, 2**: Move to the clearance height before and after the touch point. Pre-positioning occurs at **FMAX\_PROBE**.

Input: -1, 0, +1, +2

#### Q309 Reaction to tolerance error?

Reaction when tolerance is exceeded:

- **0**: Do not interrupt program run when tolerance is exceeded. The control does not open a window with the results.
- 1: Interrupt program run when tolerance is exceeded. The control opens a window with the results.
- **2**: The control does not open a window if rework is necessary. The control opens a window with results and interrupts the program if the actual position is at scrap level.

Input: 0, 1, 2

#### Q1120 Transfer position?

Define which touch point will be used to correct the active preset:

- 0: No correction
- 1: Correction based on the 1st touch point. The control corrects the active preset by the amount of deviation between the nominal and actual position of the 1st touch point.

Input: 0, 1

#### **Example**

| 11 TCH PROBE 1430 PROBE POSITION OF UNDERCUT ~ |                         |
|------------------------------------------------|-------------------------|
| Q1100=+10                                      | ;1ST POINT REF AXIS ~   |
| Q1101=+25                                      | ;1ST POINT MINOR AXIS ~ |
| Q1102=-15                                      | ;1ST POINT TOOL AXIS ~  |
| Q372=+1                                        | ;PROBING DIRECTION ~    |
| Q336=+0                                        | ;ANGLE OF SPINDLE ~     |
| Q1118=+20                                      | ;RADIAL APPROACH PATH ~ |
| Q320=+0                                        | ;SET-UP CLEARANCE ~     |
| Q260=+50                                       | ;CLEARANCE HEIGHT ~     |
| Q1125=+1                                       | ;CLEAR. HEIGHT MODE ~   |
| Q309=+0                                        | ;ERROR REACTION ~       |
| Q1120=+0                                       | ;TRANSER POSITION       |

#### 8.4.19 Cycle 1434 PROBE SLOT/RIDGE UNDERCUT

## ISO programming G1434

#### **Application**

Touch probe cycle **1434** determines the center and width of a slot or a ridge using an L-shaped stylus. The control can probe undercuts due to the shape of the stylus. The control probes the two opposing touch points. You can apply the result to the active row of the preset table.

The control orients the touch probe to the calibration angle from the touch probe table.

If, prior to this cycle, you program Cycle **1493 EXTRUSION PROBING**, then the control repeats the touch points in the selected direction and at the defined length along a straight line.

Further information: "Cycle 1493 EXTRUSION PROBING", Page 388

#### Cycle run

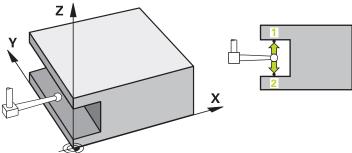

1 The control positions the touch probe to the pre-position of the first touch point 1, using positioning logic.

The pre-position in the machining plane depends on the object plane:

- Q1139=+1: The pre-position in the main axis is at a distance of Q1118 RADIAL APPROACH PATH from the nominal position in Q1100. The direction of the radial approach length Q1118 depends on the algebraic sign. The preposition of the secondary axis is equivalent to the nominal position.
- Q1139=+2: The pre-position in the secondary axis is at a distance of Q1118 RADIAL APPROACH PATH from the nominal position in Q1101. The direction of the radial approach length Q1118 depends on the algebraic sign. The preposition of the main axis is equivalent to the nominal position.

Further information: "Positioning logic", Page 91

- 2 The control then positions the touch probe at the entered measuring height **Q1102** and performs the first probing procedure **1** at probing feed rate **F** from the touch probe table. The probing feed rate must be identical to the calibration feed rate.
- 3 The control retracts the touch probe in the machining plane at **FMAX\_PROBE** by the amount **Q1118 RADIAL APPROACH PATH**.
- 4 The control positions the touch probe to the next touch point 2 and performs the second probing procedure at probing feed rate **F**.
- 5 The control retracts the touch probe in the machining plane at **FMAX\_PROBE** by the amount **Q1118 RADIAL APPROACH PATH**.
- 6 If you program the parameter CLEAR. HEIGHT MODE Q1125 with the value 0 or 1, the control positions the touch probe at FMAX\_PROBE back to the clearance height Q260.
- 7 The control saves the measured positions in the following Q parameters. If **Q1120 TRANSER POSITION** is defined with the value **1**, then the control writes the measured position to the active row of the preset table.

| Q parameter                | Meaning                                                                                                    |  |
|----------------------------|----------------------------------------------------------------------------------------------------|--|
| number                     | •                                                                                                    |  |
| <b>Q950</b> to <b>Q952</b> | Measured center of the slot or ridge in the main axis, auxiliary axis and tool axis                           |  |
| Q968                       | Measured slot or ridge width                                                                                  |  |
| <b>Q980</b> to <b>Q982</b> | Measured deviation of the center of the slot or ridge                                                         |  |
| Q998                       | Measured deviation of the slot width or ridge width                                                           |  |
| Q183                       | Workpiece status ■ -1 = Not defined                                                                           |  |
|                            | ■ <b>0</b> = Good                                                                                             |  |
|                            | ■ <b>1</b> = Rework                                                                                           |  |
|                            | ■ <b>2</b> = Scrap                                                                                            |  |
|                            | <b>3</b> = Stylus not moved.                                                                                  |  |
|                            | The control displays the workpiece status <b>3</b> only in connection with the <b>441 FAST PROBING</b> cycle. |  |
|                            | <b>Further information:</b> "Cycle 441 FAST PROBING", Page 384                                                |  |
| Q970                       | If you have programmed Cycle 1493 EXTRUSION PROBING:                                                          |  |
|                            | Maximum deviation based on the center of the slot or the ridge                                                |  |
| Q975                       | If you have programmed Cycle 1493 EXTRUSION PROBING:                                                          |  |
|                            | Maximum deviation based on the slot width or ridge width                                                      |  |
|                            |                                                                                                    |  |

#### **Notes**

#### **NOTICE**

#### Danger of collision!

When touch probe cycles **444** and **14xx** are executed, the following coordinate transformation must not be active: Cycle **8 MIRRORING**, Cycle **11 SCALING FACTOR**, Cycle **26 AXIS-SPECIFIC SCALING** and **TRANS MIRROR**. There is a risk of collision.

- Reset any coordinate transformations before the cycle call.
- This cycle can only be executed in the **FUNCTION MODE MILL** machining mode.
- If you program in the radial approach length **Q1118=-0**, then the algebraic sign has no effect. The behavior is identical to +0.
- This cycle is intended for an L-shaped stylus. For simple styli, HEIDENHAIN recommends Cycle **1404 PROBE SLOT/RIDGE**.

Further information: "Cycle 1404 PROBE SLOT/RIDGE", Page 296

Observe the fundamentals of touch probe cycles 14xx.

#### Help graphic

# Q1100 X

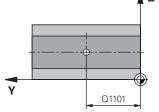

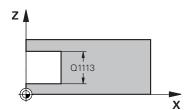

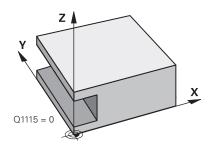

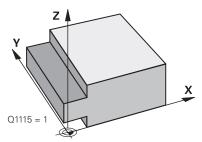

#### **Parameter**

#### Q1100 1st noml. position of ref. axis?

Absolute nominal position of the center in the main axis of the working plane.

Input: -99999.9999...+99999.9999 or enter?, +, - or @:

- "?...": Semi-automatic mode, see Page 137
- "...+...": Evaluation of the tolerance, see Page 143
- "...@...": Transfer of an actual position, see Page 145

#### Q1101 1st noml, position of minor axis?

Absolute nominal position of the center in the secondary axis of the working plane

Input: -99999.9999...+9999.9999 Optional input (see Q1100)

#### Q1102 1st nominal position tool axis?

Absolute spindle position of the center in the tool axis

Input: -99999.9999...+9999.9999 Optional input (see Q1100)

#### Q1113 Width of slot/ridge?

Width of the slot or ridge parallel to the secondary axis of the machining plane. This value has an incremental effect.

Input: 0...9999.9999 Or - or +:

"...+...": Evaluation of the tolerance, see Page 143

#### Q1115 Geometry type (0/1)?

Type of object to be probed:

O: Slot

1: Ridge

Input: 0, 1

#### Help graphic

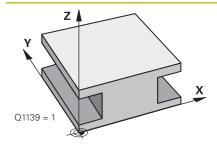

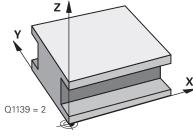

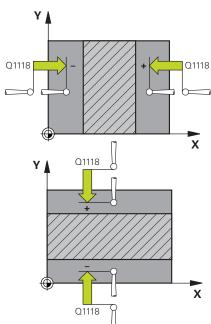

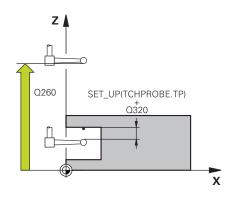

#### **Parameter**

#### Q1139 Object plane (1-2)?

Plane in which the control interprets the probing direction.

1: YZ plane

2: ZX plane

Input: 1, 2

#### Q1118 Distance of radial approach?

Distance to the nominal position at which the touch probe is pre-positioned in the machining plane and to which it retracts after probing. The direction of **Q1118** is equivalent to the probing direction and is in the direction opposite to the algebraic sign. This value has an incremental effect.

Input: -99999.9999...+9999.9999

#### Q320 Set-up clearance?

Additional distance between touch point and ball tip. **Q320** is active in addition to the **SET\_UP** column in the touch probe table. This value has an incremental effect.

Input: 0...99999.9999 or PREDEF

#### Q260 Clearance height?

Coordinate in the tool axis at which no collision between touch probe and workpiece (fixtures) can occur. This value has an absolute effect.

Input: -99999.9999...+99999.9999 or PREDEF

#### Q1125 Traverse to clearance height?

Positioning behavior before and after the cycle:

-1: Do not move to the clearance height.

**0, 1**: Move to the clearance height before and after the cycle. Pre-positioning occurs at **FMAX\_PROBE**.

Input: -1, 0, +1

#### Q309 Reaction to tolerance error?

Reaction when tolerance is exceeded:

- **0**: Do not interrupt program run when tolerance is exceeded. The control does not open a window with the results.
- **1**: Interrupt program run when tolerance is exceeded. The control opens a window with the results.
- **2**: The control does not open a window if rework is necessary. The control opens a window with results and interrupts the program if the actual position is at scrap level.

Input: **0**, **1**, **2** 

#### Q1120 Transfer position?

Define which touch point will be used to correct the active preset:

0: No correction

1: Correction of the active preset based on the center of the slot or the ridge. The control corrects the active preset by the amount of the deviation of the nominal and actual position of the center.

Input: 0, 1

#### Example

| 11 TCH PROBE 1434 PROBE SLOT/RIDGE UNDERCUT ~ |                         |  |
|-----------------------------------------------|-------------------------|--|
| Q1100=+25                                     | ;1ST POINT REF AXIS ~   |  |
| Q1101=+25                                     | ;1ST POINT MINOR AXIS ~ |  |
| Q1102=-5                                      | ;1ST POINT TOOL AXIS ~  |  |
| Q1113=+20                                     | ;WIDTH OF SLOT/RIDGE ~  |  |
| Q1115=+0                                      | ;GEOMETRY TYPE ~        |  |
| Q1139=+1                                      | ;OBJECT PLANE ~         |  |
| Q1118=-15                                     | ;RADIAL APPROACH PATH ~ |  |
| Q320=+2                                       | ;SET-UP CLEARANCE ~     |  |
| Q260=+50                                      | ;CLEARANCE HEIGHT ~     |  |
| Q1125=+1                                      | ;CLEAR. HEIGHT MODE ~   |  |
| Q309=+0                                       | ;ERROR REACTION ~       |  |
| Q1120=+0                                      | ;TRANSER POSITION       |  |

# 8.4.20 Example: Presetting at center of a circular segment and on top surface of workpiece

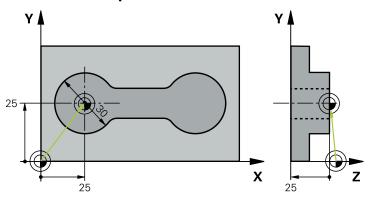

- Q325 = Polar coordinate angle for touch point 1
- **Q247** = Stepping angle for calculating the touch points 2 to 4
- **Q305** = Write to row number 5 of the preset table
- **Q303** = Write the calculated preset to the preset table
- Q381 = Also set the preset in the touch probe axis
- Q365 = Move on circular path between measuring points

| 0 BEGIN PGM 413 MM         |                         |
|----------------------------|-------------------------|
| 1 TOOL CALL "TOUCH_PROBE"  | 7                       |
|                            |                         |
| 2 TCH PROBE 413 PRESET OUT |                         |
| Q321=+25                   | ;CENTER IN 1ST AXIS ~   |
| Q322=+25                   | ;CENTER IN 2ND AXIS ~   |
| Q262=+30                   | ;NOMINAL DIAMETER ~     |
| Q325=+90                   | ;STARTING ANGLE ~       |
| Q247=+45                   | ;STEPPING ANGLE ~       |
| Q261=-5                    | ;MEASURING HEIGHT ~     |
| Q320=+2                    | ;SET-UP CLEARANCE ~     |
| Q260=+50                   | ;CLEARANCE HEIGHT ~     |
| Q301=+0                    | ;MOVE TO CLEARANCE ~    |
| Q305=+5                    | ;NUMBER IN TABLE ~      |
| Q331=+0                    | ;PRESET ~               |
| Q332=+10                   | ;PRESET ~               |
| Q303=+1                    | ;MEAS. VALUE TRANSFER ~ |
| Q381=+1                    | ;PROBE IN TS AXIS ~     |
| Q382=+25                   | ;1ST CO. FOR TS AXIS ~  |
| Q383=+25                   | ;2ND CO. FOR TS AXIS ~  |
| Q384=+0                    | ;3RD CO. FOR TS AXIS ~  |
| Q333=+0                    | ;PRESET ~               |
| Q423=+4                    | ;NO. OF PROBE POINTS ~  |
| Q365=+0                    | ;TYPE OF TRAVERSE       |
| 3 END PGM 413 MM           |                         |

# 8.4.21 Example: Presetting on top surface of workpiece and at center of a bolt hole circle

The control will write the measured bolt-hole circle center to the preset table so that it may be used at a later time.

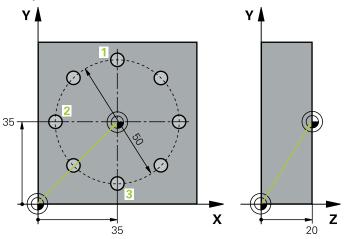

- Q291 = Polar coordinate angle for first hole center 1
- Q292 = Polar coordinate angle for second hole center 2
- Q293 = Polar coordinate angle for third hole center 3

- Q305 = Write center of bolt hole circle (X and Y) to row 1
- Q303 = In the preset table PRESET.PR, save the calculated preset referenced to the machine-based coordinate system (REF system)

| 0 BEGIN PGM 416 MM           |                         |
|------------------------------|-------------------------|
| 1 TOOL CALL "TOUCH_PROBE" Z  |                         |
| 2 TCH PROBE 416 PRESET CIRCI | LE CENTER ~             |
| Q273=+35                     | ;CENTER IN 1ST AXIS ~   |
| Q274=+35                     | ;CENTER IN 2ND AXIS ~   |
| Q262=+50                     | ;NOMINAL DIAMETER ~     |
| Q291=+90                     | ;ANGLE OF 1ST HOLE ~    |
| Q292=+180                    | ;ANGLE OF 2ND HOLE ~    |
| Q293=+270                    | ;ANGLE OF 3RD HOLE ~    |
| Q261=+15                     | ;MEASURING HEIGHT ~     |
| Q260=+10                     | ;CLEARANCE HEIGHT ~     |
| Q305=+1                      | ;NUMBER IN TABLE ~      |
| Q331=+0                      | ;PRESET ~               |
| Q332=+0                      | ;PRESET ~               |
| Q303=+1                      | ;MEAS. VALUE TRANSFER ~ |
| Q381=+1                      | ;PROBE IN TS AXIS ~     |
| Q382=+7.5                    | ;1ST CO. FOR TS AXIS ~  |
| Q383=+7.5                    | ;2ND CO. FOR TS AXIS ~  |
| Q384=+20                     | ;3RD CO. FOR TS AXIS ~  |
| Q333=+0                      | ;PRESET ~               |
| Q320=+0                      | ;SET-UP CLEARANCE.      |
| 3 CYCL DEF 247 PRESETTING ~  |                         |
| Q339=+1                      | ;PRESET NUMBER          |
| 4 END PGM 416 MM             |                         |

#### 8.5 Checking the workpiece

#### 8.5.1 Fundamentals of touch probe cycles 0, 1 and 420 to 431

#### Recording the results of measurement

For all cycles in which you automatically measure workpieces (with the exception of Cycles **0** and **1**), you can have the control record the measurement results in a log. In the respective probing cycle you can define if the control is to

- Save the measuring log to a file
- Interrupt program run and display the measuring log on the screen
- Create no measuring log

If you want to save the measuring log to a file, the control by default saves the data as an ASCII file. The control will save the file in the directory that also contains the associated NC program.

The unit of measurement of the main program can be seen in the header of the log file

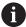

Use the HEIDENHAIN data transfer software TNCremo if you wish to output the measuring log over the data interface.

Example: Measuring log for touch probe cycle **421**:

#### Measuring log for Probing Cycle 421 Hole Measuring

Date: 30-06-2005 Time: 6:55:04

Measuring program: TNC:\GEH35712\CHECK1.H

Type of dimension (0 = MM / 1 = INCH): 0

Nominal values:

Center in reference axis: 50.0000
Center in minor axis: 65.0000
Diameter: 12.0000

Given limit values:

Maximum limit for center in reference axis: 50.1000

Minimum limit for center in reference axis: 49.9000

Maximum limit for center in minor axis: 65.1000

Minimum limit for center in minor axis: 64.9000

Maximum dimension for hole: 12.0450

Minimum dimension for hole: 12.0000

Actual values:

Center in reference axis: 50.0810
Center in minor axis: 64.9530
Diameter: 12.0259

Deviations:

Center in reference axis:

Center in minor axis:

0.0810

-0.0470

Diameter:

0.0259

Further measuring results: Measuring height: -5.0000

#### End of measuring log

#### Measurement results in Q parameters

The control saves the measurement results of the respective probing cycle in the globally effective Q parameters **Q150** to **Q160**. Deviations from the nominal values are saved in parameters **Q161** to **Q166**. Note the table of result parameters listed with every cycle description.

During cycle definition, the control also shows the result parameters for the respective cycle in a help graphic . The highlighted result parameter belongs to that input parameter.

#### Classification of results

For some cycles you can inquire the status of measuring results through the globally effective Q parameters **Q180** to **Q182**.

| Parameter value | Measuring status                         |  |
|-----------------|------------------------------------------|--|
| <b>Q180</b> = 1 | Measurement results are within tolerance |  |
| <b>Q181</b> = 1 | Rework is required                       |  |
| <b>Q182</b> = 1 | Scrap                                    |  |

The control sets the rework or scrap marker as soon as one of the measuring values is out of tolerance. To determine which of the measuring results is out of tolerance, check the measuring log, or compare the respective measuring results (**Q150** to **Q160**) with their limit values.

In Cycle **427** the control assumes by default that you are measuring an outside dimension (stud). However, you can correct the status of the measurement by entering the correct maximum and minimum dimension together with the probing direction.

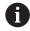

The control also sets the status markers if you have not defined any tolerance values or maximum/minimum dimensions.

#### **Tolerance monitoring**

With most cycles for workpiece inspection, you can have the control perform tolerance monitoring. This requires that you define the necessary limit values during cycle definition. If you do not wish to monitor for tolerances, simply leave the default value 0 for this parameter set this parameter unchanged.

#### Tool monitoring

With some cycles for workpiece inspection, you can have the control perform tool monitoring. The control then monitors whether

- the tool radius should be compensated due to the deviations from the nominal value (values in Q16x)
- the deviations from the nominal value (values in Q16x) are greater than the tool breakage tolerance.

#### **Tool compensation**

#### Requirements:

- Active tool table
- Tool monitoring must be switched on in the cycle: Set **Q330** unequal to 0 or enter a tool name. Select the tool name input via **Name** in the action bar.

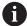

- HEIDENHAIN recommends using this function only if the tool to be compensated for is the one that was used to machine the contour as well as if any necessary reworking will also be done with this tool.
- If you perform several compensation measurements, the control adds the respective measured deviation to the value stored in the tool table.

#### Milling cutter

If you reference a milling cutter in parameter **Q330**, the appropriate values will be compensates for as follows:

The control always compensates for the tool radius in the **DR** column of the tool table, even if the measured deviation lies within the given tolerance.

You can inquire whether re-working is necessary via parameter **Q181** in the NC program (**Q181**=1: rework required).

#### **Turning tool**

Only applies to Cycles 421, 422, 427.

If you reference a turning tool in parameter **Q330**, the appropriate values in row DZL and DXL, respectively, will be compensated. The control also monitors the breakage tolerance, which is defined in column LBREAK.

You can poll whether re-working is necessary via parameter **Q181** in the NC program (**Q181**=1: rework required).

#### Compensating for an indexed tool

If you want to automatically compensate the values for an indexed tool with a tool name, program the following:

- **QSO** = "TOOL NAME"
- FN 18: SYSREAD Q0 = ID990 NR10 IDX0; specify the number of the QS parameter in IDX
- Q0= Q0 +0.2; add the index of the basic tool number
- In the cycle: **Q330** = **Q0**; use the indexed tool number

#### Tool breakage monitoring

#### Requirements:

- Active tool table
- Tool monitoring must be switched on in the cycle (set **Q330** unequal to 0)
- RBREAK must be greater than 0 (in the entered tool number in the table)

Further information: User's Manual for Setup and Program Run

The control will output an error message and stop the program run if the measured deviation is greater than the breakage tolerance of the tool. At the same time, the tool will be deactivated in the tool table (column TL = L).

#### Reference system for measurement results

The control transfers all measurement results, which reference the active coordinate system, or as the case may be, the shifted or/and rotated/tilted coordinate system, to the result parameters and the log file.

#### 8.5.2 Cycle 0 REF. PLANE

# ISO programming G55

#### **Application**

The touch probe cycle measures any position on the workpiece in a selectable axis direction.

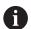

Instead of Cycle **0 REF. PLANE**, HEIDENHAIN recommends using the more powerful Cycle **1400 POSITION PROBING**.

#### **Related topics**

Cycle 1400 POSITION PROBING
 Further information: "Cycle 1400 POSITION PROBING", Page 282

#### Cycle run

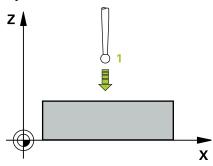

- 1 In a 3D movement, the touch probe moves at rapid traverse (value from the **FMAX** column) to the pre-position 1 programmed in the cycle.
- 2 Next, the touch probe performs probing at the probing feed rate (**F** column). The probing direction must be defined in the cycle.
- 3 After the control has saved the position, the probe retracts to the starting point and saves the measured coordinate in a Q parameter. In addition, the control stores the coordinates of the position of the touch probe at the time of the triggering signal in parameters **Q115** to **Q119**. For the values in these parameters the control does not account for the stylus length and radius.

#### **Notes**

#### NOTICE

#### Danger of collision!

The control moves the touch probe in a 3D movement at rapid traverse to the preposition programmed in the cycle. Depending on the previous position of the tool, there is danger of collision!

- ▶ Pre-position to a position where there is no danger of collision when the programmed pre-positioning point is approached
- This cycle can only be executed in the **FUNCTION MODE MILL** machining mode.

| esult?                                                               |
|----------------------------------------------------------------------|
| parameter to which you want to                                       |
|                                                                      |
| ection?                                                              |
| th the axis key or the alphabetic ebraic sign for the probing direc- |
|                                                                      |
|                                                                      |
| Iphabetic keyboard to enter all oning of the touch probe.            |
|                                                                      |

#### Example

11 TCH PROBE 0.0 REF. PLANE Q9 Z+

12 TCH PROBE 0.1 X+99 Y+22 Z+2

#### 8.5.3 Cycle 1 POLAR PRESET

#### ISO programming

NC syntax is available only in Klartext programming.

#### **Application**

Touch probe cycle **1** measures any position on the workpiece in any probing direction.

#### Cycle sequence

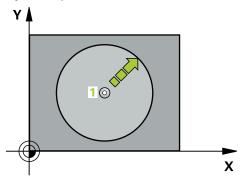

- 1 In a 3D movement, the touch probe moves at rapid traverse (value from the **FMAX** column) to the pre-position 1 programmed in the cycle.
- 2 Next, the touch probe performs probing at the probing feed rate (**F** column). During probing, the control moves the touch probe simultaneously in two axes (depending on the probing angle). Use polar angles to define the probing direction in the cycle.
- 3 After the control has saved the position, the touch probe returns to the starting point. The control stores the coordinates of the position of the touch probe at the time of the triggering signal in parameters **Q115** to **Q119**

#### **Notes**

#### **NOTICE**

#### Danger of collision!

The control moves the touch probe in a 3D movement at rapid traverse to the preposition programmed in the cycle. Depending on the previous position of the tool, there is danger of collision!

- ▶ Pre-position to a position where there is no danger of collision when the programmed pre-positioning point is approached
- This cycle can only be executed in the **FUNCTION MODE MILL** machining mode.
- The probing axis defined in the cycle specifies the probing plane: Probing axis X: X/Y plane

Probing axis Y: Y/Z plane

Probing axis Z: Z/X plane

| Help graphic | Parameter                                                                                                    |
|--------------|----------------------------------------------------------------------------------------------------|
|              | Probing axis?                                                                                                    |
|              | Enter the probing axis with the axis key or the alphabetic keyboard. Confirm with the <b>ENT</b> key.                                     |
|              | Input: X, Y, or Z                                                                                                    |
|              | Probing angle?                                                                                                    |
|              | Angle measured from the probing axis in which the touch probe will move.                                                                  |
|              | Input: -180+180                                                                                                    |
|              | Position value?                                                                                                    |
|              | Use the axis keys or the alphabetic keyboard to enter all coordinates for pre-positioning of the touch probe. Input: -999999999+999999999 |

#### Example

| 11 TCH PROBE 1.0 POLAR PRESET |  |
|-------------------------------|--|
| 12 TCH PROBE 1.1 X ANGLE:+30  |  |
| 13 TCH PROBE 1.2 X+0 Y+10 Z+3 |  |

#### 8.5.4 Cycle 420 MEASURE ANGLE

# ISO programming G420

#### **Application**

Touch probe cycle **420** measures the angle that any straight line on the workpiece forms with the main axis of the working plane.

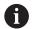

Instead of Cycle **420 MEASURE ANGLE**, HEIDENHAIN recommends using the more powerful Cycle **1410 PROBING ON EDGE**.

#### **Related topics**

Cycle 1410 PROBING ON EDGE
 Further information: "Cycle 1410 PROBING ON EDGE", Page 172

#### Cycle run

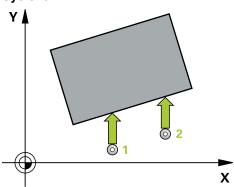

1 The control positions the touch probe to the pre-position of the first touch point 1, using positioning logic.

Further information: "Positioning logic", Page 91

- 2 Next, the touch probe moves to the entered measuring height and probes the first touch point at the probing feed rate (**F** column).
- 3 The touch probe then moves to the next touch point 2 and probes again.
- 4 The control returns the touch probe to the clearance height and saves the measured angle in the following Q parameter:

| Q parameter number | Meaning                                                                 |
|--------------------|-------------------------------------------------------------------------|
| Q150               | The measured angle is referenced to the main axis of the working plane. |

#### **Notes**

- This cycle can only be executed in the **FUNCTION MODE MILL** machining mode.
- If touch probe axis = measuring axis, you can measure the angle in the direction of the A axis or B axis:
  - If you want to measure the angle in the direction of the A axis, set **Q263** equal to **Q265** and **Q264** unequal to **Q266**.
  - If you want to measure the angle in the direction of the B axis, set **Q263** not equal to **Q265** and **Q264** equal to **Q266**.
- The control will reset an active basic rotation at the beginning of the cycle.

#### Note on programming

Before defining this cycle, you must have programmed a tool call to define the touch probe axis.

#### Cycle parameters

#### Help graphic

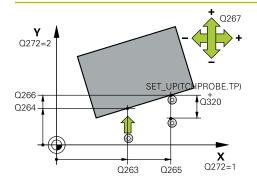

#### **Parameter**

#### Q263 1st measuring point in 1st axis?

Coordinate of the first touch point in the main axis of the working plane. This value has an absolute effect.

Input: -99999.9999...+99999.9999

#### Q264 1st measuring point in 2nd axis?

Coordinate of the first touch point in the secondary axis of the working plane. This value has an absolute effect.

Input: -99999.9999...+99999.9999

#### Q265 2nd measuring point in 1st axis?

Coordinate of the second touch point in the main axis of the working plane. This value has an absolute effect.

Input: -99999.9999...+99999.9999

#### Q266 2nd measuring point in 2nd axis?

Coordinate of the second touch point in the secondary axis of the working plane. This value has an absolute effect.

Input: -99999.9999...+99999.9999

#### Q272 Meas. axis (1/2/3, 1=ref. axis)?

Axis in which the measurement will be made:

- 1: Main axis = measuring axis
- 2: Secondary axis = measuring axis
- 3: Touch probe axis = measuring axis

Input: 1, 2, 3

#### Q267 Trav. direction 1 (+1=+ / -1=-)?

Direction in which the touch probe will approach the workpiece:

- -1: Negative traverse direction
- +1: Positive traverse direction

Input: **-1**, **+1** 

#### Q261 Measuring height in probe axis?

Coordinate of the ball tip center in the touch probe axis in which the measurement will be performed. This value has an absolute effect.

Input: -99999.9999...+99999.9999

#### Q320 Set-up clearance?

Additional distance between measuring point and ball tip. The touch probe movement will start with an offset of the sum of Q320, SET\_UP, and the ball-tip radius, even when probing in the tool axis direction. This value has an incremental effect.

Input: 0...99999.9999 or PREDEF

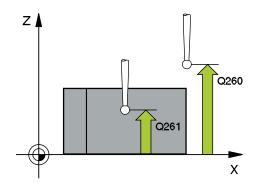

| Parameter                                                                                                    |
|----------------------------------------------------------------------------------------------------|
| Q260 Clearance height?                                                                                                    |
| Coordinate in the tool axis at which no collision between touch probe and workpiece (fixtures) can occur. This value has an absolute effect.        |
| Input: -99999.9999+99999.9999 or <b>PREDEF</b>                                                                                                    |
| Q301 Move to clearance height (0/1)?                                                                                                    |
| Define how the touch probe will move between the measuring points:                                                                                  |
| <b>0</b> : Move to measuring height between measuring points                                                                                        |
| 1: Move to clearance height between measuring points                                                                                                |
| Input: <b>0, 1</b>                                                                                                    |
| Q281 Measuring log (0/1/2)?                                                                                                    |
| Define whether the control will create a measuring log:                                                                                             |
| Define whether the control will create a measuring log:                                                                                             |
| 1: Create a measuring log: The control will save the <b>log file named TCHPR420.TXT</b> in the folder that also contains the associated NC program. |
| 2: Interrupt program run and display the measuring log on<br>the control screen (you can later resume the NC program run<br>with <b>NC Start</b> )  |
| Input: <b>0</b> , <b>1</b> , <b>2</b>                                                                                                    |
|                                                                                                    |

| 11 TCH PROBE 420 MEASURE ANGLE ~ |                        |
|----------------------------------|------------------------|
| Q263=+10                         | ;1ST POINT 1ST AXIS ~  |
| Q264=+10                         | ;1ST POINT 2ND AXIS ~  |
| Q265=+15                         | ;2ND PNT IN 1ST AXIS ~ |
| Q266=+95                         | ;2ND POINT 2ND AXIS ~  |
| Q272=+1                          | ;MEASURING AXIS ~      |
| Q267=-1                          | ;TRAVERSE DIRECTION ~  |
| Q261=-5                          | ;MEASURING HEIGHT ~    |
| Q320=+0                          | ;SET-UP CLEARANCE ~    |
| Q260=+10                         | ;CLEARANCE HEIGHT ~    |
| Q301=+1                          | ;MOVE TO CLEARANCE ~   |
| Q281=+1                          | ;MEASURING LOG         |

#### 8.5.5 Cycle 421 MEASURE HOLE

# ISO programming G421

#### **Application**

Touch probe cycle **421** measures the center point and diameter of a hole (or circular pocket). If you define the corresponding tolerance values in the cycle, the control makes a nominal-to-actual value comparison and saves the deviation values in Q parameters.

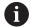

Instead of Cycle **421 MEASURE HOLE**, HEIDENHAIN recommends using the more powerful Cycle **1401 CIRCLE PROBING**.

#### **Related topics**

Cycle 1401 CIRCLE PROBING
 Further information: "Cycle 1401 CIRCLE PROBING", Page 287

#### Cycle run

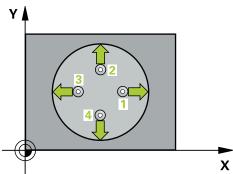

1 The control positions the touch probe to the pre-position of the first touch point **1**, using positioning logic.

Further information: "Positioning logic", Page 91

- 2 Next, the touch probe moves to the entered measuring height and probes the first touch point at the probing feed rate (**F** column). The control derives the probing direction automatically from the programmed starting angle.
- 3 Then, the touch probe moves in a circular arc either at measuring height or at clearance height to the next touch point 2 and probes again.
- 4 The control positions the touch probe to touch point 3 and then to touch point 4 to probe two more times.
- 5 Finally, the control returns the touch probe to the clearance height and saves the actual values and deviations in the following Q parameters:

| Q parameter number | Meaning                                  |
|--------------------|------------------------------------------|
| Q151               | Actual value of center in reference axis |
| Q152               | Actual value of center in minor axis     |
| Q153               | Actual value of diameter                 |
| Q161               | Deviation at center of reference axis    |
| Q162               | Deviation at center of minor axis        |
| Q163               | Deviation from diameter                  |

#### **Notes**

- This cycle can only be executed in the **FUNCTION MODE MILL** machining mode.
- The smaller the stepping angle, the less accurately the control can calculate the hole dimensions. Minimum input value: 5°.
- The control will reset an active basic rotation at the beginning of the cycle.

#### **Notes on programming**

- Before defining this cycle, you must have programmed a tool call to define the touch probe axis.
- The nominal diameter **Q262** must be between the minimum and maximum dimension (**Q276/Q275**).
- If parameter Q330 references a milling tool, the information in parameters Q498 and Q531 has no effect
- If parameter Q330 references a turning tool, the following applies:
  - Parameters **Q498** and **Q531** have to be defined
  - The information in parameters **Q498** and **Q531**, for example from Cycle **800**, has to match this information
  - If the control compensates the position of the turning tool, the corresponding values in rows **DZL** and **DXL**, respectively, will be compensated.
  - The control also monitors the breakage tolerance, which is defined in column LBREAK.

#### **Cycle parameters**

#### Help graphic

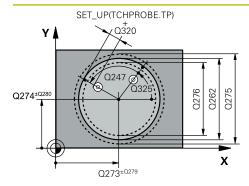

#### **Parameter**

#### Q273 Center in 1st axis (nom. value)?

Center of the hole in the main axis of the working plane. This value has an absolute effect.

Input: -99999.9999...+99999.9999

#### Q274 Center in 2nd axis (nom. value)?

Center of the hole in the secondary axis of the working plane. This value has an absolute effect.

Input: -99999.9999...+99999.9999

#### Q262 Nominal diameter?

Enter the diameter of the hole.

Input: 0...99999.9999

#### Q325 Starting angle?

Angle between the main axis of the working plane and the first touch point. This value has an absolute effect.

Input: -360.000...+360.000

#### Q247 Intermediate stepping angle?

Angle between two measuring points. The algebraic sign of the stepping angle determines the direction of rotation (negative = clockwise) in which the touch probe moves to the next measuring point. If you wish to probe a circular arc instead of a complete circle, then program the stepping angle to be less than 90°. This value has an incremental effect.

Input: -120...+120

#### Q261 Measuring height in probe axis?

Coordinate of the ball tip center in the touch probe axis in which the measurement will be performed. This value has an absolute effect.

Input: -99999.9999...+99999.9999

#### Q320 Set-up clearance?

Additional distance between touch point and ball tip. **Q320** is active in addition to the **SET\_UP** column in the touch probe table. This value has an incremental effect.

Input: 0...99999.9999 or PREDEF

#### Q260 Clearance height?

Coordinate in the tool axis at which no collision between touch probe and workpiece (fixtures) can occur. This value has an absolute effect.

Input: -99999.9999...+99999.9999 or PREDEF

#### Q301 Move to clearance height (0/1)?

Define how the touch probe will move between the measuring points:

**0**: Move to measuring height between measuring points

1: Move to clearance height between measuring points

Input: 0, 1

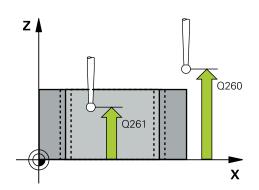

#### Help graphic Parameter

#### Q275 Maximum limit of size for hole?

Maximum permissible diameter for the hole (circular pocket)

Input: 0...99999.9999

#### Q276 Minimum limit of size?

Minimum permissible diameter for the hole (circular pocket)

Input: 0...99999.9999

#### Q279 Tolerance for center 1st axis?

Permissible position deviation in the main axis of the working plane.

Input: 0...99999.9999

#### Q280 Tolerance for center 2nd axis?

Permissible position deviation in the secondary axis of the working plane.

Input: 0...99999.9999

#### Q281 Measuring log (0/1/2)?

Define whether the control will create a measuring log:

- 0: Do not create a measuring log
- 1: Create a measuring log: The control will save the **log file named TCHPR421.TXT** by default in the directory that also contains the associated NC program.
- 2: Interrupt program run and display the measuring log on the control screen. Resume the NC program run with NC Start.

Input: 0, 1, 2

#### Q309 PGM stop if tolerance exceeded?

Define whether in the event of a violation of tolerance limits the control will interrupt program run and output an error message:

- **0**: Do not interrupt program run; no error message
- ${f 1}$ : Interrupt program run and output an error message

Input: 0, 1

#### Q330 Tool for monitoring?

Define whether the control should perform tool monitoring:

- 0: Monitoring not active
- > 0: Number or name of the tool used for machining. Via selection in the action bar, you have the option of applying a tool directly from the tool table.

Input: 0...99999.9 or max. 255 characters

Further information: "Tool monitoring", Page 317

#### Help graphic Parameter

#### Q423 No. probe points in plane (4/3)?

Define whether the control will use three or four touch points to measure the circle:

- 3: Use three measuring points
- 4: Use four measuring points (default setting)

Input: 3, 4

#### Q365 Type of traverse? Line=0/arc=1

Specify the path function to be used by the tool for moving between the measuring points if "traverse to clearance height" (**Q301** = 1) is active.

- **0**: Move in a straight line between machining operations
- **1**: Move along a circular arc on the pitch circle diameter between machining operations

Input: 0, 1

#### Q498 Reverse tool (0=no/1=yes)?

Only relevant if you have entered a turning tool in parameter **Q330** before. For proper monitoring of the turning tool, the control requires the exact machining situation. Therefore, enter the following:

- 1: Turning tool is mirrored (rotated by 180°) by, for example, Cycle **800** and parameter **Reverse the tool Q498** = 1
- **0**: Turning tool corresponds to the description in the turning tool table (toolturn.trn); no modification by, for example, Cycle **800** and parameter **Reverse the tool Q498** = 0 Input: **0**, **1**

#### Q531 Angle of incidence?

Only relevant if you have entered a turning tool in parameter Q330 before. Enter the angle of incidence (inclination angle) between turning tool and workpiece during machining (e.g., from Cycle 800, Angle of incidence? Q531).

Input: -180...+180

| 11 TCH PROBE 421 MEASURE HOLE ~ |                         |  |
|---------------------------------|-------------------------|--|
| Q273=+50                        | ;CENTER IN 1ST AXIS ~   |  |
| Q274=+50                        | ;CENTER IN 2ND AXIS ~   |  |
| Q262=+15.25                     | ;NOMINAL DIAMETER ~     |  |
| Q325=+0                         | ;STARTING ANGLE ~       |  |
| Q247=+60                        | ;STEPPING ANGLE ~       |  |
| Q261=-5                         | ;MEASURING HEIGHT ~     |  |
| Q320=+0                         | ;SET-UP CLEARANCE ~     |  |
| Q260=+20                        | ;CLEARANCE HEIGHT ~     |  |
| Q301=+1                         | ;MOVE TO CLEARANCE ~    |  |
| Q275=+15.34                     | ;MAXIMUM LIMIT ~        |  |
| Q276=+15.16                     | ;MINIMUM LIMIT ~        |  |
| Q279=+0.1                       | ;TOLERANCE 1ST CENTER ~ |  |
| Q280=+0.1                       | ;TOLERANCE 2ND CENTER ~ |  |
| Q281=+1                         | ;MEASURING LOG ~        |  |
| Q309=+0                         | ;PGM STOP TOLERANCE ~   |  |
| Q330=+0                         | ;TOOL ~                 |  |
| Q423=+4                         | ;NO. OF PROBE POINTS ~  |  |
| Q365=+1                         | ;TYPE OF TRAVERSE ~     |  |
| Q498=+0                         | ;REVERSE TOOL ~         |  |
| Q531=+0                         | ;ANGLE OF INCIDENCE     |  |

#### 8.5.6 Cycle 422 MEAS. CIRCLE OUTSIDE

# ISO programming G422

#### **Application**

Touch probe cycle **422** measures the center point and diameter of a circular stud. If you define the corresponding tolerance values in the cycle, the control makes a nominal-to-actual value comparison and saves the deviation values in Q parameters.

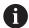

Instead of Cycle **422 MEAS. CIRCLE OUTSIDE**, HEIDENHAIN recommends using the more powerful Cycle **1401 CIRCLE PROBING**.

#### **Related topics**

■ Cycle **1401 CIRCLE PROBING** 

Further information: "Cycle 1401 CIRCLE PROBING", Page 287

#### Cycle run

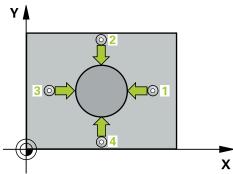

1 The control positions the touch probe to the pre-position of the first touch point 1, using positioning logic.

Further information: "Positioning logic", Page 91

- 2 Next, the touch probe moves to the entered measuring height and probes the first touch point at the probing feed rate (**F** column). The control derives the probing direction automatically from the programmed starting angle.
- 3 Then, the touch probe moves in a circular arc either at measuring height or at clearance height to the next touch point 2 and probes again.
- 4 The control positions the touch probe to touch point 3 and then to touch point 4 to probe two more times.
- 5 Finally, the control returns the touch probe to the clearance height and saves the actual values and deviations in the following Q parameters:

| Q parameter<br>number | Meaning                                  |
|-----------------------|------------------------------------------|
| Q151                  | Actual value of center in reference axis |
| Q152                  | Actual value of center in minor axis     |
| Q153                  | Actual value of diameter                 |
| Q161                  | Deviation at center of reference axis    |
| Q162                  | Deviation at center of minor axis        |
| Q163                  | Deviation from diameter                  |

#### **Notes**

- This cycle can only be executed in the **FUNCTION MODE MILL** machining mode.
- The smaller the stepping angle, the less accurately the control can calculate the hole dimensions. Minimum input value: 5°.
- The control will reset an active basic rotation at the beginning of the cycle.

#### **Notes on programming**

- Before defining this cycle, you must have programmed a tool call to define the touch probe axis.
- If parameter Q330 references a milling tool, the information in parameters Q498 and Q531 has no effect
- If parameter Q330 references a turning tool, the following applies:
  - Parameters **Q498** and **Q531** have to be defined
  - The information in parameters **Q498** and **Q531**, for example from Cycle **800**, has to match this information
  - If the control compensates the position of the turning tool, the corresponding values in rows DZL and DXL, respectively, will be compensated.
  - The control also monitors the breakage tolerance, which is defined in column **LBREAK**.

#### **Cycle parameters**

#### Help graphic

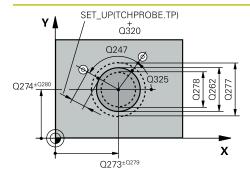

#### **Parameter**

#### Q273 Center in 1st axis (nom. value)?

Center of the stud in the main axis of the working plane. This value has an absolute effect.

Input: -99999.9999...+99999.9999

#### Q274 Center in 2nd axis (nom. value)?

Center of the stud in the secondary axis of the working plane. This value has an absolute effect.

Input: -99999.9999...+99999.9999

#### Q262 Nominal diameter?

Enter the diameter of the stud.

Input: 0...99999.9999

#### Q325 Starting angle?

Angle between the main axis of the working plane and the first touch point. This value has an absolute effect.

Input: -360.000...+360.000

#### Q247 Intermediate stepping angle?

Angle between two measuring points. The algebraic sign of the stepping angle determines the machining direction (negative = clockwise). If you wish to probe a circular arc instead of a complete circle, then program the stepping angle to be less than 90°. This value has an incremental effect.

Input: -120...+120

#### Q261 Measuring height in probe axis?

Coordinate of the ball tip center in the touch probe axis in which the measurement will be performed. This value has an absolute effect.

Input: -99999.9999...+99999.9999

#### Q320 Set-up clearance?

Additional distance between touch point and ball tip. **Q320** is active in addition to the **SET\_UP** column in the touch probe table. This value has an incremental effect.

Input: 0...99999.9999 or PREDEF

#### Q260 Clearance height?

Coordinate in the tool axis at which no collision between touch probe and workpiece (fixtures) can occur. This value has an absolute effect.

Input: -99999.9999...+99999.9999 or PREDEF

#### Q301 Move to clearance height (0/1)?

Define how the touch probe will move between the measuring points:

**0**: Move to measuring height between measuring points

1: Move to clearance height between measuring points

Input: 0, 1

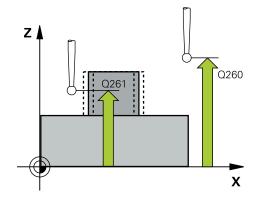

#### Help graphic Parameter

#### Q277 Maximum limit of size for stud?

Maximum permissible diameter for the stud.

Input: 0...99999.9999

#### Q278 Minimum limit of size for stud?

Minimum permissible diameter for the stud.

Input: 0...99999.9999

#### Q279 Tolerance for center 1st axis?

Permissible position deviation in the main axis of the working plane.

Input: 0...99999.9999

#### Q280 Tolerance for center 2nd axis?

Permissible position deviation in the secondary axis of the working plane.

Input: 0...99999.9999

#### Q281 Measuring log (0/1/2)?

Define whether the control will create a measuring log:

- 0: Do not create a measuring log
- 1: Create a measuring log: The control will save the **log file named TCHPR422.TXT** in the folder that also contains the associated NC program.
- 2: Interrupt program run and display the measuring log on the control screen. Resume the NC program run with NC Start.

Input: 0, 1, 2

#### Q309 PGM stop if tolerance exceeded?

Define whether in the event of a violation of tolerance limits the control will interrupt program run and output an error message:

- **0**: Do not interrupt program run; no error message
- 1: Interrupt program run and output an error message

Input: 0, 1

#### Q330 Tool for monitoring?

Define whether the control should perform tool monitoring:

- 0: Monitoring not active
- > 0: Tool number in tool table TOOL.T

Input: 0...99999.9 or max. 255 characters

Further information: "Tool monitoring", Page 317

#### Q423 No. probe points in plane (4/3)?

Define whether the control will use three or four touch points to measure the circle:

- 3: Use three measuring points
- 4: Use four measuring points (default setting)

Input: 3, 4

#### Help graphic Parameter

#### Q365 Type of traverse? Line=0/arc=1

Specify the path function to be used by the tool for moving between the measuring points if "traverse to clearance height" (**Q301** = 1) is active.

**0**: Move in a straight line between machining operations

1: Move along a circular arc on the pitch circle diameter between machining operations

Input: 0, 1

#### Q498 Reverse tool (0=no/1=yes)?

Only relevant if you have entered a turning tool in parameter **Q330** before. For proper monitoring of the turning tool, the control requires the exact machining situation. Therefore, enter the following:

1: Turning tool is mirrored (rotated by 180°) by, for example, Cycle **800** and parameter **Reverse the tool Q498** = 1

**0**: Turning tool corresponds to the description in the turning tool table (toolturn.trn); no modification by, for example, Cycle **800** and parameter **Reverse the tool Q498** = 0

Input: 0, 1

#### Q531 Angle of incidence?

Only relevant if you have entered a turning tool in parameter **Q330** before. Enter the angle of incidence (inclination angle) between turning tool and workpiece during machining (e.g., from Cycle **800**, **Angle of incidence? Q531**).

Input: -180...+180

| 11 TCH PROBE 422 MEAS. CIRCLE OUTSIDE ~ |                         |  |
|-----------------------------------------|-------------------------|--|
| Q273=+50                                | ;CENTER IN 1ST AXIS ~   |  |
| Q274=+50                                | ;CENTER IN 2ND AXIS ~   |  |
| Q262=+75                                | ;NOMINAL DIAMETER ~     |  |
| Q325=+90                                | ;STARTING ANGLE ~       |  |
| Q247=+30                                | ;STEPPING ANGLE ~       |  |
| Q261=-5                                 | ;MEASURING HEIGHT ~     |  |
| Q320=+0                                 | ;SET-UP CLEARANCE ~     |  |
| Q260=+10                                | ;CLEARANCE HEIGHT ~     |  |
| Q301=+0                                 | ;MOVE TO CLEARANCE ~    |  |
| Q277=+35.15                             | ;MAXIMUM LIMIT ~        |  |
| Q278=+34.9                              | ;MINIMUM LIMIT ~        |  |
| Q279=+0.05                              | ;TOLERANCE 1ST CENTER ~ |  |
| Q280=+0.05                              | ;TOLERANCE 2ND CENTER ~ |  |
| Q281=+1                                 | ;MEASURING LOG ~        |  |
| Q309=+0                                 | ;PGM STOP TOLERANCE ~   |  |
| Q330=+0                                 | ;T00L ~                 |  |
| Q423=+4                                 | ;NO. OF PROBE POINTS ~  |  |
| Q365=+1                                 | ;TYPE OF TRAVERSE ~     |  |
| Q498=+0                                 | ;REVERSE TOOL ~         |  |
| Q531=+0                                 | ;ANGLE OF INCIDENCE     |  |
|                                         |                         |  |

#### 8.5.7 Cycle 423 MEAS. RECTAN. INSIDE

# ISO programming G423

#### **Application**

Touch probe cycle **423** finds the center, length, and width of a rectangular pocket. If you define the corresponding tolerance values in the cycle, the control makes a nominal-to-actual value comparison and saves the deviation values in Q parameters.

#### Cycle run

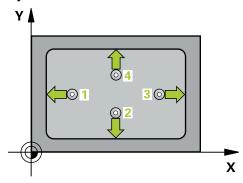

1 The control positions the touch probe to the pre-position of the first touch point 1, using positioning logic.

Further information: "Positioning logic", Page 91

- 2 Next, the touch probe moves to the entered measuring height and probes the first touch point at the probing feed rate (**F** column).
- 3 Then the touch probe moves either paraxially at measuring height or at clearance height to the next touch point 2 and probes again.
- 4 The control positions the touch probe to touch point 3 and then to touch point 4 to probe two more times.
- 5 Finally, the control returns the touch probe to the clearance height and saves the actual values and deviations in the following Q parameters:

| Q parameter number | Meaning                                           |
|--------------------|---------------------------------------------------|
| Q151               | Actual value of center in reference axis          |
| Q152               | Actual value of center in minor axis              |
| Q154               | Actual value of side length in the reference axis |
| Q155               | Actual value of side length in the minor axis     |
| Q161               | Deviation at center of reference axis             |
| Q162               | Deviation at center of minor axis                 |
| Q164               | Deviation of side length in the reference axis    |
| Q165               | Deviation of side length in minor axis            |

#### **Notes**

- This cycle can only be executed in the **FUNCTION MODE MILL** machining mode.
- If the dimensions of the pocket and the set-up clearance do not permit prepositioning in the proximity of the touch points, the control always starts probing from the center of the pocket. In this case, the touch probe does not return to the clearance height between the four measuring points.
- Tool monitoring is dependent on the deviation of the first side length.
- The control will reset an active basic rotation at the beginning of the cycle.

#### Note on programming

Before defining this cycle, you must have programmed a tool call to define the touch probe axis.

#### **Cycle parameters**

#### Help graphic

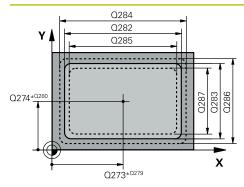

#### **Parameter**

#### Q273 Center in 1st axis (nom. value)?

Center of the pocket in the main axis of the working plane. This value has an absolute effect.

Input: -99999.9999...+99999.9999

#### Q274 Center in 2nd axis (nom. value)?

Center of the pocket in the secondary axis of the working plane. This value has an absolute effect.

Input: -99999.9999...+99999.9999

#### Q282 1st side length (nominal value)?

Pocket length, parallel to the main axis of the working plane

Input: 0...99999.9999

#### Q283 2nd side length (nominal value)?

Pocket length, parallel to the secondary axis of the working plane

Input: 0...99999.9999

#### Q261 Measuring height in probe axis?

Coordinate of the ball tip center in the touch probe axis in which the measurement will be performed. This value has an absolute effect.

Input: -99999.9999...+99999.9999

#### Q320 Set-up clearance?

Additional distance between touch point and ball tip. **Q320** is active in addition to the **SET\_UP** column in the touch probe table. This value has an incremental effect.

Input: 0...99999.9999 or PREDEF

#### Q260 Clearance height?

Coordinate in the tool axis at which no collision between touch probe and workpiece (fixtures) can occur. This value has an absolute effect.

Input: -99999.9999...+99999.9999 or PREDEF

#### Q301 Move to clearance height (0/1)?

Define how the touch probe will move between the measuring points:

**0**: Move to measuring height between measuring points

1: Move to clearance height between measuring points

Input: 0, 1

#### Q284 Max. size limit 1st side length?

Maximum permissible length for the pocket

Input: 0...99999.9999

#### Q285 Min. size limit 1st side length?

Minimum permissible length for the pocket

Input: 0...99999.9999

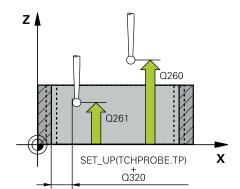

# Help graphic Q286 Max. size limit 2nd side length? Maximum permissible width for the pocket Input: 0...99999.9999 Q287 Min. size limit 2nd side length? Minimum permissible width for the pocket Input: 0...99999.9999 Q279 Tolerance for center 1st axis? Permissible position deviation in the main axis of the working plane. Input: 0...99999.9999

#### Q280 Tolerance for center 2nd axis?

Permissible position deviation in the secondary axis of the working plane.

Input: 0...99999.9999

#### Q281 Measuring log (0/1/2)?

Define whether the control will create a measuring log:

- **0**: Do not create a measuring log.
- 1: Create a measuring log: The control will save the **log file named TCHPR423.TXT** in the folder that also contains the associated NC program.
- 2: Interrupt program run and display the measuring log on the control screen.Resume the NC program run with **NC Start**.

Input: 0, 1, 2

#### Q309 PGM stop if tolerance exceeded?

Define whether in the event of a violation of tolerance limits the control will interrupt program run and output an error message:

- **0**: Do not interrupt program run; no error message
- 1: Interrupt program run and output an error message Input: 0, 1

#### Q330 Tool for monitoring?

Define whether the control should perform tool monitoring:

- 0: Monitoring not active
- > 0: Tool number in tool table TOOL.T

Input: **0...99999.9** or max. **255** characters

Further information: "Tool monitoring", Page 317

| 11 TCH PROBE 423 MEAS. RECT | AN. INSIDE ~            |
|-----------------------------|-------------------------|
| Q273=+50                    | ;CENTER IN 1ST AXIS ~   |
| Q274=+50                    | ;CENTER IN 2ND AXIS ~   |
| Q282=+80                    | ;FIRST SIDE LENGTH ~    |
| Q283=+60                    | ;2ND SIDE LENGTH ~      |
| Q261=-5                     | ;MEASURING HEIGHT ~     |
| Q320=+0                     | ;SET-UP CLEARANCE ~     |
| Q260=+10                    | ;CLEARANCE HEIGHT ~     |
| Q301=+1                     | ;MOVE TO CLEARANCE ~    |
| Q284=+0                     | ;MAX. LIMIT 1ST SIDE ~  |
| Q285=+0                     | ;MIN. LIMIT 1ST SIDE ~  |
| Q286=+0                     | ;MAX. LIMIT 2ND SIDE ~  |
| Q287=+0                     | ;MIN. LIMIT 2ND SIDE ~  |
| Q279=+0                     | ;TOLERANCE 1ST CENTER ~ |
| Q280=+0                     | ;TOLERANCE 2ND CENTER ~ |
| Q281=+1                     | ;MEASURING LOG ~        |
| Q309=+0                     | ;PGM STOP TOLERANCE ~   |
| Q330=+0                     | ;TOOL                   |

#### 8.5.8 Cycle 424 MEAS. RECTAN. OUTS.

#### ISO programming

G424

#### **Application**

Touch probe cycle **424** finds the center, length, and width of a rectangular stud. If you define the corresponding tolerance values in the cycle, the control makes a nominal-to-actual value comparison and saves the deviation values in Q parameters.

#### Cycle run

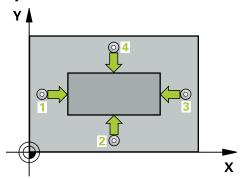

1 The control positions the touch probe to the pre-position of the first touch point **1**, using positioning logic.

Further information: "Positioning logic", Page 91

- 2 Next, the touch probe moves to the entered measuring height and probes the first touch point at the probing feed rate (**F** column).
- 3 Then the touch probe moves either paraxially at measuring height or at clearance height to the next touch point 2 and probes again.
- 4 The control positions the touch probe to touch point 3 and then to touch point 4 to probe two more times.
- 5 Finally, the control returns the touch probe to the clearance height and saves the actual values and deviations in the following Q parameters:

| Q parameter number | Meaning                                           |
|--------------------|---------------------------------------------------|
| Q151               | Actual value of center in reference axis          |
| Q152               | Actual value of center in minor axis              |
| Q154               | Actual value of side length in the reference axis |
| Q155               | Actual value of side length in the minor axis     |
| Q161               | Deviation at center of reference axis             |
| Q162               | Deviation at center of minor axis                 |
| Q164               | Deviation of side length in the reference axis    |
| Q165               | Deviation of side length in minor axis            |

#### **Notes**

- This cycle can only be executed in the **FUNCTION MODE MILL** machining mode.
- Tool monitoring is dependent on the deviation of the first side length.
- The control will reset an active basic rotation at the beginning of the cycle.

#### Note on programming

Before defining this cycle, you must have programmed a tool call to define the touch probe axis.

#### Cycle parameters

#### Help graphic

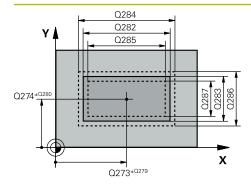

#### **Parameter**

#### Q273 Center in 1st axis (nom. value)?

Center of the stud in the main axis of the working plane. This value has an absolute effect.

Input: -99999.9999...+99999.9999

#### Q274 Center in 2nd axis (nom. value)?

Center of the stud in the secondary axis of the working plane. This value has an absolute effect.

Input: -99999.9999...+99999.9999

#### Q282 1st side length (nominal value)?

Length of stud parallel to the main axis of the working plane Input: **0...99999.9999** 

#### Q283 2nd side length (nominal value)?

Length of stud parallel to the secondary axis of the working plane

Input: 0...99999.9999

#### Q261 Measuring height in probe axis?

Coordinate of the ball tip center in the touch probe axis in which the measurement will be performed. This value has an absolute effect.

Input: -99999.9999...+99999.9999

#### Q320 Set-up clearance?

Additional distance between touch point and ball tip. **Q320** is active in addition to the **SET\_UP** column in the touch probe table. This value has an incremental effect.

Input: 0...99999.9999 or PREDEF

#### Q260 Clearance height?

Coordinate in the tool axis at which no collision between touch probe and workpiece (fixtures) can occur. This value has an absolute effect.

Input: -99999.9999...+99999.9999 or PREDEF

#### Q301 Move to clearance height (0/1)?

Define how the touch probe will move between the measuring points:

**0**: Move to measuring height between measuring points

1: Move to clearance height between measuring points

Input: 0, 1

#### Q284 Max. size limit 1st side length?

Maximum permissible length for the stud

Input: 0...99999.9999

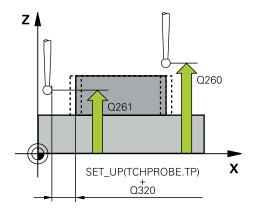

# Help graphic Q285 Min. size limit 1st side length? Minimum permissible length for the stud Input: 0...99999.9999 Q286 Max. size limit 2nd side length? Maximum permissible width for the stud

#### Q287 Min. size limit 2nd side length?

Minimum permissible width for the stud

Input: 0...99999.9999

Input: 0...99999.9999

#### Q279 Tolerance for center 1st axis?

Permissible position deviation in the main axis of the working plane.

Input: 0...99999.9999

#### Q280 Tolerance for center 2nd axis?

Permissible position deviation in the secondary axis of the working plane.

Input: 0...99999.9999

#### Q281 Measuring log (0/1/2)?

Define whether the control will create a measuring log:

- 0: Do not create a measuring log
- 1: Create a measuring log: The control will save the **log file named TCHPR424.TXT** in the folder that also contains the .h file
- 2: Interrupt program run and display the measuring log on the control screen. Resume the NC program run with NC Start.

Input: 0, 1, 2

#### Q309 PGM stop if tolerance exceeded?

Define whether in the event of a violation of tolerance limits the control will interrupt program run and output an error message:

- **0**: Do not interrupt program run; no error message
- 1: Interrupt program run and output an error message Input: 0, 1

#### Q330 Tool for monitoring?

Define whether the control should perform tool monitoring:

- 0: Monitoring not active
- > 0: Number or name of the tool used for machining. Via selection in the action bar, you have the option of applying a tool directly from the tool table.

Input: 0...99999.9 or max. 255 characters

Further information: "Tool monitoring", Page 317

| 11 TCH PROBE 424 MEAS. REG | CTAN. OUTS. ~                         |
|----------------------------|---------------------------------------|
| Q273=+50                   | ;CENTER IN 1ST AXIS ~                 |
| Q274=+50                   | ;2ND CENTER 2ND AXIS ~                |
| Q282=+75                   | ;FIRST SIDE LENGTH ~                  |
| Q283=+35                   | ;2ND SIDE LENGTH ~                    |
| Q261=-5                    | ;MEASURING HEIGHT ~                   |
| Q320=+0                    | ;SET-UP CLEARANCE ~                   |
| Q260=+20                   | ;CLEARANCE HEIGHT ~                   |
| Q301=+0                    | ;MOVE TO CLEARANCE ~                  |
| Q284=+75.1                 | ;MAX. LIMIT 1ST SIDE ~                |
| Q285=+74.9                 | ;MIN. LIMIT 1ST SIDE ~                |
| Q286=+35                   | ;MAX. LIMIT 2ND SIDE ~                |
| Q287=+34.95                | ;MIN. LIMIT 2ND SIDE ~                |
| Q279=+0.1                  | ;TOLERANCE 1ST CENTER ~               |
| Q280=+0.1                  | ;TOLERANCE 2ND CENTER ~               |
| Q281=+1                    | ;MEASURING LOG ~                      |
| Q309=+0                    | ;PGM STOP TOLERANCE ~                 |
| Q330=+0                    | ;TOOL                                 |
|                            | · · · · · · · · · · · · · · · · · · · |

#### 8.5.9 Cycle 425 MEASURE INSIDE WIDTH

# ISO programming G425

#### **Application**

Touch probe cycle **425** measures the position and width of a slot (or pocket). If you define the corresponding tolerance values in the cycle, the control makes a nominal-to-actual value comparison and saves the deviation value in a Q parameter.

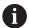

Instead of Cycle **425 MEASURE INSIDE WIDTH**, HEIDENHAIN recommends using the more powerful Cycle **1404 PROBE SLOT/RIDGE**.

#### **Related topics**

Cycle 1404 PROBE SLOT/RIDGE
 Further information: "Cycle 1404 PROBE SLOT/RIDGE", Page 296

#### Cycle run

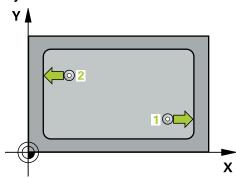

1 The control positions the touch probe to the pre-position of the first touch point 1, using positioning logic.

Further information: "Positioning logic", Page 91

- 2 Next, the touch probe moves to the entered measuring height and probes the first touch point at the probing feed rate (**F** column). The first probing is always in the positive direction of the programmed axis.
- 3 If you enter an offset for the second measurement, the control then moves the touch probe (if required, at clearance height) to the next touch point 2 and probes that point. If the nominal length is large, the control moves the touch probe to the second touch point at rapid traverse. If you do not enter an offset, the control measures the width in the exact opposite direction.
- 4 Finally, the control returns the touch probe to the clearance height and saves the actual values and deviations in the following Q parameters:

| Q parameter number | Meaning                          |
|--------------------|----------------------------------|
| Q156               | Actual value of measured length  |
| Q157               | Actual value of the centerline   |
| Q166               | Deviation of the measured length |

#### **Notes**

- This cycle can only be executed in the **FUNCTION MODE MILL** machining mode.
- The control will reset an active basic rotation at the beginning of the cycle.

#### Notes on programming

- Before defining this cycle, you must have programmed a tool call to define the touch probe axis.
- The nominal length Q311 must be between the minimum and maximum dimension (Q276/Q275).

#### **Cycle parameters**

#### Help graphic

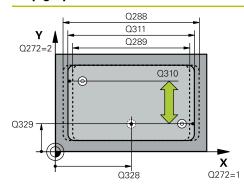

#### **Parameter**

#### Q328 Starting point in 1st axis?

Starting point for probing in the main axis of the working plane. This value has an absolute effect.

Input: -99999.9999...+99999.9999

#### Q329 Starting point in 2nd axis?

Starting point for probing in the secondary axis of the working plane. This value has an absolute effect.

Input: -99999.9999...+99999.9999

#### Q310 Offset for 2nd measuremnt (+/-)?

Distance by which the touch probe is offset before the second measurement. If you enter 0, the control does not offset the touch probe. This value has an incremental effect.

Input: -99999.9999...+99999.9999

#### Q272 Measuring axis (1=1st / 2=2nd)?

Axis in the working plane in which the measurement will be performed:

- 1: Main axis = measuring axis
- 2: Secondary axis = measuring axis

Input: 1, 2

#### Q261 Measuring height in probe axis?

Coordinate of the ball tip center in the touch probe axis in which the measurement will be performed. This value has an absolute effect.

Input: -99999.9999...+99999.9999

#### Q260 Clearance height?

Coordinate in the tool axis at which no collision between touch probe and workpiece (fixtures) can occur. This value has an absolute effect.

Input: -99999.9999...+99999.9999 or PREDEF

#### Q311 Nominal length?

Nominal value of the length to be measured

Input: 0...99999.9999

#### Q288 Maximum limit of size?

Maximum permissible length

Input: 0...99999.9999

#### Q289 Minimum limit of size?

Minimum permissible length

Input: 0...99999.9999

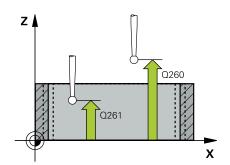

| Help graphic | Parameter |
|--------------|-----------|
|              |           |

#### Q281 Measuring log (0/1/2)?

Define whether the control will create a measuring log:

- 0: Do not create a measuring log
- 1: Create a measuring log: The control will save the **log file named TCHPR425.TXT** in the folder that also contains the .h file
- **2**: Interrupt program run and display the measuring log on the control screen. Resume the NC program run with **NC Start**.

Input: 0, 1, 2

#### Q309 PGM stop if tolerance exceeded?

Define whether in the event of a violation of tolerance limits the control will interrupt program run and output an error message:

- **0**: Do not interrupt program run; no error message
- 1: Interrupt program run and output an error message Input: 0, 1

#### Q330 Tool for monitoring?

Define whether the control should perform tool monitoring:

- 0: Monitoring not active
- > 0: Number or name of the tool used for machining. Via selection in the action bar, you have the option of applying a tool directly from the tool table.

Input: 0...99999.9 or max. 255 characters

Further information: "Tool monitoring", Page 317

#### Q320 Set-up clearance?

Additional distance between touch point and ball tip. **Q320** is added to **SET\_UP** (touch probe table), and is only active when the preset is probed in the touch probe axis. This value has an incremental effect.

Input: 0...99999.9999 or PREDEF

#### Q301 Move to clearance height (0/1)?

Define how the touch probe will move between the measuring points:

- **0**: Move to measuring height between measuring points
- 1: Move to clearance height between measuring points Input: 0, 1

| 11 TCH PROBE 425 MEASURE INSIDE WIDTH ~ |                         |
|-----------------------------------------|-------------------------|
| Q328=+75                                | ;STARTNG PNT 1ST AXIS ~ |
| Q329=-12.5                              | ;STARTNG PNT 2ND AXIS ~ |
| Q310=+0                                 | ;OFFS. 2ND MEASUREMNT ~ |
| Q272=+1                                 | ;MEASURING AXIS ~       |
| Q261=-5                                 | ;MEASURING HEIGHT ~     |
| Q260=+10                                | ;CLEARANCE HEIGHT ~     |
| Q311=+25                                | ;NOMINAL LENGTH ~       |
| Q288=+25.05                             | ;MAXIMUM LIMIT ~        |
| Q289=+25                                | ;MINIMUM LIMIT ~        |
| Q281=+1                                 | ;MEASURING LOG ~        |
| Q309=+0                                 | ;PGM STOP TOLERANCE ~   |
| Q330=+0                                 | ;T00L ~                 |
| Q320=+0                                 | ;SET-UP CLEARANCE ~     |
| Q301=+0                                 | ;MOVE TO CLEARANCE      |

#### 8.5.10 Cycle 426 MEASURE RIDGE WIDTH

# ISO programming G426

#### **Application**

Touch probe cycle **426** measures the position and width of a ridge. If you define the corresponding tolerance values in the cycle, the control makes a nominal-to-actual value comparison and saves the deviation values in Q parameters.

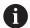

Instead of Cycle **426 MEASURE RIDGE WIDTH**, HEIDENHAIN recommends using the more powerful Cycle **1404 PROBE SLOT/RIDGE**.

#### **Related topics**

Cycle 1404 PROBE SLOT/RIDGE
 Further information: "Cycle 1404 PROBE SLOT/RIDGE", Page 296

#### Cycle run

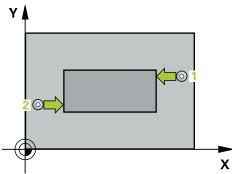

1 The control positions the touch probe to the pre-position of the first touch point 1, using positioning logic.

Further information: "Positioning logic", Page 91

- 2 Next, the touch probe moves to the entered measuring height and probes the first touch point at the probing feed rate (**F** column). The first probing is always in the negative direction of the programmed axis.
- 3 Then the touch probe moves at clearance height to the next touch point and probes it.
- 4 Finally, the control returns the touch probe to the clearance height and saves the actual values and deviations in the following Q parameters:

| Q parameter number | Meaning                          |  |
|--------------------|----------------------------------|--|
| Q156               | Actual value of measured length  |  |
| Q157               | Actual value of the centerline   |  |
| Q166               | Deviation of the measured length |  |

#### **Notes**

- This cycle can only be executed in the FUNCTION MODE MILL machining mode.
- The control will reset an active basic rotation at the beginning of the cycle.

#### Note on programming

Before defining this cycle, you must have programmed a tool call to define the touch probe axis.

#### **Cycle parameters**

#### Help graphic

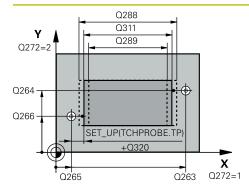

#### **Parameter**

#### Q263 1st measuring point in 1st axis?

Coordinate of the first touch point in the main axis of the working plane. This value has an absolute effect.

Input: -99999.9999...+99999.9999

#### Q264 1st measuring point in 2nd axis?

Coordinate of the first touch point in the secondary axis of the working plane. This value has an absolute effect.

Input: -99999.9999...+99999.9999

#### Q265 2nd measuring point in 1st axis?

Coordinate of the second touch point in the main axis of the working plane. This value has an absolute effect.

Input: -99999.9999...+99999.9999

#### Q266 2nd measuring point in 2nd axis?

Coordinate of the second touch point in the secondary axis of the working plane. This value has an absolute effect.

Input: -99999.9999...+99999.9999

#### Q272 Measuring axis (1=1st / 2=2nd)?

Axis in the working plane in which the measurement will be performed:

- 1: Main axis = measuring axis
- 2: Secondary axis = measuring axis

Input: 1, 2

#### Q261 Measuring height in probe axis?

Coordinate of the ball tip center in the touch probe axis in which the measurement will be performed. This value has an absolute effect.

Input: -99999.9999...+99999.9999

#### Q320 Set-up clearance?

Additional distance between touch point and ball tip. **Q320** is active in addition to the **SET\_UP** column in the touch probe table. This value has an incremental effect.

Input: 0...99999.9999 or PREDEF

#### Q260 Clearance height?

Coordinate in the tool axis at which no collision between touch probe and workpiece (fixtures) can occur. This value has an absolute effect.

Input: -99999.9999...+99999.9999 or PREDEF

#### Q311 Nominal length?

Nominal value of the length to be measured

Input: 0...99999.9999

#### Q288 Maximum limit of size?

Maximum permissible length

Input: **0...99999.9999** 

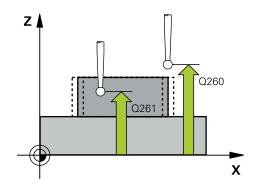

| Help graphic | Parameter                                                                                                    |
|--------------|----------------------------------------------------------------------------------------------------|
|              | Q289 Minimum limit of size?                                                                                                    |
|              | Minimum permissible length                                                                                                    |
|              | Input: 099999.9999                                                                                                    |
|              | Q281 Measuring log (0/1/2)?                                                                                                    |
|              | Define whether the control will create a measuring log:                                                                                             |
|              | <b>0</b> : Do not create a measuring log                                                                                                    |
|              | 1: Create a measuring log: The control will save the <b>log file named TCHPR426.TXT</b> in the folder that also contains the associated NC program. |
|              | <b>2</b> : Interrupt program run and display the measuring log on the control screen. Resume the NC program run with <b>NC Start</b> .              |
|              | Input: <b>0</b> , <b>1</b> , <b>2</b>                                                                                                    |
|              | Q309 PGM stop if tolerance exceeded?                                                                                                    |

#### Q309 PGM stop if tolerance exceeded?

Define whether in the event of a violation of tolerance limits the control will interrupt program run and output an error message:

- **0**: Do not interrupt program run; no error message
- 1: Interrupt program run and output an error message Input: 0, 1

#### Q330 Tool for monitoring?

Define whether the control should perform tool monitoring:

- 0: Monitoring not active
- > 0: Number or name of the tool used for machining. Via selection in the action bar, you have the option of applying a tool directly from the tool table.

Input: **0...99999.9** or max. **255** characters

Further information: "Tool monitoring", Page 317

| 11 TCH PROBE 426 MEASURE RIDGE WIDTH ~ |                        |
|----------------------------------------|------------------------|
| Q263=+50                               | ;1ST POINT 1ST AXIS ~  |
| Q264=+25                               | ;1ST POINT 2ND AXIS ~  |
| Q265=+50                               | ;2ND PNT IN 1ST AXIS ~ |
| Q266=+85                               | ;2ND PNT IN 2ND AXIS ~ |
| Q272=+2                                | ;MEASURING AXIS ~      |
| Q261=-5                                | ;MEASURING HEIGHT ~    |
| Q320=+0                                | ;SET-UP CLEARANCE ~    |
| Q260=+20                               | ;CLEARANCE HEIGHT ~    |
| Q311=+45                               | ;NOMINAL LENGTH ~      |
| Q288=+45                               | ;MAXIMUM LIMIT ~       |
| Q289=+44.95                            | ;MINIMUM LIMIT ~       |
| Q281=+1                                | ;MEASURING LOG ~       |
| Q309=+0                                | ;PGM STOP TOLERANCE ~  |
| Q330=+0                                | ;TOOL                  |

#### 8.5.11 Cycle 427 MEASURE COORDINATE

### ISO programming G427

#### **Application**

Touch probe cycle **427** measures a coordinate in a selectable axis and saves the value in a Q parameter. If you define the corresponding tolerance values in the cycle, the control makes a nominal-to-actual value comparison and saves the deviation values in Q parameters.

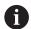

Instead of Cycle **427 MEASURE COORDINATE**, HEIDENHAIN recommends using the more powerful Cycle **1400 POSITION PROBING**.

#### **Related topics**

Cycle 1400 POSITION PROBING
 Further information: "Cycle 1400 POSITION PROBING", Page 282

#### Cycle run

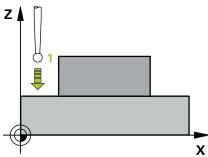

1 The control positions the touch probe to the pre-position of the first touch point 1, using positioning logic.

Further information: "Positioning logic", Page 91

- 2 Then the control positions the touch probe to the specified touch point 1 in the working plane and measures the actual value in the selected axis.
- 3 Finally, the control returns the touch probe to the clearance height and saves the measured coordinate in the following Q parameter:

| Q parameter number | Meaning             |
|--------------------|---------------------|
| Q160               | Measured coordinate |

#### **Notes**

- This cycle can only be executed in the **FUNCTION MODE MILL** machining mode.
- If an axis of the active working plane is defined as the measuring axis (Q272 = 1 or 2), the control will perform a tool radius compensation. The control determines the direction of compensation from the defined traversing direction (Q267).
- If the touch probe axis is defined as the measuring axis (Q272 = 3), the control will perform a tool length compensation.
- The control will reset an active basic rotation at the beginning of the cycle.

#### **Notes on programming**

- Before defining this cycle, you must have programmed a tool call to define the touch probe axis.
- The measuring height **Q261** must be between the minimum and maximum dimension (**Q276/Q275**).
- If parameter Q330 references a milling tool, the information in parameters Q498 and Q531 has no effect
- If parameter Q330 references a turning tool, the following applies:
  - Parameters **Q498** and **Q531** have to be defined
  - The information in parameters **Q498** and **Q531**, for example from Cycle **800**, has to match this information
  - If the control compensates the position of the turning tool, the corresponding values in rows **DZL** and **DXL**, respectively, will be compensated.
  - The control also monitors the breakage tolerance, which is defined in column **LBREAK**.

#### Cycle parameters

#### Help graphic

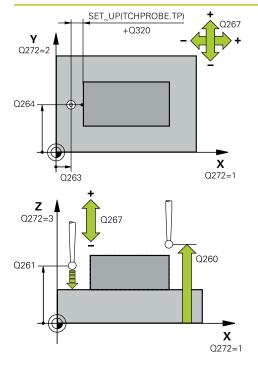

#### **Parameter**

#### Q263 1st measuring point in 1st axis?

Coordinate of the first touch point in the main axis of the working plane. This value has an absolute effect.

Input: -99999.9999...+99999.9999

#### Q264 1st measuring point in 2nd axis?

Coordinate of the first touch point in the secondary axis of the working plane. This value has an absolute effect.

Input: -99999.9999...+99999.9999

#### Q261 Measuring height in probe axis?

Coordinate of the ball tip center in the touch probe axis in which the measurement will be performed. This value has an absolute effect.

Input: -99999.9999...+99999.9999

#### Q320 Set-up clearance?

Additional distance between touch point and ball tip. **Q320** is active in addition to the **SET\_UP** column in the touch probe table. This value has an incremental effect.

Input: 0...99999.9999 or PREDEF

#### Q272 Meas. axis (1/2/3, 1=ref. axis)?

Axis in which the measurement will be made:

- 1: Main axis = measuring axis
- 2: Secondary axis = measuring axis
- 3: Touch probe axis = measuring axis

Input: 1, 2, 3

#### Q267 Trav. direction 1 (+1=+ / -1=-)?

Direction in which the touch probe will approach the workpiece:

- -1: Negative traverse direction
- +1: Positive traverse direction

Input: -1, +1

#### Q260 Clearance height?

Coordinate in the tool axis at which no collision between touch probe and workpiece (fixtures) can occur. This value has an absolute effect.

Input: -99999.9999...+99999.9999 or PREDEF

#### Help graphic

#### **Parameter**

#### Q281 Measuring log (0/1/2)?

Define whether the control will create a measuring log:

**0**: Do not create a measuring log

1: Create a measuring log: The control will save the **log file named TCHPR427.TXT** in the folder that also contains the associated NC program.

**2:** Interrupt the program run and display the measuring log on the control screen.Resume the NC program run with **NC Start**.

Input: 0, 1, 2

#### Q288 Maximum limit of size?

Maximum permissible value

Input: -99999.9999...+99999.9999

#### Q289 Minimum limit of size?

Minimum permissible value

Input: -99999.9999...+99999.9999

#### Q309 PGM stop if tolerance exceeded?

Define whether in the event of a violation of tolerance limits the control will interrupt program run and output an error message:

**0**: Do not interrupt program run; no error message

1: Interrupt program run and output an error message Input: 0, 1

#### Q330 Tool for monitoring?

Define whether the control should perform tool monitoring:

**0**: Monitoring not active

> 0: Number or name of the tool used for machining. Via selection in the action bar, you have the option of applying a tool directly from the tool table.

Input: 0...99999.9 or max. 255 characters

Further information: "Tool monitoring", Page 317

| Help graphic | Parameter                                                                                                    |
|--------------|----------------------------------------------------------------------------------------------------|
|              | Q498 Reverse tool (0=no/1=yes)?                                                                                                    |
|              | Only relevant if you have entered a turning tool in parameter <b>Q330</b> before. For proper monitoring of the turning tool, the control requires the exact machining situation. Therefore, enter the following:                                         |
|              | <b>1</b> : Turning tool is mirrored (rotated by 180°) by, for example, Cycle <b>800</b> and parameter <b>Reverse the tool Q498</b> = 1                                                                                                    |
|              | <b>0</b> : Turning tool corresponds to the description in the turning tool table (toolturn.trn); no modification by, for example , Cycle <b>800</b> and parameter <b>Reverse the tool Q498</b> = 0                                                       |
|              | Input: <b>0</b> , <b>1</b>                                                                                                    |
|              | Q531 Angle of incidence?                                                                                                    |
|              | Only relevant if you have entered a turning tool in parameter <b>Q330</b> before. Enter the angle of incidence (inclination angle) between turning tool and workpiece during machining (e.g., from Cycle <b>800</b> , <b>Angle of incidence? Q531</b> ). |

Input: -180...+180

| 11 TCH PROBE 427 MEASURE COORDINATE ~ |                       |
|---------------------------------------|-----------------------|
| Q263=+35                              | ;1ST POINT 1ST AXIS ~ |
| Q264=+45                              | ;1ST POINT 2ND AXIS ~ |
| Q261=+5                               | ;MEASURING HEIGHT ~   |
| Q320=+0                               | ;SET-UP CLEARANCE ~   |
| Q272=+3                               | ;MEASURING AXIS ~     |
| Q267=-1                               | ;TRAVERSE DIRECTION ~ |
| Q260=+20                              | ;CLEARANCE HEIGHT ~   |
| Q281=+1                               | ;MEASURING LOG ~      |
| Q288=+5.1                             | ;MAXIMUM LIMIT ~      |
| Q289=+4.95                            | ;MINIMUM LIMIT ~      |
| Q309=+0                               | ;PGM STOP TOLERANCE ~ |
| Q330=+0                               | ;T00L ~               |
| Q498=+0                               | ;REVERSE TOOL ~       |
| Q531=+0                               | ;ANGLE OF INCIDENCE   |

#### 8.5.12 Cycle 430 MEAS. BOLT HOLE CIRC

# ISO programming G430

#### **Application**

Touch probe cycle **430** finds the center and diameter of a bolt hole circle by probing three holes. If you define the corresponding tolerance values in the cycle, the control makes a nominal-to-actual value comparison and saves the deviation values in Q parameters.

#### Cycle run

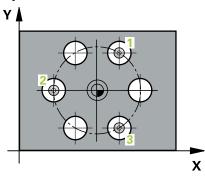

1 The control positions the touch probe at the entered center of the first hole 1, using positioning logic

Further information: "Positioning logic", Page 91

- 2 Then the probe moves to the entered measuring height and probes four points to determine the first hole center point.
- 3 The touch probe returns to the clearance height and then to the position entered as center of the second hole 2.
- 4 The control moves the touch probe to the entered measuring height and probes four points to determine the second hole center point.
- 5 The touch probe returns to the clearance height and then to the position entered as center of the third hole 3.
- 6 The control moves the touch probe to the entered measuring height and probes four points to determine the third hole center point.
- 7 Finally, the control returns the touch probe to the clearance height and saves the actual values and deviations in the following Q parameters:

| Q parameter number | Meaning                                   |
|--------------------|-------------------------------------------|
| Q151               | Actual value of center in reference axis  |
| Q152               | Actual value of center in minor axis      |
| Q153               | Actual value of bolt hole circle diameter |
| Q161               | Deviation at center of reference axis     |
| Q162               | Deviation at center of minor axis         |
| Q163               | Deviation of bolt circle diameter         |

## **Notes**

- This cycle can only be executed in the **FUNCTION MODE MILL** machining mode.
- Cycle 430 only monitors for tool breakage; there is no automatic tool compensation.
- The control will reset an active basic rotation at the beginning of the cycle.

## Note on programming

■ Before defining this cycle, you must have programmed a tool call to define the touch probe axis.

#### Help graphic

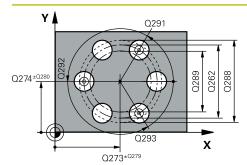

#### **Parameter**

#### Q273 Center in 1st axis (nom. value)?

Bolt hole circle center (nominal value) in the main axis of the working plane. This value has an absolute effect.

Input: -99999.9999...+99999.9999

#### Q274 Center in 2nd axis (nom. value)?

Bolt hole circle center (nominal value) in the secondary axis of the working plane. This value has an absolute effect.

Input: -99999.9999...+99999.9999

#### Q262 Nominal diameter?

Enter the diameter of the hole.

Input: 0...99999.9999

#### Q291 Polar coord. angle of 1st hole?

Polar coordinate angle of the first hole center in the working plane. This value has an absolute effect.

Input: -360.000...+360.000

#### Q292 Polar coord, angle of 2nd hole?

Polar coordinate angle of the second hole center in the working plane. This value has an absolute effect.

Input: -360.000...+360.000

#### Q293 Polar coord, angle of 3rd hole?

Polar coordinate angle of the third hole center in the working plane. This value has an absolute effect.

Input: -360.000...+360.000

#### Q261 Measuring height in probe axis?

Coordinate of the ball tip center in the touch probe axis in which the measurement will be performed. This value has an absolute effect.

Input: -99999.9999...+99999.9999

#### Q260 Clearance height?

Coordinate in the tool axis at which no collision between touch probe and workpiece (fixtures) can occur. This value has an absolute effect.

Input: -99999.9999...+99999.9999 or PREDEF

#### Q288 Maximum limit of size?

Maximum permissible diameter of bolt hole circle

Input: 0...99999.9999

#### Q289 Minimum limit of size?

Minimum permissible diameter of bolt hole circle

Input: 0...99999.9999

#### Q279 Tolerance for center 1st axis?

Permissible position deviation in the main axis of the working plane.

Input: 0...99999.9999

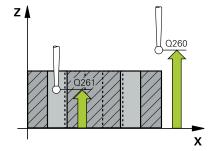

| Help graphic F | Parameter |
|----------------|-----------|
|----------------|-----------|

#### Q280 Tolerance for center 2nd axis?

Permissible position deviation in the secondary axis of the working plane.

Input: 0...99999.9999

#### Q281 Measuring log (0/1/2)?

Define whether the control will create a measuring log:

**0**: Do not create a measuring log

1: Create a measuring log: The control will save the **log file named TCHPR430.TXT** in the folder that also contains the associated NC program

**2**: Interrupt program run and display the measuring log on the control screen. Resume the NC program run with **NC Start**.

Input: 0, 1, 2

#### Q309 PGM stop if tolerance exceeded?

Define whether in the event of a violation of tolerance limits the control will interrupt program run and output an error message:

**0**: Do not interrupt program run; no error message

1: Interrupt program run and output an error message Input: 0, 1

## Q330 Tool for monitoring?

Define whether the control should perform tool monitoring:

**0**: Monitoring not active

> 0: Number or name of the tool used for machining. Via selection in the action bar, you have the option of applying a tool directly from the tool table.

Input: 0...99999.9 or max. 255 characters

Further information: "Tool monitoring", Page 317

## Example

| 11 TCH PROBE 430 MEAS. BOLT HOLE CIRC ~ |                         |  |
|-----------------------------------------|-------------------------|--|
| Q273=+50                                | ;CENTER IN 1ST AXIS ~   |  |
| Q274=+50                                | ;CENTER IN 2ND AXIS ~   |  |
| Q262=+80                                | ;NOMINAL DIAMETER ~     |  |
| Q291=+0                                 | ;ANGLE OF 1ST HOLE ~    |  |
| Q292=+90                                | ;ANGLE OF 2ND HOLE ~    |  |
| Q293=+180                               | ;ANGLE OF 3RD HOLE ~    |  |
| Q261=-5                                 | ;MEASURING HEIGHT ~     |  |
| Q260=+10                                | ;CLEARANCE HEIGHT ~     |  |
| Q288=+80.1                              | ;MAXIMUM LIMIT ~        |  |
| Q289=+79.9                              | ;MINIMUM LIMIT ~        |  |
| Q279=+0.15                              | ;TOLERANCE 1ST CENTER ~ |  |
| Q280=+0.15                              | ;TOLERANCE 2ND CENTER ~ |  |
| Q281=+1                                 | ;MEASURING LOG ~        |  |
| Q309=+0                                 | ;PGM STOP TOLERANCE ~   |  |
| Q330=+0                                 | ;TOOL                   |  |

## 8.5.13 Cycle 431 MEASURE PLANE

ISO programming G431

## **Application**

Touch probe cycle **431** finds the angles of a plane by measuring three points. It saves the measured values in the Q parameters.

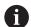

Instead of Cycle **431 MEASURE PLANE**, HEIDENHAIN recommends using the more powerful Cycle **1420 PROBING IN PLANE**.

## **Related topics**

■ Cycle **1420 PROBING IN PLANE** 

Further information: "Cycle 1420 PROBING IN PLANE", Page 204

#### Cycle run

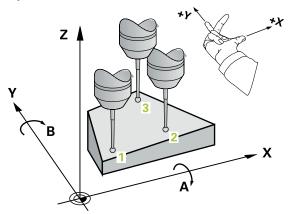

1 The control positions the touch probe to the programmed touch point 1, using positioning logic and measures the first plane point there. The control offsets the touch probe by the set-up clearance in the direction opposite to the direction of probing.

Further information: "Positioning logic", Page 91

- 2 The touch probe returns to the clearance height and then moves in the working plane to touch point 2 and measures the actual value of the second touch point in the plane.
- 3 The touch probe returns to the clearance height and then moves in the working plane to touch point 3 and measures the actual value of the third touch point in the plane.
- 4 Finally the control returns the touch probe to the clearance height and saves the measured angle values in the following Q parameters:

| Q parameter number | Meaning                                                              |
|--------------------|----------------------------------------------------------------------|
| Q158               | Projection angle of the A axis                                       |
| Q159               | Projection angle of the B axis                                       |
| Q170               | Spatial angle A                                                      |
| Q171               | Spatial angle B                                                      |
| Q172               | Spatial angle C                                                      |
| Q173 to Q175       | Measured values in the touch probe axis (first to third measurement) |

#### **Notes**

## **NOTICE**

#### Risk of collision!

If you save the angle values in the preset table and then tilt the tool by programming **PLANE SPATIAL** with **SPA** = 0; **SPB** = 0; **SPC** = 0, there are multiple solutions in which the tilting axes are at 0. There is a risk of collision!

- ▶ Make sure to program SYM (SEQ) + or SYM (SEQ) -
- This cycle can only be executed in the **FUNCTION MODE MILL** machining mode.
- The control can calculate the angle values only if the three measuring points are not positioned on a straight line.
- The control will reset an active basic rotation at the beginning of the cycle.

#### **Notes on programming**

- Before defining this cycle, you must have programmed a tool call to define the touch probe axis.
- The spatial angles that are needed for the **Tilt working plane** function are saved in parameters **Q170** to **Q172**. With the first two measuring points, you also specify the direction of the main axis when tilting the working plane.
- The third measuring point determines the direction of the tool axis. Define the third measuring point in the direction of the positive Y axis to ensure that the position of the tool axis in a clockwise coordinate system is correct.

#### Help graphic

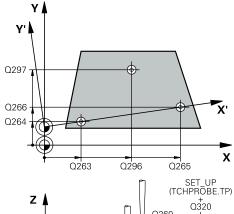

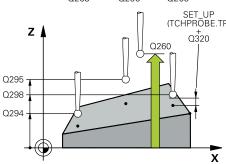

#### **Parameter**

#### Q263 1st measuring point in 1st axis?

Coordinate of the first touch point in the main axis of the working plane. This value has an absolute effect.

Input: -99999.9999...+99999.9999

#### Q264 1st measuring point in 2nd axis?

Coordinate of the first touch point in the secondary axis of the working plane. This value has an absolute effect.

Input: -99999.9999...+99999.9999

#### Q294 1st measuring point in 3rd axis?

Coordinate of the first touch point in the touch probe axis. This value has an absolute effect.

Input: -99999.9999...+99999.9999

#### Q265 2nd measuring point in 1st axis?

Coordinate of the second touch point in the main axis of the working plane. This value has an absolute effect.

Input: -99999.9999...+99999.9999

#### Q266 2nd measuring point in 2nd axis?

Coordinate of the second touch point in the secondary axis of the working plane. This value has an absolute effect.

Input: -99999.9999...+99999.9999

## Q295 2nd measuring point in 3rd axis?

Coordinate of the second touch point in the touch probe axis. This value has an absolute effect.

Input: -99999.9999...+99999.9999

#### Q296 3rd measuring point in 1st axis?

Coordinate of the third touch point in the main axis of the working plane. This value has an absolute effect.

Input: -99999.9999...+99999.9999

#### Q297 3rd measuring point in 2nd axis?

Coordinate of the third touch point in the secondary axis of the working plane. This value has an absolute effect.

Input: -99999.9999...+99999.9999

#### Q298 3rd measuring point in 3rd axis?

Coordinate of the third touch point in the touch probe axis. This value has an absolute effect.

Input: -99999.9999...+99999.9999

#### Q320 Set-up clearance?

Additional distance between touch point and ball tip. **Q320** is active in addition to the **SET\_UP** column in the touch probe table. This value has an incremental effect.

Input: 0...99999.9999 or PREDEF

| Help graphic | Parameter                                                                                                    |
|--------------|----------------------------------------------------------------------------------------------------|
|              | Q260 Clearance height?                                                                                                    |
|              | Coordinate in the tool axis at which no collision between touch probe and workpiece (fixtures) can occur. This value has an absolute effect.       |
|              | Input: -99999.9999+99999.9999 or PREDEF                                                                                                    |
|              | Q281 Measuring log (0/1/2)?                                                                                                    |
|              | Define whether the control will create a measuring log:                                                                                            |
|              | <b>0</b> : Do not create a measuring log                                                                                                    |
|              | 1: Create a measuring log: The control will save the <b>log file</b> named TCHPR431.TXT in the folder that also contains the associated NC program |
|              | 2: Interrupt program run and display the measuring log on the control screen. Resume the NC program run with <b>NC</b> Start.                      |
|              | Input: <b>0, 1, 2</b>                                                                                                    |

## Example

| 11 TCH PROBE 431 MEASURE PLANE ~ |                         |  |
|----------------------------------|-------------------------|--|
| Q263=+20                         | ;1ST POINT 1ST AXIS ~   |  |
| Q264=+20                         | ;1ST POINT 2ND AXIS ~   |  |
| Q294=-10                         | ;1ST POINT 3RD AXIS ~   |  |
| Q265=+50                         | ;2ND PNT IN 1ST AXIS ~  |  |
| Q266=+80                         | ;2ND PNT IN 2ND AXIS ~  |  |
| Q295=+0                          | ;2ND PNT IN 3RD AXIS ~  |  |
| Q296=+90                         | ;3RD PNT IN 1ST AXIS ~  |  |
| Q297=+35                         | ;THIRD POINT 2ND AXIS ~ |  |
| Q298=+12                         | ;3RD PNT IN 3RD AXIS ~  |  |
| Q320=+0                          | ;SET-UP CLEARANCE ~     |  |
| Q260=+5                          | ;CLEARANCE HEIGHT ~     |  |
| Q281=+1                          | ;MEASURING LOG          |  |

## 8.5.14 Example: Measuring and reworking a rectangular stud

## **Program sequence**

- Rough the rectangular stud with 0.5 mm finishing allowance
- Measure the rectangular stud
- Finish the rectangular stud, taking the measured values into account

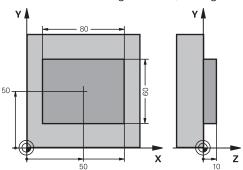

| 0 BEGIN PGM TOL  | JCHPROBE MM             |                                                             |
|------------------|-------------------------|-------------------------------------------------------------|
| 1 TOOL CALL 5 Z  | \$6000                  | ; Tool call: roughing                                       |
| 2 Q1 = 81        |                         | ; Rectangle length in X (roughing dimension)                |
| 3 Q2 = 61        |                         | ; Rectangle length in Y (roughing dimension)                |
| 4 L Z+100 R0 FM  | NAX M3                  | ; Retract the tool                                          |
| 5 CALL LBL 1     |                         | ; Call the subprogram for machining                         |
| 6 L Z+100 R0 FM  | IAX                     | ; Retract the tool                                          |
| 7 TOOL CALL 600  | Z                       | ; Call the touch probe                                      |
| 8 TCH PROBE 424  | 4 MEAS. RECTAN. OUTS. ~ |                                                             |
| Q273=+50         | ;CENTER IN 1ST AXIS ~   |                                                             |
| Q274=+50         | ;CENTER IN 2ND AXIS ~   |                                                             |
| Q282=+80         | ;FIRST SIDE LENGTH ~    |                                                             |
| Q283=+60         | ;2ND SIDE LENGTH ~      |                                                             |
| Q261=-5          | ;MEASURING HEIGHT ~     |                                                             |
| Q320=+0          | ;SET-UP CLEARANCE ~     |                                                             |
| Q260=+30         | ;CLEARANCE HEIGHT ~     |                                                             |
| Q301=+0          | ;MOVE TO CLEARANCE ~    |                                                             |
| Q284=+0          | ;MAX. LIMIT 1ST SIDE ~  |                                                             |
| Q285=+0          | ;MIN. LIMIT 1ST SIDE ~  |                                                             |
| Q286=+0          | ;MAX. LIMIT 2ND SIDE ~  |                                                             |
| Q287=+0          | ;MIN. LIMIT 2ND SIDE ~  |                                                             |
| Q279=+0          | ;TOLERANCE 1ST CENTER ~ |                                                             |
| Q280=+0          | ;TOLERANCE 2ND CENTER ~ |                                                             |
| Q281=+0          | ;MEASURING LOG ~        |                                                             |
| Q309=+0          | ;PGM STOP TOLERANCE ~   |                                                             |
| Q330=+0          | ;TOOL                   |                                                             |
| 9 Q1 = Q1 - Q164 | 1                       | ; Calculate the length in X based on the measured deviation |

| 10 Q2 = Q2 - Q165          |                         | ; Calculate the length in Y based on the measured deviation |
|----------------------------|-------------------------|-------------------------------------------------------------|
| 11 L Z+100 R0 FM           | AX                      | ; Retract the touch probe                                   |
| 12 TOOL CALL 25 7          | Z \$8000                | ; Tool call: finishing                                      |
| 13 L Z+100 R0 FMAX M3      |                         | ; Retract the tool                                          |
| 14 CALL LBL 1              |                         | ; Call the subprogram for machining                         |
| 15 L Z+100 R0 FM           | AX                      |                                                             |
| 16 M30                     |                         | ; End of program                                            |
| 17 LBL 1                   |                         | ; Subprogram with rectangular stud machining cycle          |
| 18 CYCL DEF 256 R          | RECTANGULAR STUD ~      |                                                             |
| Q218=+Q1                   | ;FIRST SIDE LENGTH ~    |                                                             |
| Q424=+82                   | ;WORKPC. BLANK SIDE 1 ~ |                                                             |
| Q219=+Q2                   | ;2ND SIDE LENGTH ~      |                                                             |
| Q425=+62                   | ;WORKPC. BLANK SIDE 2 ~ |                                                             |
| Q220=+0                    | ;RADIUS / CHAMFER ~     |                                                             |
| Q368=+0.1                  | ;ALLOWANCE FOR SIDE ~   |                                                             |
| Q224=+0                    | ;ANGLE OF ROTATION ~    |                                                             |
| Q367=+0                    | ;STUD POSITION ~        |                                                             |
| Q207=+500                  | ;FEED RATE MILLING ~    |                                                             |
| Q351=+1                    | ;CLIMB OR UP-CUT ~      |                                                             |
| Q201=-10                   | ;DEPTH ~                |                                                             |
| Q202=+5                    | ;PLUNGING DEPTH ~       |                                                             |
| Q206=+3000                 | ;FEED RATE FOR PLNGNG ~ |                                                             |
| Q200=+2                    | ;SET-UP CLEARANCE ~     |                                                             |
| Q203=+10                   | ;SURFACE COORDINATE ~   |                                                             |
| Q204=+20                   | ;2ND SET-UP CLEARANCE ~ |                                                             |
| Q370=+1                    | ;TOOL PATH OVERLAP ~    |                                                             |
| Q437=+0                    | ;APPROACH POSITION ~    |                                                             |
| Q215=+0                    | ;MACHINING OPERATION ~  |                                                             |
| Q369=+0                    | ;ALLOWANCE FOR FLOOR ~  |                                                             |
| Q338=+20                   | ;INFEED FOR FINISHING ~ |                                                             |
| Q385=+500                  | ;FINISHING FEED RATE    |                                                             |
| 19 L X+50 Y+50 R0 FMAX M99 |                         | ; Cycle call                                                |
| 20 LBL 0                   |                         | ; End of subprogram                                         |
| 21 END PGM TOUCI           | HPROBE MM               |                                                             |

## 8.5.15 Example: Probing a rectangular pocket and recording the results

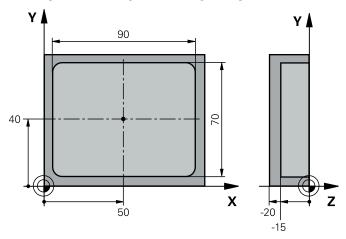

| 0 BEGIN PGM TOUCHPROBE_2 MM            |                           |
|----------------------------------------|---------------------------|
| 1 TOOL CALL 600 Z                      | ; Tool call: touch probe  |
| 2 L Z+100 R0 FMAX                      | ; Retract the touch probe |
| 3 TCH PROBE 423 MEAS. RECTAN. INSIDE ~ |                           |
| Q273=+50 ;CENTER IN 1ST AXIS ~         |                           |
| Q274=+40 ;CENTER IN 2ND AXIS ~         |                           |
| Q282=+90 ;FIRST SIDE LENGTH ~          |                           |
| Q283=+70 ;2ND SIDE LENGTH ~            |                           |
| Q261=-5 ;MEASURING HEIGHT ~            |                           |
| Q320=+2 ;SET-UP CLEARANCE ~            |                           |
| Q260=+20 ;CLEARANCE HEIGHT ~           |                           |
| Q301=+0 ;MOVE TO CLEARANCE ~           |                           |
| Q284=+90.15 ;MAX. LIMIT 1ST SIDE ~     |                           |
| Q285=+89.95 ;MIN. LIMIT 1ST SIDE ~     |                           |
| Q286=+70.1 ;MAX. LIMIT 2ND SIDE ~      |                           |
| Q287=+69.9 ;MIN. LIMIT 2ND SIDE ~      |                           |
| Q279=+0.15 ;TOLERANCE 1ST CENTER ~     |                           |
| Q280=+0.1 ;TOLERANCE 2ND CENTER ~      |                           |
| Q281=+1 ;MEASURING LOG ~               |                           |
| Q309=+0 ;PGM STOP TOLERANCE ~          |                           |
| Q330=+0 ;TOOL                          |                           |
| 4 L Z+100 R0 FMAX                      | ; Retract the tool        |
| 5 M30                                  | ; End of program          |
| 6 END PGM TOUCHPROBE_2 MM              |                           |

## 8.6 Probing a position in the plane or in space

## 8.6.1 Cycle 3 MEASURING

#### ISO programming

NC syntax is available only in Klartext programming.

## **Application**

Touch probe cycle **3** measures any position on the workpiece in a selectable probing direction. Unlike other touch probe cycles, Cycle **3** enables you to enter the measuring range **SET UP** and feed rate **F** directly. Also, the touch probe retracts by a definable value **MB** after determining the measured value.

#### Cycle sequence

- 1 The touch probe moves from the current position at the specified feed rate in the defined probing direction. Use polar angles to define the probing direction in the cycle.
- 2 After the control has saved the position, the touch probe stops. The control saves the X, Y, Z coordinates of the probe-tip center in three successive Q parameters. The control does not conduct any length or radius compensations. You define the number of the first result parameter in the cycle.
- 3 Finally, the control retracts the touch probe by the value that you defined in parameter **MB** in the direction opposite to the probing direction.

#### **Notes**

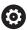

The exact behavior of touch probe cycle **3** is defined by your machine manufacturer or a software manufacturer who uses it within specific touch probe cycles.

- This cycle can only be executed in the FUNCTION MODE MILL and FUNCTION MODE TURN machining modes.
- The **DIST** (maximum traverse to touch point) and **F** (probing feed rate) touchprobe data, which are effective in other touch probe cycles, do not apply in touch probe cycle **3**.
- Remember that the control always writes to four successive Q parameters.
- If the control was not able to determine a valid touch point, the NC program is run without an error message. In this case the control assigns the value −1 to the fourth result parameter so that you can deal with the error yourself.
- The control retracts the touch probe by at most the retraction distance **MB**, but not beyond the starting point of the measurement. This rules out any collision during retraction.

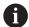

The **FN 17: SYSWRITE ID990 NR6** function allows setting whether the cycle runs through the probe input X12 or X13.

#### Help graphic

#### **Parameter**

#### Parameter number for result?

Enter the number of the Q parameter to which you want the control to assign the first measured coordinate (X). The Y and Z values will be written to the immediately following Q parameters.

Input: 0...1999

#### Probing axis?

Enter the axis in whose direction the touch probe will move and confirm with the **ENT** key.

Input: X, Y, or Z

#### Probing angle?

This angle defines the probing direction. The angle refers to the probe axis. Confirm with the **ENT** key.

Input: -180...+180

#### Maximum measuring range?

Enter the maximum distance from the starting point by which the touch probe will move. Confirm with ENT.

Input: 0...999999999

#### Feed rate measurement

Enter the measuring feed rate in mm/min.

Input: 0...3000

## Maximum retraction distance?

Traverse path in the direction opposite to the probing direction, after the stylus was deflected. The control returns the touch probe to a point no farther than the starting point, so that there can be no collision.

Input: 0...999999999

#### Reference system? (0=ACT/1=REF)

Define whether the probing direction and measurement result will be referenced to the current coordinate system (ACT, can be shifted or rotated) or the machine coordinate system (REF):

- **0**: Perform the probing operation in the current system and save the measurement result in the **ACT** system
- 1: Perform the probing operation in the machine-based REF system. Save the measurement result in the REF system.

Input: 0, 1

| Help graphic | Parameter                                                                                                    |
|--------------|----------------------------------------------------------------------------------------------------|
|              | Error mode? (0=OFF/1=ON)                                                                                                    |
|              | Define whether the control will issue an error message if the stylus is deflected at cycle start. If mode <b>1</b> is selected, the control saves the value <b>-1</b> in the 4th result parameter and continues the cycle: |
|              | 0: Issue error message                                                                                                    |
|              | 1: Do not issue error message                                                                                                    |
|              | Input: <b>0, 1</b>                                                                                                    |

#### Example

| 11 TCH PROBE 3.0 MEASURING                           |
|------------------------------------------------------|
| 12 TCH PROBE 3.1 Q1                                  |
| 13 TCH PROBE 3.2 X ANGLE:+15                         |
| 14 TCH PROBE 3.3 ABST+10 F100 MB1 REFERENCE SYSTEM:0 |
| 15 TCH PROBE 3.4 ERRORMODE1                          |

## 8.6.2 Cycle 4 MEASURING IN 3-D

#### ISO programming

NC syntax is available only in Klartext programming.

## **Application**

Touch probe cycle **4** measures any position on the workpiece in the probing direction defined by a vector. Unlike other touch probe cycles, Cycle **4** enables you to enter the probing distance and probing feed rate directly. You can also define the distance by which the touch probe retracts after acquiring the probed value.

Cycle **4** is an auxiliary cycle that can be used for probing with any touch probe (TS or TT). The control does not provide a cycle for calibrating the TS touch probe in any probing direction.

## Cycle sequence

- 1 The control moves the touch probe from the current position at the entered feed rate in the defined probing direction. Define the probing direction in the cycle by using a vector (delta values in X, Y and Z).
- 2 After the control has saved the position, the control stops the probe movement. The control saves the X, Y, Z coordinates of the probing position in three successive Q parameters. You define the number of the first parameter in the cycle. If you are using a TS touch probe, the probe result is corrected by the calibrated center offset.
- 3 Finally, the control retracts the touch probe in the direction opposite to the direction of probing. You define the traverse distance in parameter **MB**—the touch probe is moved to a point no farther than the starting point.

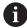

Ensure during pre-positioning that the control moves the probe-tip center without compensation to the defined position.

## **Notes**

## **NOTICE**

## Danger of collision!

If the control was not able to determine a valid touch point, the 4th result parameter will have the value -1. The control does **not** interrupt the program run! There is a danger of collision!

- ▶ Make sure that all touch points can be reached.
- This cycle can only be executed in the **FUNCTION MODE MILL** and **FUNCTION MODE TURN** machining modes.
- The control retracts the touch probe by at most the retraction distance **MB**, but not beyond the starting point of the measurement. This rules out any collision during retraction.
- Remember that the control always writes to four successive Q parameters.

#### Help graphic

#### **Parameter**

#### Parameter number for result?

Enter the number of the Q parameter to which you want the control to assign the first measured coordinate (X). The Y and Z values will be written to the immediately following Q parameters.

Input: 0...1999

#### Relative measuring path in X?

X component of the direction vector defining the direction in which the touch probe will move.

Input: -999999999...+999999999

#### Relative measuring path in Y?

Y component of the direction vector defining the direction in which the touch probe will move.

Input: -999999999...+999999999

#### Relative measuring path in Z?

Z component of the direction vector defining the direction in which the touch probe will move.

Input: -999999999...+999999999

#### Maximum measuring range?

Enter the maximum distance from the starting point by which the touch probe will move along the direction vector.

Input: -999999999...+999999999

#### Feed rate measurement

Enter the measuring feed rate in mm/min.

Input: 0...3000

#### Maximum retraction distance?

Traverse path in the direction opposite the probing direction, after the stylus was deflected.

Input: 0...999999999

#### Reference system? (0=ACT/1=REF)

Define whether the result of probing will be saved in the input coordinate system (**ACT**), or with respect to the machine coordinate system (**REF**):

**0**: Save the measurement result in the **ACT** system

1: Save the measurement result in the **REF** system

Input: 0, 1

#### **Example**

11 TCH PROBE 4.0 MEASURING IN 3-D

12 TCH PROBE 4.1 Q1

13 TCH PROBE 4.2 IX-0.5 IY-1 IZ-1

14 TCH PROBE 4.3 ABST+45 F100 MB50 REFERENCE SYSTEM:0

## 8.6.3 Cycle 444 PROBING IN 3-D

ISO programming G444

## **Application**

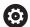

Refer to your machine manual.

This function must be enabled and adapted by the machine manufacturer.

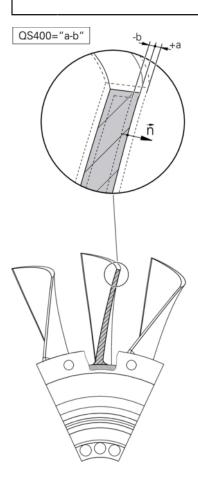

Cycle **444** checks one specific point on the surface of a part. This cycle is used, for example, to measure free-form surfaces of moldmaking parts. It can be determined whether a point on the surface of the part lies in an undersize or oversize range compared to a nominal coordinate. The operator can subsequently perform further machining steps, such as reworking.

Cycle **444** probes any point in three dimensions and determines the deviation from a nominal coordinate. A normal vector, defined in parameters **Q581**, **Q582**, and **Q583**, is used for this purpose. The normal vector is perpendicular to an imagined surface in which the nominal coordinate is located. The normal vector points away from the surface and does not determine the probing path. It is advisable to determine the normal vector with the help of a CAD or CAM system. A tolerance range **QS400** defines the permissible deviation between the actual and nominal coordinate along the normal vector. This way you define, for example, that the program is to be interrupted if an undersize is detected. Additionally, the control outputs a log and the deviations are stored in the Q parameters listed below.

## Cycle run

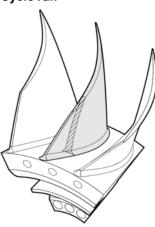

- Starting from the current position, the touch probe traverses to a point on the normal vector that is at the following distance from the nominal coordinate: Distance = ball-tip radius + SET\_UP value from the tchprobe.tp table (TNC:\table \tchprobe.tp) + Q320. Pre-positioning takes a clearance height into account.
  - Further information: "Executing touch probe cycles", Page 89
- 2 The touch probe then approaches the nominal coordinate. The probing distance is defined by DIST, not by the normal vector! The normal vector is only used for the correct calculation of the coordinates.
- 3 After the control has saved the position, the touch probe is retracted and stopped. The control saves the measured coordinates of the contact point in Q parameters.
- 4 Finally, the control retracts the touch probe by the value that you defined in parameter **MB** in the direction opposite to the probing direction.

## **Result parameters**

The control stores the probing results in the following parameters:

| Q parameter number | Meaning                              |  |
|--------------------|--------------------------------------|--|
| Q151               | Measured position in main axis       |  |
| Q152               | Measured position in secondary axis  |  |
| Q153               | Measured position in tool axis       |  |
| Q161               | Measured deviation in main axis      |  |
| Q162               | Measured deviation in secondary axis |  |
| Q163               | Measured deviation in tool axis      |  |
| Q164               | Measured 3D deviation                |  |
|                    | Less than 0: Undersize               |  |
|                    | ■ Greater than 0: Oversize           |  |
| Q183               | Workpiece status:                    |  |
|                    | <ul><li>-1 = undefined</li></ul>     |  |
|                    | ■ 0 = good                           |  |
|                    | ■ 1 = Rework                         |  |
|                    | ■ 2 = Scrap                          |  |

#### Log function

Once probing has finished, the control generates a log in HTML format. The log includes the results from the main, secondary, and tool axes as well as the 3D error. The control saves the log in the same folder in which the \*.h file is located (as long as no path has been configured for **FN 16**).

The log contains the following data on the main, secondary, and tool axes:

- Actual probing direction (as a vector in the input system). The value of the vector corresponds to the configured probing path
- Defined nominal coordinate
- If a tolerance **Q\$400** was defined: Upper and lower dimensions are output, as well as the determined deviation along the normal vector
- Ascertained actual coordinate
- Colored display of the values (green for "good," orange for "rework," red for "scrap")

#### **Notes**

- This cycle can only be executed in the **FUNCTION MODE MILL** machining mode.
- In order to obtain exact results from the touch probe being used, you need to perform 3D calibration before executing Cycle **444**. 3D calibration requires software option **3D-ToolComp** (#92 / #2-02-1).
- Cycle **444** generates a measuring log in HTML format.
- An error message is output if Cycle 8 MIRRORING, Cycle 11 SCALING FACTOR, or Cycle 26 AXIS-SPECIFIC SCALING is active before Cycle 444 is run.
- For probing, an active TCPM will be taken into account. While the TCPM is active, probing of positions is possible even if the position resulting from the Tilt working plane function is inconsistent with the current position of the rotary axes.
- If your machine is equipped with a feedback-controlled spindle, you should activate angle tracking in the touch probe table (TRACK column). This generally increases the accuracy of measurements with a 3D touch probe.
- Cycle **444** references all coordinates to the input system.
- The control writes the measured values to return parameters.

Further information: "Application", Page 378

The workpiece status good/rework/scrap is set via Q parameter Q183, independent of parameter Q309.

Further information: "Application", Page 378

#### Note regarding machine parameters

Depending on the setting of the optional machine parameter chkTiltingAxes (no. 204600), the control will check during probing whether the position of the rotary axes matches the tilting angles (3D-ROT). If that is not the case, the control displays an error message.

#### Help graphic

#### **Parameter**

#### Q263 1st measuring point in 1st axis?

Coordinate of the first touch point in the main axis of the working plane. This value has an absolute effect.

Input: -99999.9999...+99999.9999

#### Q264 1st measuring point in 2nd axis?

Coordinate of the first touch point in the secondary axis of the working plane. This value has an absolute effect.

Input: -99999.9999...+99999.9999

#### Q294 1st measuring point in 3rd axis?

Coordinate of the first touch point in the touch probe axis. This value has an absolute effect.

Input: -99999.9999...+99999.9999

#### Q581 Surface-normal in ref. axis?

Enter here the surface normal in the direction of the main axis. The surface normal of a point is normally output by a CAD/CAM system.

Input: -10...+10

#### Q582 Surface-normal in minor axis?

Enter here the surface normal in the direction of the secondary axis. The surface normal of a point is normally output by a CAD/CAM system.

Input: -10...+10

#### Q583 Surface-normal in tool axis?

Enter here the surface normal in the direction of the tool axis. The surface normal of a point is normally output by a CAD/CAM system.

Input: -10...+10

#### Q320 Set-up clearance?

Additional distance between touch point and ball tip. **Q320** is active in addition to the **SET\_UP** column in the touch probe table. This value has an incremental effect.

Input: 0...99999.9999 or PREDEF

#### Q260 Clearance height?

Coordinate in the tool axis at which no collision between touch probe and workpiece (fixtures) can occur. This value has an absolute effect.

Input: -99999.9999...+99999.9999 or PREDEF

#### Help graphic

#### **Parameter**

#### QS400 Tolerance value?

Specify a tolerance band that will be monitored by the cycle. The tolerance defines the deviation permitted along the surface normal. This deviation is determined between the nominal coordinate and the actual coordinate of the workpiece. (The surface normal is defined by Q581 to Q583, and the nominal coordinate is defined by Q263, Q264, and Q294.) The tolerance value is distributed over the axes, depending on the normal vector (see examples).

#### **Examples**

- **QS400 ="0.4-0.1"** means: Upper dimension = nominal coordinate +0.4; lower dimension = nominal coordinate -0.1. The following tolerance band thus results for the cycle: "nominal coordinate +0.4" to "nominal coordinate -0.1"
- **QS400 ="0.4"** means: Upper dimension = nominal coordinate +0.4; lower dimension = nominal coordinate. The following tolerance band thus results for the cycle: "nominal coordinate +0.4" to "nominal coordinate".
- **QS400 ="-0.1"** means: Upper dimension = nominal coordinate; lower dimension = nominal coordinate -0.1. The following tolerance band thus results for the cycle: "nominal coordinate" to "nominal coordinate -0.1".
- **QS400** =" " means: No tolerance band.
- **QS400 ="0"** means: No tolerance band.
- QS400 ="0.1+0.1" means: No tolerance band.

Input: Max. 255 characters

#### Q309 Reaction to tolerance error?

Define whether in the event of a violation of tolerance limits the control will interrupt program run and output an error message:

- **0**: Do not interrupt program run when tolerance is exceeded; do not output an error message
- 1: Interrupt program run when tolerance is exceeded and output an error message
- **2:** If the value of the measured actual coordinate along the surface normal vector is less than the nominal coordinate, the control displays a message and interrupts the NC program run. However, there will be no error message if the value of the measured actual coordinate is greater than the nominal coordinate.

Input: 0, 1, 2

#### **Example**

| 11 TCH PROBE 444 PROBING IN 3-D ~ |                         |  |
|-----------------------------------|-------------------------|--|
| Q263=+0                           | ;1ST POINT 1ST AXIS ~   |  |
| Q264=+0                           | ;1ST POINT 2ND AXIS ~   |  |
| Q294=+0                           | ;1ST POINT 3RD AXIS ~   |  |
| Q581=+1                           | ;NORMAL IN REF. AXIS ~  |  |
| Q582=+0                           | ;NORMAL IN MINOR AXIS ~ |  |
| Q583=+0                           | ;NORMAL IN TOOL AXIS ~  |  |
| Q320=+0                           | ;SAFETY CLEARANCE ~     |  |
| Q260=+100                         | ;CLEARANCE HEIGHT ~     |  |
| QS400="1-1"                       | ;TOLERANCE ~            |  |
| Q309=+0                           | ;ERROR REACTION         |  |

## 8.7 Influencing cycle runs

## 8.7.1 Cycle 441 FAST PROBING

## ISO programming G441

## **Application**

You can use touch probe cycle **441** to globally specify various touch probe parameters (e.g., the positioning feed rate) for all subsequently used touch probe cycles.

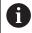

In this cycle, no machine movements will be performed.

#### Program interruption Q400=1

Parameter **Q400 INTERRUPTION** allows interrupting the cycle run and displaying the obtained results.

Program interruption by **Q400** is effective in the following touch probe cycles:

- Touch probe cycles for checking the workpiece: 421 to 427, 430 and 431
- Cycle 444 PROBING IN 3-D
- Touch probe cycles for measuring the kinematics: **45x**
- Touch probe cycles for calibrating: **46x**
- Touch probe cycles **14xx**

## Cycles 421 to 427, 430 and 431:

The control displays the results obtained during a program interruption in a **FN 16** monitor output.

#### Cycles 444, 45x, 46x, 14xx:

The control automatically shows the results obtained during a program interruption in an HTML log in the path: **TNC:\TCHPRlast.html**. You can open the HTML log in the **Document** workspace.

#### **Notes**

- This cycle can only be executed in the **FUNCTION MODE MILL** machining mode.
- END PGM, M2, M30 reset the global settings of Cycle 441.
- Cycle parameter Q399 depends on your machine configuration. Your machine manufacturer is responsible for the setting of whether the touch probe can be oriented through an NC program.
- Even if your machine has separate potentiometers for rapid traverse and feed rate, you can control the feed rate with the feed rate potentiometer only, even with Q397=1.
- If Q371 is unequal to 0 and the stylus does not move in cycles 14xx, the control will terminate the cycle. The control returns the touch probe to the clearance height and saves the workpiece status 3 in Q parameter Q183. The NC program continues.

Workpiece status 3: Stylus does not move

#### Note regarding machine parameters

The machine parameter maxTouchFeed (no. 122602) allows the machine manufacturer to limit the feed rate. You define the maximum absolute feed rate in this machine parameter.

#### Help graphic

#### **Parameter**

#### Q396 Positioning feed rate?

Define the feed rate at which the touch probe will be moved to the specified positions.

Input: 0...99999.999

#### Q397 Pre-pos. at machine's rapid?

Define whether the control, when prepositioning the touch probe, traverses at **FMAX** feed rate (machine's rapid traverse):

0: Pre-position at the feed rate from Q396

1: Pre-position at the machine's rapid traverse FMAX

Input: **0**, **1** 

#### Q399 Angle tracking (0/1)?

Define whether the control will orient the touch probe before every probing operation:

0: Do not orient the spindle

1: Orient the spindle before every probing operation (increased accuracy)?

Input: 0, 1

## Q400 Automatic interruption?

Define whether the control will interrupt program run and output the measurement results on the screen following a touch probe cycle:

**0**: Do not interrupt program run even if, in the specific touch probe cycle, the output of measurement results on the screen is selected

1: Interrupt program run and output measurement results on the screen. You can then resume the NC program run with NC Start.

Input: **0**, **1** 

**Further information:** "Program interruption Q400=1", Page 384

#### Q371 Touch point not reached?

Define how the control behaves when the stylus does not move within the **DIST** value of the touch probe table.

**0**: The control interrupts the NC program with an error message saying that the touch point cannot be reached. This is standard behavior.

1: The control displays a warning and terminates the probing cycle. The NC program continues. Is effective only in the **14xx** cycles.

2: The control displays no warning and terminates the probing cycle. The NC program continues. Is effective only in the 14xx cycles.

Input: 0, 1, 2

## Example

| 11 TCH PROBE 441 FAST PROBING ~ |                         |  |
|---------------------------------|-------------------------|--|
| Q396=+3000                      | ;POSITIONING FEEDRATE ~ |  |
| Q397=+0                         | ;SELECT FEED RATE ~     |  |
| Q399=+1                         | ;ANGLE TRACKING ~       |  |
| Q400=+1                         | ;INTERRUPTION ~         |  |
| Q371=+0                         | ;TOUCH POINT REACTION   |  |

## 8.7.2 Cycle 1493 EXTRUSION PROBING

# ISO programming G1493

## **Application**

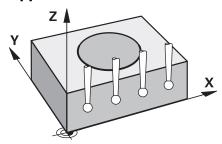

Cycle **1493** allows you to repeat the touch points of specific touch probe cycles along a straight line. In the cycle, you define the direction and the length of the extrusion, as well as the number of extrusion points.

The repetitions allow you, for example, to perform multiple measurements at different heights and to determine deviations based on the deflection of the tool. You can also use the extrusion to increase the accuracy during probing. Multiple measuring points help you ascertain contamination on the workpiece or rough surfaces.

In order to activate the repetition of specific touch points, you need to define Cycle **1493** before the probing cycle. Depending on the definition, this cycle will remain active for only the next cycle or for the entire NC program. The control interprets the extrusion in the input coordinate system **I-CS**.

The following cycles are capable of performing extrusions:

- **PROBING IN PLANE** (Cycle **1420**, ISO: **G1420**), see Page 204
- **PROBING ON EDGE** (Cycle **1410**, ISO: **G1410**), see Page 172
- **PROBING TWO CIRCLES** (Cycle **1411**, ISO: **G1411**), see Page 179
- INCLINED EDGE PROBING (Cycle 1412, ISO: G1412), see Page 187
- INTERSECTION PROBING (Cycle 1416, ISO: G1416), see Page 195
- POSITION PROBING (Cycle 1400, ISO: G1400), see Page 282
- **CIRCLE PROBING** (Cycle **1401**, ISO: **G1401**), see Page 287
- **PROBE SLOT/RIDGE** (Cycle **1404**, ISO: **G1404**), see Page 296
- PROBE POSITION OF UNDERCUT (Cycle 1430, ISO: G1430), see Page 301
- PROBE SLOT/RIDGE UNDERCUT (Cycle 1434, ISO: G1434), see Page 306

## Result parameter Q

The control saves the results of the touch probe cycle in the following Q parameters:

| Q parameter number | Meaning                                                |  |
|--------------------|--------------------------------------------------------|--|
| Q970               | Maximum deviation from the ideal line of touch point 1 |  |
| Q971               | Maximum deviation from the ideal line of touch point 2 |  |
| Q972               | Maximum deviation from the ideal line of touch point 3 |  |
| Q973               | Maximum deviation of diameter 1                        |  |
| Q974               | Maximum deviation of diameter 2                        |  |

## **Result parameter QS**

The control saves the individual results of all measuring points of an extrusion in the QS parameters **QS97x**. The result is ten characters long. The results are separated from each other by a space.

Example: **QS970 = 0.12345678 -1.1234567 -2.1234567 -3.1234567** 

| QS parameter number | Meaning                                  |
|---------------------|------------------------------------------|
| QS970               | Results of touch point 1 of an extrusion |
| QS971               | Results of touch point 2 of an extrusion |
| QS972               | Results of touch point 3 of an extrusion |
| QS973               | Results of diameter 1 of an extrusion    |
| QS974               | Results of diameter 2 of an extrusion    |

You can convert the individual results in the NC program, using string processing into numerical values and use them in evaluations, for example.

## Example:

A touch probe cycle produces the following results within QS parameter QS970:

#### QS970 = 0.12345678 -1.1234567

The example below shows how to convert the results produced into numerical values.

| 11 QSO = SUBSTR ( SRC_QS970 BEGO<br>LEN10 )  | ; Read out the first result from <b>QS970</b>                                                  |
|----------------------------------------------|------------------------------------------------------------------------------------------------|
| 12 QL1 = TONUMB ( SRC_QS0 )                  | ; Convert alphanumeric value from <b>Q\$0</b> to a numerical value and assign it to <b>QL0</b> |
| 13 QSO = SUBSTR ( SRC_QS970 BEG11<br>LEN10 ) | ; Read out the second result from <b>QS970</b>                                                 |
| 14 QL2 = TONUMB ( SRC_QS0 )                  | ; Convert alphanumeric value from <b>QS0</b> to a numerical value and assign it to <b>QL2</b>  |

Further information: User's Manual for Programming and Testing

## Log function

Once probing has finished, the control generates a log file in HTML format. The log file contains the results of the 3D deviation in graphical and tabular form. The control saves the log file in the same folder in which the NC program is located.

The log file contains the following data in the main axis, secondary axis and tool axis depending on the selected cycle (e.g., circle center point and diameter):

- Actual probing direction (as a vector in the input system). The value of the vector corresponds to the configured probing path
- Defined nominal coordinate
- Upper and lower dimensions, as well as the determined deviation along the normal vector
- Measured actual coordinate
- Color coding of the values:
  - Green: Good Orange: Rework
- Red: ScrapExtrusion points:

The horizontal axis represents the direction for the extrusion. The blue points are the individual measuring points. The red lines indicate the lower limit and the upper limit of the dimensions. If a value violates a specified tolerance, the control will show the area in red color in the graphic.

#### **Notes**

- This cycle can only be executed in the **FUNCTION MODE MILL** machining mode.
- If Q1145 > 0 and Q1146 = 0, then the control will perform the number of extrusion points at the same position.
- When executing an extrusion with Cycles **1401 CIRCLE PROBING**, **1411 PROBING TWO CIRCLES** or **1404 PROBE SLOT/RIDGE**, the extrusion direction must equal **Q1140=+3**, otherwise the control will produce an error message.
- When defining the **TRANSER POSITION Q1120>0** within a touch probe cycle, the control will compensate the preset by the mean of deviations. The control calculates this mean from all measured extrusion points of the probing object according to the programmed **TRANSER POSITION Q1120**.

#### Example:

- Nominal position of touch point 1: 2.35 mm
- Results: Q\$970 = 2.30000000 2.35000000 2.40000000 2.50000000 Mean: 2.387500000 mm

The preset is corrected by the mean from the nominal position, in this case by  $0.0375\,\mathrm{mm}$ .

## Help graphic

# Q1140= Y 2 X

# 

#### **Parameter**

## Q1140 Direction for extrusion (1-3)?

- 1: Extrusion in the direction of the main axis
- 2: Extrusion in the direction of the secondary axis
- 3: Extrusion in the direction of the tool axis

Input: 1, 2, 3

## Q1145 Number of extrusion points?

Number of measuring points that the cycle repeats over the length of the extrusion **Q1146**.

Input: 1...99

## Q1146 Length of extrusion?

Length over which the measuring points are repeated.

Input: **-99...+99** 

## Q1149 Extrusion: Modal duration?

Effect of the cycle:

- **0**: The extrusion is effective for only the next cycle.
- 1: The extrusion is effective until the end of the NC program.

Input: **-99...+99** 

## **Example**

| 11 TCH PROBE 1493 EXTRUSION PROBING ~ |                        |  |
|---------------------------------------|------------------------|--|
| Q1140=+3                              | ;EXTRUSION DIRECTION ~ |  |
| Q1145=+1                              | ;EXTRUSION POINTS ~    |  |
| Q1146=+0                              | ;EXTRUSION LENGTH ~    |  |
| Q1149=+0                              | ;EXTRUSION MODAL       |  |

**Touch-Probe Cycles** for Tools

## 9.1 Overview

#### Measurement of milling cutters

| Cycle |                                             | Call               | Further information |
|-------|---------------------------------------------|--------------------|---------------------|
| 481   | CAL. TOOL LENGTH                            | <b>DEF</b> -active | Page 400            |
|       | Measuring the tool length                   |                    |                     |
| 482   | CAL. TOOL RADIUS                            | <b>DEF</b> -active | Page 403            |
|       | <ul><li>Measuring the tool radius</li></ul> |                    |                     |
| 483   | MEASURE TOOL                                | <b>DEF</b> -active | Page 407            |
|       | Measuring the tool length and radius        |                    |                     |

#### Lathe tool measurement

| Cycle |                                                               | Call               | Further information |
|-------|---------------------------------------------------------------|--------------------|---------------------|
| 485   | <b>MEASURE LATHE TOOL</b> (#50 / #4-03-1) or (#158 / #4-03-2) | <b>DEF</b> -active | Page 412            |
|       | Measurement of turning tools                                  |                    |                     |

## 9.2 Fundamentals

## 9.2.1 Application

In conjunction with the control's tool measurement cycles, the tool touch probe enables you to measure tools automatically: the compensation values for tool length and radius are stored in the tool table and are accounted for at the end of the touch probe cycle. The following types of tool measurement are provided:

- Measurement of a stationary tool
- Measurement of a rotating tool
- Measurement of individual teeth

## **Related topics**

Calibrate the tool touch probe

Further information: "Calibrating a tool touch probe", Page 121

## 9.2.2 Measuring a tool of length 0

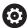

Refer to your machine manual!

The optional machine parameter **maxToolLengthTT** (no. 122607) enables the machine manufacturer to define a maximum tool length for the tool measurement cycles.

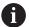

HEIDENHAIN recommends that you always define tools with their actual tool length if possible.

The tool measuring cycles measure tools automatically. You can also measure tools defined with a length  $\bf L$  of 0 in the tool table. To do this, the machine manufacturer must define a maximum tool length value in the optional machine parameter  $\bf maxToolLengthTT$  (no. 122607). The control starts a search in which the actual tool length is roughly determined in the first step. This is followed by a fine measurement.

#### Cycle run

- 1 The tool travels to a clearance height centered above the touch probe. The clearance height equals the value of the optional machine parameter maxToolLengthTT (no. 122607).
- 2 The control performs a rough measurement with the spindle standing still. When measuring a stationary tool, the control will use the feed rate for probing defined in the machine parameter **probingFeed** (no. 122709).
- 3 The control saves the roughly measured length.
- 4 The control performs a fine measurement with the values from the tool measuring cycle.

#### **Notes**

## **NOTICE**

#### Risk of collision!

If the machine manufacturer fails to define the optional machine parameter **maxToolLengthTT** (no. 122607), there will be no tool search. The control prepositions the tool with a length of 0. Risk of collision!

- Observe the machine parameter value in the machine manual.
- Define tools with the actual tool length L

## **NOTICE**

#### Risk of collision!

Risk of collision if the tool is longer than the value of the optional machine parameter **maxToolLengthTT** (no. 122607)!

Observe the machine parameter value in the machine manual

## 9.2.3 Setting machine parameters

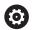

■ The touch probe cycles **480**, **481**, **482**, **483**, **484** can be hidden with the optional **hideMeasureTT** machine parameter (no. 128901).

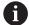

Programming and operating notes:

- Before you start working with the touch probe cycles, check all machine parameters defined in ProbeSettings > CfgTT (no. 122700) and CfgT-TRoundStylus (no. 114200) or CfgTTRectStylus (no. 114300).
- When measuring a stationary tool, the control will use the feed rate for probing defined in the **probingFeed** machine parameter (no. 122709).

#### Setting of the spindle speed

When measuring a rotating tool, the control automatically calculates the spindle speed and feed rate for probing.

The spindle speed is calculated as follows:

 $n = maxPeriphSpeedMeas / (r \cdot 0.0063)$  where

| Abbreviation       | Definition                                 |
|--------------------|--------------------------------------------|
| n                  | Shaft speed [rpm]                          |
| maxPeriphSpeedMeas | Maximum permissible cutting speed in m/min |
| r                  | Active tool radius [mm]                    |

#### Setting of the feed rate

The probing feed rate is calculated as follows:

v = measuring tolerance • n

| Abbreviation        | Definition                                                         |  |
|---------------------|--------------------------------------------------------------------|--|
| v                   | Probing feed rate [mm/min]                                         |  |
| Measuring tolerance | Measuring tolerance [mm], depending on <b>maxPe- riphSpeedMeas</b> |  |
| n                   | Shaft speed [rpm]                                                  |  |

**probingFeedCalc** (no. 122710) determines the calculation of the probing feed rate. The control provides the following options:

- ConstantTolerance
- VariableTolerance
- ConstantFeed

#### ConstantTolerance:

The measuring tolerance remains constant—regardless of the tool radius. With very large tools, however, the feed rate for probing is reduced to zero. The lower you set the maximum permissible rotational speed (maxPeriphSpeedMeas (no. 122712) and the permissible tolerance (measureTolerance1 (no. 122715), the sooner you will encounter this effect.

VariableTolerance:

#### VariableTolerance:

The measuring tolerance is adjusted relative to the size of the tool radius. This ensures a sufficient feed rate for probing even with large tool radii. The control adjusts the measuring tolerance according to the following table:

| Tool radius  | Measuring tolerance   |
|--------------|-----------------------|
| Up to 30 mm  | measureTolerance1     |
| 30 to 60 mm  | 2 · measureTolerance1 |
| 60 to 90 mm  | 3 · measureTolerance1 |
| 90 to 120 mm | 4 · measureTolerance1 |

#### ConstantFeed:

The measuring feed rate remains constant; the measuring error, however, rises linearly with the increase in tool radius:

Measuring tolerance = (r · measureTolerance1)/ 5 mm) where

| Abbreviation      | Definition                               |
|-------------------|------------------------------------------|
| r                 | Active tool radius [mm]                  |
| measureTolerance1 | Maximum permissible error of measurement |

#### Setting for consideration of parallel axes and changes in the kinematics

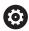

Refer to your machine manual.

Using the optional machine parameter **calPosType** (no. 122606), the machine manufacturer defines whether the position of parallel axes and changes in the kinematics should be considered for calibration and measuring. A change in kinematics might for example be a head change.

Auxiliary or parallel axes cannot be probed, regardless of the setting of the optional machine parameter **calPosType** (no. 122606).

If the machine manufacturer changes the setting of the optional machine parameter, you need to recalibrate the tool touch probe.

## 9.2.4 Entries in the tool table for milling and turning tools

| Abbr.   | Inputs                                                                                                    | Dialog                      |
|---------|----------------------------------------------------------------------------------------------------|-----------------------------|
| CUT     | The number of teeth of the tool for automatic tool measurement or cutting data calculation (maximum of 20 teeth)                                                                                                    | Number of teeth?            |
| LTOL    | Permitted tool length deviation in wear detection for automatic tool measurement.  If the entered value is exceeded, the control locks the tool in the column <b>TL</b> (status <b>L</b> ).                                           | Wear tolerance: length?     |
|         | Input: <b>0.00005.0000</b>                                                                                                    |                             |
| RTOL    | Permitted tool radius deviation in wear detection for automatic tool measurement.  If the entered value is exceeded, the control locks the tool in the column <b>TL</b> (status <b>L</b> ).  Input: <b>0.00005.0000</b>               | Wear tolerance: radius?     |
| DIRECT. | Cutting direction of the tool for automatic tool measurement with a rotating tool.  Input: -, +                                                                                                    | Cutting direction (M3 = -)? |
| R-OFFS  | Position of tool upon length measurement, offset between the probe contact center and the tool center for automatic tool measurement.  Default setting: No value entered (offset = tool radius) Input: -99999.9999+99999.9999         | Tool offset: radius?        |
| L-OFFS  | Position of tool upon radius measurement, distance between the probe contact top edge and the tool tip for automatic tool measurement.  Is added to the offsetToolAxis machine parameter (no. 122707).  Input: -99999.9999+99999.9999 | Tool offset: length?        |
| LBREAK  | Permitted tool length deviation in breakage detection for automatic tool measurement.  If the entered value is exceeded, the control locks the tool in the column <b>TL</b> (status <b>L</b> ).  Input: <b>0.00009.0000</b>           | Breakage tolerance: length? |
| RBREAK  | Permitted tool radius deviation in breakage detection for automatic tool measurement.  If the entered value is exceeded, the control locks the tool in the column <b>TL</b> (status <b>L</b> ).  Input: <b>0.00009.0000</b>           | Breakage tolerance: radius? |

## Input examples for common tool types

| Tool type                                 | CUT                   | R-OFFS                                                                                                    | L-OFFS                                                                                                    |
|-------------------------------------------|-----------------------|----------------------------------------------------------------------------------------------------|----------------------------------------------------------------------------------------------------|
| Drill                                     | No function           | 0: No offset required because tool tip is to be measured                                                      |                                                                                                    |
| End mill                                  | 4: four cutting edges | R: Offset required<br>because the tool<br>diameter is greater<br>than the contact plate<br>diameter of the TT | 0: No additional offset required during radius measurement. Offset from <b>offsetToolAxis</b> (no. 122707) used.                                                                                             |
| Spherical cutter with a diameter of 10 mm | 4: four cutting edges | 0: No offset required because the south pole of the ball is to be measured.                                   | 5: At a diameter of 10 mm, the tool radius will be defined as offset. If this is not the case, the diameter of the spherical cutter will be measured too far down. So the tool diameter will not be correct. |

## 9.3 Measurement of milling cutters

### 9.3.1 Cycle 481 CAL. TOOL LENGTH

ISO programming G481

#### **Application**

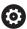

Refer to your machine manual!

For measuring the tool length, program touch probe cycle **482**. Via input parameters you can measure the length of a tool by three methods:

- If the tool diameter is larger than the diameter of the measuring surface of the TT, you measure the tool while it is rotating.
- If the tool diameter is smaller than the diameter of the measuring surface of the TT, or if you are measuring the length of a drill or spherical cutter, you measure the tool while it is stationary.
- If the tool diameter is larger than the diameter of the measuring surface of the TT, you measure the individual teeth of the tool while it is stationary.

#### Cycle for measuring a tool during rotation

The control determines the longest tooth of a rotating tool by positioning the tool to be measured at an offset to the center of the touch probe and then moving it toward the measuring surface of the TT until it contacts the surface. The offset is programmed in the tool table under Tool offset: Radius (**R-OFFS**).

#### Cycle for measuring a stationary tool (e.g., for drills)

The control positions the tool to be measured above the center of the measuring surface. It then moves the non-rotating tool toward the measuring surface of the TT until contact is made. For this measurement, enter 0 in the tool table under Tool offset: radius (**R-OFFS**).

#### Cycle for measuring individual teeth

The control pre-positions the tool to be measured to a position at the side of the touch probe head. The distance from the tip of the tool to the upper edge of the touch probe head is defined in **offsetToolAxis** (no. 122707). You can enter an additional offset in Tool offset: Length ( **L-OFFS** ) in the tool table. The control probes the tool radially while it is rotating to determine the starting angle for measuring the individual teeth. It then measures the length of each tooth by changing the corresponding angle of spindle orientation.

#### **Notes**

#### **NOTICE**

#### Danger of collision!

If you set **stopOnCheck** (no. 122717) to **FALSE**, the control does not evaluate the result parameter **Q199** and the NC program is not stopped if the breakage tolerance is exceeded. There is a danger of collision!

- ▶ Set stopOnCheck (no. 122717) to TRUE
- You must then take steps to ensure that the NC program stops if the breakage tolerance is exceeded
- This cycle can only be executed in the **FUNCTION MODE MILL** machining mode.
- Before measuring a tool for the first time, enter the following data on the tool into the TOOL.T tool table: the approximate radius, the approximate length, the number of teeth, and the cutting direction.
- You can run an individual tooth measurement for tools with **up to 20 teeth**.
- Cycle **481** supports neither turning tools nor dressing tools nor touch probes.

#### Measuring grinding tools

The cycle takes into account the basic and compensation data from the TOOL-GRIND.GRD table, as well as the wear and compensation data (LBREAK and LTOL) from the TOOL.T table.

#### Q340: 0 and 1

This cycle will modify compensation or basic data, depending on whether or not an initial dressing operation (INIT\_D) is defined. This cycle will enter the values automatically at the correct locations in the TOOLGRIND.GRD table.

Note the following sequence for setting up grinding tools. **Further information:** User's Manual for Setup and Program Run

#### Cycle parameters

#### Help graphic

#### **Parameter**

#### Q340 Tool measurement mode (0-2)?

Define whether and how the measured data will be entered in the tool table.

- $\mathbf{0}$ : The measured tool length is written to column L of tool table TOOL.T, and the tool compensation is set to DL = 0. If there is already a value in TOOL.T, it will be overwritten.
- 1: The measured tool length is compared to the tool length L from TOOL.T. The control calculates the deviation from the stored value and enters it into TOOL.T as the delta value DL. The deviation is also available in the Q parameter Q115. If the delta value is greater than the permissible tool length tolerance for wear or break detection, the control will lock the tool (status L in TOOL.T).
- **2**: The measured tool length is compared to the tool length L from TOOL.T. The control calculates the deviation from the stored value and writes it to Q parameter **Q115**. Nothing is entered under L or DL in the tool table.

Input: 0, 1, 2

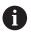

Note the behavior with grinding tools,

**Further information:** "Measuring grinding tools", Page 401

#### Q260 Clearance height?

Enter the position in the spindle axis at which there is no danger of collision with the workpiece or fixtures. The clearance height is referenced to the active workpiece preset. If you enter such a small clearance height that the tool tip would lie below the top of the probe contact, the control automatically positions the tool above the top of the probe contact (safety zone from **safetyDistStylus**).

Input: -99999.9999...+99999.9999

#### Q341 Probe the teeth? 0=no/1=yes

Define whether the control will measure the individual teeth (maximum of 20 teeth)

Input: 0, 1

#### **Example**

| 11 TOOL CALL 12 Z                   |                     |  |
|-------------------------------------|---------------------|--|
| 12 TCH PROBE 481 CAL. TOOL LENGTH ~ |                     |  |
| Q340=+1                             | ;CHECK ~            |  |
| Q260=+100                           | ;CLEARANCE HEIGHT ~ |  |
| Q341=+1                             | ;PROBING THE TEETH  |  |

#### 9.3.2 Cycle 482 CAL. TOOL RADIUS

ISO programming G482

#### **Application**

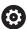

Refer to your machine manual!

If you want to measure the tool radius, program the touch probe cycle **482**. Select via input parameters by which of two methods the tool radius is to be measured:

- Measuring the tool while it is rotating
- Measuring the tool while it is rotating and subsequently measuring the individual teeth

The control pre-positions the tool to be measured to a position at the side of the touch probe head. The distance from the face of the milling tool to the upper edge of the touch probe head is defined in **offsetToolAxis** (no. 122707). The control probes the tool radially while it is rotating.

If you have programmed a subsequent measurement of individual teeth, the control will measure the radius of each tooth with the aid of oriented spindle stops.

Further information: "Notes for individual tooth measurement Q341=1", Page 404

#### **Notes**

#### **NOTICE**

#### Danger of collision!

If you set **stopOnCheck** (no. 122717) to **FALSE**, the control does not evaluate the result parameter **Q199** and the NC program is not stopped if the breakage tolerance is exceeded. There is a danger of collision!

- ▶ Set stopOnCheck (no. 122717) to TRUE
- ➤ You must then take steps to ensure that the NC program stops if the breakage tolerance is exceeded
- This cycle can only be executed in the **FUNCTION MODE MILL** machining mode.
- Before measuring a tool for the first time, enter the following data on the tool into the TOOL.T tool table: the approximate radius, the approximate length, the number of teeth, and the cutting direction.
- Cycle 482 supports neither turning tools nor dressing tools nor touch probes.

#### Measuring grinding tools

The cycle takes into account the basic and compensation data from the TOOL-GRIND.GRD table, as well as the wear and compensation data (RBREAK and RTOL) from the TOOL.T table.

#### Q340=0 or 1

■ This cycle will modify compensation or basic data, depending on whether or not an initial dressing operation (INIT\_D) is defined. This cycle will enter the values automatically at the correct locations in the TOOLGRIND.GRD table.

Note the following sequence for setting up grinding tools. **Further information:** User's Manual for Setup and Program Run

#### Note regarding machine parameters

- In the machine parameter **probingCapability** (no. 122723), the machine manufacturer defines the functionality of the cycle. This parameter allows you to permit tool length measurement with a stationary spindle and at the same time to inhibit tool radius and individual tooth measurements.
- Cylindrical tools with diamond surfaces can be measured while the spindle is stationary. To do so, in the tool table define the number of teeth CUT as 0 and adjust the machine parameter CfgTT. Refer to your machine manual.

#### Notes for individual tooth measurement Q341=1

#### NOTICE

#### Caution: Danger to the tool and workpiece!

Individual tooth measurement of tools with a large angle of twist may result in a failure of the control to identify tool wear or a broken tool. In this case, tool and workpiece damage may result during subsequent machining operations.

- ► Check the workpiece dimensions (for example, by using a workpiece touch probe)
- ▶ Check the workpiece optically in order to exclude broken tools

If the maximum angle of twist is exceeded, you should not carry out individual tooth measurement.

On tools with an even distribution of teeth, a maximum angle of twist can be defined as follows:

$$\varepsilon = 90$$
 -  $a \tan \left( \frac{h[tt]}{\frac{R \times 2 \times \pi}{X}} \right)$ 

| Abbreviation Definition |                                    |  |
|-------------------------|------------------------------------|--|
| ε                       | Maximum angle of twist             |  |
| h[tt]                   | Height of tool touch probe contact |  |
| R                       | Tool radius                        |  |
| x                       | Number of teeth of tool            |  |

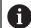

On tools with an uneven distribution of teeth, there is no calculation formula for the maximum angle of twist Check these tools optically in order to exclude breaks. You can measure wear indirectly by measuring the workpiece.

#### **NOTICE**

#### Caution: Possible material damage!

Individual tooth measurement of tools with an uneven distribution of teeth may cause the control to identify non-existing wear. The higher the angle deviation and the larger the tool radius, the more probably this behavior can occur. If the control compensates the tool incorrectly after individual tooth measurement, the workpiece may have to be rejected.

▶ Check the workpiece dimensions during subsequent machining operations

Individual tooth measurement of tools with an uneven distribution of teeth may cause the control to identify non-existing breakage and lock the tool.

The higher the angle deviation 1 and the larger the tool radius, the more probably this behavior can occur.

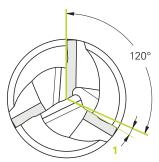

1 Angle deviation

#### Cycle parameters

#### Help graphic

#### **Parameter**

#### Q340 Tool measurement mode (0-2)?

Define whether and how the measured data will be entered in the tool table.

- **0**: The measured tool radius is written to column R of the TOOL.T tool table, and the tool compensation is set to DR = 0. If there is already a value in TOOL.T, it will be overwritten
- 1: The measured tool radius is compared to the tool radius R from TOOL.T. The control calculates the deviation from the stored value and enters it into TOOL.T as the delta value DR. The deviation is also available in the Q parameter Q116. If the delta value is greater than the permissible tool radius tolerance for wear or break detection, the control will lock the tool (status L in TOOL.T).
- **2**: The measured tool radius is compared to the tool radius from TOOL.T. The control calculates the deviation from the stored value and writes it to Q parameter **Q116**. Nothing is entered under R or DR in the tool table.

Input: 0, 1, 2

#### Q260 Clearance height?

Enter the position in the spindle axis at which there is no danger of collision with the workpiece or fixtures. The clearance height is referenced to the active workpiece preset. If you enter such a small clearance height that the tool tip would lie below the top of the probe contact, the control automatically positions the tool above the top of the probe contact (safety zone from **safetyDistStylus**).

Input: -99999.9999...+99999.9999

#### Q341 Probe the teeth? 0=no/1=yes

Define whether the control will measure the individual teeth (maximum of 20 teeth)

Input: 0, 1

#### **Example**

| 11 TOOL CALL 12 Z                   |                     |  |
|-------------------------------------|---------------------|--|
| 12 TCH PROBE 482 CAL. TOOL RADIUS ~ |                     |  |
| Q340=+1                             | ;CHECK ~            |  |
| Q260=+100                           | ;CLEARANCE HEIGHT ~ |  |
| Q341=+1                             | ;PROBING THE TEETH  |  |

## 9.3.3 Cycle 483 MEASURE TOOL

ISO programming G483

#### **Application**

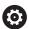

Refer to your machine manual!

To measure the tool completely (length and radius), program touch probe cycle **483**. This cycle is particularly suitable for the first measurement of tools, as it saves time when compared with individual measurement of length and radius. Input parameters allow you to select which of the two following methods will be used to measure the tool:

- Measuring the tool while it is rotating
- Measuring the tool while it is rotating and subsequently measuring the individual teeth

#### Measuring the tool while it is rotating:

The control measures the tool in a fixed programmed sequence. First, if possible, it measures the tool length, and then the tool radius.

#### Measuring the individual teeth:

The control measures the tool in a fixed programmed sequence. First it measures the tool radius, then the tool length. The sequence of measurement is the same as for touch probe cycles **481** and **482**.

**Further information:** "Notes for individual tooth measurement of radius Q341=1", Page 409

#### **Notes**

#### **NOTICE**

#### Danger of collision!

If you set **stopOnCheck** (no. 122717) to **FALSE**, the control does not evaluate the result parameter **Q199** and the NC program is not stopped if the breakage tolerance is exceeded. There is a danger of collision!

- ▶ Set stopOnCheck (no. 122717) to TRUE
- You must then take steps to ensure that the NC program stops if the breakage tolerance is exceeded
- This cycle can only be executed in the **FUNCTION MODE MILL** machining mode.
- Before measuring a tool for the first time, enter the following data on the tool into the TOOL.T tool table: the approximate radius, the approximate length, the number of teeth, and the cutting direction.
- Cycle 483 supports neither turning tools nor dressing tools nor touch probes.

#### Measuring grinding tools

The cycle takes into account the basic and compensation data from the TOOL-GRIND.GRD table, as well as the wear and compensation data (LBREAK, RBREAK, LTOL, and RTOL) from the TOOL.T table.

#### Q340: 0 and 1

■ This cycle will modify compensation or basic data, depending on whether or not an initial dressing operation (INIT\_D) is defined. This cycle will enter the values automatically at the correct locations in the TOOLGRIND.GRD table.

Note the following sequence for setting up grinding tools. **Further information:** User's Manual for Setup and Program Run

#### Note regarding machine parameters

- In the machine parameter **probingCapability** (no. 122723), the machine manufacturer defines the functionality of the cycle. This parameter allows you to permit tool length measurement with a stationary spindle and at the same time to inhibit tool radius and individual tooth measurements.
- Cylindrical tools with diamond surfaces can be measured while the spindle is stationary. To do so, in the tool table define the number of teeth CUT as 0 and adjust the machine parameter CfgTT. Refer to your machine manual.

#### Notes for individual tooth measurement of radius Q341=1

#### **NOTICE**

#### Caution: Danger to the tool and workpiece!

Individual tooth measurement of tools with a large angle of twist may result in a failure of the control to identify tool wear or a broken tool. In this case, tool and workpiece damage may result during subsequent machining operations.

- Check the workpiece dimensions (for example, by using a workpiece touch probe)
- Check the workpiece optically in order to exclude broken tools

If the maximum angle of twist is exceeded, you should not carry out individual tooth measurement.

On tools with an even distribution of teeth, a maximum angle of twist can be defined as follows:

$$\varepsilon = 90$$
 -  $a \tan \left( \frac{h[tt]}{\frac{R \times 2 \times \pi}{X}} \right)$ 

| Abbreviation Definition |                                    |  |
|-------------------------|------------------------------------|--|
| ε                       | Maximum angle of twist             |  |
| h[tt]                   | Height of tool touch probe contact |  |
| R                       | Tool radius                        |  |
| x                       | Number of teeth of tool            |  |

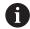

On tools with an uneven distribution of teeth, there is no calculation formula for the maximum angle of twist Check these tools optically in order to exclude breaks. You can measure wear indirectly by measuring the workpiece.

## **NOTICE**

#### Caution: Possible material damage!

Individual tooth measurement of tools with an uneven distribution of teeth may cause the control to identify non-existing wear. The higher the angle deviation and the larger the tool radius, the more probably this behavior can occur. If the control compensates the tool incorrectly after individual tooth measurement, the workpiece may have to be rejected.

Check the workpiece dimensions during subsequent machining operations

Individual tooth measurement of tools with an uneven distribution of teeth may cause the control to identify non-existing breakage and lock the tool.

The higher the angle deviation 1 and the larger the tool radius, the more probably this behavior can occur.

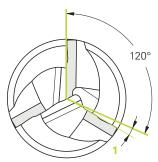

1 Angle deviation

#### **Cycle parameters**

#### Help graphic Parameter

#### Q340 Tool measurement mode (0-2)?

Define whether and how the measured data will be entered in the tool table.

- **0**: The measured tool length and the measured tool radius are written to columns L and R of the TOOL.T tool table, and the tool compensation is set to DL = 0 and DR = 0. If there is already a value in TOOL.T, it will be overwritten.
- 1: The measured tool length and the measured tool radius are compared to the tool length L and tool radius R in TOOL.T. The control calculates the deviation from the stored value and enters them into TOOL.T as the delta values DL and DR. The deviation is also available in the Q parameters Q115 and Q116. If the delta value is greater than the permissible tool length or tool radius tolerance for wear or break detection, the control will lock the tool (status L in TOOL.T).
- **2**: The measured tool length and the measured tool radius are compared to the tool length L and tool radius R in TOOL.T. The control calculates the deviation from the stored values and writes it to the Q parameter **Q115** or **Q116**. Nothing is entered under L, R, or DL, DR in the tool table.

Input: 0, 1, 2

#### Q260 Clearance height?

Enter the position in the spindle axis at which there is no danger of collision with the workpiece or fixtures. The clearance height is referenced to the active workpiece preset. If you enter such a small clearance height that the tool tip would lie below the top of the probe contact, the control automatically positions the tool above the top of the probe contact (safety zone from **safetyDistStylus**).

Input: -99999.9999...+99999.9999

#### Q341 Probe the teeth? 0=no/1=yes

Define whether the control will measure the individual teeth (maximum of 20 teeth)

Input: 0, 1

#### **Example**

| 11 TOOL CALL 12 Z     |                     |
|-----------------------|---------------------|
| 12 TCH PROBE 483 MEAS | SURE TOOL ~         |
| Q340=+1               | ;CHECK ~            |
| Q260=+100             | ;CLEARANCE HEIGHT ~ |
| Q341=+1               | ;PROBING THE TEETH  |

# 9.4 Lathe tool measurement (#50 / #4-03-1) or (#158 / #4-03-2)

## 9.4.1 Cycle 485 MEASURE LATHE TOOL (#50 / #4-03-1) or (#158 / #4-03-2)

ISO programming G485

#### **Application**

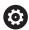

Refer to your machine manual!

Machine and control must be specially prepared by the machine manufacturer for use of this cycle.

Cycle **485 MEASURE LATHE TOOL** is available for the measurement of turning tools with a tool touch probe from HEIDENHAIN. The control measures the tool in a fixed programmed sequence.

#### Cycle run

- 1 The control positions the turning tool to the clearance height
- 2 The turning tool is oriented based on the entries in **TO** and **ORI**
- 3 The control moves the tool to the measuring position in the main axis; the traverse movement is interpolated in the main and secondary axes
- 4 Then the turning tool moves to the measuring position in the tool axis
- 5 The tool is measured. Depending on the definition of **Q340**, either tool dimensions are changed or the tool is locked
- 6 The measuring result is transferred to the result parameter **Q199**
- 7 After the measurement has been performed, the control positions the tool in the tool axis to the clearance height

#### Result parameter Q199:

| Result                                                              | Meaning                                                                            |  |
|---------------------------------------------------------------------|------------------------------------------------------------------------------------|--|
| Tool dimensions within the tolerance LTOL / RTOL Tool is not locked |                                                                                    |  |
| 1                                                                   | Tool dimensions outside the tolerance <b>LTOL</b> / <b>RTOL</b> Tool is locked     |  |
| 2                                                                   | Tool dimensions outside the tolerance <b>LBREAK</b> / <b>RBREAK</b> Tool is locked |  |

## The cycle uses the following entries from toolturn.trn:

| Abbr. | Entries                                                                                                    | Dialog                        |
|-------|----------------------------------------------------------------------------------------------------|-------------------------------|
| ZL    | Tool length 1 ( <b>Z</b> direction)                                                                                                    | Tool length 1?                |
| XL    | Tool length 2 ( <b>X</b> direction)                                                                                                    | Tool length 2?                |
| DZL   | Delta value of tool length 1 ( <b>Z</b> direction), is added to <b>ZL</b>                                                                                                    | Oversize in tool length 1?    |
| DXL   | Delta value of tool length 2 ( <b>X</b> direction), is added to <b>XL</b>                                                                                                    | Oversize in tool length 2?    |
| RS    | Cutting edge radius: If contours were programmed with radius compensation <b>RL</b> or <b>RR</b> , the control takes the cutter radius into account in turning cycles, and performs tool tip radius compensation                                                                                                    | Cutting edge radius?          |
| то    | Tool orientation: From the tool orientation, the control determines the position of the tool cutting edge and, depending on the selected tool type, additional information such as the tool angle direction, position of the tool reference point, etc. This information is necessary, for example, for calculating the tool tip radius compensation, milling cutter radius compensation, plunge angle, etc. | Tool orientation?             |
| ORI   | Spindle orientation angle: Angle of the indexable insert to the main axis                                                                                                    | Angle of spindle orientation? |
| TYPE  | Type of turning tool: Roughing tool <b>ROUGH</b> , finishing tool <b>FINISH</b> , threading tool <b>THREAD</b> , recessing tool <b>RECESS</b> , button tool <b>BUTTON</b> , recess-turning tool <b>RECTURN</b>                                                                                                    | Type of turning tool          |

**Further information:** "Tool orientation (TO) that is supported for the following types of turning tools (TYPE)", Page 414

## 

| TYPE    | Supported TO with possible limitations | Non-supported TO |                 |
|---------|----------------------------------------|------------------|-----------------|
| ROUGH,  | <b>1</b>                               | <b>4</b>         | Z+              |
| FINISH  | <b>7</b>                               | <b>9</b>         | Ó               |
|         | 2, only <b>XL</b>                      |                  | NRS O           |
|         | <ul><li>3, only XL</li></ul>           |                  | 7 8 1           |
|         | ■ 5, only <b>XL</b>                    |                  | X+              |
|         | ■ 6, only <b>XL</b>                    |                  | 5 4 3           |
|         | <ul><li>8, only <b>ZL</b></li></ul>    |                  |                 |
|         | <b>1</b> 8                             |                  |                 |
| BUTTON  | <b>1</b>                               | <b>4</b>         | Z+<br>RS        |
|         | <b>7</b>                               | <b>9</b>         | T0=             |
|         | 2, only <b>XL</b>                      |                  | 7 8 0           |
|         | 3, only XL                             |                  | i i             |
|         | ■ 5, only <b>XL</b>                    |                  | 9 2 0           |
|         | ■ 6, only <b>XL</b>                    |                  | 5 4             |
|         | ■ 8, only <b>ZL</b>                    |                  |                 |
| RECESS, | <b>1</b>                               | <b>4</b>         | Z+<br>CUTWIDTH  |
| RECTURN | <b>7</b>                               | <b>6</b>         |                 |
|         | ■ 8                                    | <b>9</b>         | RS 8 2          |
|         | <b>2</b>                               |                  | 7 1             |
|         | 3, only XL                             |                  | 70= X+          |
|         | ■ 5, only <b>XL</b>                    |                  | 6 4             |
| THREAD  | <b>1</b>                               | <b>4</b>         | Z+              |
|         | <b>7</b>                               | <b>6</b>         | <b>4</b>        |
|         | <b>8</b>                               | <b>9</b>         | 8 2             |
|         | <b>2</b>                               |                  | 7 1 <u>A</u> X+ |
|         | <ul><li>3, only <b>XL</b></li></ul>    |                  | 70= X+          |
|         | ■ 5, only <b>XL</b>                    |                  | 6 4             |

#### **Notes**

#### **NOTICE**

#### Danger of collision!

If you set **stopOnCheck** (no. 122717) to **FALSE**, the control does not evaluate the result parameter **Q199** and the NC program is not stopped if the breakage tolerance is exceeded. There is a danger of collision!

- ► Set stopOnCheck (no. 122717) to TRUE
- You must then take steps to ensure that the NC program stops if the breakage tolerance is exceeded

#### **NOTICE**

#### Danger of collision!

If the tool data **ZL / DZL** and **XL / DXL** deviate by more than ±2 mm from the real tool data, then there is a danger of collision.

- ▶ Enter the approximate tool data closer than ±2 mm
- ► Run the cycle carefully
- This cycle can only be executed in the **FUNCTION MODE MILL** machining mode.
- Before you begin the cycle, you must run a TOOL CALL with the tool axis Z.
- If you define **YL** and **DYL** with a value outside of ±5 mm, the tool won't reach the tool touch probe.
- The cycle does not support **SPB-INSERT** (angular offset). You must enter the value 0 in **SPB-INSERT**, otherwise the control will generate an error message.

#### Note regarding machine parameters

■ The cycle depends on the optional machine parameter **CfgTTRectStylus** (no. 114300). Refer to your machine manual.

#### **Cycle parameters**

#### Help graphic

#### **Parameter**

#### Q340 Tool measurement mode (0-2)?

Use of the measured values:

- **0**: The measured values are entered in **ZL** and **XL**. If values are already entered in the tool table, they will be overwritten. **DZL** and **DXL** will be reset to **0**. TL will not be changed
- 1: The measured values ZL and XL are compared with the values from the tool table. These values will not be changed. The control then calculates the deviations of ZL and XL, and enters these in DZL and DXL. If the delta values are larger than the permissible wear or breakage tolerance, the control locks the tool (TL = Tool Locked). In addition, the deviation is also entered in the Q parameters Q115 and Q116
- 2: The measured values **ZL** and **XL** as well as **DZL** and **DXL** are compared with the values from the tool table, but are not changed. If the values are larger than the permissible wear or breakage tolerance, the control locks the tool (**TL** = Tool Locked).

Input: 0, 1, 2

#### Q260 Clearance height?

Enter the position in the spindle axis at which there is no danger of collision with the workpiece or fixtures. The clearance height is referenced to the active workpiece preset. If you enter such a small clearance height that the tool tip would lie below the top of the probe contact, the control automatically positions the tool above the top of the probe contact (safety zone from **safetyDistStylus**).

Input: -99999.9999...+99999.9999

#### Example

| •                                     |                    |  |
|---------------------------------------|--------------------|--|
| 11 TOOL CALL 12 Z                     |                    |  |
| 42 TOUR PROPERTOR MEASURE LATIF TOOL  |                    |  |
| 12 TCH PROBE 485 MEASURE LATHE TOOL ~ |                    |  |
| 0340=+1                               | :CHECK ~           |  |
| Q340-11                               | , CHECK "          |  |
| Q260=+100                             | :CLEARANCE HEIGHT  |  |
| Q200 100                              | , CLEARANCE HEIGHT |  |

Touch-Probe Cycles for Kinematics Measuring

## 10.1 Overview

| Cycle |                                                                                                    | Call                   | Further information |
|-------|----------------------------------------------------------------------------------------------------|------------------------|---------------------|
| 450   | <ul> <li>SAVE KINEMATICS (#48 / #2-01-1)</li> <li>Storing the active machine kinematic configuration</li> <li>Restoring previously saved kinematic configuration</li> </ul>                                                              | <b>DEF</b> -<br>active | Page 422            |
| 451   | <ul> <li>MEASURE KINEMATICS (#48 / #2-01-1)</li> <li>Automatic checking of the machine kinematic configuration</li> <li>Optimizing the machine kinematic configuration</li> </ul>                                                        | <b>DEF</b> -active     | Page 425            |
| 452   | <ul> <li>PRESET COMPENSATION (#48 / #2-01-1)</li> <li>Automatic checking of the machine kinematic configuration</li> <li>Optimizing the kinematic transformation chain of the machine</li> </ul>                                         | <b>DEF</b> -active     | Page 441            |
| 453   | <ul> <li>KINEMATICS GRID (#48 / #2-01-1) and (#52 / #2-04-1)</li> <li>Automatic checking depending on the rotary axis position of the machine kinematic configuration</li> <li>Optimizing the machine kinematic configuration</li> </ul> | <b>DEF</b> -active     | Page 453            |

## 10.2 Fundamentals (#48 / #2-01-1)

#### 10.2.1 Fundamentals

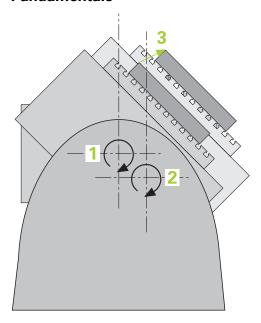

Accuracy requirements are becoming increasingly stringent, particularly in the area of 5-axis machining. Complex parts must be manufactured with both precision and reproducible accuracy, including over extended periods of time.

Some of the reasons for inaccuracy in multi-axis machining are deviations between the kinematic model saved in the control (see 1 in the figure) and the kinematic conditions actually existing on the machine (see 2 in the figure). When the rotary axes are positioned, these deviations cause inaccuracy of the workpiece (see 3 in the figure). It is therefore necessary for the model to approach reality as closely as possible.

The **KinematicsOpt** function of the control is an important component that helps you meet these complex requirements in real life: a 3D touch probe cycle measures the rotary axes on your machine fully automatically, regardless of whether they are realized as tables or spindle heads. For this purpose, a calibration sphere is attached at any position on the machine table, and measured with a resolution that you define. During cycle definition, you simply define for each rotary axis the area that you want to measure.

From the measured values, the control calculates the static tilting accuracy. The software minimizes the positioning error arising from the tilting movements and, at the end of the measurement process, automatically saves the machine geometry in the respective machine constants of the kinematics table.

## 10.2.2 Requirements

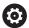

Refer to your machine manual.

The Advanced Function Set 1 software option (#8 / #1-01-1) must have been enabled.

Software option (#48 / #2-01-1) must have been enabled.

Machine and control must be specially prepared by the machine manufacturer for use of this cycle.

#### Requirements for using KinematicsOpt:

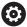

The machine manufacturer must have defined the machine parameters for **CfgKinematicsOpt** (no. 204800) in the configuration data.

- maxModification (no. 204801) specifies the tolerance limit starting from which the control is to display a message if the changes made to the kinematic data exceed this limit value
- maxDevCalBall (no. 204802) defines how much the measured radius of the calibration sphere may deviate from the entered cycle parameter
- mStrobeRotAxPos (no. 204803) defines an M function that is specifically configured by the machine manufacturer and is used to position the rotary axes
- The 3D touch probe used for the measurement must be calibrated
- The cycles can only be carried out with the tool axis Z
- A calibration sphere with an exactly known radius and sufficient rigidity must be attached to any position on the machine table
- The kinematics description of the machine must be complete and correct, and the transformation dimensions must have been entered with an accuracy of approx. 1 mm
- The complete machine geometry must have been measured (by the machine manufacturer during commissioning)

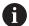

HEIDENHAIN recommends using the calibration spheres **KKH 250** (ordering number: 655475-01) or **KKH 80** (ordering number: 655475-03), which are particularly rigid and are designed especially for machine calibration. Please contact HEIDENHAIN if you have any questions in this regard.

#### 10.2.3 Notes

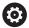

HEIDENHAIN only guarantees the proper operation of the probing cycles if HEIDENHAIN touch probes are used.

#### NOTICE

#### Danger of collision!

When running touch probe cycles **400** to **499**, all cycles for coordinate transformation must be inactive. There is a danger of collision!

- ► The following cycles must not be activated before a touch probe cycle: Cycle 7 DATUM SHIFT, Cycle 8 MIRRORING, Cycle 10 ROTATION, Cycle 11 SCALING FACTOR, and Cycle 26 AXIS-SPECIFIC SCALING.
- Reset any coordinate transformations beforehand.

#### **NOTICE**

#### Danger of collision!

A change in the kinematics always changes the preset as well. Basic rotations will automatically be reset to 0. There is a danger of collision!

After an optimization, reset the preset

#### Notes about machine parameters

- In the machine parameter **mStrobeRotAxPos** (no. 204803), the machine manufacturer defines the position of the rotary axes. If an M function has been defined in the machine parameter, you have to position the rotary axes to 0° (ACTUAL system) before starting one of the KinematicsOpt cycles (except for **450**).
- If machine parameters were changed through the KinematicsOpt cycles, the control must be restarted. Otherwise the changes could be lost in certain circumstances.

# 10.3 Storing, measuring and optimizing kinematics (#48 / #2-01-1)

## 10.3.1 Cycle 450 SAVE KINEMATICS (#48 / #2-01-1)

ISO programming G450

## **Application**

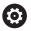

Refer to your machine manual.

This function must be enabled and adapted by the machine manufacturer.

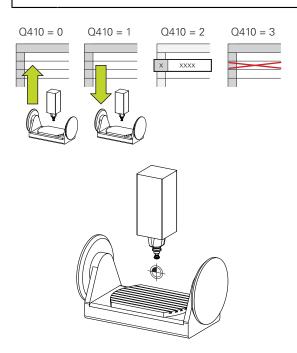

With touch probe cycle **450** you can save the active machine kinematic configuration or restore a previously saved one. The saved data can be displayed and deleted. 16 memory spaces in total are available.

#### **Notes**

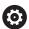

Only save and restore data with Cycle **450** while no tool carrier kinematics configuration that includes transformations is active.

- This cycle can only be executed in the FUNCTION MODE MILL and FUNCTION MODE TURN machining modes.
- Always save the active kinematic model before running a kinematics optimization.

#### Advantage:

- You can restore the old data if you are not satisfied with the results or if errors occur during optimization (e.g., power failure).
- With the **Restore** mode, note the following:
  - The control can restore saved data only to a matching kinematic configuration
  - A change in the kinematics always changes the preset as well. So redefine the preset, if required.
- The cycle does not restore identical values. It only restores values that differ from the present values. Compensations can only be restored if they had been saved before.

## Notes on data management

The control stores the saved data in the file **TNC:\table\DATA450.KD**. This file can be backed up to an external PC with **TNCremo**, for example. If you delete the file, the stored data are removed, too. If the data in the file are changed manually, the data records may become corrupted so that they are unusable.

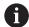

#### Operating notes:

- If the file **TNC:\table\DATA450.KD** does not exist, it is generated automatically when Cycle **450** is run.
- Make sure that you delete any empty files with the name TNC:\table \DATA450.KD before starting Cycle 450. If there is an empty memory table (TNC:\table\DATA450.KD) without any rows in it, an error message will be issued when running Cycle 450. In this case, delete the empty memory table and call the cycle again.
- Do not change stored data manually.
- Make a backup of the **TNC:\table\DATA450.KD** file so that you can restore the file, if necessary (e.g., if the data medium is damaged).

## **Cycle parameters**

| Help graphic | Parameter                                                                                                    |
|--------------|----------------------------------------------------------------------------------------------------|
|              | Q410 Mode (0/1/2/3)?                                                                                                    |
|              | Define whether a kinematic model will be saved or restored:                                                                                                    |
|              | O: Save active kinematics                                                                                                    |
|              | 1: Restore saved kinematics                                                                                                    |
|              | 2: Display the current memory status                                                                                                    |
|              | <b>3</b> : Delete a data record                                                                                                    |
|              | Input: <b>0</b> , <b>1</b> , <b>2</b> , <b>3</b>                                                                                                    |
|              | Q409/QS409 Name of data record?                                                                                                    |
|              | Number or name of data record identifier. <b>Q409</b> does not function if mode 2 has been selected. Wildcards can be used for searches in modes 1 and 3 (Restore and Delete). If the control finds several possible data records because of the wildcards, the control restores the mean values of the data (mode 1) or deletes all selected data records after confirmation (mode 3). You can use the following wildcards in searches: |

- ?: A single, undefined character
- **\$**: A single alphabetic character (letter)
- #: A single, undefined number
- \*: An undefined string of any length

Input: **0...99999** or max. **255** characters. A total of 16 memory locations are available.

#### Saving the current kinematics

| 11 TCH PROBE 450 SAVE KINEMATICS ~ |                     |  |
|------------------------------------|---------------------|--|
| Q410=+0                            | ;MODE ~             |  |
| Q409=+947                          | ;MEMORY DESIGNATION |  |

#### Restoring data records

| 11 TCH PROBE 450 SAVE KINEMATICS ~ |                     |
|------------------------------------|---------------------|
| Q410=+1                            | ;MODE ~             |
| Q409=+948                          | ;MEMORY DESIGNATION |

#### Displaying all saved data records

| 11 TCH PROBE 450 SAVE KINEMATICS ~ |  |  |
|------------------------------------|--|--|
| Q410=+2 ;MODE ~                    |  |  |
| Q409=+949 ;MEMORY DESIGNATION      |  |  |

#### **Deleting data records**

| 11 TCH PROBE 450 SAVE KINEMATICS ~ |                     |  |
|------------------------------------|---------------------|--|
| Q410=+3                            | ;MODE ~             |  |
| Q409=+950                          | ;MEMORY DESIGNATION |  |

## Log function

After running Cycle **450**, the control creates a log (**TCHPRAUTO.html**) containing the following information:

- Creation date and time of the log
- Name of the NC program from which the cycle was run
- Designator of the current kinematics
- Active tool

The other data in the log vary depending on the selected mode:

- Mode 0: Logging of all axis entries and transformation entries of the kinematics chain that the control has saved.
- Mode 1: Logging of all transformation entries before and after restoring the kinematics configuration.
- Mode 2: List of the saved data records
- Mode 3: List of the deleted data records

#### 10.3.2 Cycle 451 MEASURE KINEMATICS (#48 / #2-01-1)

## ISO programming

G451

#### **Application**

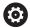

Refer to your machine manual.

This function must be enabled and adapted by the machine manufacturer.

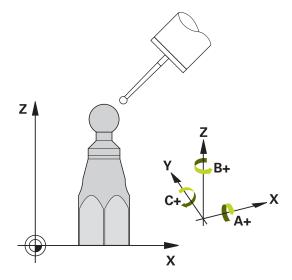

Touch probe cycle **451** enables you to check and, if required, optimize the kinematics of your machine. Use the 3D TS touch probe to measure a HEIDENHAIN calibration sphere that you have attached to the machine table.

The control will determine the static tilting accuracy. The software minimizes the spatial error arising from the tilting movements and, at the end of the measurement process, automatically saves the machine geometry in the respective machine constants of the kinematics description.

#### Cycle run

- 1 Clamp the calibration sphere and check for potential collisions.
- 2 In the **Manual operation** operating mode, set the preset to the center of the sphere or, if you defined **Q431** = 1 or **Q431** = 3: Manually position the touch probe above the calibration sphere in the touch probe axis and at the center of the sphere in the working plane.
- 3 Select the Program Run operating mode and start the calibration program.
- 4 The control automatically measures all rotary axes successively in the resolution you defined.

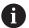

Programming and operating notes:

- If the kinematics data determined in Optimize mode exceed the permissible limit (maxModification no. 204801), the control displays a warning. Then you have to confirm acceptance of the determined values by pressing NC Start.
- During presetting, the programmed radius of the calibration sphere will
  only be monitored for the second measurement. The reason is that if
  pre-positioning with respect to the calibration sphere is inaccurate and
  you then start presetting, the calibration sphere will be probed twice.

#### Result parameter Q

The control saves the results of the touch probe cycle in the following Q parameters:

| Q parameter number | Meaning                                                                                 |
|--------------------|-----------------------------------------------------------------------------------------|
| Q141               | Standard deviation measured in the A axis (-1 if axis was not measured)                 |
| Q142               | Standard deviation measured in the B axis (-1 if axis was not measured)                 |
| Q143               | Standard deviation measured in the C axis (-1 if axis was not measured)                 |
| Q144               | Optimized standard deviation in the A axis (-1 if axis was not optimized)               |
| Q145               | Optimized standard deviation in the B axis (-1 if axis was not optimized)               |
| Q146               | Optimized standard deviation in the C axis (-1 if axis was not optimized)               |
| Q147               | Offset error in X direction, for manual transfer to the corresponding machine parameter |
| Q148               | Offset error in Y direction, for manual transfer to the corresponding machine parameter |
| Q149               | Offset error in Z direction, for manual transfer to the corresponding machine parameter |

#### **Result parameter QS**

The control saves the measured position faults of rotary axes in the QS parameters **QS144 - QS146**. Each result is ten characters long. The results are separated from each other by a space.

Example: QS146 = "0.01234567 -0.0123456 0.00123456 -0.0012345"

| Q parameter number | Meaning                                                             |
|--------------------|---------------------------------------------------------------------|
| QS144              | Position error of A axis                                            |
|                    | $E_{Y0A}E_{Z0A}E_{B0A}E_{C0A}$                                      |
| QS145              | Position error of B axis                                            |
|                    | $E_{ZOB}E_{XOB}E_{COB}E_{AOB}$                                      |
| QS146              | Position error of C axis                                            |
|                    | E <sub>XOC</sub> E <sub>YOC</sub> E <sub>AOC</sub> E <sub>BOC</sub> |

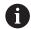

Position faults are deviations from the ideal axis position and are marked by four characters.

Example:  $E_{XOC}$ = Position error of the C axis in X direction.

You can convert the individual results in the NC program, using string processing into numerical values and use them in evaluations, for example.

#### Example:

The cycle produces the following results within the QS parameter **QS146**:

Q\$146 = "0.01234567 -0.0123456 0.00123456 -0.0012345"

The example below shows how to convert the results produced into numerical values.

| 11 QSO = SUBSTR ( SRC_QS146 BEGO LEN10 )  | ; Read out the first result E <sub>X0C</sub> from <b>QS146</b>                                |
|-------------------------------------------|-----------------------------------------------------------------------------------------------|
| 12 QL0 = TONUMB ( SRC_QS0 )               | ; Convert alphanumeric value from <b>QS0</b> to a numerical value and assign it to <b>QL0</b> |
| 13 QSO = SUBSTR ( SRC_QS146 BEG11 LEN10 ) | ; Read out the second result E <sub>YOC</sub> from <b>QS146</b>                               |
| 14 QL1 = TONUMB ( SRC_QS0 )               | ; Convert alphanumeric value from <b>QS0</b> to a numerical value and assign it to <b>QL1</b> |
| 15 QSO = SUBSTR ( SRC_QS146 BEG22 LEN10 ) | ; Read out the third result E <sub>AOC</sub> from <b>QS146</b>                                |
| 16 QL2 = TONUMB ( SRC_QS0 )               | ; Convert alphanumeric value from <b>QS0</b> to a numerical value and assign it to <b>QL2</b> |
| 17 QSO = SUBSTR ( SRC_QS146 BEG33 LEN10 ) | ; Read out the forth result $E_{BOC}$ from <b>QS146</b>                                       |
| 18 QL3 = TONUMB ( SRC_QS0 )               | ; Convert alphanumeric value from <b>QS0</b> to a numerical value and assign it to <b>QL3</b> |

Further information: User's Manual for Programming and Testing

## **Positioning direction**

The positioning direction of the rotary axis to be measured is determined from the start angle and the end angle that you define in the cycle. A reference measurement is automatically performed at 0°.

Specify the start and end angles in such a way that the same position is not measured twice. A duplicated point measurement (e.g., measuring positions  $+90^{\circ}$  and  $-270^{\circ}$ ) is not advisable, but it will not generate an error message.

- Example: Start angle =  $+90^{\circ}$ , end angle =  $-90^{\circ}$ 
  - Start angle = +90°
  - End angle =  $-90^{\circ}$
  - No. of measuring points = 4
  - Stepping angle resulting from the calculation =  $(-90^{\circ} +90^{\circ}) / (4 1) = -60^{\circ}$
  - Measuring point 1 = +90°
  - Measuring point 2 = +30°
  - Measuring point  $3 = -30^{\circ}$
  - Measuring point  $4 = -90^{\circ}$
- Example: start angle = +90°, end angle = +270°
  - Start angle = +90°
  - End angle = +270°
  - No. of measuring points = 4
  - Stepping angle resulting from the calculation =  $(270^{\circ} 90^{\circ}) / (4 1) = +60^{\circ}$
  - Measuring point 1 = +90°
  - Measuring point  $2 = +150^{\circ}$
  - Measuring point 3 = +210°
  - Measuring point 4 = +270°

## Machines with Hirth-coupled axes

#### **NOTICE**

#### Danger of collision!

In order to be positioned, the axis must move out of the Hirth grid. If necessary, the control rounds the calculated measuring positions so that they fit into the Hirth grid (depending on the start angle, end angle and number of measuring points). There is a danger of collision!

- ► So remember to leave a large enough set-up clearance to prevent any risk of collision between the touch probe and calibration sphere
- Also ensure that there is enough space to reach the set-up clearance (software limit switch)

#### **NOTICE**

#### Danger of collision!

Depending on the machine configuration, the control cannot position the rotary axes automatically. If this is the case, you need a special M function from the machine manufacturer, enabling the control to move the rotary axes. The machine manufacturer must have entered the number of the M function in the machine parameter **mStrobeRotAxPos** (no. 204803) for this purpose. There is a danger of collision!

Note the documentation of the machine manufacturer

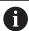

- Define the retracting height above 0 if software option (#9 / #4-01-1) is not available.
- The measured positions are calculated from the start angle, end angle, and number of measurements for the respective axis and from the Hirth grid.

## Example calculation of measuring positions for an A axis:

Start angle **Q411** = -30

End angle **Q412** = +90

Number of measuring points **Q414** = 4

Hirth grid = 3°

Calculated stepping angle = (Q412 - Q411) / (Q414 - 1)

Calculated stepping angle =  $(90^{\circ} - (-30^{\circ})) / (4 - 1) = 120 / 3 = 40^{\circ}$ 

Measuring position 1 = **Q411** + 0 \* stepping angle =  $-30^{\circ} \rightarrow -30^{\circ}$ 

Measuring position 2 = **Q411** + 1 \* stepping angle =  $+10^{\circ} \rightarrow 9^{\circ}$ 

Measuring position 3 = Q411 + 2 \* stepping angle =  $+50^{\circ} \rightarrow 51^{\circ}$ 

Measuring position 4 = **Q411** + 3 \* stepping angle =  $+90^{\circ} \rightarrow 90^{\circ}$ 

## Choice of number of measuring points

To save time, you can make a rough optimization with a small number of measuring points (1 or 2), for example when commissioning the machine.

You then make a fine optimization with a medium number of measuring points (recommended value = approx. 4). Higher numbers of measuring points do not usually improve the results. Ideally, you should distribute the measuring points evenly over the tilting range of the axis.

This is why you should measure an axis with a tilting range of  $0^{\circ}$  to  $360^{\circ}$  at three measuring points, namely at  $90^{\circ}$ ,  $180^{\circ}$  and  $270^{\circ}$ . Thus, define a starting angle of  $90^{\circ}$  and an end angle of  $270^{\circ}$ .

If you want to check the accuracy accordingly, you can also enter a higher number of measuring points in the **Check** mode.

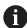

If a measuring point has been defined at 0°, it will be ignored because the reference measurement is always done at 0°.

## Choice of the calibration sphere position on the machine table

In principle, you can fix the calibration sphere to any accessible position on the machine table and also on fixtures or workpieces. The following factors should positively influence the result of measurement:

- On machines with rotary tables/tilting tables: Clamp the calibration sphere as far as possible away from the center of rotation.
- On machines with very large traverse paths: Clamp the calibration sphere as closely as possible to the position intended for subsequent machining.

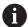

Position the calibration sphere on the machine table so that there can be no collisions during the measuring process.

#### Notes on various calibration methods

## Rough optimization during commissioning after entering approximate dimensions.

- Number of measuring points between 1 and 2
- Angular step of the rotary axes: Approx. 90°

#### ■ Fine optimization over the entire range of traverse

- Number of measuring points between 3 and 6
- The start and end angles should cover the largest possible traverse range of the rotary axes.
- Position the calibration sphere in such a way on the machine table that, with rotary table axes, there is a large measuring circle or that, on swivel head axes, measurement can be made at a representative position (e.g., in the center of the traverse range).

#### Optimization of a specific rotary axis position

- Number of measuring points between 2 and 3
- The measurements are made with the aid of the inclination angle of an axis (Q413/Q417/Q421) around the rotary axis angle at which the workpiece is to be machined later.
- Position the calibration sphere on the machine table for calibration at the position subsequently intended for machining.

#### Inspecting the machine accuracy

- Number of measuring points between 4 and 8
- The start and end angles should cover the largest possible traverse range of the rotary axes.

#### Determination of the rotary axis backlash

- Number of measuring points between 8 and 12
- The start and end angles should cover the largest possible traverse range of the rotary axes.

## Notes on the accuracy

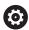

If required, deactivate the lock on the rotary axes for the duration of the calibration. Otherwise it may falsify the results of measurement. The machine manual provides further information.

The geometrical and positioning errors of the machine influence the measured values and therefore also the optimization of a rotary axis. For this reason there will always be a certain amount of error.

If there were no geometrical and positioning errors, any values measured by the cycle at any point on the machine at a certain time would be exactly reproducible. The greater the geometrical and positioning errors are, the greater is the dispersion of measured results when you perform measurements at different positions.

The dispersion output by the control in the measurement log is a measure of the machine's static tilting accuracy. However, the measuring circle radius and the number and position of measuring points have to be included in the evaluation of accuracy. One measuring point alone is not enough to calculate dispersion. For only one point, the result of the calculation is the spatial error of that measuring point.

If several rotary axes are moved simultaneously, their error values are combined. In the worst case they are added together.

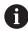

If your machine is equipped with a feedback-controlled spindle, you should activate angle tracking in the touch probe table (**TRACK column**). This generally increases the accuracy of measurements with a 3D touch probe.

#### **Backlash**

Backlash is a small amount of play between the rotary or angle encoder and the table that occurs when the traverse direction is reversed. If the rotary axes have backlash outside of the control loop, for example because the angle measurement is performed with the motor encoder, this can result in significant error during tilting. With input parameter **Q432**, you can activate backlash measurement. Enter an angle that the control uses as the traversing angle. The cycle will then carry out two measurements per rotary axis. If you take over the angle value 0, the control will not measure any backlash.

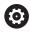

Backlash measurement is not possible if an M function for positioning the rotary axes is set in the optional **mStrobeRotAxPos** machine parameter (no. 204803) or if the axis is a Hirth axis.

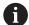

Programming and operating notes:

- The control does not perform an automatic backlash compensation.
- If the measuring circle radius is < 1 mm, the control does not calculate the backlash. The larger the measuring circle radius, the more accurately the control can ascertain the rotary axis backlash.

Further information: "Log function", Page 440

### **Notes**

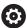

Angle compensation is possible only with the **KinematicsComp** software option (#52 / #2-04-1).

### **NOTICE**

### Danger of collision!

If you run this cycle, a basic rotation or 3D basic rotation must not be active. The control will delete the values from the columns **SPA**, **SPB** and **SPC** of the preset table as needed. After the cycle, you need to set a basic rotation or 3D basic rotation again; otherwise, there is a danger of collision.

- Deactivate the basic rotation before running the cycle.
- ▶ Set the preset and the basic rotation again after optimization.
- This cycle can only be executed in the **FUNCTION MODE MILL** machining mode.
- Before the beginning of the cycle, **M128** or **FUNCTION TCPM** must be switched off
- As with Cycles **451** and **452**, Cycle **453** ends with active 3D-ROT in automatic mode, matching the position of the rotary axes.
- Before defining the cycle, you must set the preset to the center of the calibration sphere and activate it, or set input parameter Q431 to 1 or 3, respectively.
- For the positioning feed rate when moving to the probing height in the touch probe axis, the control uses the value from cycle parameter Q253 or the FMAX value from the touch probe table, whichever is smaller. The control always moves the rotary axes at positioning feed rate Q253, while probe monitoring is inactive.
- The control ignores cycle definition data that applies to inactive axes.
- A correction in the machine datum (**Q406**=3) is only possible if superimposed rotary axes on the spindle head side or table side are measured.
- If you have activated presetting before the calibration (Q431 = 1/3), then move the touch probe to the set-up clearance (Q320 + SET\_UP) to a position approximately above the center of the calibration sphere before the start of the cycle.
- Programming in inches: The control always records the log data and results of measurement in millimeters.
- After measuring the kinematics, you must re-determine the preset.

### Notes about machine parameters

- If the optional machine parameter **mStrobeRotAxPos** (no. 204803) is not equal to -1 (M function positions the rotary axis), then start a measurement only if all rotary axes are at 0°.
- In every probing process the control first measures the radius of the calibration sphere. If the measured sphere radius differs from the entered sphere radius by more than the value you have defined in the optional machine parameter maxDevCalBall (no. 204802), the control displays an error message and ends the measurement.
- For angle optimization, the machine manufacturer must adapt the configuration correspondingly.

### **Cycle parameters**

### Help graphic

### **Parameter**

### Q406 Mode (0/1/2/3)?

Define whether the control will check or optimize the active kinematics:

- **0**: Check the active machine kinematics. The control measures the kinematics in the rotary axes you have defined, but it does not make any changes to the active kinematics. The control displays the measurement results in a measuring log.
- 1: Optimize the active machine kinematics: The control measures the kinematics in the rotary axes you have defined. It then optimizes **the rotary axes positions** of the active kinematics.
- **2**: Optimize the active machine kinematics: The control measures the kinematics in the rotary axes you have defined. It then optimizes **angle and position errors**. KinematicsComp (#52 / #2-04-1) is the prerequisite for angle error compensation.
- **3**: Optimize the active machine kinematics: The control measures the kinematics in the rotary axes you have defined. It then automatically compensates the machine datum. It then optimizes **angle and position errors**. KinematicsComp (#52 / #2-04-1) is the prerequisite.

Input: 0, 1, 2, 3

### Q407 Radius of calib. sphere?

Enter the exact radius of the calibration sphere being used.

Input: 0.0001...99.9999

### Q320 Set-up clearance?

Additional distance between touch point and ball tip. **Q320** is active in addition to the **SET\_UP** column in the touch probe table. This value has an incremental effect.

Input: 0...99999.9999 or PREDEF

### Q408 Retraction height?

- **0**: Do not move to any retraction height; the control moves to the next measuring position in the axis to be measured. Not allowed for Hirth axes! The control moves to the first measuring position in the sequence A, then B, then C.
- > 0: Retraction height in the untilted workpiece coordinate system to which the control positions the spindle axis before positioning a rotary axis. In addition, the control moves the touch probe in the working plane to the datum. Touch probe monitoring is not active in this mode. Define the positioning feed rate in parameter Q253. This value has an absolute effect.

Input: **0...99999.9999** 

### Help graphic

### **Parameter**

### Q253 Feed rate for pre-positioning?

Define the traversing speed of the tool during pre-positioning in mm/min.

Input: 0...99999.9999 or FMAX, FAUTO, PREDEF

### Q380 Ref. angle in ref. axis?

Enter the reference angle (basic rotation) for acquiring the measuring points in the active workpiece coordinate system. Defining a reference angle can considerably enlarge the measuring range of an axis. This value has an absolute effect.

Input: 0...360

### Q411 Starting angle in A axis?

Starting angle in the A axis at which the first measurement will be made. This value has an absolute effect.

Input: -359.9999...+359.9999

### Q412 End angle in A axis?

End angle in the A axis at which the last measurement will be made. This value has an absolute effect.

Input: -359.9999...+359.9999

### Q413 Angle of incidence in A axis?

Angle of incidence in the A axis at which the other rotary axes will be measured.

Input: -359.9999...+359.9999

### Q414 No. of meas. points in A (0...12)?

Number of measuring points the control will use to measure the A axis.

If the input value = 0, the control does not measure the respective axis.

Input: 0...12

### Q415 Starting angle in B axis?

Starting angle in the B axis at which the first measurement will be made. This value has an absolute effect.

Input: -359.9999...+359.9999

### Q416 End angle in B axis?

End angle in the B axis at which the last measurement will be made. This value has an absolute effect.

Input: -359.9999...+359.9999

### Q417 Angle of incidence in B axis?

Angle of incidence in the B axis at which the other rotary axes will be measured.

Input: -359.999...+360.000

### Help graphic

### **Parameter**

### Q418 No. of meas. points in B (0...12)?

Number of measuring points the control will use to measure the B axis. If the input value = 0, the control does not measure the respective axis.

Input: 0...12

### Q419 Starting angle in C axis?

Starting angle in the C axis at which the first measurement will be made. This value has an absolute effect.

Input: -359.9999...+359.9999

### Q420 End angle in C axis?

End angle in the C axis at which the last measurement will be made. This value has an absolute effect.

Input: -359.9999...+359.9999

### Q421 Angle of incidence in C axis?

Angle of incidence in the C axis at which the other rotary axes will be measured.

Input: -359.9999...+359.9999

### Q422 No. of meas. points in C (0...12)?

Number of measuring points the control will use to measure the C axis. If the input value = 0, the control does not measure the respective axis.

Input: 0...12

### Q423 Number of probes?

Define the number of measuring points the control will use to measure the calibration sphere in the plane. Fewer measuring points increase speed, and more measuring points increase measurement precision.

Input: 3...8

### Q431 Preset (0/1/2/3)?

Define whether the control will automatically set the active preset at the center of the sphere:

- **0**: Do not set the preset automatically at the center of the sphere: Set the preset manually before the start of the cycle
- 1: Set the preset automatically at the center of the sphere before measurement (the active preset will be overwritten): Pre-position the touch probe manually above the calibration sphere before the start of the cycle
- **2**: Set the preset automatically at the center of the sphere after measurement (the active preset will be overwritten): Set the preset manually before the start of the cycle
- **3**: Set the preset at the center of the sphere before and after measurement (the active preset will be overwritten): Preposition the touch probe manually above the calibration sphere before the start of the cycle

Input: 0, 1, 2, 3

| Help graphic | Parameter                                                                                                    |
|--------------|----------------------------------------------------------------------------------------------------|
|              | Q432 Angular range of backlash comp.?                                                                                                    |
|              | Define the traversing angle the control will use to measure the rotary axis backlash. The traversing angle must be significantly larger than the actual backlash of the rotary axes. If input value = 0, the control does not measure the backlash.  Input: -3+3 |

### Saving and checking the kinematics

| 11 TOOL CALL "TOUCH_PROBE"            | 11 TOOL CALL "TOUCH_PROBE" Z |  |  |
|---------------------------------------|------------------------------|--|--|
| 12 TCH PROBE 450 SAVE KINEMATICS ~    |                              |  |  |
| Q410=+0                               | ;MODE ~                      |  |  |
| Q409=+5                               | ;MEMORY DESIGNATION          |  |  |
| 13 TCH PROBE 451 MEASURE KINEMATICS ~ |                              |  |  |
| Q406=+0                               | ;MODE ~                      |  |  |
| Q407=+12.5                            | ;SPHERE RADIUS ~             |  |  |
| Q320=+0                               | ;SET-UP CLEARANCE ~          |  |  |
| Q408=+0                               | ;RETR. HEIGHT ~              |  |  |
| Q253=+750                             | ;F PRE-POSITIONING ~         |  |  |
| Q380=+0                               | ;REFERENCE ANGLE ~           |  |  |
| Q411=-90                              | ;START ANGLE A AXIS ~        |  |  |
| Q412=+90                              | ;ENDWINKEL A-ACHSE ~         |  |  |
| Q413=+0                               | ;INCID. ANGLE A AXIS ~       |  |  |
| Q414=+0                               | ;MEAS. POINTS A AXIS ~       |  |  |
| Q415=-90                              | ;START ANGLE B AXIS ~        |  |  |
| Q416=+90                              | ;END ANGLE B AXIS ~          |  |  |
| Q417=+0                               | ;INCID. ANGLE B AXIS ~       |  |  |
| Q418=+2                               | ;MEAS. POINTS B AXIS ~       |  |  |
| Q419=-90                              | ;START ANGLE C AXIS ~        |  |  |
| Q420=+90                              | ;END ANGLE C AXIS ~          |  |  |
| Q421=+0                               | ;INCID. ANGLE C AXIS ~       |  |  |
| Q422=+2                               | ;MEAS. POINTS C AXIS ~       |  |  |
| Q423=+4                               | ;NO. OF PROBE POINTS ~       |  |  |
| Q431=+0                               | ;PRESET ~                    |  |  |
| Q432=+0                               | ;BACKLASH, ANG. RANGE        |  |  |
|                                       |                              |  |  |

### Various modes (Q406)

### Test mode Q406 = 0

- The control measures the rotary axes in the positions defined and calculates the static accuracy of the tilting transformation.
- The control records the results of a possible position optimization but does not make any adjustments.

### "Optimize position of rotary axes" mode Q406 = 1

- The control measures the rotary axes in the positions defined and calculates the static accuracy of the tilting transformation.
- During this, the control tries to change the position of the rotary axis in the kinematics model in order to achieve higher accuracy.
- The machine data are adjusted automatically.

### "Optimize position and angle" mode Q406 = 2

- The control measures the rotary axes in the positions defined and calculates the static accuracy of the tilting transformation.
- First the control tries to optimize the angular orientation of the rotary axis by means of compensation (#52 / #2-04-1)
- After that, the position is optimized. No additional measurements are necessary for this; the control calculates the optimization of the position automatically.

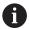

Depending on the machine kinematics for correctly determining the angles, HEIDENHAIN recommends performing the measurement once with an inclination angle of 0°.

### "Optimize machine datum, position, and angle" mode (Q406 = 3)

- The control measures the rotary axes in the positions defined and calculates the static accuracy of the tilting transformation.
- The control automatically tries to optimize the machine datum (#52 / #2-04-1). In order to use a machine datum to compensate for the angular position of a rotary axis, the rotary axis to be corrected must be nearer to the machine base in the machine kinematics than the measured rotary axis.
- Then the control tries to optimize the angular orientation of the rotary axis by means of compensation (#52 / #2-04-1).
- After that, the position is optimized. No additional measurements are necessary for this; the control calculates the optimization of the position automatically.

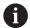

- For correct determination of the angular position errors, HEIDENHAIN recommends setting the affected rotary axis to an inclination angle of 0° for this measurement.
- After correcting a machine datum, the control tries to reduce the compensation of the associated angular position error (locErrA/locErrB/locErrC) of the measured rotary axis.

# Position optimization of the rotary axes with preceding, automatic presetting and measurement of the rotary axis backlash

| 11 TOOL CALL "TOUCH_PROBE" Z          |                        |
|---------------------------------------|------------------------|
| 12 TCH PROBE 451 MEASURE KINEMATICS ~ |                        |
| Q406=+1                               | ;MODE ~                |
| Q407=+12.5                            | ;SPHERE RADIUS ~       |
| Q320=+0                               | ;SET-UP CLEARANCE ~    |
| Q408=+0                               | ;RETR. HEIGHT ~        |
| Q253=+750                             | ;F PRE-POSITIONING ~   |
| Q380=+0                               | ;REFERENCE ANGLE ~     |
| Q411=-90                              | ;START ANGLE A AXIS ~  |
| Q412=+90                              | ;END ANGLE A AXIS ~    |
| Q413=+0                               | ;INCID. ANGLE A AXIS ~ |
| Q414=+0                               | ;MEAS. POINTS A AXIS ~ |
| Q415=-90                              | ;START ANGLE B AXIS ~  |
| Q416=+90                              | ;END ANGLE B AXIS ~    |
| Q417=+0                               | ;INCID. ANGLE B AXIS ~ |
| Q418=+4                               | ;MEAS. POINTS B AXIS ~ |
| Q419=+90                              | ;START ANGLE C AXIS ~  |
| Q420=+270                             | ;END ANGLE C AXIS ~    |
| Q421=+0                               | ;INCID. ANGLE C AXIS ~ |
| Q422=+3                               | ;MEAS. POINTS C AXIS ~ |
| Q423=+3                               | ;NO. OF PROBE POINTS ~ |
| Q431=+1                               | ;PRESET ~              |
| Q432=+0.5                             | ;BACKLASH, ANG. RANGE  |

### Log function

After running Cycle 451, the control creates a log (**TCHPRAUTO.html**) and saves it in the folder that also contains the associated NC program. This log contains the following data:

- Creation date and time of the log
- Path of the NC program from which the cycle was run
- Tool name
- Active kinematics
- Mode used (0=Check/1=Optimize position/2=Optimize pose/3=Optimize machine datum and pose)
- Inclination angles
- For each measured rotary axis:
  - Starting angle
  - End angle
  - Number of measuring points
  - Measuring circle radius
  - Averaged backlash, if Q423>0
  - Positions of the axes
  - Angular orientation errors only with KinematicsComp (#52 / #2-04-1)
  - Standard deviation (scatter)
  - Maximum deviation
  - Angular error
  - Compensation values in all axes (preset shift)
  - Position before optimization of the rotary axes checked (relative to the beginning of the kinematic transformation chain, usually the spindle nose)
  - Position after optimization of the rotary axes checked (relative to the beginning of the kinematic transformation chain, usually the spindle nose)
  - Averaged positioning error and standard deviation of the positioning errors to 0
  - SVG files with graphs: measured and optimized errors of individual measurement positions.
    - Red curve: measured positions
    - Green curve: optimized values after cycle has run
    - Designation of the graph: axis designation depends on the rotary axis (e.g., EYC = component error in Y of axis C)
    - X axis of the graph: rotary axis position in degrees
    - Y axis of the graph: position deviations in mm

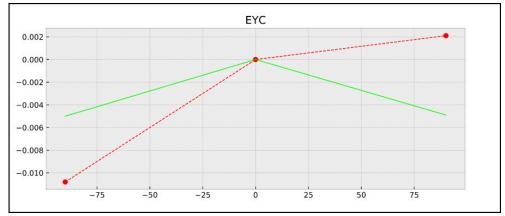

Sample measurement: EYC component error in Y of axis C

### 10.3.3 Cycle 452 PRESET COMPENSATION (#48 / #2-01-1)

ISO programming G452

### **Application**

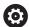

Refer to your machine manual.

This function must be enabled and adapted by the machine manufacturer.

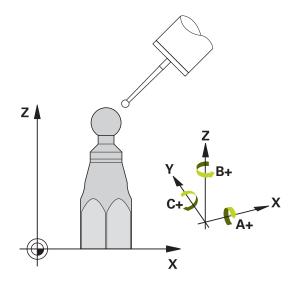

Touch probe cycle **452** optimizes the kinematic transformation chain of your machine (see "Cycle 451 MEASURE KINEMATICS (#48 / #2-01-1)", Page 425). Then the control corrects the workpiece coordinate system in the kinematics model in such a way that the current preset is at the center of the calibration sphere after optimization.

### Cycle run

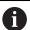

Position the calibration sphere on the machine table so that there can be no collisions during the measuring process.

This cycle enables you, for example, to adjust different interchangeable heads so that the workpiece preset applies for all heads.

- 1 Clamp the calibration sphere
- 2 Measure the complete reference head with Cycle **451**, and then use Cycle **451** to set the preset in the center of the sphere.
- 3 Insert the second head
- 4 Use Cycle **452** to measure the interchangeable head up to the point where the head is changed.
- 5 Use Cycle **452** to adjust other interchangeable heads to the reference head If it is possible to leave the calibration sphere clamped to the machine table during machining, you can compensate for machine drift, for example. This procedure is also possible on a machine without rotary axes.
- 1 Clamp the calibration sphere and check for potential collisions.
- 2 Set the preset in the calibration sphere.
- 3 Set the preset on the workpiece, and start machining the workpiece.
- 4 Use Cycle **452** for preset compensation at regular intervals. The control measures the drift of the axes involved and compensates it in the kinematics description.

### Result parameter Q

| Q parameter number | Meaning                                                                                 |
|--------------------|-----------------------------------------------------------------------------------------|
| Q141               | Standard deviation measured in the A axis (–1 if axis was not measured)                 |
| Q142               | Standard deviation measured in the B axis (-1 if axis was not measured)                 |
| Q143               | Standard deviation measured in the C axis (-1 if axis was not measured)                 |
| Q144               | Optimized standard deviation in the A axis (-1 if axis was not measured)                |
| Q145               | Optimized standard deviation in the B axis (-1 if axis was not measured)                |
| Q146               | Optimized standard deviation in the C axis (-1 if axis was not measured)                |
| Q147               | Offset error in X direction, for manual transfer to the corresponding machine parameter |
| Q148               | Offset error in Y direction, for manual transfer to the corresponding machine parameter |
| Q149               | Offset error in Z direction, for manual transfer to the corresponding machine parameter |

### **Result parameter QS**

The control saves the measured position faults of rotary axes in the QS parameters **QS144 - QS146**. Each result is ten characters long. The results are separated from each other by a space.

Example: QS146 = "0.01234567 -0.0123456 0.00123456 -0.0012345"

| Q parameter number | Meaning                                                             |
|--------------------|---------------------------------------------------------------------|
| QS144              | Position error of A axis                                            |
|                    | $E_{YOA}E_{ZOA}E_{BOA}E_{COA}$                                      |
| QS145              | Position error of B axis                                            |
|                    | $E_{ZOB}E_{XOB}E_{COB}E_{AOB}$                                      |
| QS146              | Position error of C axis                                            |
|                    | E <sub>XOC</sub> E <sub>YOC</sub> E <sub>AOC</sub> E <sub>BOC</sub> |

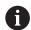

Position faults are deviations from the ideal axis position and are marked by four characters.

Example:  $E_{XOC}$ = Position error of the C axis in X direction.

You can convert the individual results in the NC program, using string processing into numerical values and use them in evaluations, for example.

### Example:

The cycle produces the following results within the QS parameter **QS146**:

Q\$146 = "0.01234567 -0.0123456 0.00123456 -0.0012345"

The example below shows how to convert the results produced into numerical values.

| 11 QSO = SUBSTR ( SRC_QS146 BEGO LEN10 )  | ; Read out the first result E <sub>X0C</sub> from <b>QS146</b>                                |
|-------------------------------------------|-----------------------------------------------------------------------------------------------|
| 12 QL0 = TONUMB ( SRC_QS0 )               | ; Convert alphanumeric value from <b>QS0</b> to a numerical value and assign it to <b>QL0</b> |
| 13 QSO = SUBSTR ( SRC_QS146 BEG11 LEN10 ) | ; Read out the second result E <sub>YOC</sub> from <b>QS146</b>                               |
| 14 QL1 = TONUMB ( SRC_QS0 )               | ; Convert alphanumeric value from <b>QS0</b> to a numerical value and assign it to <b>QL1</b> |
| 15 QSO = SUBSTR ( SRC_QS146 BEG22 LEN10 ) | ; Read out the third result E <sub>AOC</sub> from <b>QS146</b>                                |
| 16 QL2 = TONUMB ( SRC_QS0 )               | ; Convert alphanumeric value from <b>QS0</b> to a numerical value and assign it to <b>QL2</b> |
| 17 QSO = SUBSTR ( SRC_QS146 BEG33 LEN10 ) | ; Read out the forth result E <sub>BOC</sub> from <b>QS146</b>                                |
| 18 QL3 = TONUMB ( SRC_QS0 )               | ; Convert alphanumeric value from <b>QS0</b> to a numerical value and assign it to <b>QL3</b> |

**Further information:** User's Manual for Programming and Testing

### **Notes**

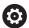

In order to be able to perform a preset compensation, the kinematics must be specially prepared. The machine manual provides further information.

### **NOTICE**

### Danger of collision!

If you run this cycle, a basic rotation or 3D basic rotation must not be active. The control will delete the values from the columns **SPA**, **SPB** and **SPC** of the preset table as needed. After the cycle, you need to set a basic rotation or 3D basic rotation again; otherwise, there is a danger of collision.

- ▶ Deactivate the basic rotation before running the cycle.
- Set the preset and the basic rotation again after optimization.
- This cycle can only be executed in the **FUNCTION MODE MILL** machining mode.
- Before the beginning of the cycle, M128 or FUNCTION TCPM must be switched off
- As with Cycles **451** and **452**, Cycle **453** ends with active 3D-ROT in automatic mode, matching the position of the rotary axes.
- Ensure that all functions for tilting the working plane are reset.
- Before defining the cycle, you must set the preset at the center of the calibration sphere and activate it.
- For rotary axes without separate position encoders, select the measuring points in such a way that you have to traverse an angle of 1° to the limit switch. The control needs this traverse for internal backlash compensation.
- For the positioning feed rate when moving to the probing height in the touch probe axis, the control uses the value from cycle parameter Q253 or the FMAX value from the touch probe table, whichever is smaller. The control always moves the rotary axes at positioning feed rate Q253, while touch probe monitoring is inactive.
- Programming in inches: The control always records the log data and results of measurement in millimeters.

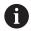

If you interrupt the cycle during the measurement, the kinematic data might no longer be in the original condition. Save the active kinematic configuration before an optimization with Cycle 450, so that in case of a failure the most recently active kinematic configuration can be restored.

### Notes about machine parameters

- In the machine parameter **maxModification** (no. 204801), the machine manufacturer defines the permissible limit value for modifications of a transformation. If the kinematics data determined exceed the permissible limit value, the control displays a warning. Then you have to confirm acceptance of the determined values by pressing **NC Start**.
- In the machine parameter **maxDevCalBall** (no. 204802), the machine manufacturer defines the maximum deviation of the calibration sphere radius. In every probing process the control first measures the radius of the calibration sphere. If the measured sphere radius differs from the entered sphere radius by more than the value you have defined in the machine parameter **maxDevCalBall** (no. 204802), the control displays an error message and ends the measurement.

### Cycle parameters

### Help graphic

### **Parameter**

### Q407 Radius of calib. sphere?

Enter the exact radius of the calibration sphere being used.

Input: 0.0001...99.9999

### Q320 Set-up clearance?

Additional distance between touch point and ball tip. **Q320** is active in addition to the **SET\_UP** column in the touch probe table. This value has an incremental effect.

Input: **0...99999.9999** or **PREDEF** 

### Q408 Retraction height?

- **0**: Do not move to any retraction height; the control moves to the next measuring position in the axis to be measured. Not allowed for Hirth axes! The control moves to the first measuring position in the sequence A, then B, then C.
- > 0: Retraction height in the untilted workpiece coordinate system to which the control positions the spindle axis before positioning a rotary axis. In addition, the control moves the touch probe in the working plane to the datum. Touch probe monitoring is not active in this mode. Define the positioning feed rate in parameter Q253. This value has an absolute effect.

Input: 0...99999.9999

### Q253 Feed rate for pre-positioning?

Define the traversing speed of the tool during pre-positioning in mm/min.

Input: 0...99999.9999 or FMAX, FAUTO, PREDEF

### Q380 Ref. angle in ref. axis?

Enter the reference angle (basic rotation) for acquiring the measuring points in the active workpiece coordinate system. Defining a reference angle can considerably enlarge the measuring range of an axis. This value has an absolute effect.

Input: 0...360

### Q411 Starting angle in A axis?

Starting angle in the A axis at which the first measurement will be made. This value has an absolute effect.

Input: -359.9999...+359.9999

### Q412 End angle in A axis?

End angle in the A axis at which the last measurement will be made. This value has an absolute effect.

Input: -359.9999...+359.9999

### Q413 Angle of incidence in A axis?

Angle of incidence in the A axis at which the other rotary axes will be measured.

Input: -359.9999...+359.9999

### Help graphic

### **Parameter**

### Q414 No. of meas. points in A (0...12)?

Number of measuring points the control will use to measure the A axis.

If the input value = 0, the control does not measure the respective axis.

Input: 0...12

### Q415 Starting angle in B axis?

Starting angle in the B axis at which the first measurement will be made. This value has an absolute effect.

Input: -359.9999...+359.9999

### Q416 End angle in B axis?

End angle in the B axis at which the last measurement will be made. This value has an absolute effect.

Input: -359.9999...+359.9999

### Q417 Angle of incidence in B axis?

Angle of incidence in the B axis at which the other rotary axes will be measured.

Input: -359.999...+360.000

### Q418 No. of meas. points in B (0...12)?

Number of measuring points the control will use to measure the B axis. If the input value = 0, the control does not measure the respective axis.

Input: 0...12

### Q419 Starting angle in C axis?

Starting angle in the C axis at which the first measurement will be made. This value has an absolute effect.

Input: -359.9999...+359.9999

### Q420 End angle in C axis?

End angle in the C axis at which the last measurement will be made. This value has an absolute effect.

Input: -359.9999...+359.9999

### Q421 Angle of incidence in C axis?

Angle of incidence in the C axis at which the other rotary axes will be measured.

Input: -359.9999...+359.9999

### Q422 No. of meas. points in C (0...12)?

Number of measuring points the control will use to measure the C axis. If the input value = 0, the control does not measure the respective axis.

Input: 0...12

### Q423 Number of probes?

Define the number of measuring points the control will use to measure the calibration sphere in the plane. Fewer measuring points increase speed, and more measuring points increase measurement precision.

Input: 3...8

| Help graphic | Parameter                                                                                                    |
|--------------|----------------------------------------------------------------------------------------------------|
|              | Q432 Angular range of backlash comp.?                                                                                                    |
|              | Define the traversing angle the control will use to measure the rotary axis backlash. The traversing angle must be significantly larger than the actual backlash of the rotary axes. If input value = 0, the control does not measure the backlash. Input: -3+3 |

### **Calibration program**

| 11 TOOL CALL "TOUCH_PROBE" Z           |                        |
|----------------------------------------|------------------------|
| 12 TCH PROBE 450 SAVE KINEMATICS ~     |                        |
| Q410=+0                                | ;MODE ~                |
| Q409=+5                                | ;MEMORY DESIGNATION    |
| 13 TCH PROBE 452 PRESET COMPENSATION ~ |                        |
| Q407=+12.5                             | ;SPHERE RADIUS ~       |
| Q320=+0                                | ;SET-UP CLEARANCE ~    |
| Q408=+0                                | ;RETR. HEIGHT ~        |
| Q253=+750                              | ;F PRE-POSITIONING ~   |
| Q380=+0                                | ;REFERENCE ANGLE ~     |
| Q411=-90                               | ;START ANGLE A AXIS ~  |
| Q412=+90                               | ;END ANGLE A AXIS ~    |
| Q413=+0                                | ;INCID. ANGLE A AXIS ~ |
| Q414=+0                                | ;MEAS. POINTS A AXIS ~ |
| Q415=-90                               | ;START ANGLE B AXIS ~  |
| Q416=+90                               | ;END ANGLE B AXIS ~    |
| Q417=+0                                | ;INCID. ANGLE B AXIS ~ |
| Q418=+2                                | ;MEAS. POINTS B AXIS ~ |
| Q419=-90                               | ;START ANGLE C AXIS ~  |
| Q420=+90                               | ;END ANGLE C AXIS ~    |
| Q421=+0                                | ;INCID. ANGLE C AXIS ~ |
| Q422=+2                                | ;MEAS. POINTS C AXIS ~ |
| Q423=+4                                | ;NO. OF PROBE POINTS ~ |
| Q432=+0                                | ;BACKLASH, ANG. RANGE  |

### Adjustment of interchangeable heads

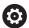

The head change function can vary depending on the individual machine tool. Refer to your machine manual.

- ▶ Load the second interchangeable head.
- ► Insert the touch probe
- ▶ Measure the interchangeable head with Cycle **452**
- ► Measure only the axes that have actually been changed (in this example: only the A axis; the C axis is hidden with **Q422**)
- ► The preset and the position of the calibration sphere must not be changed during the entire process.
- All other interchangeable heads can be adjusted in the same way

### Adjusting an interchangeable head

| 11 TOOL CALL "TOUCH_PROBE" Z           |                        |  |
|----------------------------------------|------------------------|--|
| 12 TCH PROBE 452 PRESET COMPENSATION ~ |                        |  |
| Q407=+12.5                             | ;SPHERE RADIUS ~       |  |
| Q320=+0                                | ;SET-UP CLEARANCE ~    |  |
| Q408=+0                                | ;RETR. HEIGHT ~        |  |
| Q253=+2000                             | ;F PRE-POSITIONING ~   |  |
| Q380=+45                               | ;REFERENCE ANGLE ~     |  |
| Q411=-90                               | ;START ANGLE A AXIS ~  |  |
| Q412=+90                               | ;END ANGLE A AXIS ~    |  |
| Q413=+45                               | ;INCID. ANGLE A AXIS ~ |  |
| Q414=+4                                | ;MEAS. POINTS A AXIS ~ |  |
| Q415=-90                               | ;START ANGLE B AXIS ~  |  |
| Q416=+90                               | ;END ANGLE B AXIS ~    |  |
| Q417=+0                                | ;INCID. ANGLE B AXIS ~ |  |
| Q418=+2                                | ;MEAS. POINTS B AXIS ~ |  |
| Q419=+90                               | ;START ANGLE C AXIS ~  |  |
| Q420=+270                              | ;END ANGLE C AXIS ~    |  |
| Q421=+0                                | ;INCID. ANGLE C AXIS ~ |  |
| Q422=+0                                | ;MEAS. POINTS C AXIS ~ |  |
| Q423=+4                                | ;NO. OF PROBE POINTS ~ |  |
| Q432=+0                                | ;BACKLASH, ANG. RANGE  |  |

The goal of this procedure is that the workpiece preset remains unchanged after changing rotary axes (head change).

In the following example, the adjustment of a fork head with A and C axes is described. The A axis is changed, whereas the C axis continues being a part of the basic configuration.

- ▶ Insert the interchangeable head that will be used as a reference head.
- Clamp the calibration sphere
- Insert the touch probe
- ▶ Use Cycle **451** to measure the complete kinematics, including the reference head
- ▶ Define the preset (using **Q431** = 2 or 3 in Cycle **451**) after measuring the reference head

### Measuring a reference head

| 11 TOOL CALL "TOUCH_PROB              | 11 TOOL CALL "TOUCH_PROBE" Z |  |
|---------------------------------------|------------------------------|--|
| 12 TCH PROBE 451 MEASURE KINEMATICS ~ |                              |  |
| Q406=+1                               | ;MODE ~                      |  |
| Q407=+12.5                            | ;SPHERE RADIUS ~             |  |
| Q320=+0                               | ;SET-UP CLEARANCE ~          |  |
| Q408=+0                               | ;RETR. HEIGHT ~              |  |
| Q253=+2000                            | ;F PRE-POSITIONING ~         |  |
| Q380=+45                              | ;REFERENCE ANGLE ~           |  |
| Q411=-90                              | ;START ANGLE A AXIS ~        |  |
| Q412=+90                              | ;END ANGLE A AXIS ~          |  |
| Q413=+45                              | ;INCID. ANGLE A AXIS ~       |  |
| Q414=+4                               | ;MEAS. POINTS A AXIS ~       |  |
| Q415=-90                              | ;START ANGLE B AXIS ~        |  |
| Q416=+90                              | ;END ANGLE B AXIS ~          |  |
| Q417=+0                               | ;INCID. ANGLE B AXIS ~       |  |
| Q418=+2                               | ;MEAS. POINTS B AXIS ~       |  |
| Q419=+90                              | ;START ANGLE C AXIS ~        |  |
| Q420=+270                             | ;END ANGLE C AXIS ~          |  |
| Q421=+0                               | ;INCID. ANGLE C AXIS ~       |  |
| Q422=+3                               | ;MEAS. POINTS C AXIS ~       |  |
| Q423=+4                               | ;NO. OF PROBE POINTS ~       |  |
| Q431=+3                               | ;PRESET ~                    |  |
| Q432=+0                               | ;BACKLASH, ANG. RANGE        |  |

### **Drift compensation**

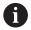

This procedure can also be performed on machines without rotary axes.

During machining, various machine components are subject to drift due to varying ambient conditions. If the drift remains sufficiently constant over the range of traverse, and if the calibration sphere can be left on the machine table during machining, the drift can be measured and compensated with Cycle **452**.

- Clamp the calibration sphere
- Insert the touch probe
- ► Measure the complete kinematics with Cycle **451** before starting the machining process
- ▶ Define the preset (using **Q432** = 2 or 3 in Cycle **451**) after measuring the kinematics
- ▶ Then set the presets on your workpiece and start the machining process.

### Reference measurement for drift compensation

| 11 TOOL CALL "TOUCH_PROBE" Z          |                        |  |
|---------------------------------------|------------------------|--|
| 12 CYCL DEF 247 PRESETTING ~          |                        |  |
| Q339=+1                               | ;PRESET NUMBER         |  |
| 13 TCH PROBE 451 MEASURE KINEMATICS ~ |                        |  |
| Q406=+1                               | ;MODE ~                |  |
| Q407=+12.5                            | ;SPHERE RADIUS ~       |  |
| Q320=+0                               | ;SET-UP CLEARANCE ~    |  |
| Q408=+0                               | ;RETR. HEIGHT ~        |  |
| Q253=+750                             | ;F PRE-POSITIONING ~   |  |
| Q380=+45                              | ;REFERENCE ANGLE ~     |  |
| Q411=+90                              | ;START ANGLE A AXIS ~  |  |
| Q412=+270                             | ;END ANGLE A AXIS ~    |  |
| Q413=+45                              | ;INCID. ANGLE A AXIS ~ |  |
| Q414=+4                               | ;MEAS. POINTS A AXIS ~ |  |
| Q415=-90                              | ;START ANGLE B AXIS ~  |  |
| Q416=+90                              | ;END ANGLE B AXIS ~    |  |
| Q417=+0                               | ;INCID. ANGLE B AXIS ~ |  |
| Q418=+2                               | ;MEAS. POINTS B AXIS ~ |  |
| Q419=+90                              | ;START ANGLE C AXIS ~  |  |
| Q420=+270                             | ;END ANGLE C AXIS ~    |  |
| Q421=+0                               | ;INCID. ANGLE C AXIS ~ |  |
| Q422=+3                               | ;MEAS. POINTS C AXIS ~ |  |
| Q423=+4                               | ;NO. OF PROBE POINTS ~ |  |
| Q431=+3                               | ;PRESET ~              |  |
| Q432=+0                               | ;BACKLASH, ANG. RANGE  |  |

- ▶ Measure the drift of the axes at regular intervals.
- ► Insert the touch probe
- ▶ Activate the preset in the calibration sphere.
- ▶ Use Cycle **452** to measure the kinematics.
- ► The preset and the position of the calibration sphere must not be changed during the entire process.

### **Drift compensation**

| 11 TOOL CALL "TOUCH_PROBE" Z           |                        |
|----------------------------------------|------------------------|
| 13 TCH PROBE 452 PRESET COMPENSATION ~ |                        |
| Q407=+12.5                             | ;SPHERE RADIUS ~       |
| Q320=+0                                | ;SET-UP CLEARANCE ~    |
| Q408=+0                                | ;RETR. HEIGHT ~        |
| Q253=+9999                             | ;F PRE-POSITIONING ~   |
| Q380=+45                               | ;REFERENCE ANGLE ~     |
| Q411=-90                               | ;START ANGLE A AXIS ~  |
| Q412=+90                               | ;END ANGLE A AXIS ~    |
| Q413=+45                               | ;INCID. ANGLE A AXIS ~ |
| Q414=+4                                | ;MEAS. POINTS A AXIS ~ |
| Q415=-90                               | ;START ANGLE B AXIS ~  |
| Q416=+90                               | ;END ANGLE B AXIS ~    |
| Q417=+0                                | ;INCID. ANGLE B AXIS ~ |
| Q418=+2                                | ;MEAS. POINTS B AXIS ~ |
| Q419=+90                               | ;START ANGLE C AXIS ~  |
| Q420=+270                              | ;END ANGLE C AXIS ~    |
| Q421=+0                                | ;INCID. ANGLE C AXIS ~ |
| Q422=+3                                | ;MEAS. POINTS C AXIS ~ |
| Q423=+3                                | ;NO. OF PROBE POINTS ~ |
| Q432=+0                                | ;BACKLASH, ANG. RANGE  |

### Log function

After running Cycle **452**, the control creates a log (**TCHPRAUTO.html**) and saves it in the folder that also contains the associated NC program. This log contains the following data:

- Creation date and time of the log
- Path of the NC program from which the cycle was run
- Tool name
- Active kinematics
- Mode used
- Inclination angles
- For each measured rotary axis:
  - Starting angle
  - End angle
  - Number of measuring points
  - Measuring circle radius
  - Averaged backlash, if Q423>0
  - Positions of the axes
  - Standard deviation (scatter)
  - Maximum deviation
  - Angular error
  - Compensation values in all axes (preset shift)
  - Position before preset compensation of the rotary axes checked (relative to the beginning of the kinematic transformation chain, usually the spindle nose)
  - Position after preset compensation of the rotary axes checked (relative to the beginning of the kinematic transformation chain, usually the spindle nose)
  - Averaged positioning error
  - SVG files with graphs: measured and optimized errors of individual measurement positions.
    - Red curve: measured positions
    - Green curve: optimized values
    - Designation of the graph: axis designation depends on the rotary axis (e.g., EYC = deviations) of the Y axis in dependency of the C axis.
    - X axis of the graph: rotary axis position in degrees
    - Y axis of the graph: position deviations in mm

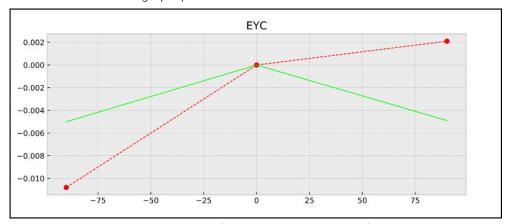

Sample measurement: EYC deviations of the Y axis in dependency of the C axis

### 10.3.4 Cycle 453 KINEMATICS GRID (#48 / #2-01-1)

ISO programming G453

### **Application**

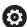

Refer to your machine manual.

The KinematicsOpt software option (#48 / #2-01-1) is required.

This function must be enabled and adapted by the machine manufacturer.

To use this cycle, your machine manufacturer needs to create and configure a compensation table (\*.kco) first and enter some more settings.

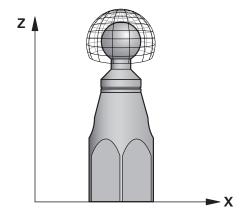

Even if your machine was already optimized regarding positioning errors (e.g., via Cycle **451**), residual errors at the Tool Center Point (**TCP**) during tilting of the rotary axes may remain. These can result, for example, from component errors (e.g., a bearing error) with head rotation axes.

Cycle **453 KINEMATICS GRID** enables errors in swivel heads to be detected and compensated for in accordance with the rotary axis positions. If you want to write compensation values with this cycle, the cycle requires **KinematicsComp** (#52 / #2-04-1). With this cycle and using a 3D TS touch probe, you measure a HEIDENHAIN calibration sphere that you have attached to the machine table. The cycle then moves the touch probe automatically to positions in a grid-line arrangement around the calibration sphere. The machine manufacturer defines these swivel axis positions. You can arrange the positions in up to three dimensions. (Each dimension is a rotary axis.) After the probing operation on the sphere, compensation of the errors can be performed using a multi-dimensional table. The machine manufacturer defines this compensation table (\*.kco) and specifies its storage location.

When using Cycle **453**, run it at different positions in the workspace. This allows you to check immediately if compensation with Cycle **453** has the desired positive effect on the machine's accuracy. Only when the desired improvements are achieved with the same compensation values at several positions is such a type of compensation suitable for the respective machine. If this is not the case, then the errors are to be sought outside the rotary axes.

Perform the measurement with Cycle **453** in an optimized condition regarding the rotary axis positioning errors. Use, for example, Cycle **451** before doing so.

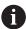

HEIDENHAIN recommends using the calibration spheres **KKH 250 (order number 655475-01)** or **KKH 100 (order number 655475-02)**, which are particularly rigid and are designed especially for machine calibration. Please contact HEIDENHAIN if you have any questions in this regard.

The control then optimizes the accuracy of your machine. For this purpose, it automatically saves the compensation values resulting from a measurement in a compensation table (\*.kco). (This applies to mode **Q406**=1.)

### Cycle run

- 1 Clamp the calibration sphere and check for potential collisions.
- 2 In Manual mode of operation, set the preset to the center of the sphere or, if you defined Q431=1 or Q431=3: Manually position the touch probe above the calibration sphere in the touch probe axis and at the center of the sphere in the working plane.
- 3 Select one of the Program Run operating modes and start the NC program
- 4 The cycle is executed in accordance with the setting in **Q406** (-1=Delete mode / 0=Test mode / 1=Compensate mode)

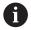

During presetting, the programmed radius of the calibration sphere will only be monitored for the second measurement. The reason is that if prepositioning with respect to the calibration sphere is inaccurate and you then start presetting, the calibration sphere will be probed twice.

### Various modes (Q406)

### Delete mode Q406 = -1 (#52 / #2-04-1)

- The axes are not moved
- The control writes all values to the compensation table (\*.kco), setting them to "0". The result is that no further compensations will be effective for the currently selected kinematics.

### Test mode Q406 = 0

- The control probes the calibration sphere.
- The results are saved to a log in html format that is stored in the directory as the current NC program

### Compensate mode Q406 = 1 (#52 / #2-04-1)

- The control probes the calibration sphere.
- The control writes the deviations to the compensation table (\*.kco). The table is updated and the compensation settings are immediately effective.
- The results are saved to a log in html format that is stored in the directory as the current NC program

### Choice of the calibration sphere position on the machine table

In principle, you can fix the calibration sphere to any accessible position on the machine table and also on fixtures or workpieces. It is recommended to clamp the calibration sphere as closely as possible to the position intended for subsequent machining.

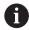

Position the calibration sphere on the machine table so that there can be no collisions during the measuring process.

### **Notes**

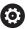

The software option (#48 / #2-01-1) is required.

The software option (#52 / #2-04-1) is required.

This function must be enabled and adapted by the machine manufacturer. Your machine manufacturer defines the storage location of the compensation table (\*.kco).

### **NOTICE**

### Danger of collision!

If you run this cycle, a basic rotation or 3D basic rotation must not be active. The control will delete the values from the columns **SPA**, **SPB** and **SPC** of the preset table as needed. After the cycle, you need to set a basic rotation or 3D basic rotation again; otherwise, there is a danger of collision.

- Deactivate the basic rotation before running the cycle.
- ▶ Set the preset and the basic rotation again after optimization.
- This cycle can only be executed in the **FUNCTION MODE MILL** machining mode.
- Before the beginning of the cycle, M128 or FUNCTION TCPM must be switched off
- As with Cycles **451** and **452**, Cycle **453** ends with active 3D-ROT in automatic mode, matching the position of the rotary axes.
- Before defining the cycle, you must set the preset to the center of the calibration sphere and activate it, or you set input parameter Q431 to 1 or 3, respectively.
- For the positioning feed rate when moving to the probing height in the touch probe axis, the control uses the value from cycle parameter Q253 or the FMAX value from the touch probe table, whichever is smaller. The control always moves the rotary axes at positioning feed rate Q253, while probe monitoring is inactive.
- Programming in inches: The control always records the log data and results of measurement in millimeters.
- If you have activated preset setting before the calibration (Q431 = 1/3), then move the touch probe by the amount of the set-up clearance (Q320 + SET\_UP) to a position approximately above the center of the calibration sphere before the start of the cycle.

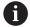

If your machine is equipped with a feedback-controlled spindle, you should activate angle tracking in the touch probe table (TRACK column). This generally increases the accuracy of measurements with a 3D touch probe.

### Notes about machine parameters

- In the machine parameter **mStrobeRotAxPos** (no. 204803), the machine manufacturer defines the maximum permissible modification of a transformation. If the value is not equal to -1 (M function positions the rotary axis), then start a measurement only if all rotary axes are at 0°.
- In the machine parameter **maxDevCalBall** (no. 204802), the machine manufacturer defines the maximum deviation of the calibration sphere radius. In every probing process the control first measures the radius of the calibration sphere. If the measured sphere radius differs from the entered sphere radius by more than the value you have defined in the machine parameter **maxDevCalBall** (no. 204802), the control displays an error message and ends the measurement.

### Cycle parameters

### Help graphic

### **Parameter**

### Q406 Mode (-1/0/+1)

Define whether the control will write a value of 0 to the values of the compensation table (\*.kco), will check the currently existing deviations, or will perform a compensation. A log file (\*.html) is created.

- **-1**: Delete values in the compensation table (\*.kco). The compensation values for TCP positioning errors are set to 0 in the compensation table (\*.kco). The control will not perform any probing. No results will be output to the log (\*.html). (#52 / #2-04-1)
- **0**: Check TCP positioning errors. The control measures the TCP positioning errors based on the rotary axis positions but does not write values to the compensation table (\*.kco). The control displays the standard and maximum deviation in a log (\*.html).
- 1: Compensate TCP positioning errors. The control measures the TCP positioning errors based on the rotary axis positions and writes the deviations to the compensation table (\*.kco). The compensations are then immediately effective. The control displays the standard and maximum deviation in a log (\*.html). (#52 / #2-04-1)

Input: -1, 0, +1

### Q407 Radius of calib. sphere?

Enter the exact radius of the calibration sphere being used.

Input: 0.0001...99.9999

### Q320 Set-up clearance?

Additional distance between touch point and ball tip. **Q320** is active in addition to the **SET\_UP** column in the touch probe table. This value has an incremental effect.

Input: 0...99999.9999 or PREDEF

### Q408 Retraction height?

- **0**: Do not move to any retraction height; the control moves to the next measuring position in the axis to be measured. Not allowed for Hirth axes! The control moves to the first measuring position in the sequence A, then B, then C.
- > 0: Retraction height in the untilted workpiece coordinate system to which the control positions the spindle axis before positioning a rotary axis. In addition, the control moves the touch probe in the working plane to the datum. Touch probe monitoring is not active in this mode. Define the positioning feed rate in parameter Q253. This value has an absolute effect.

Input: 0...99999.9999

### Q253 Feed rate for pre-positioning?

Define the traversing speed of the tool during pre-positioning in mm/min.

Input: **0...99999.9999** or **FMAX**, **FAUTO**, **PREDEF** 

# Help graphic Q380 Ref. angle in ref. axis? Enter the reference angle (basic rotation) for acquiring the measuring points in the active workpiece coordinate system. Defining a reference angle can considerably enlarge the measuring range of an axis. This value has an absolute effect. Input: 0...360 Q423 Number of probes? Define the number of measuring points the control will use to measure the calibration sphere in the plane. Fewer measuring points increase speed, and more measuring points increase measurement precision.

### Q431 Preset (0/1/2/3)?

Input: 3...8

Define whether the control will automatically set the active preset at the center of the sphere:

- **0**: Do not set the preset automatically at the center of the sphere: Set the preset manually before the start of the cycle
- 1: Set the preset automatically at the center of the sphere before measurement (the active preset will be overwritten): Pre-position the touch probe manually above the calibration sphere before the start of the cycle
- **2**: Set the preset automatically at the center of the sphere after measurement (the active preset will be overwritten): Set the preset manually before the start of the cycle
- **3**: Set the preset at the center of the sphere before and after measurement (the active preset will be overwritten): Preposition the touch probe manually above the calibration sphere before the start of the cycle

Input: 0, 1, 2, 3

### **Probing with Cycle 453**

| 11 TCH PROBE 453 KINEM | ATICS GRID ~           |
|------------------------|------------------------|
| Q406=+0                | ;MODE ~                |
| Q407=+12.5             | ;SPHERE RADIUS ~       |
| Q320=+0                | ;SET-UP CLEARANCE ~    |
| Q408=+0                | ;RETR. HEIGHT ~        |
| Q253=+750              | ;F PRE-POSITIONING ~   |
| Q380=+0                | ;REFERENCE ANGLE ~     |
| Q423=+4                | ;NO. OF PROBE POINTS ~ |
| Q431=+0                | ;PRESET                |

## Log function

After running Cycle **453**, the control creates a log (**TCHPRAUTO.html**) and saves it in the folder where the current NC program resides. It contains the following data:

- Date and time of log creation
- Path of the NC program from which the cycle was run
- Number and name of the currently active tool
- Mode
- Measured data: Standard deviation and maximum deviation
- Information at which position in degrees (°) the maximum deviation occurred
- Number of measuring positions

### Control's user interface...... 63 Ridge width...... 351 Index Measuring in 3D...... 375 Measuring with Cycle 3...... 373 Determining workpiece About the product...... 47 misalignment About the User's Manual...... 37 Basic rotation..... 147 Notes, types of...... 40 Additional documentation........... 39 Basic rotation over two holes 151 **Application** Basic rotation over two Help...... 43 Operating mode studs...... 156, 161 Start/Login..... 64 Machine...... 64 Fundamentals of touch probe Automatic preset setting Manual..... 64 cycles 400-405...... 146 Bolt hole circle...... 264 Overview...... 64 Inclined edge probing...... 187 Center of 4 holes...... 274 Start...... 64 Intersection probing...... 195 Circle...... 287 Probing in plane...... 204 Circular pocket (hole)...... 238 Probing on edge...... 172 Circular stud...... 244 Place of operation...... 49 Probing two circles...... 179 Fundamentals of 4xx..... 215 Positioning logic...... 91 Rotation around C axis...... 167 Inside corner...... 257 Probing in 3D...... 378 Setting the basic rotation...... 166 Proper and intended operation..... 49 Rectangular pocket...... 227 Rectangular stud...... 232 Extrusion probing...... 388 Recording measurement results..... Reference plane...... 319 315 Ridge...... 296 Ridge center..... 222 S Ridge undercut...... 306 First steps...... 67 Safety precaution...... 50 Programming...... 68 Content...... 40 Single position...... 282 G Selection function NC program as cycle..... 85 GLOBAL DEF...... 98 Slot center...... 217 Software number...... 52 Slot undercut...... 306 Software option..... 54 Sphere...... 292 Integrated product aid Split screen layout of User's Touch probe axis...... 270 TNCguide...... 42 Manual...... 39 Undercut position...... 301 Interface...... 63 Target group...... 38 Basic rotation...... 147 Kinematics measurement TNCguide...... 43 Over two holes...... 151 Tolerance monitoring...... 317 Accuracy...... 432 over two studs...... 156, 161 Backlash...... 432 Tool compensation...... 318 Setting directly...... 166 Fundamentals...... 419 Tool measurement C Hirth coupling...... 429 Complete measurement...... 407 Calibration Kinematics grid...... 453 Fundamentals...... 394 Lathe tool measurement...... 412 L-shaped stylus...... 106 Preset compensation...... 441 Machine parameters...... 396 Simple stylus...... 106 Storing kinematics...... 422 Tool length...... 400 Tool touch probe...... 121 Workpiece touch probe........ 104 Tool radius...... 403 Licensing terms...... 62 Tool table...... 398 Calibration of tool touch probe Touch probe cycles 14xx Calibration of IR TT..... 125 М Circle probing...... 287 Calibration of TT...... 122 Measuring Calibration of workpiece touch Inclined edge probing...... 187 Angle...... 323 Intersection probing...... 195 probe Length calibration...... 114 Position probing...... 282 Radius calibration at the Probing in plane...... 204 sphere...... 106 Probing on edge...... 172 Hole...... 326 Probing two circles...... 179 Radius calibration with ring... 116 Inside width...... 347 Radius calibration with stud.. 119 Ridge probing...... 296 Plane...... 365 Classification of results...... 317 Ridge undercut probing....... 306 Rectangle inside...... 338 Contact...... 46 Slot probing...... 296 Rectangle outside...... 343 Context-sensitive help...... 45 Slot undercut probing...... 306

| Sphere probing Undercut position probing Touch probe cycles for the tool Lathe tool measurement Touch probe cycles for the                                                                                                 | 301                              |
|----------------------------------------------------------------------------------------------------|----------------------------------|
| workpiece Checking the workpiece Determining the preset Probing a position in the plan- in space  Touch probe cycles for tool Measurement of milling cutter  Touch probe cycles for workpiece Determining the misalignment | 215<br>e or<br>373<br>400<br>ees |
| U                                                                                                    |                                  |
|                                                                                                    |                                  |
| User interface of the control                                                                                                    | 63                               |
| User interface of the control V                                                                                                    | 63                               |
|                                                                                                    | . 97                             |
| <b>V</b><br>Variable                                                                                                    | . 97                             |

# **HEIDENHAIN**

DR. JOHANNES HEIDENHAIN GmbH

Dr.-Johannes-Heidenhain-Straße 5

83301 Traunreut, Germany

+49 8669 31-0

FAX +49 8669 32-5061

info@heidenhain.de

**Technical support** FAX +49 8669 32-1000 Measuring systems ② +49 8669 31-3104

service.ms-support@heidenhain.de

**2** +49 8669 31-3101 NC support

service.nc-support@heidenhain.de

service.plc@heidenhain.de

service.app@heidenhain.de

www.heidenhain.com

### www.klartext-portal.com

The Information Site for **HEIDENHAIN Controls** 

### **Klartext App**

Klartext on your mobile device

Google Play Store

Apple App Store

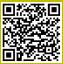

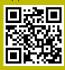

# Touch probes and vision systems

HEIDENHAIN provides universal, high-precision touch probe systems for machine tools, for example for the exact determination of workpiece edge positions and for tool measurement. Proven technology, such as a wear-free optical sensor, collision protection, or integrated blower/flusher jets for cleaning the measuring point ensure the reliability and safety of the touch probes when measuring workpieces and tools. For even higher process reliability, the tools can be monitored conveniently with the vision systems and tool-breakage sensor from HEIDENHAIN.

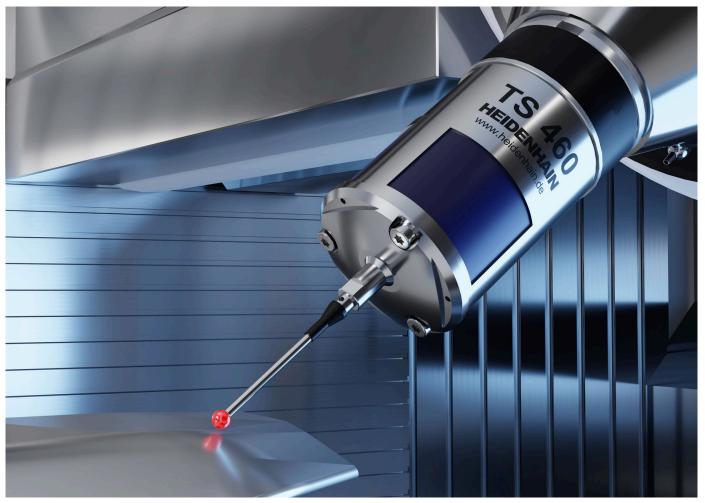

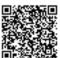

For more details on touch probes and vision systems:

www.heidenhain.com/products/touch-probes-and-vision-systems